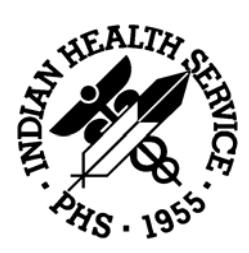

## Revenue Operations Manual

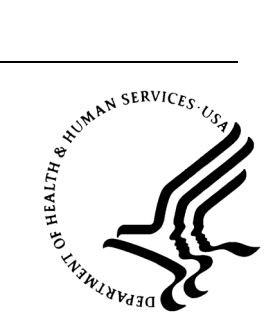

# **Part 5**

# **Account Management**

Version 2

March 2019

Department of Health & Human Services Indian Health Service Business Office

## **Part 5. Account Management**

## *Table of Contents*

- 1. Overview of Accounts Management
	- 1.1 About the Revenue Operations Manual
	- 1.2 About Accounts Management
- 2. Receipt Methodologies and Processes
	- 2.1 About Reimbursements for Patient Accounts
	- 2.2 Miscellaneous Reimbursements (other AR Assets)
	- 2.3 Unbilled Reimbursements
	- 2.4 Prepayments
	- 2.5 Payment Types
- 3. Batching (Recording Revenue)
	- 3.1 About Batching
	- 3.2 Batching Guidelines
	- 3.3 Collection Points
	- 3.4 Creating Batches
	- 3.5 Finalizing Batches
	- 3.6 Reports
	- 3.7 Lock Down of Batches
	- 3.8 Logging Collections into an Excel Spreadsheet
- 4. Remittance Advices and Explanation of Benefits
	- 4.1 About Explanation of Benefits and remittance Advice Adjustments
	- 4.2 Remittance Advice Remark Codes
	- 4.3 Explanation of Benefit/Remittance Advice Data Elements
	- 4.4 Electronic vs. Paper Ras or EOBs
	- 4.5 Standardization
	- 4.6 Re-associate (EFT to ERA)
	- 4.7 How to Read a Remittance Advice
	- 4.8 How to Read an Electronic Remittance Advice Using Downloaded Software
	- 4.9 Electronic Deposits and Remittance Advices
- 5. Posting (Processing Payments and Adjustments)
	- 5.1 About Posting Payments and Adjustments
	- 5.2 Posting Guidelines
	- 5.3 Posting Payments and Adjustments
	- 5.4 Cashiering Session
- 6. Managing Patient Accounts
	- 6.1 About Managing Patient Accounts
	- 6.2 Follow Up
	- 6.3 Aged Receivables
	- 6.4 Proper Payment/Proper Denial
	- 6.5 Managed Care Systems
	- 6.6 Statements
	- 6.7 Payment Plan- When and how to set up?
	- 6.8 Collection Strategies
- 7. Denial Management
	- 7.1 About Denial Management
	- 7.2 Overall Review of Steps in the A/R Process
	- 7.3 Standardize the Use of Adjustment Codes
	- 7.4 The Analysis Process
- 8. Debt Management
	- 8.1 Overview of Debt Management
	- 8.2 Delegation of Authority (DOA)
	- 8.3 Responsibilities
	- 8.4 Working Aged Receivables
	- 8.5 Service Unit Office Debt Collection Process
	- 8.6 Finance Processes
	- 8.7 Reports and Records
- 9. Overview of Reconciliation- File, Accounts Receivable, and Cash Management
	- 9.1 File Reconciliation
	- 9.2 Accounts Receivable Reconciliation
	- 9.3 Cash Management
	- 9.4 Central Accounting Reporting System (CARS)
	- 9.5 Cash Management (CM) and Central Accounting Reporting
- System (CARS) Reconciliation
- 9.6 Responsibilities
- 9.7 Reports
- 9.8 Accounts Receivable Dashboard
- 10. Account Management Reports
	- 10.1 About Account Management Reports
	- 10.2 Report Parameters
	- 10.3 AMRM Account Management Reports
	- 10.4 ARM Aging Reports
	- 10.5 BRM Batch Reports
	- 10.6 Financial Reports
	- 10.7 MRM Maintenance Reports
	- 10.8 RRM Rollback Reports
	- 10.9 Management Reports
	- 10.10 DBT Debt Management Menu

### Appendix

Flat Rate Posting Process Posting Payment Recoupments VA Medical Benefits User Guide UFMS/FBIS Reports

## **1. Overview of Accounts Management**

## *Contents*

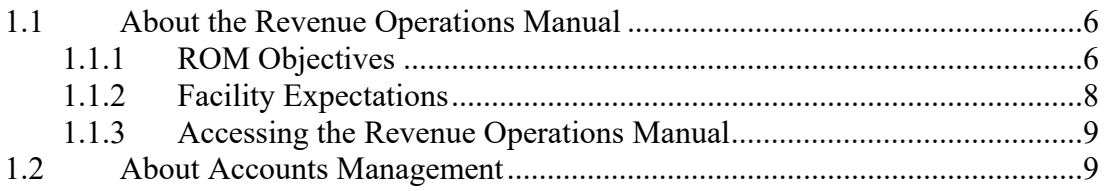

### $1.1$ **About the Revenue Operations Manual**

The Indian Health Service (IHS) Revenue Operations Manual (ROM) provides a system-wide reference resource for all Indian Health Service (Federal), Tribal, and Urban (I/T/U) facilities across the United States. The manual will provide guidance for any questions related to business operation procedures and processes.

This manual is an important reference document for the entire Revenue Operations staff, enabling them to perform in a consistent, standardized manner.

Each part and chapter of the manual is designed to address a specific area, department, or function. A part may also contain one or more appendices of topic-related reference materials.

Because the focus of this document is for the business office, there will be links throughout the manual to other business functions (Purchased Referred Care, Accounts Receivable, etc.) to provide detail on the function's processes.

Updates to the manual based on new information from the business office or insurer need to be reviewed by the Revenue Operations team prior to being placed into the ROM. After approval of content and wording, the information should be added to the correct part or chapter and should be dated.

Information that is no longer relevant should be deleted or highlighted with a date when the information will no longer be valid. This update process is important for insuring that the manual does not become outdated.

### $1.1.1$ **ROM Objectives**

- Provide standardized guidelines for the Business Office related functions of IHS facilities.
- Capture accurate coding for all procedures and services to maximize reimbursement for each facility.
- Provide on-line, via the IHS Intranet, reference material subdivided by department and function that is accessible to all facilities.
- Share innovative concepts and creative approaches to Business Office functions across all the Area offices and facilities.
- Promote a more collaborative internal working environment throughout all IHS.

 Foster and promote continuous quality improvement standards, which when implemented and monitored on a day-to-day basis, will ensure the highest standard of quality service at each Business Office operation.

The manual is divided into the following five (5) parts:

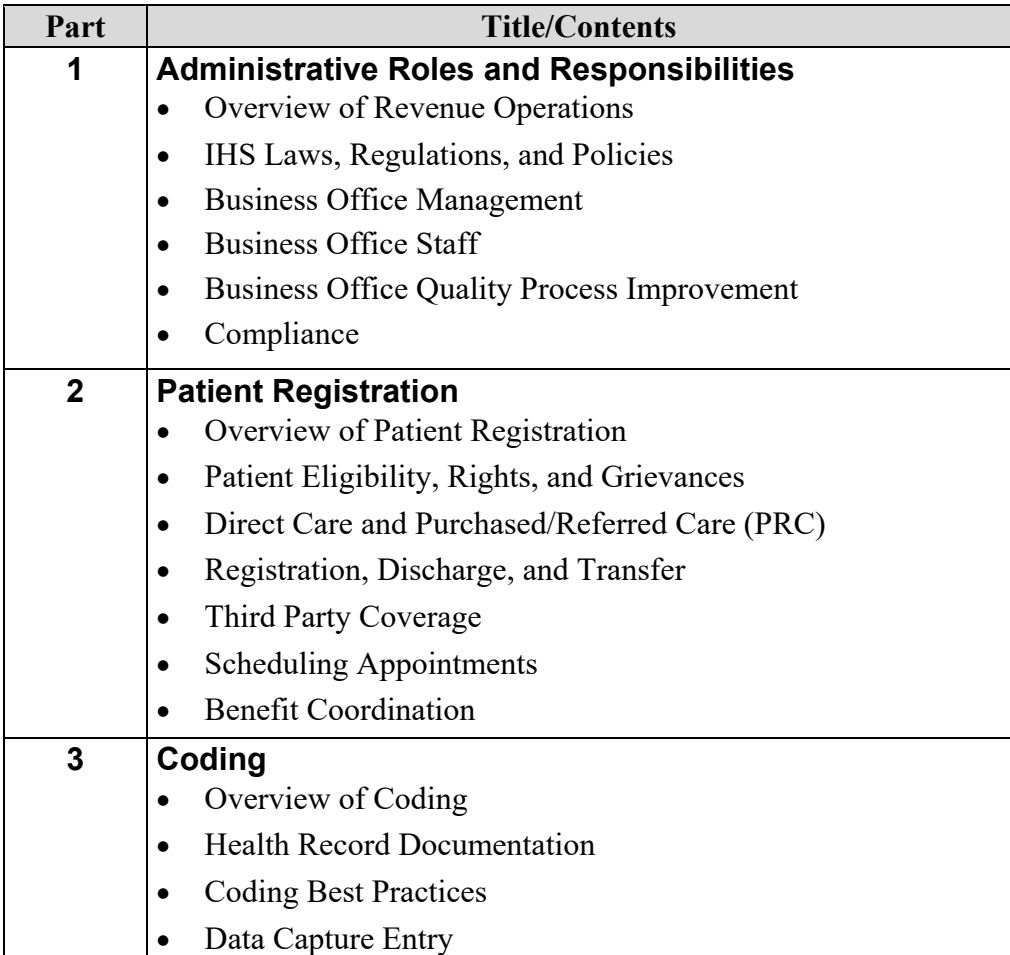

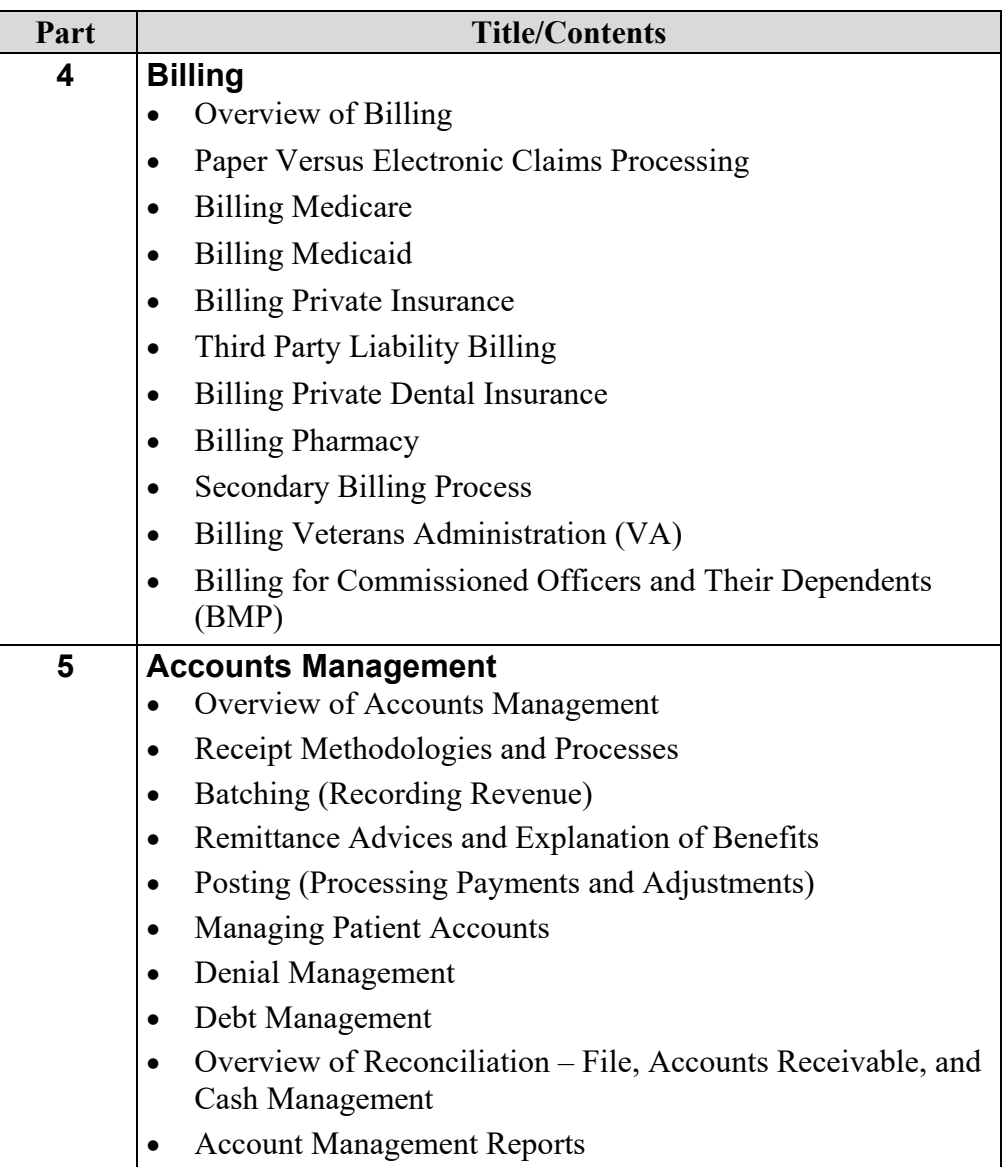

This manual also contains an **Acronym** dictionary and a **Glossary**.

### **Facility Expectations** 1.1.2

Each facility will be able to obtain from the IHS Revenue Operations Manual the following:

- How to use and implement the various guidelines;
- What information needs to be consistently captured at the time of registration;
- What documentation is needed from the facility staff for the health record;
- Verification and application of the correct code. How to accurately complete billing claim forms;
- How to create a bill for various insurers;
- How to establish electronic billing and auto-posting interchanges with insurers;
- How to understand Explanation of Benefits (EOB) and Remittance Advices;
- How to follow-up on outstanding accounts in a consistent, organized manner; and,
- Understand the requirements, frequency, and importance of external compliance audits.

### $1.1.3$ **Accessing the Revenue Operations Manual**

The *Revenue Operations Manual* is available for viewing, and printing at this website:

https://www.ihs.gov/BusinessOffice/rom/

Having the manual available from a website allows more timely updates.

### $1.2$ **About Accounts Management**

Accounts management is a process within the revenue cycle which consists of managing an account once a claim is approved and the accounts receivable (A/R) is established. Claims are considered part of the patient account and is a major portion of A/R. A/R may also be comprised of non-patient accounts which is covered in the various chapters of this section.

At some facilities, Patient Account Services (PAS) oversees the accounts management department. Depending on the process established by the facility, this function might be managed under different offices. Historically, accounts management was a duty of the Business Office. Some healthcare delivery systems have relocated this function under the Office of Finance and Accounting (OFA). There are even instances where Area Office consolidated the accounts management to an office within Area to manage A/R.

Regardless of the management of A/R, the roles within the revenue cycle are important for ensuring a successful processing of claims.

The objective of Part 5 (Accounts Management) of the Revenue Operations Manual is to provide guidance in the following areas:

- **Chapter 2 Receipt Methodologies and Processes** 
	- o Provides an overview on the types of receipts, how the receipt is received and processed.
- **Chapter 3 Batching (Recording Revenue)** 
	- o Provides an overview of the types of payments received and the process of recording into the Practice Management System.

### **Chapter 4 – Remittance Advices and Explanation of Benefits**

- o Provides an overview of the Remittance Advice and Explanation of Benefits received by the payer along with guidance on how to interpret the different parts of the remittance advice.
- **Chapter 5 Posting (processing Payments and Adjustments)** 
	- o Provides an overview of the payment posting process along with adjustment and refund posting.

### **Chapter 6 – Managing Patient Accounts**

o Provides an overview of the account management process such as aged receivables follow up, collection strategies and establishing payment plans.

### **Chapter 7 – Denial Management**

o Provides an overview of the process of reviewing and analyzing denials and adjustment codes, meeting with key staff to make process changes and implementing a process to maintain those denials ensuring an accurate A/R.

## **Chapter 8 – Debt Management**

Provides an overview of the Debt Management process of identifying past due accounts receivable, generating reports and reporting to Treasury for collection.

## **Chapter 9 – Reconciliation (File, A/R, Cash)**

o Provides an overview of the process of cash management and reconciling the accounts receivable system including the file transmission from the practice management system to the federal financial system.

## **Chapter 10 – Monitoring/Trending/Reporting**

Provides an overview of the process of monitoring, trending and reporting of data to ensure the proper management of accounts

receivable balances, posted transactions and reconciliation.

### **Separation of Duties**

As a rule, the individual that is recording the revenue received (Batching), should not be the same individual that is accounting for or eliminating the debt for the facility (Posting). The Collection Clerk (Area or Facility) should not be performing the same functions as the Accounts Receivable Technician posting receipts and adjustments to the individual accounts.

## **2. Receipt Methodologies and Processes**

## *Contents*

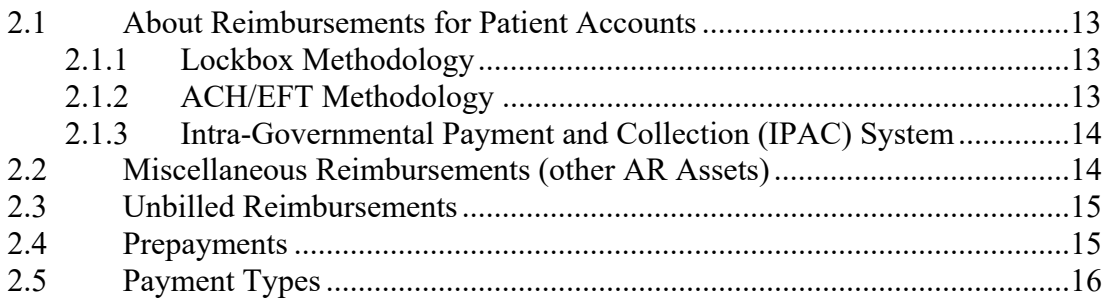

### 2.1 **About Reimbursements for Patient Accounts**

This section will explain the various methodologies in which receipts for Third Party Resource Patient Accounts are received and processed. The most common forms of receipt of payment are check (personal and business), electronic deposit, and IPAC.

Regardless of the method of Receipt, all Patient Account Receipts must be Batched in the Resource and Patient Management System (RPMS) (reference Chapter 3) prior to being applied to the invoice.

### $2.1.1$ **Lockbox Methodology**

Currently, the Treasury of the US Government has an agreement with PNC bank to receive, identify, and deposit hardcopy (or paper) checks, on behalf of the Indian Health Service federal facilities and some tribal entities. It is the Agency's policy that all hard-copy checks shall be received in this manner. Area or Facility Finance is responsible for maintaining Lockbox information.

Some Third Party Payers may have limitations when remitting payments electronically. If a third party resource paper check is received at the facility or Area level, the check must be submitted to the Lockbox for processing, within 24 hours of receipt.

### $2.1.2$ **ACH/EFT Methodology**

An Electronic transaction can be used to make a payment and/or send an Explanation of Benefits (EOB) or Remittance Advice (RA) to a health care provider either directly or via a financial institution. The Automatic Clearing House (ACH) and the Electronic Funds Transfer (EFT) have simplified the process of money transfer. Both the ACH and the EFT procedures are quick and have revolutionized the entire banking sector.

An ACH and EFT are methods to electronically receive payments on behalf of the facility. The policy for the Agency is to utilize a Treasury selected ACH, currently PNC Bank, to account for EFTs.

 **Automated Clearing House** (**ACH**) is an electronic network for financial transactions in the United States. The ACH processes large volumes of credit and debit transactions in batches. ACH credit transfers include direct deposit payroll and vendor payments.

 **Electronic Funds Transfer** (**EFT**) is the electronic exchange, transfer of money from one account to another, either within a single financial institution or across multiple institutions, through computer-based systems. Most Third-Party Payers, that have "electronic payment" capabilities, utilize the EFT process. The Automatic Clearing House helps in funds transfer between accounts and different banking institutions.

It is each facility's responsibility to identify payers who offer the EFT service. Payers, Agency, and your Financial Institution will normally have to "enroll" as an EFT Provider with proper forms. Work with your Finance office on specific procedures.

### 2.1.3 **Intra-Governmental Payment and Collection (IPAC) System**

The IPAC System provides an automated, standardized, interagency funds expenditure transfer mechanism for Federal Program Agencies (FPAs). It facilitates intra-governmental Federal e-commerce by transferring funds, with related descriptive data, from one FPA to another on a real-time basis.

 offices for account reconciliation in the Practice Management System. IPACs are currently used by other federal agencies, such as Beneficiary Medical Program (BMP), to reimburse for visits provided to Commissioned Corp Officers and their dependents. The Program Support Center (PSC) also processes IPACs to the Area Office when collecting for claims submitted through the Debt Management process. The Indian Health Service utilizes the IPAC system for processing refunds under the Direct Reimbursement Agreement with the Veteran's Administration. Area Finance distributes IPAC information to field

### 2.2 **Miscellaneous Reimbursements (other AR Assets)**

- **Deposit Reporting.** The US Treasury utilizes a system called Over the Counter Channel (OTC) Net to report deposits for federal facilities. IHS uses this function to create a deposit ticket for manual miscellaneous deposits in local bank accounts. PNC bank uses this function to record and deposit all Lock box and ACH deposits for the agency. These deposits are recorded in the US Treasury system to establish Treasury Deposit numbers (TDNs) for collection accountability, allocation and reconciliation purposes.
- **Check Scanning.** Another function of OTC Net is check scanning/depositing. IHS Finance uses this function to electronically scan and record miscellaneous deposits. This gets recorded in the US Treasury system to

establish TDNs for collection accountability, allocation and reconciliation purposes.

### $2.3$ **Unbilled Reimbursements**

An Unbilled Reimbursement is a reimbursement that is received from a thirdparty payer which has not been billed but has been identified as a proper payment to the facility. Such programs/payments include:

- Meaningful Use Incentives (not considered Third Party Revenue and should not be processed in RPMS)
- Health Professional Shortage Area Incentive Payment
- Patient-Centered Medical Home incentives from the State
- "Per Member, Per Month" State programs
- Medicaid Managed Care plans
- Annual All-Inclusive Rate adjustments, if an increase has been approved
- Other Incentive Programs
- Medical Record copying (Not considered Third Party Revenue and should not be processed in RPMS)

These are considered unbilled because a bill/invoice has not been created in the practice management system. Most of these receipts are deposited through the normal ACH/EFT channels through PNC Bank, and should follow the normal process. See ROM Part 5, Chapter 3 (Batching) and 5 (Posting) for more specific information.

### $2.4$ **Prepayments**

Prepayments are a type of payment that may be received at the time of visit for a patient that has made a payment. The payment is usually received before a bill/invoice is created in the practice management system. Prepayments should be captured using the RPMS A/R Post Prepayment option. This allows for the most pertinent data to be captured during the time of collection and allows for the printing of a receipt for the payer.

Prepayments must be batched and posted to an RPMS-generated bill that reflects the patients balance due. Prepayment amounts must never be posted to the payer's bill since that bill reflects the amounts due and amounts paid from the payer.

### $2.5$  **Payment Types**

Payments may be received in the following forms:

- Credit Card
- Debit Card
- Cash
- Check
- EFT
- $\bullet$  IPAC
- Money Orders

Local policies should be in effect for the receipt, handling and processing of all payment types.

## **3. Batching (Recording Revenue)**

## *Contents*

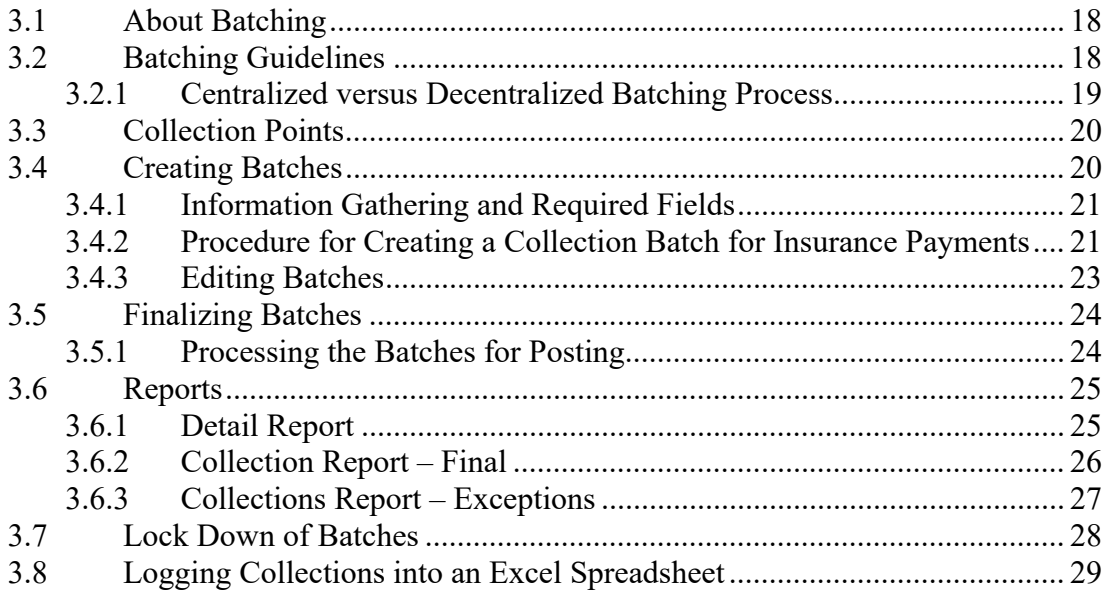

### $3.1$ **About Batching**

Batching is the process of logging in or recording payments/receipts into the practice management system. Batching provides a more efficient and accurate way of handling the following functions:

- Recording and management all Third Party funds received
- Establishing accountability and responsibility
- Reporting collections/distribution for different facilities
- Depositing and Reconciling
- Managing Accounts
- Quick Reference to Batching:
	- o All payments must be entered into a collection batch before they can be posted to bills  $(COL - EN)$
	- $\circ$  Batches must be finalized before they are available for posting (COL CR  $-FL$
	- o Making corrections
		- Prior to finalizing a batch  $(COL EN)$
		- After finalizing a batch (MAN ETDN)
- Locked with BARZ EDIT TDN/IPAC
- Once a batch has been posted it cannot be corrected so review your batch entries carefully
- What do you do if corrections are needed after posting? o Contact your supervisor.
- **Never make corrections via FileMan**

### **Batching Guidelines**   $3.2$

A Collection Batch is the receipt of all transactions that occurred in a given time period (usually a day), for a given collection point, by a specific user. These batches are used to establish and maintain an audit trail during the receipt and posting processes as well as assisting management in workload and productivity statistics.

Batches must be created within 1 day of receipt of proof of payment. For example, all deposits for any given Monday, must be batches by the following Tuesday.

Batching should be done for **all** deposits. This includes Lockbox Hard Copy Check Deposits, ACH/EFT (Electronic) Deposits, and IPAC Deposits (RPMS Third Party Resource related).

For more information on batching and timeline requirements, reference the IHS Third Party Revenue Account Management and Internal Controls Policy: [https://www.ihs.gov/ihm/pc/part-5/chapter-1-third-party-revenue-accounts](https://www.ihs.gov/ihm/pc/part-5/chapter-1-third-party-revenue-accounts-management-and-internal-controls/)[management-and-internal-controls/](https://www.ihs.gov/ihm/pc/part-5/chapter-1-third-party-revenue-accounts-management-and-internal-controls/).

For more information on posting payments within the collection batch, reference Part 5, Chapter 5.

### $3.2.1$ **Centralized versus Decentralized Batching Process**

Batching can be a centralized or decentralized responsibility/function. It is up to the discretion of the Area Management to determine which process best fits the needs and resources of the Area/Facility.

**Centralized Batching:** All functions of the Batching process (receiving deposit information, recording receipts and zero pays, editing any discrepancies, and finalizing the batch for Posting is done at a Centralized location. Here is an example of how the Batching process works in a centralized environment:

- Area office collects the payment info from PNC Bank for EDI & Lockbox
- Area office batches payments by EDI and Lockbox and sends an e-mail notification to the services units for posting
- Good business practice for the Service Unit is to review the batching for accuracy, and report any batching errors immediately prior to posting
- Service Unit should save their information for their records daily
- EDI/ACH/835 Files
- Lockbox PDFs

**Decentralized Batching**: Follows the same process as centralized batching, however, it is performed at the facility level.

**Cross between both Centralized and Decentralized**: A few Areas have implemented a cross between decentralized and centralized batching. The Area Office establishes the "header record" with the TDN and Collection Batch total, and the Service Unit/Facility adds the items (payer, item  $\#$ , item amounts, etc.). This method allows for some separation of duties, and another layer of accuracy.

### $3.3$ **Collection Points**

A collection point can be described as the actual physical location where collections (cash, credit card, personal checks, Explanation of Benefits (EOB) checks) are received and accounted for. These are often described as "buckets" as to where the deposits are accounted in. The name and number of Collection Points established is at the discretion of the local facility management. Once the collection point name is created in the Practice Management module, the system will assign the name, date of entry and the sequential number of the batches created for the facility. These numbers are used for accounting and monitoring completion of posting activities.

A facility may have one or more collection points. Certain users are assigned accessibility for certain collection points. The Application Manager or designee must add the collection points to each individual user designated for them to access the collection points.

**Note:** Collection Points do not determine the final identity of money collected since the payment has to be posted and transmitted to the financial management system. In the official financial management system, the payment takes on the identity of the bill/invoice to which it is posted.

### $3.4$ **Creating Batches**

Batches are created in the practice management system upon receipt of proof of payment or proof of denial. A batch may contain one or many entries. These entries are separated by payer and check. Although a batch may contain many entries, it is best to limit the number of items in each batch. Limiting items allows for easier reconciliation of the payment batch.

Batches may be created for payments, zero-payments and patient collections (Non-Beneficiary) payments.

The Collection batch names are auto generated by RPMS:

- Collection Point— FY18 PVT
	- o Collection Points are created by the discretion of the Area Office, Business Office Managers, Service Unit Leads, etc.
	- o These are the names create on how the facility wants to track their batches
- The date the batch was opened—09/25/2018
- Sequence— -1 (number of batches for this particular day, for this collection point)

For more information on batching and timeline requirements, reference the IHS Third Party Revenue Account Management and Internal Controls Policy

### 3.4.1 **Information Gathering and Required Fields**

To prepare for check entry into the practice management system, the Collections Clerk must gather the following:

- 1) Download daily deposit detailed information from PNC Bank. Keep a permanent copy of these records (store hardcopy or electronically).
- 2) Obtain Daily deposit report from the US Treasury that identifies the Treasury Deposit Number associated with that daily deposit from PNC Bank. Keep a permanent copy of these records (store hardcopy or electronically).
- 3) Copies of all supporting documents contained or linked to that deposit.
- 4) If an IPAC is being recorded, all documentation to support the entry of the IPAC.

Once the collection clerk has all the information gathered, they must note the following data elements to successfully create and finalize a collection batch.

- 1) Treasury Deposit/IPAC Number
- 2) Date of Deposit, as indicated on the TDN/IPAC report
- 3) Total amount of each check or EFT
- 4) Grand total of receipts for that TDN/IPAC that will be batched for that location. The total should be tabulated for each collection point used
- 5) Payer name
- 6) Check, EFT or IPAC number

**Note:** Non-Beneficiary payments will need to be sent to the Lockbox for proper documentation and for TDN assignment.

### 3.4.2 **Procedure for Creating a Collection Batch for Insurance Payments**

The following details an example of the process for entering a receipt into a collection batch:

### **Opening a Collection batch in the COL Collection Menu**

- $\bullet$  COL
- EN
- Enter your electronic signature code
- At the Select A/R Collection Point/IHS Name:
- Enter "**??**" to see a list of Collection Points the user is assigned to

```
 +-+-+-+-+-+-+-+-+-+-+-+-+-+-+-+-+-+-+-+-+-+-+-+-+-+-+-+-+-+
 | ACCOUNTS RECEIVABLE SYSTEM - VER 1.8p28 |
            A/R MASTER MENU +<br>CIHA HOSPITAL |
              | CIHA HOSPITAL |
            +-+-+-+-+-+-+-+-+-+-+-+-+-+-+-+-+-+-+-+-+-+-+-+-+-+-+-+-+-+
   User: USER,DSTUDENT BUSINESS OFFICE 25-SEP-2018 1:33 PM
 ACM Account Management Menu ...
<mark>COL Collection Menu ...</mark><br>MAN Manager ...
 PAS Patient Account Statement Menu ...
 PST Posting Menu ...
 ROL Rollback Bills to 3-Party
 RPT Report Menu ...
 SVC Switch Service/Section
 UA User Assistance
 UPL Upload from Third Party Bill File
 ----------------------------- 
 CSH Cashiering Options ...
 +-+-+-+-+-+-+-+-+-+-+-+-+-+-+-+-+-+-+-+-+-+-+-+-+-+-+-+-+-+
 | ACCOUNTS RECEIVABLE SYSTEM - VER 1.8p28 |
   + Collection Menu +<br>+ Collection Menu +<br>+ CIHA HOSPITAL +
              | CIHA HOSPITAL |
             +-+-+-+-+-+-+-+-+-+-+-+-+-+-+-+-+-+-+-+-+-+-+-+-+-+-+-+-+-+
   User: USER,DSTUDENT BUSINESS OFFICE 25-SEP-2018 1:36 PM
 EN Collections Entry
 CR Collections Reports ... 
CPS Check Posting Summary
  PPS Patient Payment Summary
```

```
 
 | CIHA HOSPITAL | +-+-+-+-+-+-+-+-+-+-+-+-+-+-+-+-+-+-+-+-+-+-+-+-+-+-+-+-+-+
 User: USER,DSTUDENT BUSINESS OFFICE 25-SEP-2018 12:56 PM 

 FY18 MCAID
 FY18 MCARE
 FY18 PVT 

Select A/R COLLECTION POINT/IHS NAME: FY18 PVT 
     +-+-+-+-+-+-+-+-+-+-+-+-+-+-+-+-+-+-+-+-+-+-+-+-+-+-+-+-+-+ | ACCOUNTS RECEIVABLE SYSTEM - VER 1.8p28 |
     + Collections Entry +
Enter your Current Signature Code: 
Enter your current Electronic Signature Code so it can be verified.
Enter your Current Signature Code: SIGNATURE VERIFIED
Select A/R COLLECTION POINT/IHS NAME: ??
  Choose from:
```
ENTERING FY18 PVT-09/25/2018-1 TYPE: EOB ONLY BATCH TOTAL: 0 ENTERING FY18 PVT-09/25/2018-1 TYPE: EOB ONLY BATCH TOTAL: 0<br>You will now be prompted for the Treasury Deposit/IPAC and an amount.<br>The Treasury Deposit/IPAC will be used for all items in this batch.<br>The total of all the it

The Collection Batch **TDN/IPAC Entry**:

- For All Payment batches, use the Treasury Deposit Numbers, Always 6 digits o 123456
	- $\circ$  If this number is entered in incorrectly, finalized, posted & transmitted there will be RECEIPT errors at UFMS

For All IPAC Batches, use an I-document reference number, 8 digits

For more information, reference the RPMS Accounts Receivable User Guide at the following link:

[http://www.ihs.gov/rpms/index.cfm?module=Applications&option=View&AC\\_I](http://www.ihs.gov/rpms/index.cfm?module=Applications&option=View&AC_ID=1)   $D=1$ .

Software changes are updated periodically which may affect collections entry. Ensure the Patch User Addendums are reviewed for the latest updates.

#### 3.4.2.1 **Non-Beneficiary Payments**

The above guidance applies to the batching of Non-Beneficiary Payments with the following exceptions:

- 1) Batch type may be Cash, Credit Card or Personal Check.
- 2) The A/R Account will be the patient the payment is being made for.
- 3) The Payer is the entity that makes payment on the account.

#### 3.4.2.2 **Zero-Payment Batches**

Zero-Payment batches are created in the instances where the Remittance Advice or EOB indicates why the claim is not being paid. Correspondence indicating the processing of the claim not resulting in a payment may also be batched as a Zero-Payment batch.

The above guidance applies to the batching of Zero-Payment batches with the following exceptions:

- 1) The TDN/IPAC field must be indicated as NONPAYMENT. If a TDN was issued with the remittance, then it is not considered a Zero-Payment batch. Use the payment batch processing guidelines.
- 2) The total dollar amount and itemized dollar amounts will be zero.
- 3) Remittances, Explanation of Benefits, correspondence and related items that result in a zero payment (\$0.00) are included in a Zero-Payment Batch.

### 3.4.3 **Editing Batches**

 occur. There are two types of editing that exist for the collection batch: Collection clerks should review collection batches for accuracy in their entirety. Once a collection batch is finalized, the audit trail begins and limited edits may

- 1) Performed while in collection batch entry.
- 2) Performed after the user exits from the collection batch entry mode.

#### $3.4.3.1$ **Editing a Batch in Collections Entry**

 This type of edit displays after the user enters the collection item information in the RPMS Accounts Receivable Collections Entry option. This allows the user to edit the Batch data before finalizing the batch. To edit the item,

- 1) At the prompt, type **E** to edit the item.
- 2) Follow the prompts to Edit the item detail data.

### 3.4.3.2 **Editing a Batch After Existing Collection Batch Entry Mode (EDTN option)**

To edit a batch item, reference the RPMS Accounts Receivable manual and note the following:

- When editing a batch, after exiting the existing item, a new item number will be created, and the original item will be cancelled.
- A cancelled item will require a comment to be entered by the user.
	- o Comments must be clear and concise and explain why the item was corrected.
- The Exceptions report (Collections Report menu) allows the user to view canceled or edited items

### $3.5$ **Finalizing Batches**

The process of finalizing a batch means that all entered items are confirmed to be accurate. Being accurate is a must for successful payment posting. All entered items and fields must be confirmed for accuracy.

the subsidiary ledger and cannot be altered, compromised or deleted. **Note:** Remember, once a batch is finalized, it is considered an official record in

## **Processing the Batches for Posting**

3.5.1 **Processing the Batches for Posting**<br>All finalized batches need to be confirmed accurate from a financial official. Once confirmed, another reviewer is needed to confirm that the collection report is deemed accurate. The collection batch must be signed by a financial designee to indicate the batch has been reviewed.

For more information on the RPMS batch finalization process, reference the following link: [https://www.ihs.gov/RPMS/PackageDocs/BAR/bar\\_018u.pdf.](https://www.ihs.gov/RPMS/PackageDocs/BAR/bar_018u.pdf)

#### 3.6 **Reports**

 Collection Batch reports are used to review and monitor the collections entry process. Different reports exist to provide different information. The four reports that currently exist in RPMS Accounts Receivable are:

- Detail Report
- Collection Report Final
- Collection Report Exceptions
- COLLECTION RPT FINAL REPRINT

#### 3.6.1 **Detail Report**

The Detail Report is used to review the collection entry batch process prior to finalizing the batch and the report. The collection clerk must always review the detail report for accuracy and completion.

After reconciling the totals, reprint the Detail Report:

### **Collection Reports, Detail – No**

```
 
 +-+-+-+-+-+-+-+-+-+-+-+-+-+-+-+-+-+-+-+-+-+-+-+-+-+-+-+-+-+
 User: USER,DSTUDENT BUSINESS OFFICE 25-SEP-2018 1:16 PM
 DT Collection Report Detail 
FL Collection Report Final
 EX Collection Report Exceptions
 RFL COLLECTION RPT FINAL REPRINT
 EN Collections Entry<br><mark>CR Collections Reports ...</mark><br>CPS Check Posting Summary
  PPS Patient Payment Summary
      +-+-+-+-+-+-+-+-+-+-+-+-+-+-+-+-+-+-+-+-+-+-+-+-+-+-+-+-+-+
     | ACCOUNTS RECEIVABLE SYSTEM - VER 1.8p28
     + Collections Reports +
 | CIHA HOSPITAL |
  +-+-+-+-+-+-+-+-+-+-+-+-+-+-+-+-+-+-+-+-+-+-+-+-+-+-+-+-+-+
 | ACCOUNTS RECEIVABLE SYSTEM - VER 1.8p28 |
 + Collection Report Detail +
               CIHA HOSPITAL
  +-+-+-+-+-+-+-+-+-+-+-+-+-+-+-+-+-+-+-+-+-+-+-+-+-+-+-+-+-+
 User: USER,DSTUDENT BUSINESS OFFICE 25-SEP-2018 1:17 PM 
Select A/R COLLECTION BATCH/IHS NAME: FY18 PVT-09/25/2018-1 FY18 PVT 
 NONPAYMENT<br>DO YOU WISH TO PUT THIS BATCH IN REVIEW STATUS? NO// ??
Enter either 'Y' or 'N'. 
DO YOU WISH TO PUT THIS BATCH IN REVIEW STATUS? NO//
                  ******************************BSL Report****************************** 
DEVICE: VT Right Margin: 80//
```

```
 
DATE: BATCH STATISTICS FOR PAGE 1 
SEP 25,2018 13:18 CIHA HOSPITAL

BATCH DATE BATCH COLLECTIONS UNALLOCATED REFUNDED 
SUBTOTAL

 ---------- ---------- ---------- ---------- --------------------
TOTAL 0.00 0.00 0.00 0.00 0.00 0.00 
        25-SEP-2018 TO 25-SEP-2018 
-SEQ-BS TOTAL PROCESSED TRUE TOTAL FROM BATCH BALANCE 
================================================================================
    COLLECTION ID: FY18 PVT 
09/25/2018-1- O 0.00 0.00 0.00 0.00 0.00 0.00  Batch is OPEN ---------- ---------- ---------- ---------- --------------------
SUBTOTAL 0.00 0.00 0.00 0.00 0.00 0.00
```
### **Collection Reports, Detail – YES**

```
 

 | CIHA HOSPITAL | +-+-+-+-+-+-+-+-+-+-+-+-+-+-+-+-+-+-+-+-+-+-+-+-+-+-+-+-+-+
 User: USER,DSTUDENT BUSINESS OFFICE 25-SEP-2018 1:16 PM
 DT Collection Report Detail 
FL Collection Report Final

 | ACCOUNTS RECEIVABLE SYSTEM - VER 1.8p28 |
 + Collection Report Detail +

 +-+-+-+-+-+-+-+-+-+-+-+-+-+-+-+-+-+-+-+-+-+-+-+-+-+-+-+-+-+
 User: USER,DSTUDENT BUSINESS OFFICE 25-SEP-2018 1:17 PM

 | CIHA HOSPITAL | +-+-+-+-+-+-+-+-+-+-+-+-+-+-+-+-+-+-+-+-+-+-+-+-+-+-+-+-+-+
 User: USER,DSTUDENT BUSINESS OFFICE 25-SEP-2018 1:17 PM 

SEP 25,2018 13:19 CIHA HOSPITAL
 25-SEP-2018 TO 25-SEP-2018 

BATCH DATE BATCH COLLECTIONS UNALLOCATED REFUNDED 
-SEQ-BS TOTAL PROCESSED TRUE TOTAL FROM BATCH BALANCE 
================================================================================
SUBTOTAL

 ---------- ---------- ---------- ---------- --------------------
TOTAL 0.00 0.00 0.00 0.00 0.00 0.00 
 EN Collections Entry
 CR Collections Reports ...
 CPS Check Posting Summary
  PPS Patient Payment Summary
      +-+-+-+-+-+-+-+-+-+-+-+-+-+-+-+-+-+-+-+-+-+-+-+-+-+-+-+-+-+ | ACCOUNTS RECEIVABLE SYSTEM - VER 1.8p28 |
             COUNIS RECEIVANCE SISTER<br>
COllections Reports<br>
CTHA HOSPITAL
  EX Collection Report Exceptions
  RFL COLLECTION RPT FINAL REPRINT
                                                                         +-+-+-+-+-+-+-+-+-+-+-+-+-+-+-+-+-+-+-+-+-+-+-+-+-+-+-+-+-+
     | CIHA HOSPITAL |
     +-+-+-+-+-+-+-+-+-+-+-+-+-+-+-+-+-+-+-+-+-+-+-+-+-+-+-+-+-+ | ACCOUNTS RECEIVABLE SYSTEM - VER 1.8p28 |
            Collection Report Detail
Select A/R COLLECTION BATCH/IHS NAME: FY18 PVT-09/25/2018-1 FY18 PVT 
NONPAYMENT 
DO YOU WISH TO PUT THIS BATCH IN REVIEW STATUS? NO// ?? 
Enter either 'Y' or 'N'. 
DO YOU WISH TO PUT THIS BATCH IN REVIEW STATUS? NO// <mark>YES</mark><br>DEVICE: VT Right Margin: 80//
                  ******************************BSL Report****************************** 
DATE: BATCH STATISTICS FOR
     COLLECTION ID: FY18 PVT 
09/25/2018-1- R 0.00 0.00 0.00 0.00 0.00 0.00  Batch is REVIEW ---------- ---------- ---------- ---------- --------------------
SUBTOTAL 0.00 0.00 0.00 0.00 0.00 0.00
```
#### 3.6.2 **Collection Report - Final**

The Collection Report Final serves as the official record of collections received for a given period of time and will be used as a cover sheet for the Explanation of Benefits used for payment posting.

If the data on the detailed report is accurate, go to **FL** (Collections Report Final).

Once the batch is finalized, no more edits can be made to the batch under the EN Collections Entry Menu.

```
 

Select Collections Reports <TEST ACCOUNT> Option: FL Collection Report Final 
Select A/R COLLECTION BATCH/IHS NAME: FY18 PVT-09/25/2018-1 FY18 PVT 

BATCH DATE BATCH COLLECTIONS UNALLOCATED REFUNDED 
SUBTOTAL
        +-+-+-+-+-+-+-+-+-+-+-+-+-+-+-+-+-+-+-+-+-+-+-+-+-+-+-+-+-+ | ACCOUNTS RECEIVABLE SYSTEM - VER 1.8p28 |
     + Collections Reports +
            | CIHA HOSPITAL | +-+-+-+-+-+-+-+-+-+-+-+-+-+-+-+-+-+-+-+-+-+-+-+-+-+-+-+-+-+
   User: USER,DSTUDENT BUSINESS OFFICE 25-SEP-2018 1:21 PM
  DT Collection Report Detail 
FL Collection Report Final
 EX Collection Report Exceptions
  RFL COLLECTION RPT FINAL REPRINT
You've got PRIORITY mail! 
NONPAYMENT 
The batch total and the items total balance at $0.00 for TDN NONPAYMENT. 
ARE YOU SURE YOU WANT TO FINALIZE THIS BATCH? NO// YES
DEVICE: VT Right Margin: 80// 
               ******************************BSL Report****************************** 
DATE: BATCH STATISTICS FOR PAGE 1 
SEP 25,2018 13:22 CIHA HOSPITAL
 25-SEP-2018 TO 25-SEP-2018 
-SEQ-BS TOTAL PROCESSED TRUE TOTAL FROM BATCH BALANCE 
================================================================================
    COLLECTION ID: FY18 PVT 
09/25/2018-1- P 0.00 0.00 0.00 0.00 0.00 0.00 Batch is POSTABLE ---------- ---------- ---------- ---------- --------------------
SUBTOTAL 0.00 0.00 0.00 0.00 0.00 0.00
 ---------- ---------- ---------- ---------- --------------------
```
#### 3.6.3 **Collections Report - Exceptions**

The Collection Report Exceptions is a tool that can be used to track edits that were made to the collection batch. Entries will appear on this report if the collection item was cancelled or cancelled and rolled to the next item number. This reported should be printed to provide an audit trail of changes made. For more information, please reference the following screenshot:

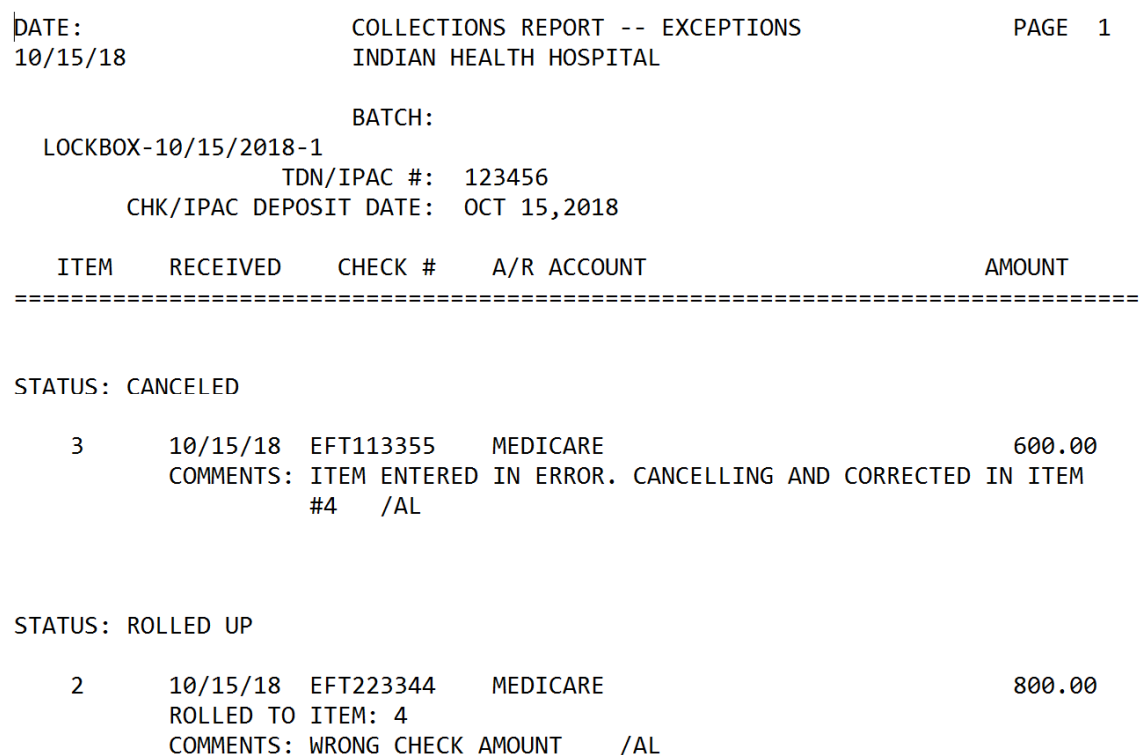

### $3.7$ **Lock Down of Batches**

Locking down of a batch refers to the process of making a batch un-postable after a set amount of time. This system change was done to ensure that receipts did not remain in suspense in the financial management system, guaranteeing that posting remained current resulting in a positive cash flow and to ensure accounts were not aging erroneously.

Currently, the practice management system is set to 'lock down' a batch when it reaches a minimum of 180 days outstanding (unposted balance). The current timeframe for posting the collection batch is six months. Batches are deemed unpostable at the end of each quarter. This ensures that all posting is done in a timely manner to support the cash flow/revenue cycle process. For example, at the end of a Quarter 3, in Fiscal Year 2018 (06/30/2018), all batches that still have outstanding balances to post that are dated 6 months or older (12/31/2017 and earlier), are considered "Locked Down".

**Note:** Account Management should never be in situation where they need to access a batch that has been locked. In the case of a "Locked Down" batch, please contact your Area Account Receivable Subject Matter Experts for resolution.

### 3.8 **Logging Collections into an Excel Spreadsheet**

An **option** for tracking and monitoring collections is an Excel spreadsheet that consists of all payers, check numbers, check amounts, date deposits were made, date batch was finalized, date batch posting was completed and number of days it took to complete a batch. This could help in the reconciliation process, but it is NOT necessary. It is only at the choice of the facility.

Each tab may represent deposits made by allowance category. In some cases, facilities with satellites may have separate tabs by allowance category and location. The user may define their own tabs depending on their preference of managing this spreadsheet.

These spreadsheets will allow the A/R technician to provide accurate information about each payer and track the money received from PNC for your facility.

To log new batches in the RA log:

- 1) Open the Excel RA Log file.
- 2) Click on the worksheet tab for the type of deposits you want to log: Medicare Part B, Medicare Railroad, Private Insurance.

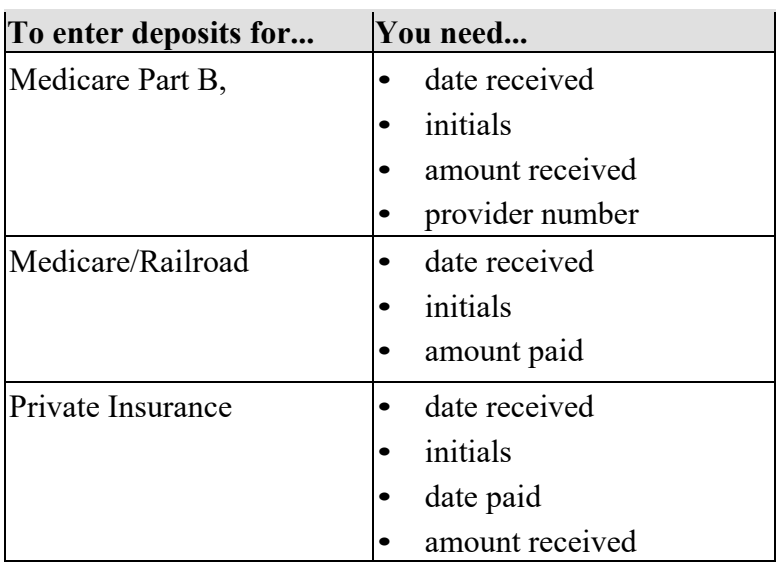

- 3) Date-stamp with the date of receipt on all cover sheets of final batches.
- 4) Select the worksheet tab for the correct Third Party payer.
- 5) Assign the batches with numbers including date received, batch date, batch amount, R/A date, and R/A number.
- 6) Assign numbers to the batches located on the lower right of the Collections Report Detailed.
- 7) Once the batch has been identified, go to the R/A Log and click on the worksheet tab.
- 8) Match each check number, payer, and amount on the Previous Day Summary and Detail Report with what has been batched.
- 9) Enter the information accurately to include check number, check amount, date paid, and date received in the appropriate payers, which is listed on the worksheet tab.
- 10) When finished, distribute the batches for posting

### **Screenshot of Adding Non-Payment Batch, Editing Batch, Editing with Audit, and Canceling an Item.**

```
----------------------------------
GEHA

TSALITSALI CARE NURSING HOME NASHVILLE ADMINISTRATION
Enter TDN/IPAC: NONPAYMENT
Checking for duplicate TDN/IPAC... No duplicates found.<br>Enter TDN/IPAC/Deposit Date: T (SEP 25, 2018)<br>Enter TDN/IPAC Dollar Amount for this Batch: O
TDN/IPAC: NONPAYMENT
 Amount: 0.00 
TDN/IPAC/Deposit Date: SEP 25, 2018 
Correct? ? YES// 
ITEM 1 
PAYER: GEHA
    Searching for a NEW PERSON FILE, (pointed-to by ACCOUNT)
    Searching for a PATIENT FILE, (pointed-to by ACCOUNT)
 Searching for a INSURER FILE, (pointed-to by ACCOUNT) 
( ASSOC/ASSOCDRS/ASSOCIATED/ASSOCIATES/ASSOCIATION EMPLOYEES GOVERMENT HOSP/HOSP 
ITAL/HOSPITALIZATION ) 
. 
GEHA - P.O.BOX 4665
 INDEPENDENCE, MO 64051-4665
 OK? Y//

ENTERING FY18 PVT-09/25/2018-1TYPE: EOB ONLY  BATCH TOTAL: 0<br>TDN/IPAC: NONPAYMENT   TDN/IPAC AMOUNT: 0.00<br>TDN/IPAC/Deposit Date: SEP 25, 2018
ITEM 1 GEHA<br>
^ at Check Number to ask Payer<br>
^ at Payer to exit entry<br>Check/EFT #: 1122562A [RPMS Bill #]<br>TREASURY DEPOSIT/IPAC: NONPAYMENT
Cr=0 Bal=$0 Select Location ???
    You may enter a new SUB EOB(S), if you wish 
NA NASHVILLE ADMINISTRATION 
CIHA CIHA HOSPITAL 
SB CIHA SNOWBIRD CLINIC<br>TSALITSALI CARE NURSING HOME
  CIHA HOSPITAL
```

```
 
FY18 PVT-09/25/2018-1 ITEM: 1 TYPE: EOB CHECKBATCH TOTAL: 0 
TDN/IPAC: NONPAYMENT TDN/IPAC AMOUNT: 0.00 
============================================================================

 PAYER GEHA 
LOCATION OF SERVICE CIHA HOSPITAL
 TREASURY DEPOSIT/IPAC # NONPAYMENT 
               ITEM 2<br>
^ at Check Number to ask Payer<br>
^ at Payer to exit entry<br>TREASURY DEPOSIT/IPAC: NONPAYMENT<br>TREASURY DEPOSIT/IPAC: NONPAYMENT<br>PAYER: GEHA// ^ (By entering ^ here, allows you to stop the entry process)

DATE: COLLECTIONS REPORT -- DETAILED PAGE 1 
09/25/18 CIHA HOSPITAL

 BATCH: FY18 PVT-09/25/2018-1
 TDN/IPAC #: NONPAYMENT 
CHK/IPAC DEPOSIT DATE: SEP 25,2018

ITEM RECEIVED CHECK # A/R ACCOUNT DISTRIBUTION AMOUNT 

 PAYMENT TYPE: EOB CHECK 
1 09/25/18 1122562A [RPMS Bill #] GEHA 0.00

SUBTOTAL 0.00 
              TOTAL
                 CIHA SNOWBIRD CLINIC 
                 TSALI CARE NURSING HOME 
               Cr=0 Bal=$0 Select Location ? CIHA HOSPITAL 
PAID AMOUNT: 0// 
              REVIEW of Collection Entry 
                 CHECK NUMBER 1122562A [RPMS Bill #]
                AMOUNT PAID 0
 A/R ACCOUNT GEHA
               ============================================================================ 
              CIHA CIHA HOSPITAL $ 0.00
                  Select one of the following:
                  E EDIT (At this point, you can Edit the Entries made without Audit)<br>D DELETE (At this point, you can Delete an Entry in its Entirety and Start Over)<br>C CONTINUE (At this point, by Continuing, you will be taken to Item #2 fo
              Enter response: CONTINUE// 
              ENTERING FY18 PVT-09/25/2018-1TYPE: EOB ONLY BATCH TOTAL: 0 
               TDN/IPAC: NONPAYMENT TDN/IPAC AMOUNT: 0.00 
TDN/IPAC/Deposit Date: SEP 25, 2018 
              GETTING READY TO RUN DETAIL REPORT. PLEASE VALIDATE TREASURY DEPOSIT/IPAC AND A 
               MOUNT FOR ACCURACY<br>DO YOU WISH TO PUT THIS BATCH IN REVIEW STATUS? NO//<br>DEVICE: VT Right Margin: 80//
                     TOTAL: 0.00 
              ================================================================================
                            CIHA HOSPITAL 0.00 
                                         -------------
                                         ------------- TOTAL 0.00 
              DO YOU WISH TO PUT THIS BATCH IN REVIEW STATUS? NO//
                  Select one of the following:
                    A ADD
                   M MORE<br>E EDIT
                   E EDIT<br>Q QUIT
                        QUIT
              A/M/E/Q: ADD// Select one of the following:
 A ADD
```
M MORE<br>E EDIT E EDIT<br>Q QUIT QUIT

A/M/E/Q: ADD// ADD

ADD Function – Allows you to enter more collection entries into this Batch

MORE Function – Allows you to add additional information that was not asked during item entry.

```
ENTERING FY18 PVT-09/25/2018-1 TYPE: EOB ONLY BATCH TOTAL: 0
TDN/IPAC: NONPAYMENT TDN/IPAC AMOUNT: 0.00
```

```
You will now be prompted for the Treasury Deposit/IPAC and an amount.<br>The Treasury Deposit/IPAC will be used for all items in this batch.<br>The total of all the items entered must equal the amount entered here or<br>the batch w
```
Enter TDN/IPAC: NONPAYMENT//

```
 Select one of the following:
```

```
 
 PAYER GEHA 
LOCATION OF SERVICE CIHA HOSPITAL
 TREASURY DEPOSIT/IPAC # NONPAYMENT 
Cancel the Entry - This will Cancel the Entry completely from the Collection Batch, remove the كCancel the Entry<br>Item #, and put the Item on the Exceptions report. This item will NOT be part of the Finalized Collection

FY18 PVT-09/25/2018-1 ITEM: 1 TYPE: EOB CHECKBATCH TOTAL: 0 
    A ADD<br>M MORI
    <mark>M MORE</mark><br>E EDIT
         EDIT
     Q QUIT
A/M/E/Q: ADD// MORE 
ITEM: 1 1 1122562A [RPMS Bill #] 0.00GEHA EO 
FY18 PVT-09/25/2018-1 ITEM: 1 TYPE: EOB CHECK BATCH TOTAL: 0 
======================================================================
  CHECK NUMBER 1122562A [RPMS Bill #]<br>AMOUNT PAID 0
  AMOUNT PAID 0<br>A/R ACCOUNT GEHA
  A/R ACCOUNT<br>PAYER GEHA
====================================================================== 
CHECK BANK NUMBER: 
INPAT/OUTPAT: 
AUTO PRINT RECEIPT:
COMMENTS:
  No existing text
  Edit? NO//
   Select one of the following:
     A ADD
     M MORE
   <mark>E EDIT</mark><br>Q QUIT
A/M/E/Q: ADD// EDIT 
EDIT Function Allows you to: 
Edit with Audit – This will audit the fields that you edited. When Editing with Audit, the old 
Item # is removed, and item will be "Rolled" to the next available Item # for this Batch. 
Batch. 
Edit / Cancel and Item with Auditing – Allows you to Cancel the Item or Edit the Audit 
ITEM: 1 1 1122562A [RPMS Bill #] 0.00GEHA EO 
TDN/IPAC: NONPAYMENT TDN/IPAC AMOUNT: 0.00 
============================================================================
  CHECK NUMBER 1122562A [RPMS Bill #]<br>AMOUNT PAID 0
  AMOUNT PAID
```
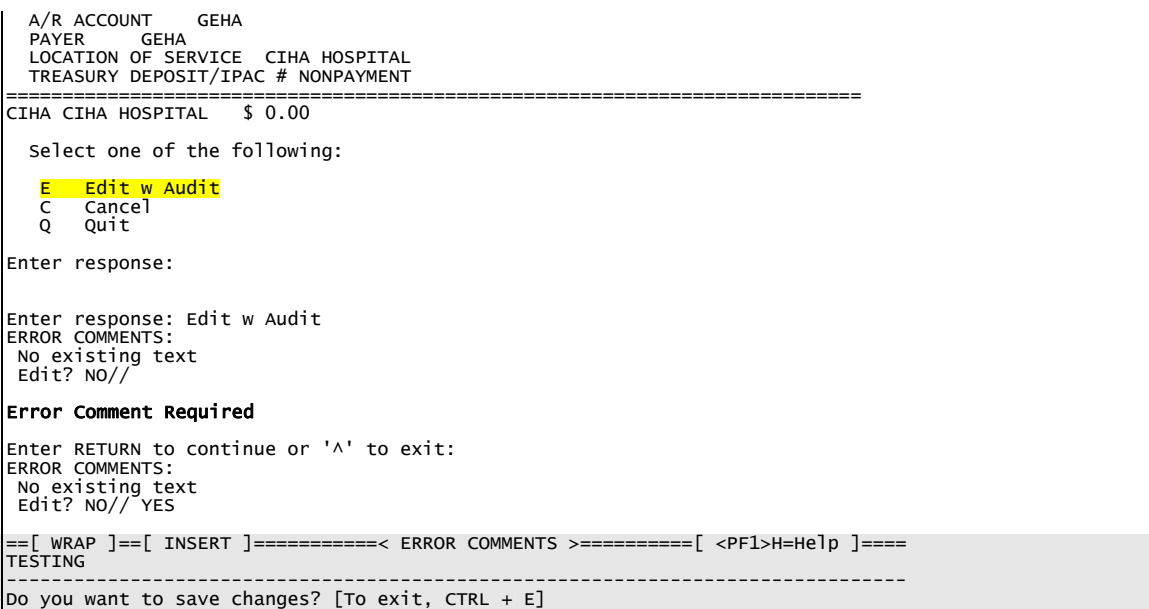

 FY18 PVT-09/25/2018-1 ITEM: 1 TYPE: EOB CHECKBATCH TOTAL: 0 TDN/IPAC: NONPAYMENT TDN/IPAC AMOUNT: 0.00 OK? Y// ITEM 2 GEHA CHECK NUMBER: 1122562A [RPMS Bill #]// CREDIT: 0// FY18 PVT-09/25/2018-1 ITEM: 2 TYPE: EOB CHECKBATCH TOTAL: 0 TDN/IPAC: NONPAYMENT TDN/IPAC AMOUNT: 0.00 Enter response: CONTINUE// Enter response: CONTINUE//<br>FY18 PVT-09/25/2018-1 <mark>ITEM: 2</mark> TYPE: EOB CHECKBATCH TOTAL: 0 **Item 1 now becomes 2**<br>TDN/IPAC: NONPAYMENT TDN/IPAC AMOUNT: 0.00 ============================================================================ 1122562A [RPMS Bill #] AMOUNT PAID 0 A/R ACCOUNT GEHA PAYER GEHA LOCATION OF SERVICE CIHA HOSPITAL TREASURY DEPOSIT/IPAC # NONPAYMENT ERROR COMMENTS TESTING ============================================================================ CIHA CIHA HOSPITAL \$ 0.00 Is the comment correct ?? YES// PAYER: GEHA Searching for a NEW PERSON FILE, (pointed-to by ACCOUNT) Searching for a PATIENT FILE, (pointed-to by ACCOUNT) Searching for a INSURER FILE, (pointed-to by ACCOUNT) ( ASSOC/ASSOCDRS/ASSOCIATED/ASSOCIATES/ASSOCIATION EMPLOYEES GOVERMENT HOSP/HOSP ITAL/HOSPITALIZATION ) **GEHA**  $- P.0.BOX 4665$  INDEPENDENCE, MO 64051-4665 ENTERING FY18 PVT-09/25/2018-1TYPE: EOB ONLY BATCH TOTAL: 0 Cr=0 Bal=\$0 Select Location ? CIHA HOSPITAL PAID AMOUNT: 0// ============================================================================ CHECK NUMBER 1122562A [RPMS Bill #] AMOUNT PAID 0 A/R ACCOUNT GEHA PAYER GEHA PAYER GEHA<br>LOCATION OF SERVICE CIHA HOSPITAL<br>TREASURY DEPOSIT/IPAC # NONPAYMENT ============================================================================ CIHA CIHA HOSPITAL \$ 0.00 Select one of the following: E EDIT C CONTINUE ============================================================================ CHECK NUMBER 1122562A [RPMS Bill #]<br>AMOUNT PAID 0 AMOUNT PAID 0 A/R ACCOUNT GEHA PAYER GEHA LOCATION OF SERVICE CIHA HOSPITAL TREASURY DEPOSIT/IPAC # NONPAYMENT ============================================================================ CIHA CIHA HOSPITAL \$ 0.00

ABOVE IS CORRECT ?? YES//<br>ITEM:

 ITEM: 2 2 1122562A [RPMS Bill #] 0.00GEHA EO FY18 PVT-09/25/2018-1 ITEM: 2 TYPE: EOB CHECKBATCH TOTAL: 0 Do you want to save changes? [To exit, CTRL + E] Y FY18 PVT-09/25/2018-1 ITEM: 2 TYPE: EOB CHECKBATCH TOTAL: 0 TDN/IPAC: NONPAYMENT TDN/IPAC AMOUNT: 0.00 AMOUNT PAID 0<br>REFUND 0 A/R ACCOUNT GEHA PAYER GEHA LOCATION OF SERVICE CIHA HOSPITAL Select one of the following: A ADD<br>M MORI **MORE** <mark>E EDIT</mark><br>Q QUIT nd <mark>Juli</mark><br>TIUQ A/M/E/Q: ADD// EDIT Edit / Cancel and Item with Auditing TDN/IPAC: NONPAYMENT TDN/IPAC AMOUNT: 0.00 ============================================================================ CHECK NUMBER 1122562A [RPMS Bill #] AMOUNT PAID 0 A/R ACCOUNT GEHA PAYER GEHA LOCATION OF SERVICE CIHA HOSPITAL TREASURY DEPOSIT/IPAC # NONPAYMENT ============================================================================ CIHA CIHA HOSPITAL \$ 0.00 Select one of the following: E Edit w Audit<br><mark>C Cancel</mark> - To Delete the entry from the batch<br>Q Quit Enter response: Cancel ERROR COMMENTS: No existing text<br>Edit? NO// Y<br>==[ WRAP ]==[ INSERT ]==========< ERROR COMMENTS >=========[ <PF1>H=Help ]==== TESTING -------------------------------------------------------------------------------- <=======T=======T=======T=======T=======T=======T=======T=======T=======T>====== ============================================================================ CHECK NUMBER 1122562A [RPMS Bill #] TREASURY DEPOSIT/IPAC # NONPAYMENT ERROR COMMENTS TESTING ============================================================================ CIHA CIHA HOSPITAL \$ 0.00

```
R RE-EDIT<br><mark>C CONTINUE TO CANCEL</mark>
    Select one of the following:
Enter response: 
    Select one of the following:
```
A ADD<br>M MORE<br><mark>E EDIT</mark><br><mark>Q QUIT</mark> A/M/E/Q: ADD// QUIT
# **4. Remittance Advices and Explanation of Benefits**

# *Contents*

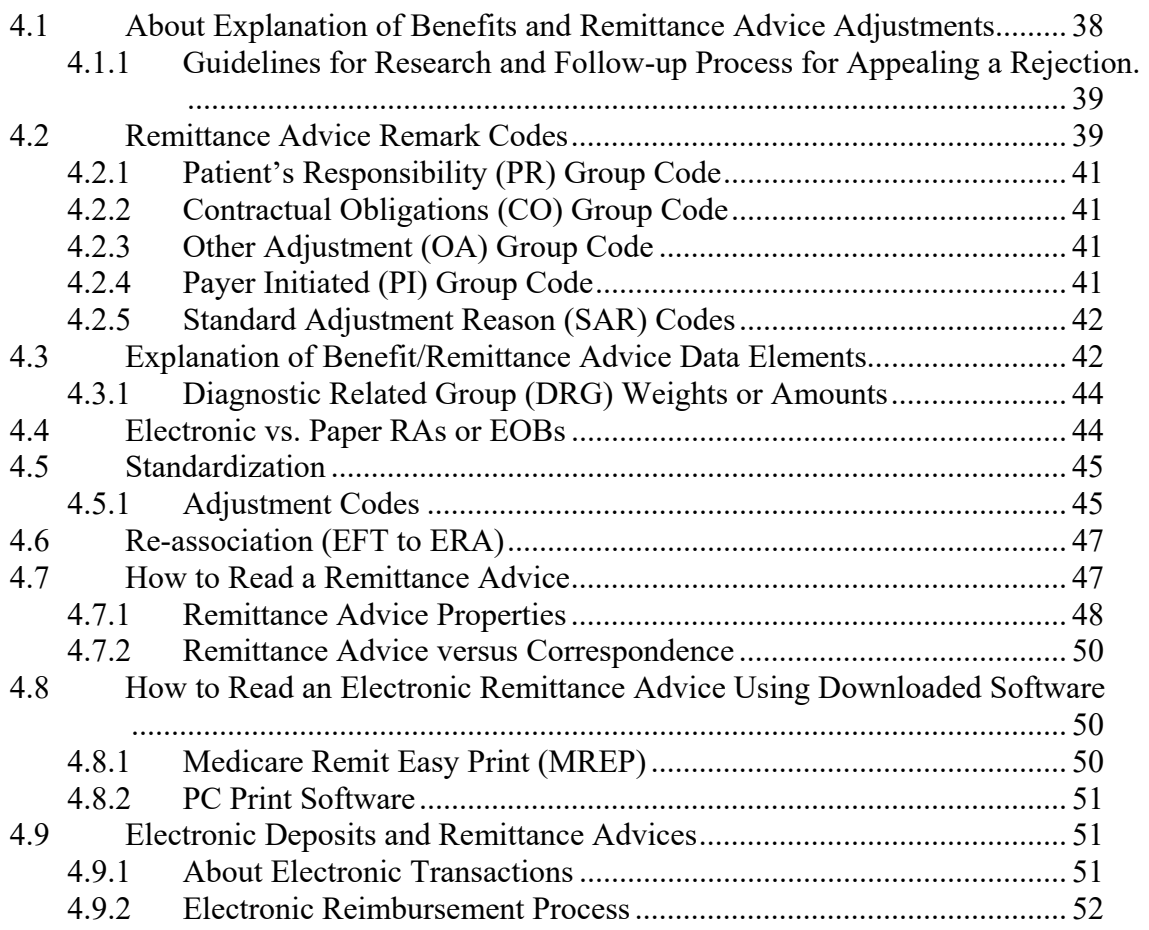

## $4.1$ **About Explanation of Benefits and Remittance Advice Adjustments**

Explanation of Benefits (EOB) and Remittance Advices (RA) are the documents needed to support the payment, adjustment, or denial from Third Party Payers. EOBs and RAs vary by private insurance company, as well as by each state Medicaid program. The most consistent across the United States is the Medicare Part A and Part B payment notices.

The Accounts Receivable  $(A/R)$  staff is responsible for reviewing all transactions to assure they are processed correctly by the payer and posted accurately into the practice management system. Additionally, the AR or Billing staff is responsible for reviewing, researching, and appealing any rejections referenced on the Remittance Advice/notice. As part of their review process, the AR staff should be aware of any potential repetitive system problem, adjustment, credit, or other type of error.

The EOB and RA/notices are important for finalizing the patient accounting process. The objective of the accounting process is to fully account for billed charges and post accordingly to satisfy the balance on the patient's account between the charge, payments, and adjustments. There are different types of adjustments, such as deductibles, coinsurance, rejections, or amounts above the reasonable charge, as well as others.

This process represents the true accounting process of the Third Party revenue cycle. Therefore, it is very important for the AR staff to have a thorough understanding of each EOB and RA/notice, to perform the proper accounting procedures in the Practice Management system.

AR staff needs to fully understand the meaning of each Standard Adjustment Reason code (SAR) and/or Remittance Advice Remark code (RARC) to determine the next pathway:

Does the EOB show proper payment and proper denial?

- If yes, post accordingly.
- If no, then determine your next course of action:
	- o Post, but conduct additional research, document the issue (AR messaging function) and actions taken, and follow-up as needed to correct the issue.
	- o Not posted, track the denial and work to resolve so that it does not remain open and is eventually accounted for. Remember to obtain the initial EOB received from the payer for research purposes.

## $4.1.1$ **Guidelines for Research and Follow-up Process for Appealing a Rejection.**

For those patient accounts listed on the RA/EOB that need further review, a definitive process and procedures should be established that will:

- Determine who will be assigned the process of researching the error or rejection and set the timelines for completion.
	- o For example, at your facility, is the person researching the errors and rejections the same staff who posts transactions, a separate person who is responsible for researching and appealing all accounts for all insurers, or does the remittance go back to the original biller to research and appeal?
	- o The optimum person for researching and appealing claims is a separate person; however, this depends on the volume of claims handled at your facility.
	- $\circ$  If the volume is low, then the biller or A/R staff could perform this function, but if the volume is high, the biller would take away valuable billing time in order to research and appeal claims, potentially creating a backlog. The advantage of the biller reviewing rejections or errors is that they learn from their own mistakes, but you do not want to jeopardize the billing process by creating a segregation of duties issue.
	- $\circ$  The advantage of the A/R staff reviewing the errors and rejections is that it enables a second, independent review. Issues resulting in denials/rejections due to any function of the Revenue Cycle, can be shared with the staff as examples, for resolution, or part of a discussion.
	- o As always, make sure the follow up processes are compliant with the Third Party Internal Controls Policy.
- Create a follow up Excel spreadsheet or tickler list to help manage the resolution of errored claims.
	- be accessible to all assigned staff. This document will allow the user to o This Excel document is a spreadsheet kept in a shared location and should maintain a log of claims that require follow up, date when the claim was logged, and document the action taken for that claim.

## 4.2 **Remittance Advice Remark Codes**

Remittance Advice Remark Codes (RARCs) are used to provide additional information or convey information about remittance processing. These codes are also referred to as the Standard Adjustment Reason (SAR) codes. Some Reasons include:

- Service is not covered.
- Claim Paid in Full
- Deductible
- Co-Insurance
- Benefit maximum has been reached
- Charges exceed the amount allowed.

Group codes are codes that will always be shown with a Reason code to indicate whether to bill a beneficiary for the non-paid balance of the services rendered. Group Codes are usually evident on electronic transactions such as the 837 Invoice and 835 Remittance Advice. There are four types of Group Codes:

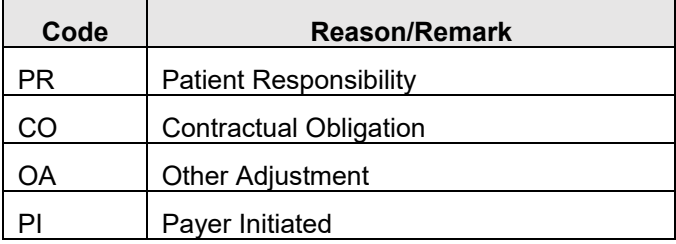

Remittance Advice Remark codes are published and maintained by the Washington Publishing Company (WPC) on a regular basis: [http://www.wpc](http://www.wpc-edi.com/reference/)[edi.com/reference/.](http://www.wpc-edi.com/reference/)

Updates to the RPMS Accounts Receivable System will occur as soon as the new, revised or deleted codes are received and mapped to existing adjustment codes. New codes will be created to match new entries.

The group codes apply to certain adjustment reason codes. The WPC website will provide the reference code used for each reason and looks similar to the following:

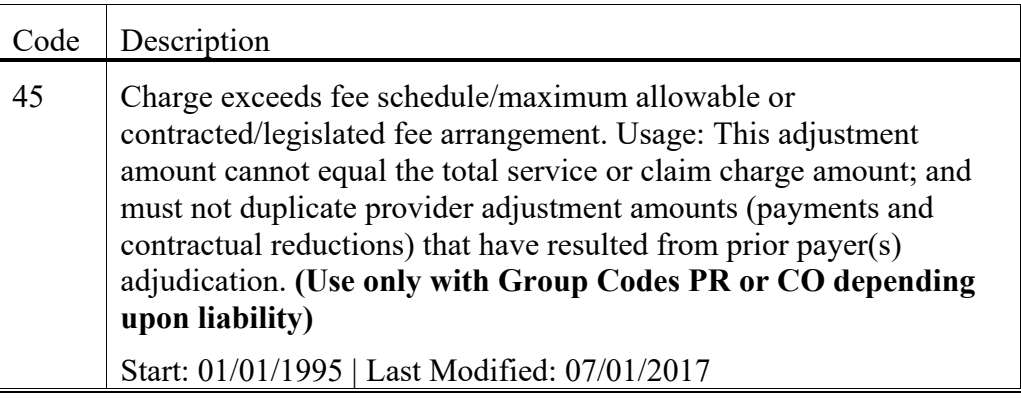

For a complete list of Remittance Advice Remark codes, reference *RPMS Accounts Receivable (BAR) User Manual*, Appendix C: "Remittance Advice Remark Codes:<https://www.ihs.gov/rpms/applications/administrative/>.

#### $4.2.1$ **Patient's Responsibility (PR) Group Code**

The PR group code indicates the patient's liability. Due to the frequency of use, separate columns are used to report the deductible and coinsurance amounts, which are also the patient's responsibility.

These amounts are typically used to bill other payers if the patient has other coverage (or nonbeneficiaries) for the service date.

### 4.2.2 **Contractual Obligations (CO) Group Code**

The CO group code identifies excess amounts charged that the beneficiary is not financially responsible for and is labeled as "Contractual Obligations" in the 5010 version of the 835 Implementation Guide. The implementation guide also defines this as a joint payer/payee agreement or a regulatory requirement has resulted in an adjustment. These includes such areas as:

- Participation agreement violation amounts
- Limiting charge violations
- Late filing penalties
- Amounts for services not considered to be reasonable and necessary

### $4.2.3$ **Other Adjustment (OA) Group Code**

The OA group code is used when neither PR nor CO is used, such as with the Reason code message that indicates the bill is being paid in full. The 5010 version of the 835 Implementation Guide labels this code as "Other Adjustment" and is used only in certain situations.

## **Payer Initiated (PI) Group Code**  $4.2.4$

The PI group code is used to identify Payer Initiated Reductions. This code is used when, in the opinion of the payer, the adjustment is not the responsibility of the patient, but there is no supporting contract between the provider and the payer (i.e., medical review or professional review organization adjustments). This code is not used frequently but it can be used for adjustments such as denials due to performance rating guidelines.

#### **Standard Adjustment Reason (SAR) Codes**  $4.2.5$

The latest list of Standard Adjustment Reason codes are located in the Accounts Receivable User Guide located on the RPMS Website under the Administrative Applications<https://www.ihs.gov/rpms/applications/administrative/>. Check the latest version of the patch documents for the most recent update.

A list may also be generated from the Posting Menu located in the RPMS Accounts Receivable system. The Create Report Std Adjustment Reason Codes (IRMK) option will provide a file that may be imported into Microsoft Excel for printing, sorting, etc.

## 4.3 **Explanation of Benefit/Remittance Advice Data Elements**

The following list is a summary of the typical data elements listed on the private insurer or state Medicaid EOB or RA.

It is imperative that the posting technician understand each item and uses the information received to correctly process the transaction data in to the practice management system.

This list can vary across Third Party Payers:

- Name, address and telephone number of the insurer
- Date of the RA or EOB or date of invoice
- National Provider Identifier (NPI)
- Tax Identification Number (TIN)
- Group name and group number (primarily private insurers)
- Check number and check amount
- Name and address of IHS facility
- Bank code (for electronic submission and posting)
- Identification or member number for the patient
- Patient name
- Patient relationship
- Patient account number (the account number assigned by the facility)
- Member name (if different than patient)
- Control number or claim number (number assigned by the insurer for their internal control)
- Date claim received at the insurer
- Provider of service (facility name, provider name, billing provider, service provider, etc.)
- Provider number
- Date or dates of service (for inpatient admissions the admitting and discharge date will be referenced)
- Place of service, form type, or services rendered at (specific location)
	- o Description or type of service (clinic visit, lab, surgery, or the insurer may list the CPT or HCPCS code. For inpatient claims, the DRG code and days will be referenced. In addition, some insurers will also list the term "negotiated rate.")
- Modifier or Units
	- o This refers to the number of same services being billed for a given day or the modifier that was billed with the procedure code. This could also be used for inpatient revenue codes that utilize units.
- Amount Charged (usually divided by service or date)
- Not covered portion
	- o For those services or procedures not covered under that patient's contract or for patients not covered under that contract (e.g., contract was terminated)
- Adjustment or discount amount
- Amount allowed
- Amount applied to the deductible or coinsurance
- Percent or payment factor covered by the insurer
- Amount paid to the provider, facility (usually the amounts are divided by service or date)
- Remark code
	- $\circ$  A description of the remark code will either appear at the bottom of the Explanation of Benefits or Remittance Advice, or at the end of the notice.
- Patient responsibility or patient share
	- o This is the amount owed by the patient to the facility, such as deductible,

coinsurance, or rejected claim.

- Subtotals and Totals
	- o Subtotals are listed for multiple services done on one day and the total is listed at the end for all patients, all services.
- Adjustment Code or Description

## $4.3.1$ **Diagnostic Related Group (DRG) Weights or Amounts**

For Medicare, offsets to payments are shown as an adjustment against an individual claim in that remittance notice. The Financial Control Numbers (FCNs) that will enable the provider to associate the offset with those claims and payments that led to the withholding is shown under the FCN column. A single Health Insurance Claim (HIC) number is printed if the offset is for a Medicare overpayment and a HIC number is associated with the offset.

If the offset/withholding is NOT associated with a single HIC, the HIC number will not be supplied. Multiple HIC numbers are not printed in this field; the notice must be consistent with the electronic remittance advice standard, which only permits a single HIC in this field:

- Claim status
	- $\circ$  This is used by insurers to inform the facility of a deferred claim, a paid claim, a claim routed to another insurer such as a secondary insurer, or other. Crossover claims may also be listed immediately following the claim payment history under comments. Other insurers will have a column on the Remittance Advice for other insurers billed, such as "Medicaid billed amount"

The Veterans Administration (VA) also processes inpatient claims using the DRG Methodology but differs slightly in reporting on the remittance advice.

 Contact your payers for detailed descriptions of RA or EOB.

#### 4.4 **Electronic vs. Paper RAs or EOBs**

For Medicare, Medicaid, and some private insurances, an Electronic Fund Transfer (EFT) is accompanied by an Electronic Remittance Advice (ERA). Some Advantages of using electronic versus paper remittance advices are:

 Facilities receive electronic reimbursements daily for the claims that have

been approved and have met the payment floor.

- Saves time from manually handling checks.
- Eliminates the need for manual posting of payments, line by line.
- Remittances include all payments and adjustments.
- HIPAA compliant
	- o Uses the same electronic format, ANSI X12 files (Using the same format enables facilities to electronically transmit to multiple insurers.)

For information on processing electronic Remittance Advices/Notices, reference, RPMS Accounts Receivable User Manual (BAR), Chapter 9.14, "ERA Posting (ERA)": <https://www.ihs.gov/rpms/applications/administrative/>.

### 4.5 **Standardization**

Standardization applies to account reconciliation because it helps to streamline the process of posting and account follow up. Following a standardized process allows posted data to be meaningful to peers and to management. This also ensures correct procedures are being followed by tying data from the remittance to the patient's financial record. To achieve successful standardization in the revenue cycle, thorough planning, training and implementation is needed in the account reconciliation process. This is done by:

- Achieving consistency and adopting one method for posting.
- Establishing standards. Meeting with the posting staff and identifying posting scenarios along with agreeing to use specific codes that best describe an adjustment when posting.
- Documenting and creating a process manual that may be used for reference.
- Auditing accounts on a regular basis to ensure compliancy and accuracy in posting.
- Reviewing and training staff on new codes that have been released.
- Identifying opportunities for posting improvement should be discussed and addressed.

#### **Adjustment Codes**  $4.5.1$

 Adjustment codes are found on the Remittance Advice and provide guidance to the user on how a transaction is processed by assigning a Claim Adjustment Reason Code (CARC) to the item referenced. This is also referred to as a SAR

Code. The AR posting technician uses these codes to match the adjustment reasons to the claim in the practice management system.

The CARC codes are updated on a regular basis and maintained by the Washington Publishing Company. In the RPMS Accounts Receivable system, new codes are reviewed and assigned to an Adjustment Type. The Adjustment Type is referenced when posted to the patient's financial record and is assigned to an Adjustment Category. Adjustment types are released as an update to the practice management system on a regular basis.

#### $4.5.1.1$ **VA Adjustment Codes**

Certain adjustment scenarios may need to be followed when posting for different payers. For example, upon the implementation of the reimbursement agreement between the Indian Health Service (IHS) and the VA, posting adjustments for different transaction types required a standard set of adjustment codes to be used.

The \$15 paper claims adjustment will be entered A/R as a Non-Payment (4) and Statutory Adjustment (686) adjustment reason. Paper pharmacy are excluded from this fee.

Since the claims will be submitted itemized, the remaining balance will be adjusted using the Grouper Allowance (16) with Processed in Excess of Charges (694) to bring the account into balance.

More information on the entire VA Billing and Posting, reference the "VA Medical Benefits User Guide" in the appendix.

4.5.1.1.1 Payment Exceeds Billed Amount

Use GROUPER ALLOWANCE, 694 (exception is Inpatient which will use a DRG adjustment type.)

4.5.1.1.2 Payment is Within Billed Amount

Use GROUPER ALLOWANCE, 694 (exception is Inpatient which will use a DRG adjustment type).

The following is an example of a claim posted where the billed amount was lower than the payment amount.

```
Transactions for DEMO, WILLIAM from 05/22/2013 to 05/22/2013 Page: 1
Trans Type Amount Category
                                        Adj. Type
\overline{\phantom{0}}1.
     A 300.00 PAYMENT CREDIT
                                       RECEIVED NO-COL-REGISTER
```
15.00 WRITE OFF  $2.$  $\overline{A}$ PROCESSING FEE A 15.00 NON PAYMENT Statutory Adjustment  $3.$  $4.$  $\overline{A}$ -262.00 GROUPER ALLOWANCE Processed in Excess of Charg

### 4.6 **Re-association (EFT to ERA)**

According to the ASC X12N 835 Health Care Claim/Payment Advice (835), version 5010, Implementation Guide, re-association requires that both remittance and monetary data contain information that allows a user or system to match the item received. This means that the Collections Clerk will need to be able to identify the check number from a paper check received, or the EFT/ACH number from the lockbox provider, and be able to match to a remittance advice received either by paper or electronically. The practice management system helps with the matching by recording the check or EFT number into a collection batch. The collection batch is used to manually post transactions to the patient account or using the Electronic Remittance Advice process to match the remittance to the batch for posting.

The 835 contains data elements that report the trace number for the transaction set. This is located in the TRN segment and is used to re-associate payments and remittances sent separately. This is a unique number and is referenced as

- The Check Number in the element TRN-02 for check payments
- Unique Electronic Funds Transfer (EFT) number in the element TRN-02 for EFT payments
- A unique number generated by the payer as a reference for the 835 in TRN-02 for non-payment transactions

The payer has a unique identification number that is sent in the element TRN-03 which is used in case other payers use the same reference number in TRN-02. Using this combination of identifiers from TRN-02 and TRN-03 prevents the possibility of a check being matched to the wrong payer when batching.

To ensure that re-association is successfully in place, it is important for the site to establish a table that records the activity performed with each check number/EFT to ensure proper matching and posting in the system occurred.

#### 4.7 **How to Read a Remittance Advice**

The RA is used by the payer to notify the provider how a claim was processed. The RA may be received by paper or in an electronic format (such as the 835). The Electronic Remittance Advice (ERA) 835 is a National Standard Format

(NSF) that is used by almost all payers that process claims for payment. Paper remittances are not in a standardized format and may display differently. In either instance, it is important to understand what information is sent on a RA and what the data means.

#### $4.7.1$ **Remittance Advice Properties**

The paper remittance displays data that allows the Posting Technician to read, process and post transactions into the practice management system. Some payers, such as Medicare and Medicaid, will process and report claim data for multiple patients and multiple service dates on one RA report along with one check or EFT. Other payers such as commercial or private insurance plans may send a single remittance along with the corresponding check or EFT. Posting multiclaim remittances are time consuming and are subject to user errors during posting. Consider using the Electronic Remittance Advice for posting these remittances.

The RA will contain the following items (any additional items reported by the payer are optional but help in processing the remittance while posting):

- 1) **Processing Payer** is used to identify the payer who processed the claim.
- 2) **Paying Entity** (optional) is used to identify who issues the payment on behalf of the insurer. Most payers will process and pay their own claims but some plans use administrators to "cut the check" and issue it for payment. Large payers may have a central payment center that issues the check so the issuing address may be different than the claims submission address.
- 3) **Provider Number or Identifier** is the Federal Tax Identifier or the National Provider Identifier (NPI) that the payer used to make payment to.
- the batch of claims in the remittance advice. This may also be used when 4) **Internal Control Number (ICN)** is used as a batch number that references contacting the payer for RA information.
- 5) **Remittance Advice Date** is the date the batch of claims were paid. This may also be the same date the payer used to process the claims.
- 6) **Detail Claim Listing** provides the details of the claims that are reported on the RA:
	- a) Patient Name.
	- b) Identification Number is the subscriber identifier or the policy holder

identifier.

- c) Claim Control Number is the reference number used to process the claim. This may be used to identify the claim to the payer when calling for details.
- d) Service Dates refers to the visit date on the claim.
- e) Procedure Codes can be Revenue Codes, CPT, HCPCS or ADA codes used to make up the charges of the claim.
- f) Patient Control Number referencing the claim number from the practice management system.
- g) Units or Quantity of each line item charge.
- h) Total Charge for each line item.
- i) Total Non-Covered Charges is used to reference the non-covered amount or the charges not covered by the plan.
- j) Allowed Amount refers to the dollar amount the payer used to process the line item or the claim charge and is normally made up of the payment and patient amounts such as Co-Pay, Co-Insurance or Deductible amounts.
- k) Amount Paid refers to the amount paid on the claim.
- l) Patient Responsibility refers to any patient amount due such as the Co-Pay, Co-Insurance and/or Deductible amounts.
- m) Remark Codes identify the reason for the adjustment made for each line item. This is identified as the Claim Adjustment Reason Code (CARC). The Remittance Advice Remark Codes (RARC) may also be identified in this field.
- 7) **Adjustment Codes/Key** is used to display all adjustment reason codes used for the RA. This would consist of the Claims Adjustment Reason Codes (CARC).
- 8) **Remittance Advice Remark Codes (RARC)** is used to display all RARC codes used in the remittance advice.

Always be sure to reconcile your posting in the practice management system to what was sent on the remittance advice. Accurate posting using the proper adjustment reason codes will place more emphasis on correct posting and allows the practice to see any issues that could cause payment denials or delay in processing.

Remember, just because the payer processed a claim in a certain manner does not mean that is the "end all, be all" for the remittance. If the claim was not processed appropriately, an appeal may be filed if the documentation submitted justifies the request for reprocessing of the claim.

#### 4.7.2 **Remittance Advice versus Correspondence**

When a payer processes a claim, they may provide correspondence to the provider to advise how a claim was processed. This more than likely occurs if the claim was denied. The correspondence may be in the form of a letter that explains why a claim has not been processed.

The most common reasons a site may receive correspondence is due to:

- Request for additional information, such as health records, lab test results, radiology films, etc.
- Notice of termination of coverage if the patient no longer has coverage with the payer.
- Notice of missing information on the claim needed to adjudicate

Correspondence must be recorded and filed if needed for future reference. All correspondence must be worked in a timely manner.

## 4.8 **How to Read an Electronic Remittance Advice Using Downloaded Software**

Software exists that allows an ERA 835 raw data file to be imported and displayed in a user-friendly readable format. This software is provided by the Centers for Medicare and Medicaid Services (CMS), but is distributed by the Medicare Administrative Contractor (MAC). Please refer to the MAC in the state of your facility to obtain the software.

Regardless of the MAC, CMS also offers information for the applications discussed below.

#### 4.8.1 **Medicare Remit Easy Print (MREP)**

This software is available on the CMS website or by accessing the MAC EDI

website and is free to Medicare providers. MREP can be used to access and print remittance advice information, including special reports, from the HIPAA 835.

The MREP software is not only used for Medicare remittances but may also be used for other payer remittances that need to be printed to a paper format or placed into a readable format.

The software is especially helpful when submitting paper claims to a secondary or tertiary payer where the paper remit is needed.

#### 4.8.2 **PC Print Software**

CMS developed the PC-Print software, which gives Medicare Part A facilities a free tool to read and print an ERA in a readable format. Facilities that use the PC-Print software package can print paper documentation that can be used to reconcile AR, as well as create a document(s) that can be included with claim submission to secondary/tertiary payers. The output of PC-Print is like the current Standard Paper Remittance (SPR) format.

The PC-Print software enables providers to choose one or more print options:

- Print 835 data in an easily readable format
- Print entire transmission
- View and print provider payment summary information
- View and print a single claim
- View and print a sub-total or summary by bill type

The PC-Print software and instructions are designed to be self-explanatory for providers and are available from the EDI section of your MAC website.

### 4.9 **Electronic Deposits and Remittance Advices**

#### 4.9.1 **About Electronic Transactions**

Electronic transactions are used to make a payment and/or send an EOB or RA to a health care provider either directly or via a financial institution.

The implementation of the HIPAA standard transaction set allowed for one instance of the electronic remittance advice that makes it easier for the practice management system to receive and process payment files. Medicare currently supports the ANSI ASC X12N 835 Health Care Claim Payment/Advice

Transaction electronic format. This is a variable-length format that allows remittance advice information to be sent to both institutional and non-institutional providers. Updates to the version of the 835 are published every few years and payers will use the most current version to report transaction data.

The Electronic Data Interchange (EDI) 835 Implementation Guide (IG) can be found on the Washington Publishing Company website: [https://www.wpc](https://www.wpc-edi.com/)[edi.com/](https://www.wpc-edi.com/) .

#### 4.9.2 **Electronic Reimbursement Process**

IHS has an agreement and arrangement with PNC Bank to enable electronic reimbursement between major insurers and the different IHS facilities and Area offices. The reimbursement is based on claim batches by the insurer and the process may change at any time

The following sections describe the process of tracking these electronic fund transfers (EFTs).

#### $4.9.2.1$ **Download PNC Bank Deposits**

EDI 835 files are downloaded from the PNC Bank EFX Platform using the Treasury Management File Transfer Service also known as the PNC File Gateway. Users must sign up to be able to download files and must be approved to start receivable file data.

The User Guide is made available from the Office of Financial Management (OFA). The web login can be located at PNC Bank EFX Website: <https://esso.pnc.com/lp2/login/EFX/SFG>.

## 4.9.2.2 **Download the PNC Bank Previous Day Summary and Detail Report**

**Note:** Previous, Day Summary and Detail Reports are only for ACH/EFT credits for payers with ACH/EFT capabilities, such as Medicare Part A and B.

It is the responsibility of the Accounts Receivable section of the Patient Financial Services department to identify facility payments from the PNC Bank deposits and the pay date. A hard copy of the Previous Day Summary and Detail Report should be printed, retained (copy saved electronically or hardcopy), and submitted to the Business Office manager, which is used for management review.

To download and print the Previous Day Summary and Detail report:

- 1) Go to <http://www.treasury.pncbank.com/>.
- 2) Select a Module: **Account Login.**
- 3) Select a Service: **Pinnacle Web.**
- 4) On the log in page, enter the following information:
	- a) Company User ID
	- b) Operator ID
	- c) Password
- 5) Pinnacle Web page: **Information Reporting.**
- 6) Under Reports, click on **Standard.**
- 7) Click on **Preview Day.**
- 8) Click on **Detail.**
- 9) Click on **PDF.**
- 10) Click on **Open.**
- 11) Keep an electronic copy of the report by clicking on **Save As** and identifying a location to store the report.
- 12) Print two (2) copies, and Exit.

One complete copy will be filed with A/R and another copy will be given to Finance or Accounting.

The A/R technician should also access the special report service using the same website. When the Special Reports Tab is selected, the A/R Technician can download the EFT Details.

Finance uses this information to match deposits to the Treasury Deposit Number (TDN) before Batching of receipts can begin.

# **5. Posting (Processing Payments and Adjustments)**

# *Contents*

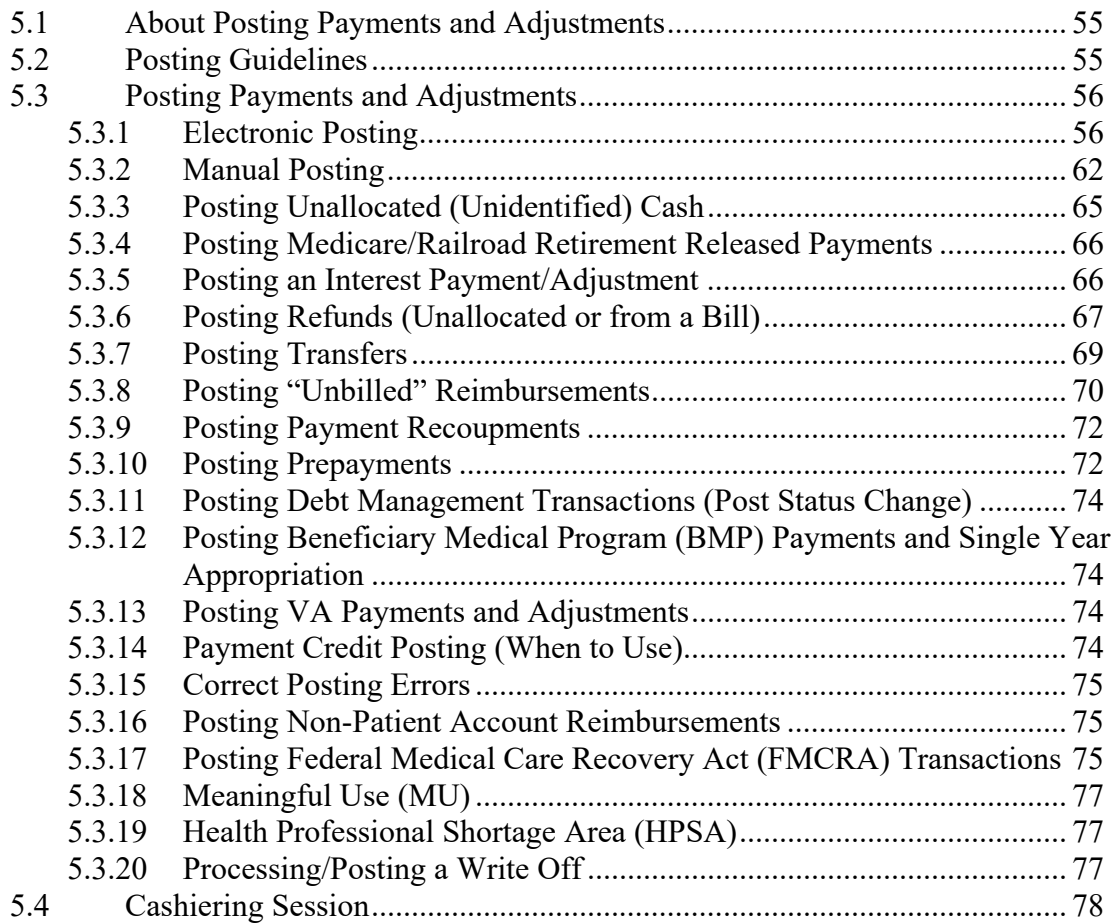

# 5.1 **About Posting Payments and Adjustments**

Posting allows the user to properly account for all Third Party Resource Accounts Receivable by applying payment and adjusting transactions to individual A/R bills/invoices. All transactions (receipts, adjustments, and denials) are to be posted within 72 hours of receipt of supporting documentation.

For more information, reference *Indian Health Manual*, Part 5, Chapter 1, "Third Party Accounts Management and Internal Controls": [https://www.ihs.gov/ihm/pc/part-5/chapter-1-third-party-revenue-accounts](https://www.ihs.gov/ihm/pc/part-5/chapter-1-third-party-revenue-accounts-management-and-internal-controls/#5-1.3I)[management-and-internal-controls/#5-1.3I](https://www.ihs.gov/ihm/pc/part-5/chapter-1-third-party-revenue-accounts-management-and-internal-controls/#5-1.3I).

# 5.2 **Posting Guidelines**

Posting payments and/or adjustments occur once a check and/or zero payment batch has been created in A/R. It is required to sign into a cashiering session in A/R to capture all transactions posted to an A/R Bill. Payments and Adjustments should reflect the correct amount and codes according to the proper documentation of the Explanation of Benefit (EOB) and/or correspondences.

Posting payments should never happen without the proper documentation or proof of payment.

Key points in the Posting Process:

- 1) Payments are posted from collection batches created.
- 2) All payments required a TDN (Treasury Deposit Number) assigned from Treasury.
- 3) For UFMS users, Payment transactions are transmitted from RPMS to the HUB to UFMS where they decrease the A/R Account and become receipts (allotted to the Service Unit for spending).
- 4) Receipts are proper payment from a EFT or Paper Check received in PNC Bank.
- 5) Adjustments are Zero Payments that come from correspondences or denials.
- 6) Adjustments can decrease or increase an A/R Bill in RPMS (Positive or Negative Adjustments).
- 7) Adjustment transactions are transmitted from RPMS to the HUB then to

UFMS and will increase or decrease the A/R Balance.

- 8) Payment and Adjustments are posted within 72 hours of receipt of proper documentation.
- 9) Payment AND Adjustments are posted at the same time.
- 10) **Write Off versus Non-Payment.** Determine when to use the Adjustment Category of Write-Off or Non-Payment.
	- pursue payment from the secondary payer? a) Ask the question: If the patient has another alternate resource, do I want to
- pursue payment from the secondary payer? 11) Use the **Adjustment** Category that best represents the non-payment from the payer (adjustment type write-off or non-payment).

# 5.3 **Posting Payments and Adjustments**

There are many methods of posting payments and adjustments in the RPMS Accounts Receivable System. The sections below review the Electronic Posting (from electronic file), Flat Rate Posting, and Manual Posting (most scenarios) methods.

#### 5.3.1 **Electronic Posting**

- Allows for auto-posting of Electronic Admittance Advice (ERA) files (ERA/835) in RPMS.
- Option is locked with a security key meaning you will have to be granted access to this option.
	- o Locked with BARZ ERA MENU
- ANSI ASC x12.835 (v5010) Health Care Claim Payment/Advice (835).
- Remittance advice/EOB is received from the payer or clearinghouse in the form of an electronic file.
- Replaces the paper RA/EOB.
- RPMS automatically posts the payments and adjustments contained in the ERA file after the user goes through a series of menu options in the ERA Posting menu.
- The posting step is dependent on ERA claims being matched to RPMS bills that are not marked with Reasons Not to Post. This will be explained in detail later.

## **Medicare Remit Easy Print**

- Allows for converting an ERA file into a traditional remittance advice.
- Free software download provided by CMS (Centers for Medicare & Medicaid Services).
- Converts ERA files received from any payer, not just Medicare files.
- For more information/free download, reference:

[http://www.cms.gov/Research-Statistics-Data-and-Systems/CMS- Information-](http://www.cms.gov/Research-Statistics-Data-and-Systems/CMS-Information-Technology/AccesstoDataApplication/MedicareRemitEasyPrint.html)[Technology/AccesstoDataApplication/MedicareRemitEasyPrint.html](http://www.cms.gov/Research-Statistics-Data-and-Systems/CMS-Information-Technology/AccesstoDataApplication/MedicareRemitEasyPrint.html) 

## **Obtaining an ERA file**

- Contact your payer(s) or clearinghouse when your facility is ready to start processing ERA files.
- PNC Bank will assist facilities that have a written agreement with them.
- File must be obtained via a secure method due to PHI.
- Various methods of obtaining a file:
	- o Encrypted email
	- o Payer or clearinghouse provides the files on a secure website for download

## **Preparing to Load a File into RPMS**

- The file must be placed in a folder on a server that can be accessed by RPMS.
- The folder should be secure due to PHI in the file.
- You will need to know the directory path name.
- The person who will be moving the ERA files to the folder will need read/write access.
- Consider renaming the file to something meaningful.
	- o BCBS NM\_6042016, for example
- The following security key will need to be assigned to users needing access to the ERA Posting Menu: BARZ ERA MENU.
- **See your local IT staff for assistance with the above steps.**

The following ERA menu options in bold text are required for processing an ERA file. The other options provide information about a specified ERAfile.

- **NEW Load New Import**
- VIEW View Import Header
- TRN Check Amount and Check number for 835
- **BPR Review & Match ERA to Collection Batch**
- **BLMT A/R Bill Matching**
- **REV Review Postable Claims**
- **POST Post ERA Claims**
- RPT Report ERA Claims
- NFND ERA Check Not Batched

## **Load New Import (NEW)**

This option loads the ERA file from a designated folder on your server into RPMS.

- Enter your signature code.
- Verify the directory path is correct.
- Type an asterisk (\*) at the File Name prompt to get a list of files available for upload and select the desired file. You may also type the name of the file as it appears on your server.
	- o System will check the file format for 835v5010 compliance
- If the file is not compliant, an error message will be displayed, and file will not be loaded.
- If the file is compliant, an RPMS file name will be assigned and the file will be loaded (1065 ERA 07/13/2015, for example). You will use this file name to process the file in the other ERA menu options.
- ERA check information is displayed.

## **View Import Header (VIEW)**

- This option allows for viewing different segments of an ERA file such as:
	- o TRN02: Check Number
	- o BPR02: Check Amount
	- o BPR16: Check Issue Date
	- o N102: Payer Name
- The check information can now be viewed in a user-friendly format by using

the ERA TRN option.

## **Check Amount and Check Number for 835 (TRN)**

- This option displays the ERA check information in an easy-to-read format:
	- o Payer
	- o Check Amount
	- o Check Number
	- o Check Date
- This report can be used for obtaining check information needed for batching the ERA check.
	- exactly as it appears in the ERA file. o **Note:** the ERA check number must be entered into the collection batch

## **Review & Match ERA to Collection Batch (BPR)**

This option matches ERA check(s) to RPMS Collection Batch Item(s).

- Collection Batch/Item Not Found. The two most common reasons for this are:
	- o The ERA check has not been batched yet.
		- Batch the check using the Collections Entry menu and re-run the BPR option.
	- o The ERA check has been batched but the dollar amount and/or check number was not entered correctly.
- Use the ETDN option in the A/R Manager Menu to correct the batch/item dollar amount(s) and re-run the BPR option.
- If the check number is incorrect, notify your local IT to have a support ticket opened with OIT for correction. After the check number has been corrected, re-run the BPR option.
- Collection Batch/Item Found.
	- $\circ$  Make sure that the ERA check has been matched to the correct RPMS Collection Batch/Item.

## **A/R Bill Matching (BLMT)**

This option matches the claims in the ERA file to bills in RPMS.

Three elements are used for matching ERA claims to RPMS bills. All three

elements must match or the claim will be marked as Unmatched in RPMS.

- Bill Number or RX Number
- Billed Amount
- Date of Service

 The detailed report of the bill matching process provides information on why a claim is unmatched.

 In the example below, the ERA Billed amount (55.32) does not match the A/R (3/9/2016). Claim can be manually matched in the Review Postable Claims Billed amount (60), and the ERA DOS (3/15/2016) does not match the A/R DOS option, if desired.

## **Review Postable Claims (REV)**

This option displays all the claims in the ERA file and their status

- Matched
- Unmatched
- Matched with Reasons Not to Post

The Edit Status command allows users to manually change the status of an ERA claim. The following status changes can be made:

- From Matched to Exception
- From Exception to Matched
- From Unmatched to Matched or Exception

Keep in mind that Matched claims might also have a Reason Not to Post. Some common Reasons Not to Post are:

- Negative Balance will result in RPMS Bill
- RA CLAIM IN RPMS AR BUT CANCELLED IN 3P
- PAYMENT REVERSAL FOUND **must do manual posting**
- NO BATCH FOUND FOR ERA CHECK

**Note:** The REV option be run before the user will be allowed to Post the file. If the REV option is not run a message will be displayed in the ERA PST option and the file will not be allowed to post.

## **Post ERA Claims (PST)**

 This option posts the payments and adjustments in the ERA file. Remember, only Matched claims with no Reasons Not to Post will be posted via the ERA POST option.

- Enter the RPMS file name provided in the NEW option.
- Choose the check you wish to post, type Yes and press <enter> to begin posting.
- The system will display the posting activity (amounts posted, adjustment code descriptions, etc.).
- Third Party Billing package if there are additional resources that can be billed. When posting is complete, the system will allow for rolling bills back to the
- Unmatched claims or Matched claims with Reasons Not to Post will have to be posted manually, if applicable.

## **Report ERA Claims (RPT)**

This option provides information on posted claims, unmatched claims, reasons not to post, etc.

- Enter the RPMS file name provided in the NEW option.
- Choose the type of data you wish to generate.
	- o Claim Unmatched
	- o Exception
	- o Posted
	- o All Categories
- Choose the type of report.
	- $O$  Detail
	- $\circ$  B Both (summary and detail)
	- $\circ$  S Summary

## **ERA Check Not Batched Report (NFND)**

 This option provides a list of checks in a specified ERA file that have not been matched to an RPMS Collection Batch/Item.

- Enter the RPMS file name provided in the NEW option.
- A list of ERA checks that are not matched to a Collection Batch will be displayed. The two most common reasons for this are:
- The ERA check is not batched yet.
- Batch the check using the Collections Entry menu and re-run the BPR option.
- The ERA check has been batched but the dollar amount and/or check number wasn't entered correctly.
- Use the ETDN option in the A/R Manager Menu to correct the batch/item dollar amount(s) and re-run the BPR option.

If the check number is incorrect notify your local IT to have a support ticket opened with OIT for correction. After the check number has been corrected, rerun the BPR option.

### 5.3.2 **Manual Posting**

When a claim is approved in 3PB, it becomes a bill and the bill information is sent to the Accounts Receivable System as an AR Bill/Account. An entry is immediately created for posting (A/R Bill).

- Payments must be posted using a collection batch. (PST PAY)
- Adjustments may be posted with or without a collection batch. (PST ADJ)
- Keep an eye on the Negative Balance List (RPT AMRM NEG) for negative bill balances.

To post payments on daily batches:

- 1) Log on to RPMS and go to the Accounts Receivable (BAR) application.
	- a) Select **BAR** or A/R Master Menu.
	- b) At the menu option prompt, type **PST** (Posting) and press Enter.
	- c) At the menu option prompt, type **PAY** (Post Payments and Adjustments) and press Enter.
		- i. If you are only posting Adjustments, and not wanting to link the transaction to a batch, you can use the ADJ (Post Adjustment) option.
	- d) Enter your electronic **signature code** and press Enter.
	- e) If the **Rollover as you post?** prompt appears, type **Y** (Yes) and press Enter.
		- i. **Rollover as you Post:** When you are posting transactions in Accounts Receivable, the system will automatically pass back transactions to Third Party billing to consider for secondary billing.
- 2) Select the batch and batch item you want to post.
	- a) At the prompt, enter the batch *or* type **??** to display a list of batches and select the batch. Then press Enter to display the total amount posted and any remaining balance of the batch selected.
	- b) Enter the **Batch Item** you want to post.
		- i. Normal selection is in item number order. Item numbers may be selected out of order by entering the specific item number.
		- ii. The following data is displayed for the selected batch item:
	- iii. Total posted amount
	- iv. Remaining balance amount
	- c) Select Visit Location (your facility) and press Enter.
- 3) At the prompt enter the A/R Bill/IHS Bill Number and enter the patient's account number.
	- a) If no claim number is listed on the EOB, press Enter.
	- b) Enter the patient's last name, then first name or social security number, and press Enter.
	- c) Enter date of service and press Enter.
	- d) Confirm that the patient name, date of service, and dollar amount match the EOB.
	- e) At the select Action prompt, type P (Post), M (More), or C (Cancel), and press Enter.
	- f) At the Select Command prompt, type **B** (Bill Inquire) and press Enter. The patient chart number, visit type, clinic type, provider, a brief description of the visit and other related information are displayed.
	- g) At the Select Command prompt, type **H** (History) and press Enter. All transactions for a particular bill, including current and posted transactions, are displayed.
	- h) At the Select Command prompt, type **D** (Patient Demographic) and press Enter. The patient's residence, Third Party eligibility, date of birth, social security number, and verification of eligibility are displayed.
- 4) At the prompt, type **P** *or* **1** for posting payments and press Enter.
	- a) Confirm the correct dollar amount to post from the EOB. Enter the payment amount and press Enter.
	- was posted equals zero (0), type **Q** *or* **3** at the prompt and press Enter. b) If the Current Balance column for the line item for which the payment
- 5) Identify the reason for the remaining balance based on the EOB. The most common reasons are the deductible and coinsurance.
- 6) At the Select Command prompt, type **A** *or* **2** (Adjustment) and press Enter.
	- a) Enter the amount of the adjustment based on the EOB or your calculations and press Enter.
	- b) Type **??** to display the list of Adjustment Categories and press Enter.

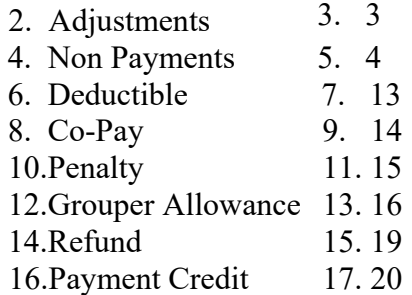

- c) Select the appropriate Adjustment Category and press Enter.
- d) Type **??** to display the list of Adjustment Types and press Enter.
- e) Select the appropriate Adjustment Type and press Enter.
- **B** (Bill Detail) and press Enter. 7) If there is still a balance after all the payments are posted, at the prompt type
	- a) The bill detail will provide information on whether all the charges were considered.
- 8) At the Select Command prompt, type **M** (Message), and press Enter.
- 9) At the prompt, type **1** to create a message, and press Enter.
	- a) If there is a previous message, the system displays it and asks if you want to view the existing message. If there were no previous messages, "No

Message on File" appears.

- 10) To view the previous message, type **Y** (Yes). After viewing the message, type **Q** (Quit) and press Enter.
- 11) If you do not want to view the previous message, type **N** (No) and press Enter.
- 12) At the Create a Message? prompt, type **Y** (Yes) to create an editable message.
	- a) Enter the message. The message should be very detailed and include the insurance company name, amount in question and the name of the person to which you referred the EOB.
	- b) When finished, press Enter or type **4** (Exit).
- 13) At the prompt, select one of the following options based on whether there are more checks to post to this item number:
	- a)  $P =$  Post to A/R (post what has been entered)
	- b) **M =** More (post more to the claim)
	- c) **C =** Cancel (cancel current entry)

## 14) If there are:

- a) More claims to post off that item number, select another claim.
- b) No other claim(s) to post, press Enter three (3) times.

15) Continue posting payments until your Batch Total is zero (0).

#### 5.3.3 **Posting Unallocated (Unidentified) Cash**

The Unallocated Posting Option can be used for many scenarios, but the main reason is to:

- Refund to Payer (reference Section 5.3.7, Posting Refunds)
- Transfer to Other Facility (reference Section 5.3.8, Posting Transfers)

 **Batched in Error** A collection batch is created in error for more than the actual dollar amount of the check. For example, a check/deposit was received for \$100, but the collection batch was created for \$1000. That \$900 is placed into PUC

from the PAY option and then refunded from RPMS with the appropriate refund code.

**Note:** For unidentified cash or a check received where you are unable to identify the patient, post the money to "Unallocated Cash." The system will ask "Do you want to POST any of the unposted balance to Unallocated Cash?" Press Enter (Yes).

## 5.3.4 **Posting Medicare/Railroad Retirement Released Payments**

There are times throughout the payment cycle, that Medicare, or other Payers may withhold/suspend payment on particular accounts for a period of time. They often release those payments via Explanation of Benefits after resolving the issue regarding these accounts.

## **Released – No Penalty**

Same as any other payment/adjustment posting. Post these payments, using the instructions in "About Posting Payments and Adjustments."

When finished, attach the Remittance Advice (RA) from the holding file.

## **Released – with Penalty**

- 1) Post the penalty charge under Penalty, using the most appropriate description listed under the Penalty Adjustment types.
- 2) You may then have to adjust the "billed amount" using payment credit or DRG adjustment.
- 3) Post the payments, using the instructions in, "About Posting Payments and Adjustments."

#### 5.3.5 **Posting an Interest Payment/Adjustment**

The following procedure is completed in two steps:

- The first step posts the payment to a pre-identified account, resulting in a credit balance.
- The second step reverses the credit balance transaction.

#### 5.3.5.1 **Step 1: Post the Payment**

- 1) Follow the steps in section 5.2, "Posting Payments on Daily Batched", to validate patient information, such as name, policy holder ID, date of service, amount billed.
- 2) At the Select Command prompt, type **D** (Patient Demographic) and press Enter.
- 3) At the prompt, type **1** to Post Payment.
- 4) Confirm the correct dollar amount to post from the EOB. Enter the amount and press Enter.

#### 5.3.5.2 **Step 2: Reverse the Credit Balance**

- 1) At the Select Command prompt, type **A** *or* **2** for Adjustment and press Enter.
- 2) Enter the negative amount of the adjustment based on your calculation or EOB or RA, and press Enter.
- 3) Type **4** or **NONPAY** (Non-Payments) for Adjustment Category and press Enter.
- 4) Type **685** or **Interest Amount** for Adjustment Type and press Enter.
- 5) The claim is zeroed out.
- 6) Ensure that all items have been posted from the EOB. Review, and then type **Q** or **3** at the Select Command prompt to quit and press Enter.

#### 5.3.6 **Posting Refunds (Unallocated or from a Bill)**

There are different types of Refunds:

- 1) The facility knows immediately that they will not be posting or holding the payment(s). Payment has been collected by PNC bank.
- 2) The facility finds during the posting process that they will not be posting a payment(s) or a portion of the payment(s). Payments Collected and Batched but not posted to an A/R Bill (Unallocated Scenario).
- Batched and posted to an A/R Bill Insurance Refund Request. 3) The refunds are for payments that have been posted to the accounts receivable package against a billed service or billed services. Payments Collected and
- 4) Debit Vouchers issued from the bank on payments collected, batched, and

posted.

## **Refund Process**

The facility knows immediately that they will not be posting the payment(s). Payment has been Collected by PNC bank. Because this check/eft has already been deposited in to Treasury, the facility cannot simply return the check. The facility still needs to account for this collection and then refund back to the payer. Communicate with Division of Finance to process a payment through accounts payable.

## **Unallocated Refund Process:**

- Payment should be Batched
- While posting, put this amount into Unallocated
- In PUC (Post Unallocated Cash) Print Refund Letter (for Finance to use)
- Communicate with Division of Finance to process the AR refund in AP.
- 1) The facility finds during the posting process that they will not be posting a payment(s) or a portion of the payment(s). Payments Collected and Batched but **not** posted to an A/R Bill. Communicate with Division of Finance to process a refund through accounts payable.
	- a) Same process as the refund process above. There are no transactions in RPMS AR Bills that need to be accounted for. Utilize the Unallocated Refund Process.
- 2) Refunds are for payments that have been posted to the accounts receivable package against a billed service. Payments Collected and Batched and posted to an A/R Bill – Insurance Refund Request

## **Refund Process for Posted Accounts**

- Post Refunds  $(PST REF)$
- This option is used when payment is posted to a claim/AR account and the payer requests a refund. This option allows the user to "open" up the account that was refunded for and adjust accordingly (the reason for the refund).
- Communicate with Division of Finance to process a refund to the payer.
- 1) Debit Vouchers issued from the bank on payments collected, batched, and posted.
	- a) A Debit Voucher, is a refund that a payer already processed through their

bank. When a payer cancels a payment, this causes a debit voucher correction. The amount is reversed out of Treasury from the payer's bank. If a payment was posted in RPMS to a particular bill, and a debit voucher comes though on that payment, the RPMS account tech will need to back that payment out of RPMS (using payment credit, since the facility cannot reverse payments) and post the now open account accordingly.

b) Communicate with Division of Finance to process the debit voucher transaction directly in UFMS (offset)

#### 5.3.7 **Posting Transfers**

### 5.3.7.1 **Transfers are money received at 1 facility that belongs to a different facility within the same Area**

## **Background:**

- Check is received by PNC Bank and deposit into Area #1, **Facility A**  LockBox/Treasury Account
- **Facility A** receives the Information and creates a Collection Batch
- When posting **Facility A** finds the check does not belong to their facility
- **Facility A** will post the Item and Amount into Unallocated Cash (PUC)

## **Process:**

- 1) **Facility A** Print letter, requesting Transfer, and Forward to Finance.
- 2) **Facility A** Send copy of Transfer Letter, and Backup EOB to **Facility B.**
- 3) **Facility A** After receiving completed/transfer letter, post from Unallocated Cash (PUC) to Refund.
- 4) **Facility B** Once received completed/transfer letter and back up EOB, create batch, using the referenced TDN/Schedule Number.
- 5) **Facility B –** Post to account per EOB.
	- a) Money is unallocated from a batched item and put into PUC (Post Unallocated Cash)
	- b) A Transfer Letter needs to be printed from PUC
	- c) The letter consists of all the financial data for the receiving facility to create a batch
	- d) The facility that is transferring the money needs to post out the money

from PUC once the transfer has been batched and accounted for in the correct facility

### 5.3.8 **Posting "Unbilled" Reimbursements**

Unbilled Reimbursements are patient related reimbursements, but an invoice was not submitted to the Payer for Payment. The following is a list of some of the Unbilled Reimbursements types:

- HPSA (Health Professional Shortage Area)
- Interest
- Managed Care Fees
- Incentive Payments (Not EHR)
- Rate Changes (retro payment) (if you choose to process this way)
	- o Some Facilities choose to apply the increase to individual accounts. Either method is acceptable.

**Note:** This is not the same as Administrative Reimbursement (Med. Records Copying, etc.)

## **Steps in the Unbilled Reimbursement Posting Process:**

- Add in "new" Insurers to reflect the Manual Bill (Only needs to be performed once)
- Per Allowance Category
- Use "UFMS Other, UFMS Medicare, UFMS Private Insurance, and UFMS Medicaid
- Set as "Unselectable"
	- $\circ$  This will designate this insurance company for financial purposes only. Patient Registration will not be able to assign this insurance to any patient)

"Generic" Insurance Company Example **NAME: UFMS PRIVATE INSURANCE** STREET: 2900 4TH AVE NORTH **CITY: BILLINGS STATE: MONTANA** ZIP: 59101 PHONE: (406)247-7184 **CONTACT PERSON: CYNTHIA LARSEN** 

## **Create a Manual Bill Using ADMG**

- Use Demo Patient
- Use Best Visit Type, Clinic, and DOS to reflect the circumstances
- Will be "Filed" to A/R for Posting

## **Adding a Manual Invoice in 3PB Example:**

MGTP Claim/Bill Management Menu ... ADMG Add a new BILL that was Manually Submitted

Note: This program should only be utilized when an entry in the Accounts Receivable File is needed to reflect a bill that was manually prepared and submitted.

Proceed? NO// YES Visit Location: Demo Hosptial // Patient........: DEMO 2 DEMO, PATIENT  $<$ CWA $>$ F 01-01-1952 **HAR** Visit Type.....: 131 OUTPATIENT (Use whatever Visit Type best describes) Clinic.........: GENER (Use whatever Clinic Type best) describes) 1 GENERAL 01 2 GENERAL PREVENTIVE 27 CHOOSE 1-2: 1 GENERAL 01 Serv Date From.: 010108 (JAN 01, 2008) (Use Date of Batch of Receipt) Serv Date Thru.: JAN 1,2008// No. of Visits..: 1// Insurer........: UFMS( UFMS) The following matches were found: 1: UFMS PRIVATE INSURANCE - 2900 4TH AVE NORTH Select 1-4: 1 Amount Billed..: 150 DEMO, PATIENT has NO ELIGIBILITY for UFMS PRIVATE INSURANCE on JAN 01, 2008 (System does check Patient Registration for Eligibility) File Bill? NO//YES Bill #329137 Filed. (INVOICE NUMBER FOUND IN A/R TO POST TO) Note: Invoices that are manually created will not have a suffix assigned to the  $A/R$  Bill #.

## **Create a Batch for Receipt of Payment**

- Post from the Batch, Item, directly to the New A/R Account/Invoice
- Avoid using Unallocated, unless this is a non-patient related reimbursement,

entered in a batch as an error

#### 5.3.9 **Posting Payment Recoupments**

 Occasionally a payer will recoup a payment that was previously made. Rather was initially paid and apply that payment to a different bill. Users who are adjustments to move payment amounts from one bill to another. For more than request a refund, the payer will often recoup the amount from the bill that working at Federal locations are not able to reverse payments due to UFMS restrictions. Instead, Federal locations will need to use payment credit information, reference "Appendix: Posting Payment Recoupments".

#### 5.3.10 **Posting Prepayments**

Applies to Non-Beneficiary patients that want to pay up front for services that have not yet been billed. This option was added to allow for entering patient prepayments, such as copayments, and for printing receipts. These payments are stored in the A/R Prepayment file and must be entered into a Collection Batch before they are available for posting.

when using the Pre-Payment option. **Note**: If your site uses the cashiering option, make sure you have an open session. Whether or not you use cashiering, you will need to enter your signature code

- 1) At the "Enter a Department" prompt, type a clinic name or type two question marks (??) for a list to choose from. This is a required field. If nothing is entered, you will be returned to the Posting menu.
- 2) At the "Payment Type" prompt, type one of the options listed below or type two question marks (??) to choose from a list. This is a required field. If nothing is entered, the following message will be displayed: "This is a required response. Enter '<sup>^</sup>' to exit." You will be returned to the "Payment" Type" prompt
- 3) The remaining Payment Type prompts will differ depending on which Payment Type was selected, as described below.
	- a) **Cash:** Enter a dollar amount at the "Credit" prompt.
	- b) **Check:** Enter a check number at the "Check Number" prompt. Enter a name at the "Name on Checking Account" prompt. This is a free-text field. There is no system restriction on how the field should be populated.
	- c) **Credit Card:** Enter one of the following at the "Card Type" prompt or type two question marks (??) to choose from a list.
- i. Enter a name at the "Name on Card" prompt. This is free-text field. There is no system restriction on how the field should be populated.
- ii. Enter a dollar amount at the "Credit" prompt.
- d) Debit Card: Use the directions listed above for Credit Card.
- 4) The next prompts allow for entry of a specific bill, patient, or date of service. These prompts work the same way as they do in all the other posting functions. None of these fields are required; however, if nothing is entered at these prompts, the next prompts displayed must be populated.
- 5) Payment for DOS: If a bill number was specified in the previous prompts, the Payment for DOS field will automatically populate with that bill's date of service. You may also enter a different date of service, if desired. If a different date of service is entered from the date of service for the bill number entered, the following warning message will be displayed: "\*\* Indicates Bill DOS does not match payment date for service."

The Payment for DOS field is required only if a bill number was not specified in the fields described in Step 4. If a bill number has not been specified and you try to bypass the Payment for DOS field, the following message will be displayed: "This is a required response. Enter '^' to exit." A future date of service may be entered at this prompt (see Step 6 for further explanation).

- 6) Select Patient is the next field displayed if a bill has not been specified in Step 4. The patient entered must be a registered patient in the Resource and Patient Management System (RPMS), but the patient does not need to have any bills in the system. This allows for entering a prepayment from a registered patient for a future date of service or for a date of service that has not been entered as a visit in RPMS yet.
- 7) The Comments field is the last data entry field displayed. This is a free text field that allows for up to three lines of text. Keep in mind that the text entered in this field will be displayed on the patient's receipt.
- 8) **File, Modify, Quit**–Once all the required information has been entered, a summary screen will be displayed. Available commands will allow for filing the prepayment and thereby generating a receipt number, modifying the data entered, or quitting. If the Quit command is selected, all data entered thus far will be lost.
	- a) File. Choose this command to store the information entered and create a receipt number. The receipt number will be displayed and you will be given the option to print a receipt, if desired, and to specify how many copies to print. Whether the receipt is printed to the screen or to a printer, you will be returned to the Enter your Department field to enter another prepayment, if desired.
- b) **Modify.** Choose this command to make any changes to the information that has been entered. Type two question marks (??) to return a list of items that may be changed.
- c) **Quit.** Choose this command to delete all the information entered thus far.

#### 5.3.11 **Posting Debt Management Transactions (Post Status Change)**

For more information, reference Part 5, Chapter 8 "Debt Management."

### **Posting Beneficiary Medical Program (BMP)** 5.3.12 **Payments and Single Year Appropriation**

The BMP Payments/Adjustments posting process is very similar to the manual posting process:

- Batch the IPAC received from Notification from Finance
- Post the Payments and Adjustments (BMP is billed and collected on at the All Inclusive Rate) (See Part 4, Chapter 11 for BMP Billing guidelines)

The only difference in posting BMP is the timing. Because this is a single year fund, the money must be accounted for prior to the end of the fiscal year; keep this in mind when collecting/posting BMP services.

Single Year Appropriation Accounts are those accounts that we refer to as the "Other" Allowance Category. These collections are only valid for a year. Keeping this in mind, work with your Finance Office to determine what accounts to look for, which should be posted in the same year as the invoice was created, and what process can be put in place to identify these accounts. To properly receive the funds collected, timing is everything.

#### **Posting VA Payments and Adjustments** 5.3.13

For more information on posting processes, reference the "VA Medical Benefits User Guide" in the appendix.

#### 5.3.14 **Payment Credit Posting (When to Use)**

- Payment Credit is a type of A/R Adjustment transaction that allows sites to adjust bills without the TDN (money/cash/receipt) reference.
- Used to account for recoupments (payer takes money from a new account, after paying on another account in error).
- Used when the billing and payment methodology differ resulting in an underbilled or overbilled amount. (Example, billing VA itemized, but getting paid the All-Inclusive Rate)
- Use payment credit when payments have been applied erroneously to the incorrect A/R Bill
- Use payment credit to make corrections to error payment transactions
- For more information, reference Section 5.5, "Posting Payment Recoupments."

#### 5.3.15 **Correct Posting Errors**

## **Reversing/Correcting Entries in the Posting Process:**

Payments cannot be reversed in the same category it was originally posted. Once a payment has been applied using the correct Treasury Deposit Number, a reversing entry cannot be made to that payment transaction in RPMS. Payment transactions that need to be reversed will have to use payment credit. Payment Credits allows an audit trail to be created that shows this payment was not actually "taken back". Finance will have to perform a corresponding entry directly in UFMS to account for the payment reversal.

Adjustment transaction(s) should be reversed using the same category and reason code.

### 5.3.16 **Posting Non-Patient Account Reimbursements**

Non-Patient Account Reimbursement should not be posted in RPMS. But because the payments are often deposited in PNC bank, and Batched, the Unallocated Refund Process should be followed. For more information on the refund process, reference section 5.3.6, "Posting Refunds."

### 5.3.17 **Posting Federal Medical Care Recovery Act (FMCRA) Transactions**

FMCRA is treated differently in the RPMS System. Work with the Business Office and Finance Team to determine the best methodology to bill and account for FMCA activity. Each Area may have a unique routing process for these transactions.

**Step 1:** RPMS Third Party Billing (TPB) is used to create claims for the Office of the General Counsel (OGC) Lawyers or to bill the Third Party Liability Company directly.

For more information on billing FMCRA claims, reference Part 4 "Billing" of the ROM.

**Step 2:** Print the claims out of RPMS TPB. This does create an account in the Accounts Receivable System.

Either mail the claims to OGC Lawyers, directly to Third Party Insurers, or follow your Area's documented process. Some Area Offices may handle all of this at the Area level and work with a FMCRA Coordinator to mail the claims to the proper insurer/OGC.

**Note:** Claims for Third Party Liability cases **do not** transmit to UFMS, but will create accounts in the A/R System.

**Step 3:** Adjust the A/R Account. Because these transactions have created an open A/R Account in RPMS, the user must adjust that account using the proper adjustment codes. Find a code that can be identified as such for tracking purposes. One recommendation is to Adjust using:

> *4 – Non Payment 176 – Other TPL*

**Step 4:** Provide proper documentation to Finance to properly account for **all**  FMCRA cases.

Finance will create a manual Invoice directly in UFMS and apply the receipt/denial directly in UFMS. FMCA has different accounting characteristics than what is handled in the RPMS systems.

**Step 5:** If the collection (deposit) goes to PNC Bank instead of the Area Office, reference section 5.3.6, "Posting Refunds" for the Unallocated Refund Process.

**Note:** The only FMCRA activity that is occurring in RPMS TPB is to create the claims that is needed for the payer to adjudicate the FMCRA claim.

The only FMCRA activity that is occurring in RPMS AR is to ADJUST the AR account to remove the open balance from AR. True FMCRA collections will be handled directly in UFMS and do not transmit through the RPMS system.

#### 5.3.18 **Meaningful Use (MU)**

Do not batch MU payments in RPMS. Submit check info and TDN to finance to create an invoice and apply a manual receipt. If batched in error, utilize the Unallocated Refund Process (reference section 5.3.6, "Posting Refunds").

#### 5.3.19 **Health Professional Shortage Area (HPSA)**

For more information on the Unbilled Reimbursement Process, reference Section 2.3 "Unbilled Reimbursements."

#### 5.3.20 **Processing/Posting a Write Off**

 There is a difference between an Adjustment to an account and a Write Off of True Debt:

**True Debt.** From a Third Party Resource perspective, True Debt means debt that is actually owed to the Indian Health Services from a Third Party Resource (or non-ben/guarantor), resulting from services provided to the eligible patient. In other words, Debt that arises from submitting a claim for payment/denial, or claims waiting to be approved. A/R Balances that arise from erroneous billing, billing in error, duplication of bills is not considered True Debt. Nobody owes us on debt that is not considered True Debt. Therefore, you are not "Writing Off" these scenarios, but Adjusting these accounts.

 **Adjustment** – An adjustment is not a debt. An adjustment could be a copay, deductible, non-covered service, over usual customary rate, or a request for payment, billed in error, posted in error, etc. An Adjustment is not always "owed" to us from another entity.

**Write-off.** A write-off is an accounting action that results in reporting a debt/receivable as having no value on the IHS's financial and management reports. A write-off occurs when an authorized IHS official determines, after using all appropriate collection tools, that it is more than 50 percent likely that a debt is uncollectible. True Debt that has been compromised, eliminated, or reduced without the intent of additional follow up or collection attempts.

### **If a True Debt is determined to be uncollectible, the steps below MUST be followed to properly account for the Debt.**

1) A debt is determined to qualify as a Write Off.

- 2) Post the Debt using the proper Adjustment Reason Code (why was it not collected on or denied). You may be asked to justify the reason for not attempting to collect debt. Make sure to use the best Adjustment code to explain the situation as clearly as possible.
- 3) Print a screen shot of the AR Posting Transactions.
- 4) Have the proper Authority sign off and date on the Printed Screen Shot, auditing the approval for such Write Off.
- 5) Keep signed document for audit purposes.

Remember, Billers, Accounts Receivable Technicians, Patient Account Technicians, and often the Business Office Managers do NOT have the authority to compromise, eliminate, or reduce debt owed to the Indian Health Service.

For more information on Delegation of Authority (DOA), reference Part 5, Chapter 8, "Delegation of Authority (DOA)."

# 5.4 **Cashiering Session**

Cashiering Sessions serve as a productivity monitoring tool for Management. Posting transaction(s) are captured in cashiering sessions and these individual sessions are exported to HUB (integration engine) then to UFMS for processing. These transactions decrease/increase the invoice(s) in UFMS.

Cashiering allows the A/R Posting Technician to open a session that records activity such as payment posting, posting adjustments and posting refunds from bills. Once the A/R Posting Technician has completed his or her posting activity for the day, they must reconcile the amounts that they posted with the screens that display in the A/R system. They will then close out their session. Closed sessions are sent to the A/R Supervisor for reconciling of all sessions created at the site by all staff so that the file can be transmitted to the UFMS financial system.

### **Opening a Cashiering Session**

All A/R posting staff must sign in to Cashiering mode prior to posting payments, adjustments or refunds. If the A/R Poster tries to post without logging in, a prompt will display telling them they must log in.

After signing in, the system will display your current posting activity. The initial Cashiering Display will display activity with zero counts and zero dollars since

the A/R Poster has not completed any activity yet.

**Note:** If the user has previously signed in and posted payments or adjustments, the system will display activity with counts and dollars that were previously entered by the user.

Once the cashiering session has been opened, the RPMS system will assign a session number to your open session. This number is in a VA FileMan date/time format of XYYMMDD.HHMMSS and can be used as a reference for the session.

### **Continuing an Opened Cashiering Session**

There may be instances when a *poster* will leave their workstation for breaks or lunch or unexpectedly during the day. When this occurs, you manually log out of RPMS and you will still be assigned to your same session when logging back in. The A/R system is modified to allow the poster to continue their existing Open Cashiering Session until they have completed all of the posting for the day before logging out for the day.

### **Closing an Open Session**

After the posting staff has completed their posting of payments and adjustments for the day, they must logoff of their session. The system will display their posting activity for the day and the posting staff should reconcile the amounts they posted for the day with the information displayed on the screen.

RPMS TPB Bill transactions are "Invoices" in UFMS RPMS PAYMENT transactions are "Receipts" in UFMS. RPMS NON PAYMENTs are "Adjustments" in UFMS.

If transactions are not captured in a cashiering session, the transactions are not exported to UFMS and can result in RPMS – UFMS balance(s) ultimately not reconciled, and Cash/Receipts may not be allotted back to the facility.

Session IDs are auto generated

- A/R A/R MASTER MENU
- CSH Cashiering Options
- **CIO** • CIO Cashiering Sign In/Sign Out
- $\bullet$  180510 = YYMMDD
- $122612 = HHMMSS$

### 6. **Managing Patient Accounts**

# **Contents**

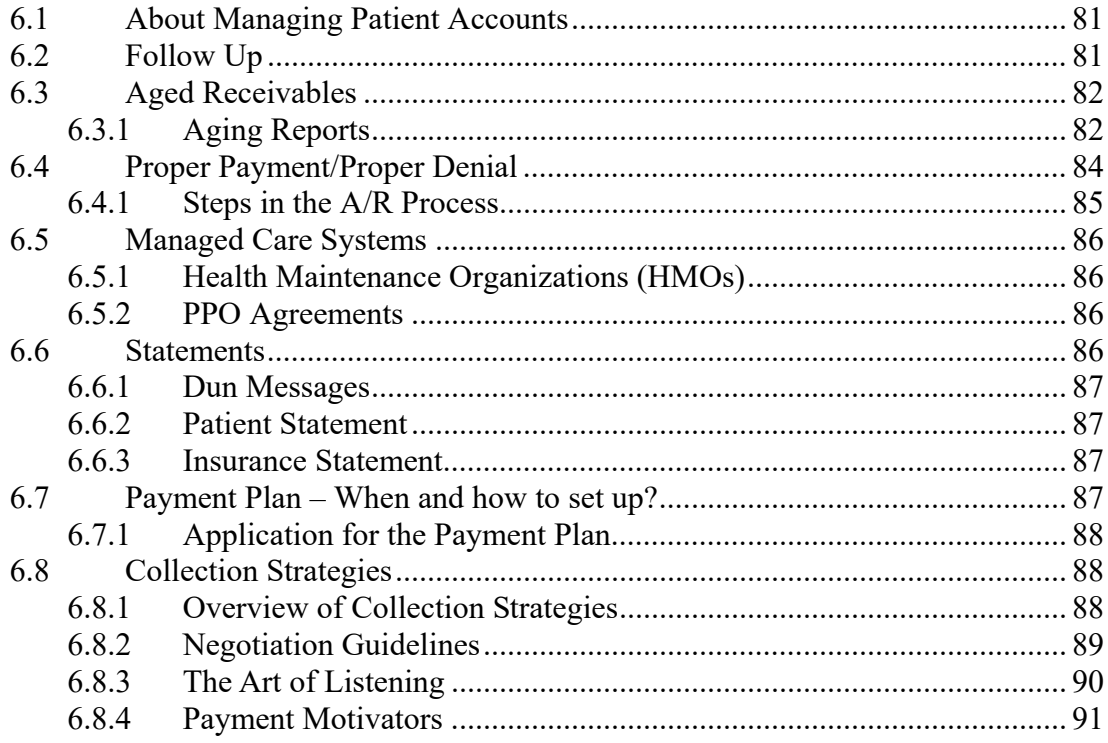

#### $6.1$ **About Managing Patient Accounts**

The primary objective of accounts receivable management is to minimize the amount of time that accounts are outstanding. Outstanding accounts are accounts that have been billed to the payer or patient and have not received a payment, adjustment, or denial. A/R management involves tracking accounts that have not been paid, accessing action required to secure payment, and implementing procedures to secure payment.

The process of managing patient accounts requires taking steps to ensure all efforts to reconcile an account have been exhausted. This includes:

- Following up on aging accounts
- Following up on accounts disputed with the insurer
- Working aged receivable reports
- Answering questions that the insurer or the patient may have regarding their charges
- Documenting the account on all actions taken

#### 6.2 **Follow Up**

The term "follow up" refers to the monitoring of aged receivables and taking the appropriate action to allow for processing of the claim in a reasonable period. This action requires the Accounts Manager to:

- Identify aged receivables by payer category
- Identify large balance or receivables that have been aging for 30 days
- Communicate with the payer by telephone or mail to obtain a current status of the claim
- Perform the proper follow up with the payer including claim resubmission or providing information needed for claim adjudication
- Properly documenting all account management activity

Even if an account posted a zero balance, additional follow up may be required if a claim was processed in error. This may include:

- Claims that were denied in error
- Claims processed and paid but paid at an incorrect rate
- Claims that were posted in error

Ultimately, the Accounts Manager is responsible for ensuring that processes for follow up are in place and followed.

#### 6.3 **Aged Receivables**

Aged receivables refer to a receivables entry, such as an invoice or claim that contains an open balance. The open balance is a positive (greater than 0.01) or a negative (less than -0.01) amount. Claims with a positive balance are usually waiting for the insurer to process the claim and for transactions to post to make a zero balance. Negative balance amounts may have been transactions over posted or posted in error. These claims require investigation and follow up. Either way, the balance of aged receivables reflects on the aging report and must be reviewed and followed up on accordingly.

#### 6.3.1 **Aging Reports**

Aging reports will reflect balances in 30-day increments. Proper follow up requires that all accounts are reviewed and that communication with the payer take place. This communication allows the accounts manager to get information on how and when a claim will be processed.

#### 6.3.1.1 **Reviewing the Age Buckets**

Generating an aged summary report that prints all aged receivables within 30-day columns is best to review all aged amounts. In RPMS Accounts Receivable, the Aged Summary Report (ASM) will provide a summary by Insurer or by Allowance Category.

- **0-30** aged amounts contain the claims that were approved (and submitted) within the first thirty days. Most of the aging accounts should reflect in this column as long as follow up and timely posting of remittances is occurring regularly.
- **31-60** aged amounts reflect claims that have been approved greater than thirty days but less than 60 days and should be the next highest category. This is still a period when the claim is being processed by the payer.
- **61-90** aged amounts are more than likely claims that have not been received, received but still in process, or claims that are waiting for information to be processed. The amounts in this column should drop as claims are being processed and posted. There should be a small volume of Medicare and Medicaid claims in this category since those payers process within a set number of days.

 **91-120** aged amounts in which balances should drop as claims are being worked, followed up and posted. **Keep your percentage of 121 days or more to a minimum.** The goal of each facility should be to reduce the number of claims aged 121 days or more. Older claims are very difficult to collect. The goal is to keep these claims in the over 120 days in the single digit percentages.

There will always be accounts in each of these buckets, but the key is to make sure that the accounts in the 91 day and higher buckets are minimal. The key is to pay attention to claims and continuously follow up. Large balance claims may receive priority for collections.

#### 6.3.1.2 **A/R Ratio**

The A/R ratio is a formula that calculates the percentage of A/R in comparison with total charges.

> Total charges – net collections  $= A/R$  $[A/R] \div \text{average monthly charges} = A/R \text{ ratio}$

#### 6.3.1.3 **Days in A/R**

The Days in A/R is a formula used to determine the number of days it takes to collection outstanding accounts.

> Average monthly charges  $\div$  30 = average daily charges Total  $A/R \div$  average daily charges = days in  $A/R$

#### 6.3.1.4 **Items Affecting Aging**

The Aged Summary Report is a tool that has outside effects that factor how accounts age and what is printed on the report. Keeping an eye on processes within the facility will help to plan for changes on the aging report. Items to look for include:

- Provider vacations or leave would account for lower billed amounts in the Current (0-30) aged category.
	- o This would affect the aged ratio and increase the percentage of aged amounts over 90 days.
- Payer issues affect aging because the lack of payment.
	- $\circ$  The payer may be having technical issues preventing the timely processing of claims.
- o Regulatory changes and new payer rules also effect the processing of claims.
- o Staying on top of upcoming payer changes may not prevent the delay of claims processing but will allow for proper planning.
- The process of appeals allows the accounts manager to challenge the processing of a claim especially if the payer processed the claim incorrectly or denied it in error.
	- o Unfortunately, an appeal may take months to resolve leading to a substantial amount of insurance balances in the 120 plus days bucket.
	- o These claims still need to be worked but they show up as outstanding. As a result, the percentage and amount due may continue to increase which is fine.
- Credit balances on accounts affects the aging on reports.
	- o These amounts can also throw off the true balance of the aging balances and make the numbers to appear better than they are.
	- o Processing credit balances in a timely manner is essential to reflect true aged amounts.
- Following debt management policies will also help show true aging balances.
	- o Analyzing amounts and determining which of those accounts can be forwarded to the Program Support Center (PSC) will impact the balance on the aging report.
	- o Remember to follow due process before forwarding a debt to collections.

#### 6.4 **Proper Payment/Proper Denial**

The term Proper Payment/Proper Denial allows the user to understand how a claim was processed and to ensure that the claim was processed correctly. By reviewing payments, denials, adjustments and by monitoring trending over time, the following can be identified:

- 1) What is not being paid?
- 2) If claims are properly paid.
- 3) Identify process issues by trending denial adjustment reason codes.

Accounts receivable is the most important asset to the healthcare facility as third party revenue is used to help meet the goals, mission and objectives of the Indian Health Service. In order to provide optimal care to the patient, the provider depends on third party reimbursement, so denial management is a critical

component of the revenue cycle.

#### 6.4.1 **Steps in the A/R Process**

### **Account for the Receipt of Payment**

 the check is deposited. The business office must work with finance on the process of check deposits, whether electronic or paper, but a process must be in place that clearly defines the roles of each department and how check batching will be performed as soon as

### **Review the Documentation that supports the Payment and/or Denial**

This helps to ensure that the payment or denial belongs to the facility that received the remittance. The business office must ensure the proper documentation is received to support the payer's decision and allow posting in the practice management system. This also means that the remittance advice must be clear enough to allow posting and provide the sufficient data used in posting.

### **Post the Payment/Adjustment Transaction Promptly and Accurately**

- **Promptness** This allows management to monitor the aging of the accounts using real-time data.
- **Accuracy** Since the practice management system in RPMS is considered the subsidiary ledger to the federal financial system or UFMS, all posting must reflect accurate documentation.

Finance also has month-end cut off dates and reconciles monthly to the posted amounts. This is important for the federal sites, as allotments are not received until the payments are posted, transmitted and processed at UFMS.

### **Denial Management**

Review and analyze all posted denials and adjustment reason codes. Meet with key staff to make process changes depending on the denials received. Continue to monitor incoming remittances for new denials or to see if there has been a decline in the amount of denials.

### **Standard Adjustment Reason Codes**

Many Standard Adjustment Reason (SAR) codes exist and may be confusing, as well as time consuming, to posting staff because it requires determining which code best suits the posting scenario of the remittance advice. It is strongly advised to review these scenarios and standardize the codes used to post. Unless

otherwise advised, use the HIPAA Standard Adjustment reason code to post. Locally added codes may be misleading or may have meant something different to the user who added the local code to the system.

### **Follow up on Aged Receivables**

As stressed in the previous section, aging is an important and essential part of accounts management.

#### $6.5$ **Managed Care Systems**

Managed care systems are payers that rely on contracts with providers to deliver care for services. Most, if not all, IHS facilities do not have contracts with these payer types but it is beneficial to the business office to know which payers fall into this group.

All payers are subject to process IHS claims.

#### $6.5.1$ **Health Maintenance Organizations (HMOs)**

A HMO is a plan or program by which specified health services are rendered by physicians or providers to an enrolled group of persons. Members of an HMO are required to seek services at the provider group that contracts with the HMO and are subject to copays for most services. As long as the patient remains in their HMO network, they will receive the highest level of benefits available to them.

#### 6.5.2 **PPO Agreements**

A Preferred Provider Organization (PPO) contracts with a group of providers to provide care to its members. Patients that have a PPO may be seen by any provider, or at any hospital, but have a higher level of benefits if a preferred provider is used. PPOs usually impose coinsurance requirements and deductibles that may need to be met for the plan to pay. Even at that, the plan will only pay at least 80% or more of the allowed amount.

 The patient may elect to be seen at an out-of-network provider group, but the benefit level provided to them is lower than being seen within a PPO network.

#### 6.6 **Statements**

The statement is used to notify the patient's responsible party of the services provided to them at the time of the visit. The statement contains itemized service data and notifies of any action made on the account such as payment posting or adjustments. The transaction activity on the statement reflects patient, insurer or facility adjustment postings. There are different types of statements that may be generated but should not be confused with a debt management letter.

#### 6.6.1 **Dun Messages**

A dun message is a message recorded on a patient statement regarding the status of an outstanding account and that action is required. Examples include:

- Your Account balance is due and payable within 10 days
- Your account is 60 days past due; please contact us regarding payment
- Your account is now 90 days past due; please remit payment

#### 6.6.2 **Patient Statement**

The patient statement is a document generated to the patient or the guarantor who is financially responsible for the patient. The statement may contain the items billed on behalf of the patient for an individual visit or may contain summarized data by service date for a reporting period defined by the billing facility. A statement should address the amounts due from the patient or the amounts due from the insurer. Dunning messages may be added to the statement to notify the patient of any activity needed to complete the claims processing.

Statements are also helpful for the patient to be able to account for the services provided during their visit.

#### 6.6.3 **Insurance Statement**

The insurance company may request an itemization of services if the claim was not itemized during initial claim submission. This is usually the case for inpatient services or other services where significant amounts of charges were billed. To complete the processing of the claim, the payer may ask for an itemization of charges.

#### 6.7 **Payment Plan – When and how to set up?**

Payment plans are used to help the patient settle an outstanding balance for their claims or for any accounts where they have been identified as a Guarantor for an account. This allows for the account to remain open if the Guarantor signs a promissory note and pays according to the schedule set forth by the business

office. The patient must identify a guarantor who is financially responsible for the bill and will apply to the non-Indian patient.

#### 6.7.1 **Application for the Payment Plan**

In the private sector, health care service facilities have the option to put a payment plan in place, but they are able to bill all patients seen at their facilities, since ultimately, the patient is responsible for all services provided. Because of this, they require the guarantor to complete an application that reviews their funding sources, income, and in some cases, credit history. This information is used to determine how much the guarantor is able to pay. This also helps to determine if other funding sources may apply such as County Indigent Funds, State Medicaid Programs or charity foundations. With the exception to Medicaid, most of these options do not apply to federally funded facilities. However, sites may obtain financial information from the patient in order to determine what may be adjusted at the Sliding Fee level. Using a sliding fee requires the use of the federal poverty guidelines to determine the need.

Either way, a financial process policy and plan must be in place to include the finance department which clearly establishes eligibility requirements, adjustment types, amounts, payment frequencies, and/or delinquent debt follow-up processes.

#### 6.8 **Collection Strategies**

#### 6.8.1 **Overview of Collection Strategies**

The government only reimburses or allocates a certain sum of money to support the facilities. The remainder must come from either the third party insurers or the legal balances owed by the patient.

As important as it is to know how to handle opposition when it is encountered, it is equally important to know how to avoid it.

**Pay attention to what you say** – Do not use terms that sound like orders. Instead, ask for the patient's cooperation and agreement. Focus on the word "you" and on the benefits of paying the debt. Use phrases that promote agreement and cooperation, such as:

- "Don't you agree?"
- "Let's look at it this way"
- "You'd benefit more from…"

"Think of how good you will feel when…"

**Be pleasant** – It is hard to be confrontational with someone you like. Make your voice sound pleasant and project a feeling of concern for the patient's situation. Positive persuasion always works best, and it makes any encounter you have with the patient more pleasant for both of you.

**Acknowledge resistance** – Some people like being difficult. The best way to handle this situation is to say, "I respect what you are saying", while not patronizing the patient. This tactic will halt the progression of the patient's argument without ending the discussion.

**Move the conversation along** – Resistance is often a defensive measure, and as long as the patient is in a defensive mode, the resistance will remain. Keep in mind opposition is rooted in a method of thinking. You need to make the patient stop thinking defensively and start thinking cooperatively. If you acknowledge the patient's position and move the conversation along, you can bypass the resistance and work toward payment.

**Do not be hostile** – Becoming hostile and aggressive may help you win an argument with a patient, but you may still lose the greater battle. Even if you make a patient agree to send you a payment, the patient may not mail the check simply to spite you.

**Do not make it an issue of right versus wrong** – No one likes to be told he/she is wrong. This will incite opposition in any normal situation and can send a touchy situation into a tailspin. Avoid telling a patient, "You are mistaken" or "That's wrong." Instead, refer to the problem as a separate entity you and the patient should work on together.

**Do not stifle the patient** – A great deal of conflict is rooted in emotion. By letting the patient express that emotion, you can move onto a more logical, cooperative conversation. Resistance is not a case of saying "no" instead of "yes." It is a mix of anger, hesitation, embarrassment, and fear standing between the patient and payment.

#### 6.8.2 **Negotiation Guidelines**

Depending on the circumstances, there are three stages in every negotiation throughout the collection process:

**Stage I – Clarify the objections** 

Find out what the debtor wants and know what you want to attain. Negotiate with a strong sense of purpose. Look at it as a way to obtain what you want, not as an activity to see what you can get. If you want payment in full, negotiate for it. Do not enter the discussion with a "wishy-washy" attitude that says you will take whatever you can get.

### **Stage II – Gather Information about the Debtor**

The information you need includes sources of income and other assets. Some of the information may not have anything to do with the demands or needs of that person, but it will help you determine what strategy or method to use. You cannot negotiate with incomplete information.

### **Stage III – Reach an Agreement or Compromise**

This is the stage toward which many people rush without setting the groundwork by going through stages I and II. Completing the objectives of Stages I and II allows you to plan and develop a strategy rather than being poorly prepared or not prepared at all. Obtain a written agreement between the patient and the facility.

#### 6.8.3 **The Art of Listening**

There are three levels of listening:

- 1) Listening to remember,
- 2) Listening to evaluate, and
- 3) Listening to understand and recognize the needs of the patient or the interest of the insurer.

We are capable of hearing almost four times faster than we can speak.

#### 6.8.3.1 **Listening Guidelines**

- Show a genuine interest in what is being said.
- Pay close attention to the statements being made. As they speak, you should construct a mental word map and counter-strategy of how you are going to respond.
- Learn to recognize and correctly analyze hidden meanings in the conversation.
- Acknowledge your understanding with a series of encouraging comments

such as, "Oh, I see."

- Do not evaluate what is being said to you. Keep an open mind during the conversation.
- Do not become emotionally involved.
- Do not give advice, even if prompted.
- Display professional courtesy.
- Build bridges during the conversation.

#### 6.8.4 **Payment Motivators**

There are three categories of motivators for encouraging people to pay their bills:

- 1) Pride
- 2) Honesty
- 3) Fear

#### 6.8.4.1 **Pride Motivators**

Pride Motivators deal with the self-respect or reputation of the other person. People are usually proud that they can earn a living for themselves, their family and pay bills on time. A good credit rating and payment reputation are things they are proud of.

Examples of patient pride motivators include:

- "It took many years to build such a good credit rating. You don't want to jeopardize it on this bill, do you?"
- "You've always had an excellent payment reputation. Don't you want to clear this up today?"

Examples of insurance pride motivators include:

- "Your company has a great payment record with us. I'm surprised to have this bill outstanding."
- "Isn't your reputation as a good payer important to you?"

#### 6.8.4.2 **Honesty Motivators**

Honesty motivators consider people's natural reaction to do what is right. Most people want to be known as someone who pays bills on time and is fair with others. Patients who received good care from the facility generally know it is only right to pay the facility in full. Honesty motivators are built around this sense of fair play.

Examples of patient honesty motivators include:

- "Do you think it's fair to shortchange the clinic after we gave you our best care?"
- "Won't you feel a whole lot better when this bill is off your conscience?"

Examples of insurance honesty motivators include:

- "The patient pays your premiums on time. Isn't it fair to pay this bill on time, too?"
- "We've provided you with all necessary information in a timely fashion. Don't you think it's only right to pay us now?"

#### 6.8.4.3 **Fear Motivators**

Fear motivators can be designed around anything that threatens the other person's well-being. This could be the fear of loss of reputation, loss of future services, loss of future credit, or loss of respect. Many patients fear further collection action or loss of their good credit rating.

Examples of patient fear motivators include:

- "Legal action is expensive, but may be necessary if your promise is not kept. You don't want that, do you?"
- "Credit is a valuable asset. You don't want to risk it on an unpaid bill, do you?"

Examples of insurance fear motivators include:

- "If we don't get payment from you soon, I have no choice but to contact your subscriber for payment."
- "The insurance commissioner requires payment of a clean claim in 30 days. If you can clear payment today, we won't notify them of your delinquency."

#### 6.8.4.4 **Words and Phrases to Avoid**

 used in your daily collection conversations. Set goals to eliminate them from your Another part of learning how to motivate others to pay is looking at specific words or phrases that will actually de-motivate others. There are certain words or phrases used in collection with either a patient or an insurer that will immediately trigger a bad response. You will recognize some of these as very common words

collection vocabulary.

6.8.4.4.1 Phrases to Avoid When Collecting

These phrases are all demand phrases.

- You need to…
- $\bullet$  I need...
- You must...
- We require…
- I want you to...
- You have to...
- $\bullet$  I expect...
- Our policy states...

No one likes to be told what to do, so the remainder of the sentence will not be received well by the patient or insurer.

For a better response, try one of the following:

- Here are some options for you…
- What can you do?
- May I suggest...
- You might want to try…
- Did you know you can…
- Will it help if…

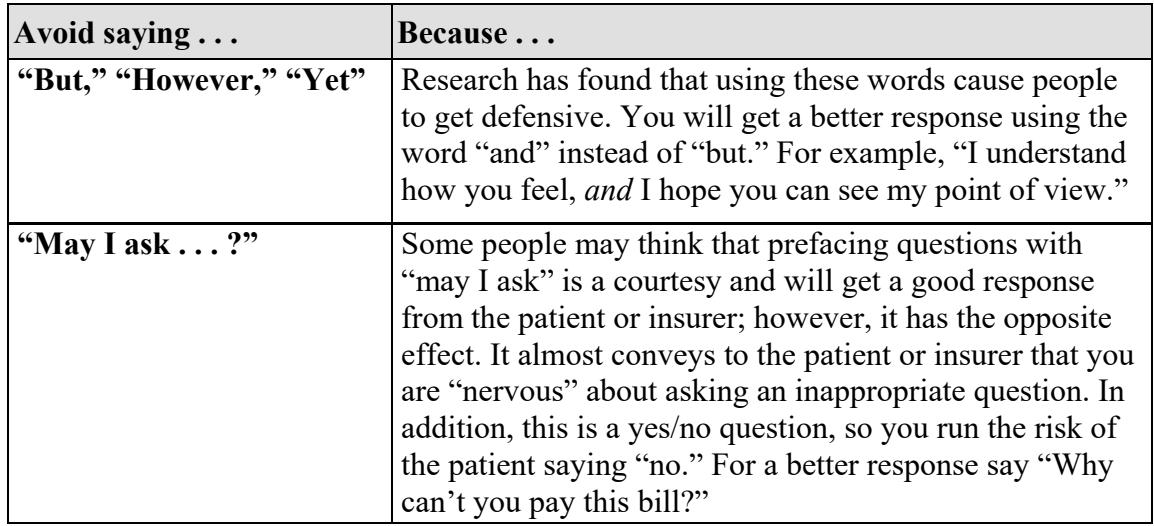

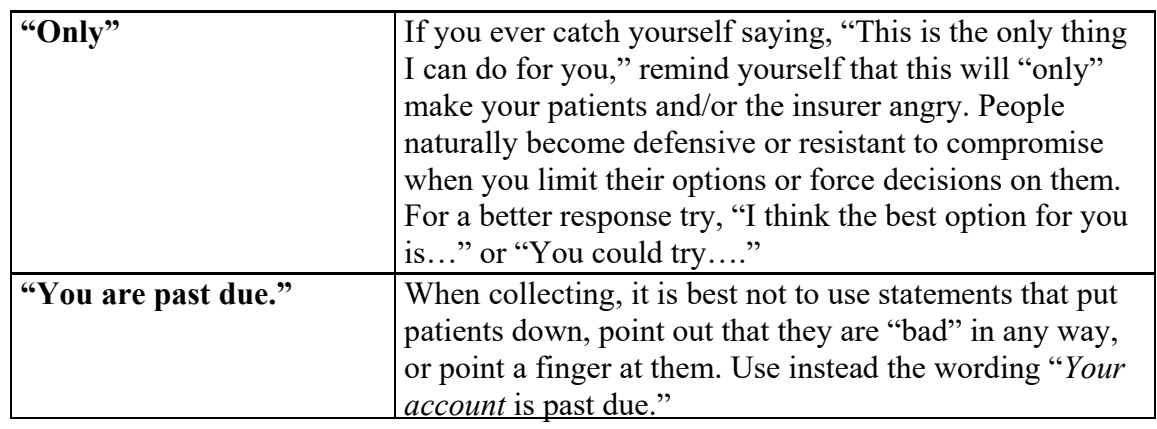

#### 6.8.4.5 **Five Ways to Change a Patient's Mind**

"No matter how hard you try, you cannot force people to do what you want."

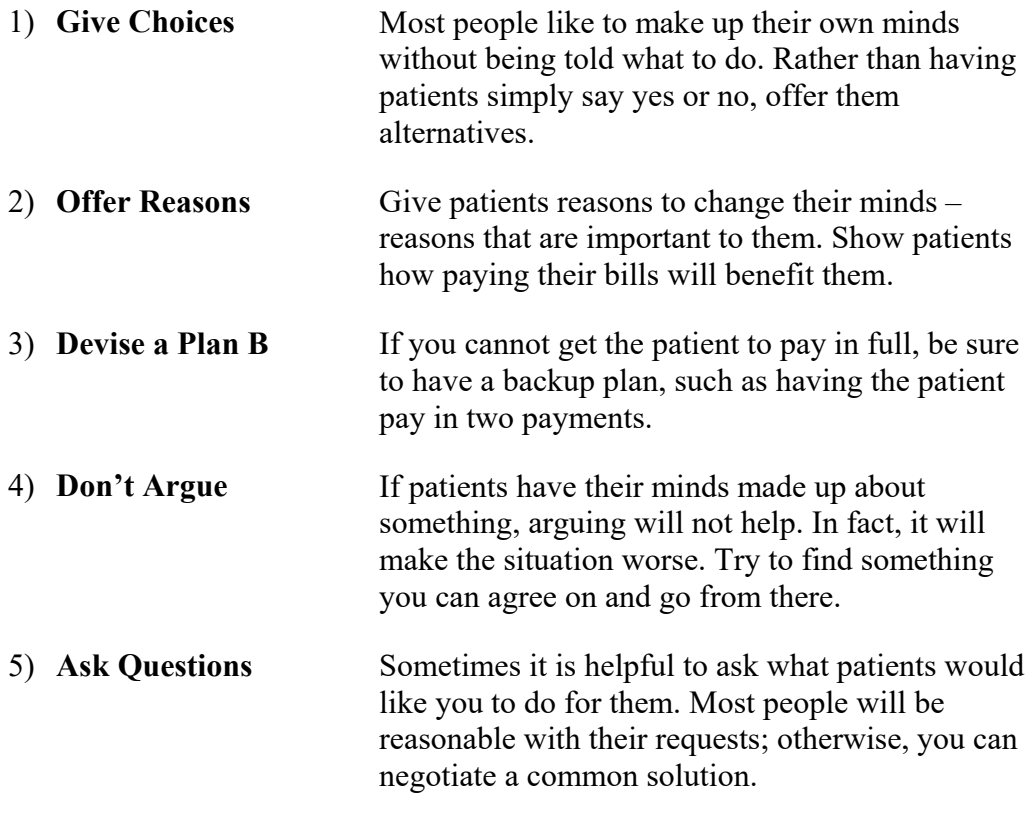

#### **Collection Calls**  6.8.4.6

This is an important but sometimes difficult process, as it involves confronting a person about payment. When making any collection call, always remember that time is of the essence, and timeliness is what you want to base a payment

structure on.

Many facilities, and even many collection agencies, go about collection calls the wrong way by asking the patient what he or she can afford to pay each month, or asking for a specific dollar amount every month. This is a mistake. By asking for a set dollar amount, you restrict yourself to the amount you can collect. Instead, try asking for the full payment.

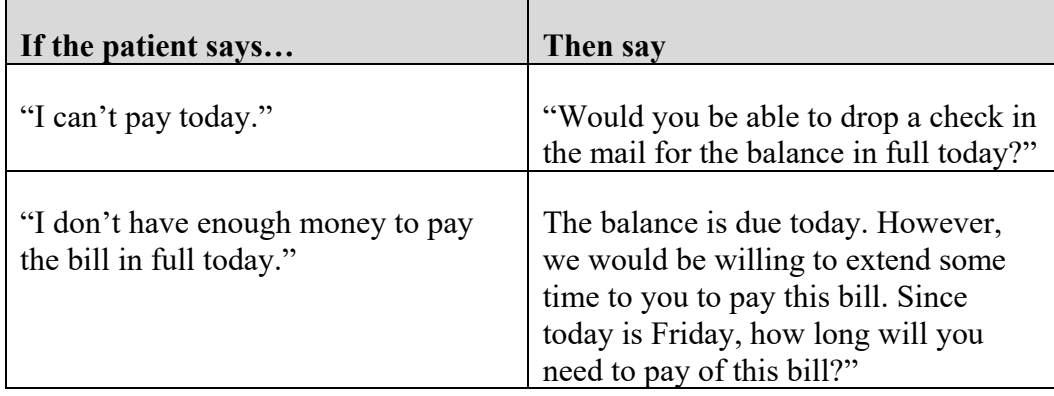

By your saying a particular day of the week and asking for a length of time to pay, the patient is now in the context of days rather than months or years. The patient might respond with, "I will need at least two days or I will need at least two or three months." Even if it is two or three months, your account may be settled in full.

If you deal with the patient on the terms of what they can afford to pay you, it is more likely that the patient may only pay a portion of the bill or drag the payment cycle out over an extended timeframe. However, when asking a patient how long it will take to pay off a bill, it is very unlikely that he or she will respond with "I think it will take me about a year and a half to pay you." The main idea here is to get the debtor thinking on your terms and not on theirs.

#### 6.8.4.7 **Handling Objections to Payment from Patients**

When collecting, you hear many similar responses for not paying from patients and insurance companies. Becoming an expert at handling these payment objections will lead to improved collection totals. Follow these principles when collecting payment:

**Do not argue** – You could easily win an argument with a patient but would you be paid in full? The goal is not to win an argument and make a patient feel bad. The goal is to receive payment in full while protecting patient relations.

- Use Intelligence, not Emotion Patients may become emotional when they are talking with you. You need to express sympathy but remain calm and logical.
- Use a Professional and Businesslike Manner Treat matters seriously. State facts with authority and assurance. Be friendly, but not too familiar. Stick to business-related matters without alienating patients.
- Be Courteous Always consider the other person's feelings. Be polite and practice good telephone manners.
- **Be Flexible**  Your collection approach should change if the situation warrants it. Remember, every patient will respond differently to your requests for payment. You need to use a variety of motivators.
- **Be Natural**  Use simple, uncomplicated words and phrases. Avoid technical jargon that will confuse patients. Your delivery should be unhurried and deliberate.

#### 6.8.4.8 **Handling Objections to Payment from Insurers**

Billing accounts manually does not assure that an insurer will pay in a timely manner. Many insurers purposely delay payments on manually submitted claims to encourage clinics, hospitals, and facilities to convert to electronic billing. Many pharmaceutical insurers will ignore paying manually submitted claims or continually return these claims, asking for other justification or documentation.

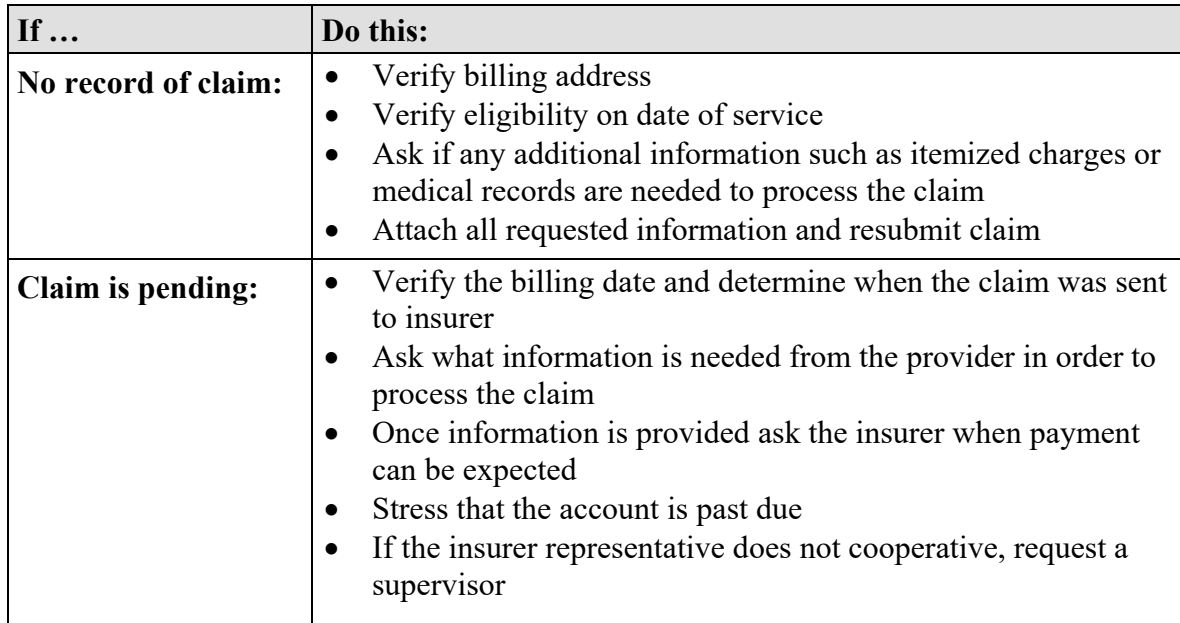

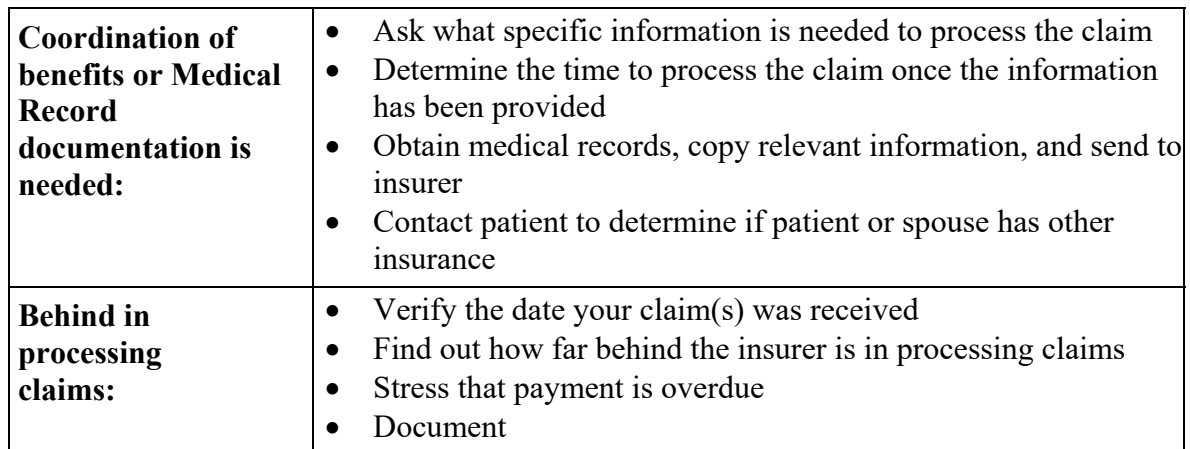

# **7. Denial Management**

# *Contents*

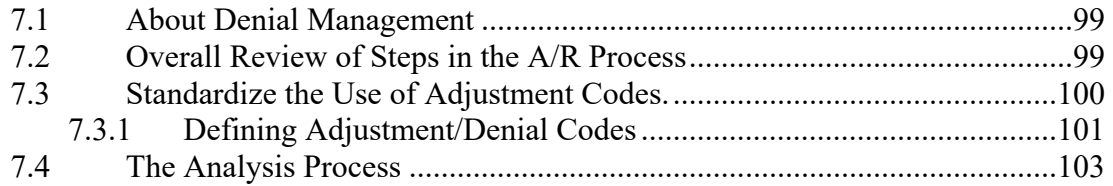

#### $7.1$ **About Denial Management**

Accounts Receivable is one of the most important assets to the Indian Health Services, Tribal Health Providers, and Urban Health Providers (I/T/Us) throughout country. It is debt owed to the facilities for services rendered to patients with alternate resources. I/T/Us have become dependent on third party revenue to help us meet the goals, mission, and objectives of the Indian Health Service. Health care operations that provide optimal patient care in our facilities are also dependent on these third party reimbursements. It is essential to implement denial management procedures to make sure key functions in the revenue cycle are optimized.

Accounts Receivable Management has two major functions:

- or denied) and are considered Aged Receivables; *and* 1) Following up on claims that have not been accounted for (paid, rejected, adjusted,
- 2) Determining if Proper Payment/Proper Denial has occurred on those claims/invoices that have been accounted for (Denial Management)

Denial Management is not just about receiving the payments/adjustments posted, but reviewing as you post, monitoring, trending results, and analyzing what has been posted. By reviewing our payments, denials, and adjustments and by monitoring and trending over time, three major objectives can occur:

- 1) Insight into what we are **receiving payment for**
- 2) See if we are **properly getting paid/denied**
- 3) Can **identify process/system issues** by trending the denial AR codes

#### $7.2$ **Overall Review of Steps in the A/R Process**

- **Account for the Receipt** of Payment/Adjustment/Denial
- Work with Finance on the process of check deposits whether electronic or paper
- Create a **batch** in A/R as soon as possible after check is deposited (all deposits must be batched within 24 hours of receipt)
- **Review the Documentation** that supports the Payment and/or Denial to ensure:
	- $\circ$  Confirm the Payment/Denial does in fact belong to your facility
	- o Confirm the proper documentation is received to support the payers decision
	- o Confirm the Remittance Advice is clear enough to post accurately
- **Post the Payment/Adjustment transaction promptly** and **accurately**: (within 72 hours of receipt of proof of payment/denial)
	- o Promptness: Management is monitoring the Aging of the accounts
	- o Accuracy: RPMS is the Subsidiary Ledger to UFMS and all posting must reflect documentation
- Finance also has month end cutoff dates and reconcile monthly to the posted amounts
- For UFMS users, Sites will not receive their revenue until posted, sent and successfully processes in UFMS
- **Denial Management** Review and Analyze Denials/Adjustments codes and meet with key staff to make process changes accordingly
- **Follow Up on Aged Receivables** Accounts that have not been "Accounted For"

It is important to recognize the difference between "Aged Receivables" and "Accounts Receivables." Follow up may not be necessary on accounts less than 30 days old, but efforts should be applied to any accounts over 90 days old.

#### $7.3$ **Standardize the Use of Adjustment Codes.**

### **Reviewing, monitoring, trending, and analyzing payments and denials**

- It is important to note that the data in RPMS and the corresponding reports are only as good as the data entered.
- Perform peer reviews to ensure that we are attempting to use the same reason codes for the same scenarios.
- Posting of Adjustments codes should be standardized. Through analysis, it may be found that not all Accounts Receivable Technicians are utilizing the same codes for the same scenarios. Unfortunately, some payers provide adjustment/denials that are subject to interpretation by the Technician.
- The reasons that claims were not paid should be identified to the greatest level of detail, so management can help you do a better job of analyzing. If a claim was originally denied because it was filed beyond the filing limit, the adjustment reason should reflect that.
- Using reasons such as "Other" do not provide enough information to know if this denial could have prevented or challenged with the payer.
- Local reason codes (manually added in, non-HIPAA compliant) should be used at a minimum. If a code is needed for tracking individual projects, legislation, etc.,

that code must be approved by ORAP/DBOE before being added and usage should be monitored by local management.

 Secondary Billing is impacted by the usage of Non-HIPAA compliant codes. Secondary payers require that the "reason why the primary didn't pay" be included on the secondary claim. Using "local" codes will not allow the secondary payer to process the claim properly.

### **Standardizing your Adjustment Reason Codes – Things to remember**

- RPMS A/R Adjustment reports are based on data entered
- Historically, many sites had ability to "add AR Codes"
- HIPAA required a new standardized coding table
- ERA posting allows for more accurate posting
- If manually posting, sites must review their process and "decide" on which codes to use based on the payer mix
- Secondary Billing impacts

#### 7.3.1 **Defining Adjustment/Denial Codes**

We have found that not all Adjustments/Denials can be controlled and/or collected. There is a certain percentage of adjustment/denials that can be expected, and due to the nature of our collection policies (do not usually collect from the patient), these adjustment amounts will not change.

It is important to know the percentage of denials. Management often budgets on the amount billed, not the amount that can actually be collected. It is necessary to understand the different types (categories) of adjustments used in managing your denials.

#### $7.3.1.1$ **Uncontrollable**

An Uncontrollable denial/adjustment is one that cannot be prevented, regardless of what is done. Understand that there are certain "non-payments" that are to be expected; you will experience these adjustments regardless of billing accuracy or the efficiency of the program.

For example, Co-Payments, Co-Insurance, and Deductibles are something that are set by the Insurance Companies and will be applied to our patient accounts. **Because we do not collect from our beneficiaries, we cannot expect to collect on these account adjustments, unless secondary billing occurs.** 

Over the Allowable/Over Usual Customary, and Reasonable (UCR). It is important to use the same fee schedule for all itemized billing. We cannot control what the

individual payer deems "allowable" per line item and must accept this type of adjustment as Uncontrollable.

#### 7.3.1.2 **Controllable**

A Controllable denial/adjustment is one that if we did something different, we may have been paid for that claim or at a minimum, control the amount of adjustments we are receiving. For example, billed in error, a patient does not have eligibility, no prior authorization obtained, unbillable diagnosis, etc. All of these are adjustments that could have been controlled, by either doing something different initially, or not submitting the account. Some controllable denials can be resubmitted to the payer.

 These are adjustments/denials that we can control, and should be minimal if we fix something in our process:

- Billed in Error
	- o If true debt, rebill it correctly
- No/Other Eligibility for this Patient
	- o Verify by Patient Registration
- Non-Covered Service
	- o Know our Policies and Benefit Plans
- Beyond Filing Limit
	- o Drop clean claims faster and follow up
	- o Considered a true write off
- Medical Records/Coding/DE Issues
	- o Verify at these function levels
- Missing information, wrong information, or additional information
- Signature Requirement
- **Write Off**

### o **True debt that has been compromised, eliminated, or reduced without the intent of additional follow up or collection attempts.**

A controllable denial/adjustment does not mean that we would have been paid 100% of the time. By changing our process, and working more efficiently on the front end, there is a greater chance that we will be paid accurately for services provided and minimize reworking the claim.

Due to many controllable adjustments, we could actually be overstating our Accounts Receivable. For example, if you find that there is a large volume of denials due to "duplicate claim submission," and those denials are not being posted, then it appears

that you have more revenue "coming to you" than you actually do. This scenario makes projecting actual revenue challenging.

Controllable Adjustments can be further categorized for more clarity:

- **Controllable/Collectible**  Had something been done differently in the course of the Revenue Cycle, these Denials may have been collected. (At the Collection Ratio. Same adjustment categories apply)
- **Controllable/Uncollectible**  Had something been done differently in the course of the Revenue Cycle, this Denial could have been prevented, but still would not have been collected.

### **Other Adjustments Categories:**

 **NAR/Not Accounts Receivable (Oops)** 

These adjustments are due to transactions that occurred in error. There is no true debt to account for; it may have been billed in error, a duplicate claim, etc. No one actually owed the facility anything on these accounts.

It is important to note that these amounts should be taken out of the equation, on both the billed side (not really billed) and the adjustment totals when determining your true collection ratio.

### **Adjusting Adjustments (Administrative)**

These types of Adjustments occur when you may be applying a transaction to account for administrative purposes. For example, the wrong account was posted in error, recouped from/to another claim, or shifted a payment using payment credit, etc.

### **Pending**

Messaging only. This Adjustment does not increase/decrease RPMS A/R, or UFMS A/R. These adjustments only serve as a message transaction on the individual claim/account. However, these adjustments do have a dollar amount attached to them and will appear on the ADJ report used for analysis.

### **General**

The definition for the General adjustment category is the same as the definition for Pending adjustment category above.

#### $7.4$ **The Analysis Process**

### **Analyzing your Adjustment: Importance of Five Allowance Categories**

When analyzing your Adjustment and working your Denials, it is important to treat each of the allowance categories differently. Each of the allowance categories, Medicaid, Medicare, Private Insurance, VA, and Other (non-beneficiaries, worker's comp, and commissioned officer) may have different billing and payment

methodologies that affect the denials.

Run the A/R Statistical Report (When analyzing large volumes of adjustments)

### **Run the ADJ Report**

### **Procedures:**

- 1) Select A/R MASTER MENU Option: rpt Report Menu
- 2) Select Report Menu Option: frm Financial Reports Menu
- 3) Select Financial Reports Menu Option: adj Adjustment & Refund Report

**Note**: This report will contain data for VISIT location(s) regardless of BILLING location.

- 4) Select Visit LOCATION: ALL
- 5) Select one of the following:
	- a) A/R ACCOUNT
	- b) ALLOWANCE CATEGORY
	- c) INSURER TYPE
- 6) Select criteria for sorting: 2 ALLOWANCE CATEGORY
- 7) Select one of the following:
	- a) MEDICARE (INS TYPES R MD MH)
	- b) MEDICAID (INS TYPES D K)
	- c) PRIVATE INSURANCE (INS TYPES P H F M)
	- d) OTHER (INS TYPES W C N I G T)
- 8) Select TYPE of ALLOWANCE CATEGORY to Display:
- 9) Select one of the following:
	- a) Medicare
	- b) Medicaid
	- c) Private Insurance
- 10) You may select ADJUSTMENT TYPE: ALL// ALL

### **Entry of TRANSACTION DATE Range**

1) Select Beginning Date: 10/01/16 (OCT 01, 2016)

- 2) Select Ending Date: 09/30/17 (SEP 30, 2017)
- 3) Run three different reports. Once for each allowance category.
- 4) Select one of the following:
	- a) Summarize by ALLOW CAT/INS TYPE
	- b) Detail by PAYER w/in ALLOW CAT/INS TYPE
- 5) Select REPORT TYPE: 1// Summarize by ALLOW CAT/INS TYPE

6) Output DEVICE: HOME// hfs HOST FILE SERVER (or wherever you save the file)

7) HOST FILE NAME: /usr/spool/uucppublic///cladjbr2011 ADDRESS/PARAMETERS: "WNS"

- 8) Use a name that is identifiable to **your facility** and **fiscal year**
- 9) Put in excel spreadsheet, if possible. Make sure to separate all columns. If you cannot do that, send in plain txt format.
	- a) Download into Excel Format Refer to Part 5, Chapter 10 for instructions on exporting to excel.
- 10) Assign Categories to each Adjustments Used using the correct code from the following master list:

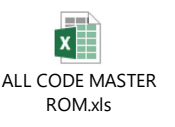

11) Summarize the Results

The following screenshots are an example (not a template) of the Adjustment Analysis:

### **Sample Adjustment Analysis**

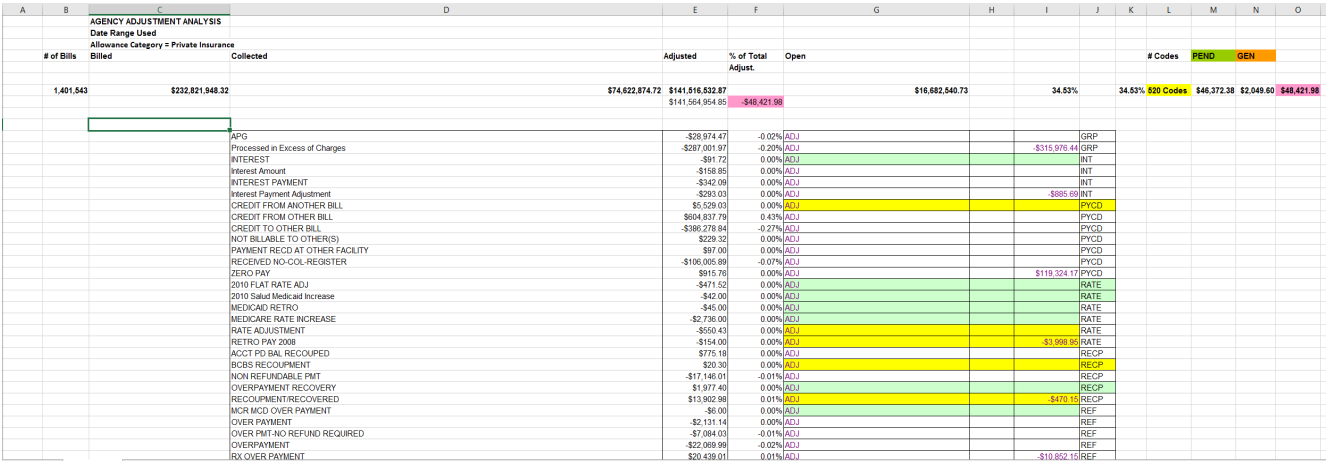

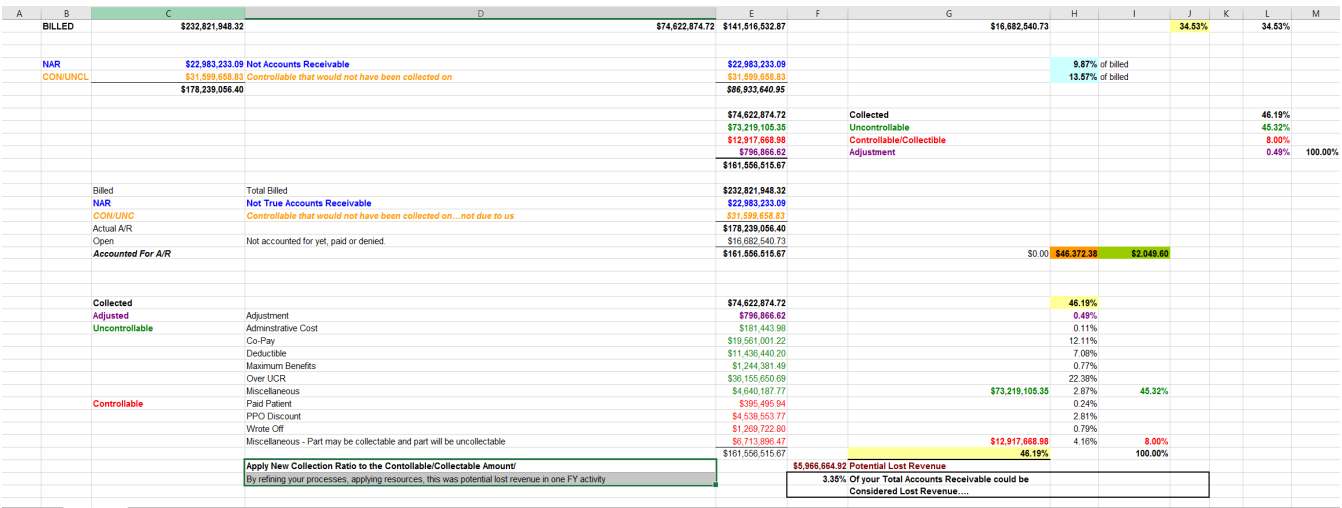

### **Sample Adjustment Totals**

### **Sample Adjustment Analysis Legend**

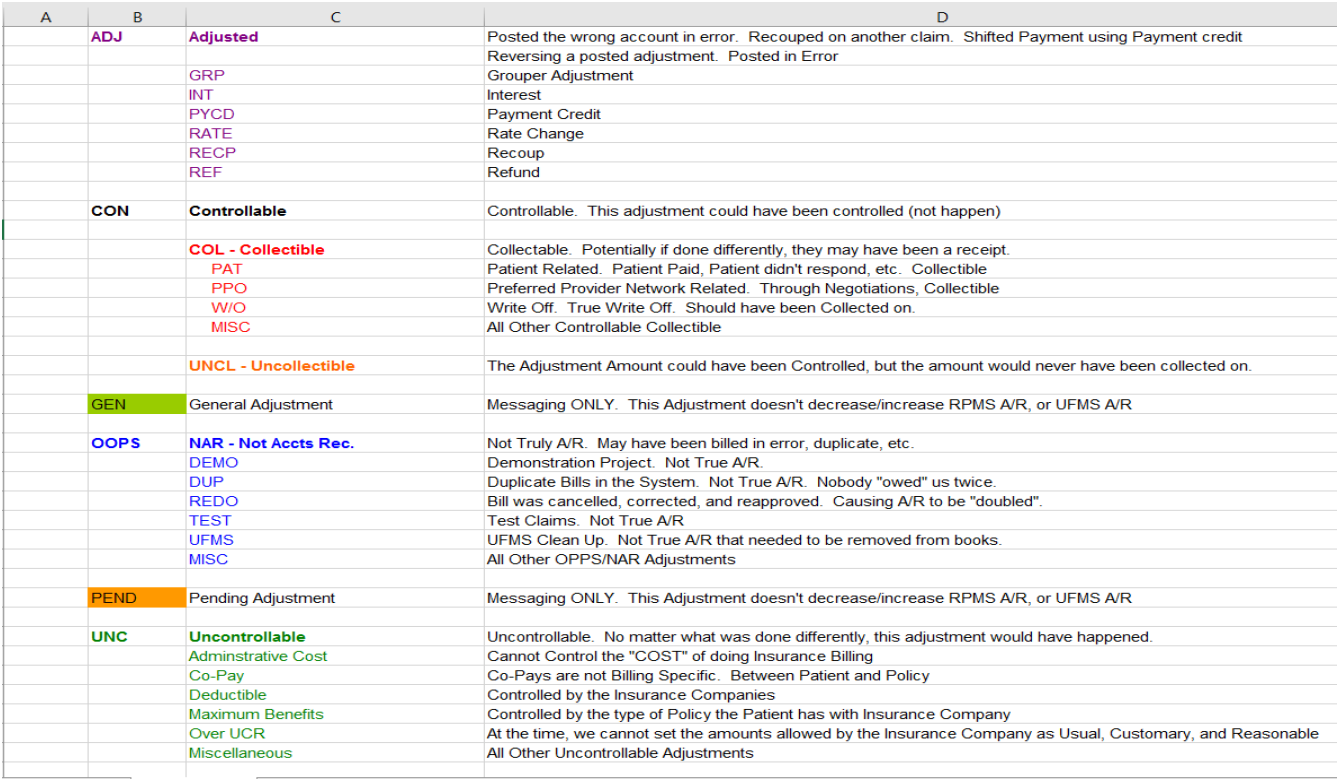

The following embedded template can be used when analyzing adjustments:

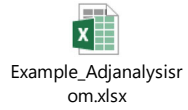

### **What to look for in the Adjustment Report**

Sites must print the Adjustment Report frequently, but at least once a week.

### **The intent is to analyze items that:**

- 1) Can assist with process or system weaknesses
- 2) Identify program, resource, or staff deficiencies
- 3) Identify areas that need enhanced outreach, education, or training
- 4) Define practices that each payer is following and that may need to be addressed (Challenge Payer Behavior)
- 5) Identify the claims that need to be followed up on before Timely Filing Limits
- 6) Identify High Risk Areas (Compliance)

### **What do your Adjustments Tell You?**

If you find that a large percentage of your denials are due to billing errors, timely filing, and duplicate submissions, there may be two options:

- 7) You may want to look at more training to provide a better understanding
- 8) Increasing your billing/patient accounts staff.

If you find a percentage of your errors are due to procedures not medically necessary, you may want to meet with Providers and Coding staff to identify the disruption or gap.

If you find a large percentage of your adjustments are due to patient eligibility issues, you may want to approach your Patient Access team to redefine their process of intake.

If you find a large percentage of your adjustments are coming from the same payer, for the same reason, you may want to challenge the payer, or change the RPMS system to account for these denials properly.

### **Projecting Revenue**

By analyzing true adjustments and denials, you can project revenue based on actual data, not arbitrarily. Meaning, instead of just saying we will collect a certain percentage increase year after year, you can project revenue based on actual visit data, billed averages, and collection ratios.

By analyzing true billed amount and collected/adjustment amounts, you can come up

with a true Collection Ratio (amount expected to collect on each dollar billed) per allowance category or insurer type. Only include the Billed Amount that has been accounted for because you do not know the outcome of the "Unpaid Amount."

**Note**: Make sure to take out the "garbage" or "NAR" from both the billed and the adjustment totals.

### **By Visit Type (Inpatient and Outpatient) and by Allowance Category (use the previous year)**

- 1) Availability Number of Visits With Private Insurance
- 2) Percentage of Unbillable Visits (%)
- 3) 1 times 2 gives you the number of Billable PI Visits
- 4) Calculate the Average Amount Billed per Visit
- 5) 3 times 4 gives you the Total amount Billed for the Year
- 6) Calculate your Collection Ratio (by analyzing your adjustments)
- 7) 5 times 6 gives you the Projected Collections for a Year

### **Projection Example**

- 1) You have 5000 OP Visits for Patients with Private Insurance in FY
- 2) Your percentage of Unbillable Visits is 10%
- 3) 5000 OP Visits times 90% (billable visits) = 4500 Billable PI OP Visits
- 4) Your average amount billed per OP visit was \$100
- 5) Total Billable amount for a year is  $(4500 \text{ times } $100) = $450,000$
- 6) Your Collection Ratio is  $=$  to 60%
- 7) Projected Revenue for PI OP for the year is = \$270,000
# **8. Debt Management**

# *Contents*

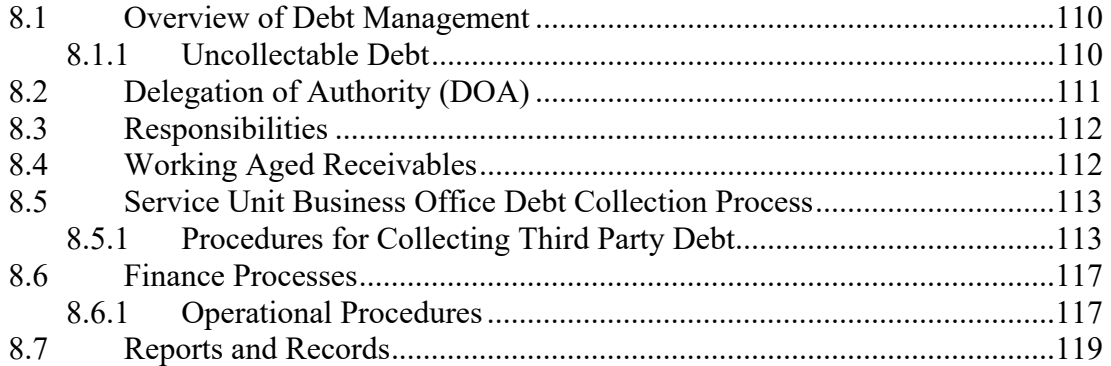

### 8.1 **Overview of Debt Management**

The Debt Collection Improvement Act (DCIA) requires all debt owed to the Agency over 120 days delinquent to be referred to the Treasury for collection efforts.

Federal Debt (Medicare and VA) cannot be sent to Treasury for collection efforts. Non-Federal Debt (Private Insurance, Nonbeneficiaries, BMP, etc.) will follow the path to Debt Collection if aged beyond 120 days. Although Medicaid is considered non-Federal Debt, IHS cannot enforce the Debt Collection Process on that payer.

It is the policy of the Indian Health Service to aggressively collect all debts arising out of IHS activities affecting revenue generation and that collection activities shall be undertaken promptly with follow-up action taken as necessary. Debt can be defined as an amount of non-tax money, funds, or property that IHS has determined is owed to IHS from any person, organization, or entity, except another Federal Agency.

Current debt consists of, but is not limited to:

- Outstanding Travel Advances
- Outstanding Emergency Salary Advances
- **Quarters**
- Board of Survey
- Non-Indian (Non-Beneficiary) Patient Accounts
- Private Insurance Accounts
- Other

**Note:** For the purpose of this section of the ROM, Non-Beneficiary Patient Accounts, Private Insurance Patient Accounts and Guarantor Patient Accounts will be referenced.

#### 8.1.1 **Uncollectable Debt**

 "Termination of Collection Action, Write-off and Close-out/Cancellation of IHS may determine that a debt is uncollectable in accordance with applicable federal guidelines, including the Department of the Treasury, Financial Management Services, and Managing Federal Receivables, Chapter 7, Indebtedness." A debt may be determined uncollectable when one or more of the following criteria apply:

- 1) The agency is unable to collect any substantial amount.
- 2) The agency is unable to locate the debtor.
- 3) Costs of collection are anticipated to exceed the amount recoverable.
- applicable statute of limitations. 4) The debt is legally without merit or enforcement of the debt is barred by
- 5) Debt that is open and aged beyond two years, should not be reflected as open in the RPMS and UFMS Accounts Receivable System. Use the proper Adjustment Code to adjust these accounts so they are no longer reflected in RPMS and UFMS. If a debt is actually "written off," make sure to follow all proper Write Off procedures.
- 6) Third Party Resource debt that is "closed" due to two-year time lapse is not considered to be "written off" unless deemed uncollectible per definition above. Collection attempts/activities on Third Party Resource debt that is closed, but not "written off" should continue until debt is resolved.

[http://www.ihs.gov/IHM/index.cfm?module=dsp\\_ihm\\_pc\\_p9c4](http://www.ihs.gov/IHM/index.cfm?module=dsp_ihm_pc_p9c4) For more information on Debt Management for Non Patient Account Debt management, reference Part 9, Chapter 4 of the IHM, "Debt Management:"

**Note:** This Policy is currently being updated. Once approved, any changes to this guidance will be implemented.

### 8.2 **Delegation of Authority (DOA)**

The Director of the IHS has the authority to collect a claim (hereinafter "bill or invoice") generated by the IHS for money owed, including third party revenue; compromise a debt of the IHS of not more than \$100,000 (excluding interest); and may suspend or end collection action on a bill/invoice when it appears that no person liable on the bill/invoice has the present or prospective ability to pay a significant amount of the bill/invoice or the cost of collecting the bill/invoice is likely to be more than the amount recovered.

to the IHS. Area Directors have the delegated authority to compromise, suspend, or terminate a debt up to \$20,000, exclusive of interest per debt. Area Directors may suspend, compromise, or terminate the collection of any debt, specifically uncollectible third party bill/invoices, once all efforts have been made to recoup revenue owed

Area Directors may re-delegate their authority to others using the Delegation of Authority form (located in the Debt Management Policy). Chief Executive Officers (CEOs) are delegated the authority to compromise, suspend, or terminate a debt up to \$5,000. However, the Business Office Manager (or certain staff in the Business Office or Finance Management Office) could also be delegated certain limited authorities. In addition, the FMO needs to recommend the dollar amount to re-delegate, as long as that amount is not greater than \$20,000. All original Area Director-approved DOAs must be processed by the Area Directives and Delegations Control Officer.

If any true debt is to be compromised, suspended, or terminated, documentation **must** be signed and process approved by the appropriate delegated authority explaining the reason for the elimination of debt.

### 8.3 **Responsibilities**

Each Service Unit is responsible for creating a Service Unit-specific operational plan establishing and maintaining debt management guidelines. An Operational plan is an organized plan of action incorporating the various collection tools to be used to recover debt. Since the DCIA requires all debt over 120 days delinquent to be referred to the Treasury, the Service Unit operational plan should be limited to collection actions undertaken within the first 120 days of the delinquency. At a minimum, a Service Unit must issue at least one demand letter. The RPMS Debt Collection Module (in AR Package) is set up to send the original claim, plus three demand letters, although by policy, only one has to be mailed to the debtor.

The Financial Management Officer provides overall direction of accounting for the Debt Management Program, but the Business Offices (Revenue Cycle) must assist in identifying outstanding debt due to Patient Accounts.

The Area Claims Collection Officer (Debt Manager) is responsible for providing training and guidance to assist with the enforcement of the Debt Management Policy.

The Chief Executive Officer is responsible for overseeing the revenue cycle for the Service Unit and for implementing procedures and practices that will safeguard the collection amounts owed to the IHS.

Business Office Manager & Finance Officers must be informed of the Debt Management Policy and ensure their staff is adhering to the policy.

### 8.4 **Working Aged Receivables**

Control Program to ensure all accountability for the debt owed. Part of the Debt Management program should define specific procedures to ensure that all "Aged Receivables" have been followed up on prior to submitting debt to the Treasury/PSC for processing. For example, all payments and adjustments should be posted within the guidelines set forth by the Third Party Internal

Payers (Non-Beneficiaries and/or Insurance Companies) will not participate in the process if they are continuously told they owe money or if their bill or invoice has already been adjudicated with a payment or denial.

 There is a difference between an Adjustment to an account and a Write Off of Debt:

 **Adjustment -** An adjustment is not a debt. An adjustment could be a copay, deductible, non-covered service, over usual customary rate, or a request for payment, billed in error, posted in error, etc. An Adjustment is not always "owed" to us from another entity.

 **Write-off** - A write-off is an accounting action that results in reporting a debt/receivable as having no value on the IHS's financial and management reports. A write-off occurs when an authorized IHS official determines, after using all appropriate collection tools, that it is more than 50 percent likely that a debt is uncollectible.

### 8.5 **Service Unit Business Office Debt Collection Process**

The business office typically handles three types of transactions that could become aged receivables subject to Debt Collection procedures: Non-Beneficiaries, Third Party Insurers, and/or Guarantors.

#### 8.5.1 **Procedures for Collecting Third Party Debt**

Procedures exist when collecting from Non-Beneficiaries, Third Party Insurers, and/or Guarantors and may be classified as:

- Claim Submission
- Due Process
- Grace Period
- First Demand Letter
- Second Demand Letter
- Third Demand Letter
- Forwarding Debt to the ACCO via Bill of Collection
- Adjusting A/R Account to reflect "Sent to Collection"
- Upon settlement of the Debt by Treasury, properly reflect in A/R Account

#### 8.5.1.1 **Claim Submission**

Claims shall be processed within the guidelines of the Internal Control Policy. This serves as the first or initial "notification" that debt is owed to the Federal Government. The aging process begins when the bill/invoice is approved by the billing technician.

#### 8.5.1.2 **Due Process**

Due process must be given to the debtor for the outstanding debt to be legally enforceable. For a debtor to be given due process, notice must be given that a debt is owed, and the debtor must be given the opportunity to dispute. IHS can extend the administrative process to allow more time to a debtor if needed. Issuing a demand letter to the last known address on file is considered sufficient notice. The demand letter need not be sent by certified mail, however; it can be sent via standard mail delivery mail.

**Note: Third Party Payments must be made Payable to the IHS**. A claim is not

paid until the IHS receives payment. A claim is not paid if the third party insurer sends the payment to the patient. IHS will continue to pursue collection actions, including reporting unpaid claims to the State Insurance Commission, against the third party insurers until payment is received by IHS.

#### 8.5.1.3 **Grace Period (0-30 days)**

Normally, a grace period (0-30 days) from the date of service will allow Non-Beneficiaries, Third Party Insurers, and/or Guarantors sufficient time to repay the cost of IHS-provided health care. If payment is made during the grace period, no interest or administrative fees will accrue.

#### 8.5.1.4 **First Demand Letter**

If payment has not been made within 30 days, then the Business Office shall send the Non-Beneficiaries, Third Party Insurers, and/or Guarantors a First Demand Letter. The patient's account must be documented to reflect action taken.

#### **Second Demand Letter**  8.5.1.5

If payment has not been made within 30 days after the date of the First Demand Letter, then the Business Office shall send the Non-Beneficiaries, Third Party Insurers, and/or Guarantors a Second Demand Letter. The patient's account must be documented to reflect action taken.

#### 8.5.1.6 **Third Demand Letter**

If payment has not been made within 30 days after the date of the Second Demand Letter, then the Business Office shall send the Non-Beneficiaries, Third Party Insurers, and/or Guarantors a Third Demand Letter. Documentation of the patient's account must be reflected on their account.

#### 8.5.1.7 **Debt Management Demand Letters in RPMS**

The process of generating demand letters involves:

- The collections entry is created and the demand letter is generated from the RPMS Accounts Receivable module.
- Service Unit collections staff may customize the printing of the letters to print All *Open* accounts and the age of the Debt are considered for printing. The at certain age intervals. Coordination between local finance and Area finance officials needs to occur before any changes are to be made.
- The system will track how many letters have been sent for Due Process Purposes.
	- o The Debt Management functionality is located in the Account Management Menu and allows for printing and sending out Dunning (Demand) letters from RPMS to private insurance companies and to nonbeneficiary (non-Indian) patients based on aging that is determined by a

user-specified number of days. Letters are printed in four cycles for overdue bills. Each time a letter is printed for an overdue bill, the cycle is incremented until the fourth and final cycle is reached. The day that the letters are printed is dependent on the cycle length entered in the parameter file. Ideally, Debt Management letters should be generated and mailed every day to ensure that the aging is being accurately calculated.

o Letters are defaulted to run in the following increments. The number of days in a cycle can be changed in the debt management parameters.

```
DEBT LETTER 1: DEBT MANAGEMENT LETTER 1//
DEBT LETTER 1 CYCLE: 60//
DEBT LETTER 2: DEBT MANAGEMENT LETTER 2//
DEBT LETTER 2 CYCLE: 90//
DEBT LETTER 3: DEBT MANAGEMENT LETTER 3//
DEBT LETTER 3 CYCLE: 120//
DEBT LETTER 4: DEBT MANAGEMENT LETTER 4//
DEBT LETTER 4 CYCLE: 150//
```
- o Sites should specify for which Insurer types and/or Payers they want letters generated. If Insurer Types are not specified, letters will be generated for all Insurer Types/Payers.
- o An error report can be run that provides a list of errors, if present, that need to be corrected before letters can be printed.
- o A report of letters that are ready to be printed can be run by cycle number.
- o An option is available to allow the status of a bill to be manually changed. The available statuses are: Active, Paid, or Suspended.

 Receivable System. **Note:** Sites are no longer "required" to send 3 demand letters, but it is recommended. Demand letters can now be processed using the RPMS Accounts

#### 8.5.1.8 **Forwarding Debt to the ACCO via Bill of Collection**

Forwarding debt (debt documentation) to the ACCO includes, but is not limited to:

- Bill of Collection (BOC)
- Payers W-9
- RPMS Request for further Collection Memo
- Copy of claim
- Demand letters
- Third Party Billing "Bill File Inquiry" used to determine if debt is part of cancel year bill
- An excel spreadsheet, indicating, Location/BAP/UFMS INV#/FUND/BILL

DATE/CLAIM#/DOS/Debtor first and last name/Debtor address/PRINCIPAL BALANCE DUE

 Debt documents are to be scanned and the actual excel spreadsheet (electronic file only, **do not scan**) are to be sent via secure email to the Area Collection Claims Officer. This typically happens after the  $120<sup>th</sup>$  day, prior to the  $150<sup>th</sup>$ day, and allows Area Finance time to process, verify, and submit the debt with supporting documentation to PSC, Treasury, or set up payroll garnishment for the IHS Employee Debtor in the Service Center program.

**Note:** Send only one copy of each support document

- There is no minimum balance to be referred for collection although writing off a principal balance due of less than \$25 is recommended.
- When processing debt via BOC, the BOC number should be populated in the RPMS Accounts Receivable module with a message for the account in collections.
- Copies of the debt documents are provided to the Finance Office at the Service Unit, with the original filed in the Service Unit Business Office.

#### 8.5.1.9 **Adjusting A/R Account to reflect "Sent to Collection"**

- Debt submitted to the Program Support Center (PSC) should not reflect as an "Open Receivable" in the practice management system or in finance. Regardless, the debt is still owed to the government and must still be maintained. To do this, an entry must be made in RPMS to reflect the balance sent to collections (PSC, in this case). Upon notification from area finance, action is taken with PSC:
- The status of the bill in the Account Receivable module is changed from an "Open" status to a "Sent to Collection" status.
- Use the Post Status Change (PSC) Menu Option under the Account Management Menu, Post Status Change.
- A "downward" adjustment is created in Accounts Receivable and will "close" out the Account.
- A Transaction will be set to UFMS, decreasing the amount of Open A/R.

### 8.5.1.10 **Upon settlement of the Debt by Treasury, properly reflect in A/R Account**

- Action needs to be taken if notification from Finance has been received. The notification indicates the Debt either has been satisfied or it won't be satisfied along with an explanation. If the debt has not been satisfied:
- The bill needs to be re-opened in the Accounts Receivable module.
	- o Post a Status Change Reversal under the Account Management Menu, Post Status Change. This allows the balance to be shifted to the RPMS bill.
- o Post the debt accordingly using a payment (if payment was received), denial (an adjustment to reflect action taken).
- An upward adjustment transaction is recorded in RPMS. This transaction is included in the user's cashiering session and is sent to the federal financial system (UFMS).
- The additional posting will update the balance on the invoice and accounts for the debt.
- As a result, a traceable Audit Trail has been created.

### 8.6 **Finance Processes**

Areas use two Agencies to further collect outstanding debt:

- **Program Support Center** (PSC) collections are made through the U.S. Treasury for non IHS employee debtors, and
- **Defense Finance & Accounting Services** (DFAS) collections are made through payroll garnishment for current IHS employee debtors.

**Note:** For the purpose of this section of the ROM, we will be referring to PSC as the entity that is collection on behalf of the Agency for Patient Account Debt.

#### 8.6.1 **Operational Procedures**

Debt is received by the Area Office from the Service Unit.

- are assessed. 1) Prior to forwarding a debt to the Collection Agency, verify all supporting documents (debt documents and data are provided according to the receiving collection Agent's request and data is recorded to receive and post collections garnished). Verification of all debt documents are reviewed and penalty fees
	- a) Bill of Collections/RPMS Request for further Collection Memo (total  $\$  $due = claims/invoices)$
	- b) Copies of claims/invoices
	- c) Copy of demand letters
	- d) Third Party Billing "Bill File Inquiry"
- 2) The electronic copy of the excel spreadsheet is used to assess/calculate all applicable fees:
	- a) Interest accrues from the date the debt is due. For more information, reference the following:

[https://www.hhs.gov/about/agencies/asfr/finance/financial-policy](https://www.hhs.gov/about/agencies/asfr/finance/financial-policy-library/interest-rates/index.html)[library/interest-rates/index.html](https://www.hhs.gov/about/agencies/asfr/finance/financial-policy-library/interest-rates/index.html)

[https://www.hhs.gov/about/agencies/asfr/finance/financial-policy](https://www.hhs.gov/about/agencies/asfr/finance/financial-policy-library/index.html)[library/index.html](https://www.hhs.gov/about/agencies/asfr/finance/financial-policy-library/index.html) 

- b) Penalties accrue from the date the debt is due. 6% per year is assessed.
- 3) Administrative Costs \$30
- 4) Forward Non-Employees Debt to PSC via secure email along with:
	- a) The electronic copy of the excel spreadsheet with data such as: i. Debtor name
		-
		- ii. Debtor address
	- iii. Debtor Social security number
	- iv. Claim #
	- v. Amounts (Principal, Interest, Penalty Interest, Administrative Fee)
	- b) Scanned copies of BOC, Request for Further Collection Memo from SU, Request for Further Collection Memo from Area, Copy of Claim and all 3 demand letters
	- c) Certification
- 5) For IHS Employee Debtors create perigan ticket in the Service Center system. By using data provided in the spreadsheet, a DD FORM 2481 will need to be completed and signed to complete the perigan ticket.
- 6) Collection from PSC
	- a) Recovered costs are forwarded to Area via IPAC
		- i. Area to provide receipt of collection  $& IPAC$  number (schedule number) to Service Units.
			- (a) Area distributes principal collection amounts to the services units and posts receipts by creating a UFMS A/R Invoice for:
		- ii. Interest/Cancel Year debts
	- iii. Penalty Interest
	- iv. Administrative
	- b) Services Units create batch & post principal collection.
	- c) Receipt of payment after debt has been sent to PSC

Encourage Debtor to mail payment and include debt # and/or case number and mail to:

> *Debt Management Branch 5600 Fishers Lane, Rm 8B-45 Rockville, MD 20857*

For more information to make a payment, reference "Debtor" at <http://www.clevelandfed.org/paygov/collections.htm>

The Service Units are encouraged not to receive/receipt payments after debt has been sent to PSC, but if it is unavoidable, the following will need to occur:

- 1) Facility finance notifies Area.
- 2) Area Office will need to notify PSC of payment.
- 3) PSC will need to notify Treasury of payment.

### 8.7 **Reports and Records**

- **Records** All records pertaining to the suspension, compromise, or termination of uncollectible debts or third party bill/invoice should be kept in accordance with the IHS RDS (Records Disposition Schedule). Every CEO must ensure that they follow their local operating procedure for recoupment of specific third party revenue.
- **Reports** The amount of debt sent to Treasury/PSC for collection can be tracked once the proper transactions have been recorded in RPMS. Utilizing the ADJ Report in Accounts Receivable (RPMS) will allow you to track the adjustment (Sent to Collections).

# **9. Overview of Reconciliation – File, Accounts Receivable, and Cash Management**

# *Contents*

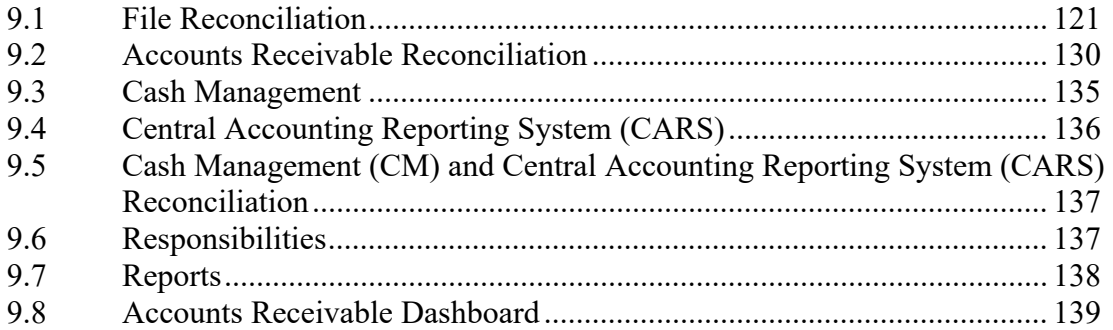

Various types of reconciliations require IHS to reconcile their Treasury accounts on a regular and recurring basis. These recurring reconciliations ensure the integrity and accuracy of IHS' internal and government wide financial reporting data. The Treasury mandated timeframe to reconcile schedule differences is two months of occurrence.

To assist in improving the Schedule Monitoring, Area Offices are required to monitor their schedules by completing their File (RPMS HUB UFMS) Reconciliation on a Daily/Weekly basis, Open Accounts Receivable on a Monthly basis, and Cash Reconciliation within 20 days after month-end with identified discrepancies being corrected within 60 days after month-end.

It is the policy of the Indian Health Service (IHS) to aggressively reconcile our Third Party and Accounts Receivable transactions in a timely manner to ensure accountability, improve integrity and manage escalation. For more information, reference IHM, Part 5, Chapter 1.4: [https://www.ihs.gov/ihm/pc/part-5/chapter-1](https://www.ihs.gov/ihm/pc/part-5/chapter-1-third-party-revenue-accounts-management-and-internal-controls/#5-1.4) [third-party-revenue-accounts-management-and-internal-controls/#5-1.4.](https://www.ihs.gov/ihm/pc/part-5/chapter-1-third-party-revenue-accounts-management-and-internal-controls/#5-1.4) The Reconciliation tools provided in this section can assist with achieving the IHS goals.

### 9.1 **File Reconciliation**

File Reconciliation is the act of comparing and confirming that the TPB and AR Transmission Files have been successfully transmitted from RPMS to the HUB and to UFMS. Please see an example of the export reconciliation and summary file below:

You want to reconcile what you have in Cashiering Sessions, to the File Totals that left RPMS, to the File Numbers that were processed at the HUB.

The Following report shows the Cashiering Sessions that will be transmitted.

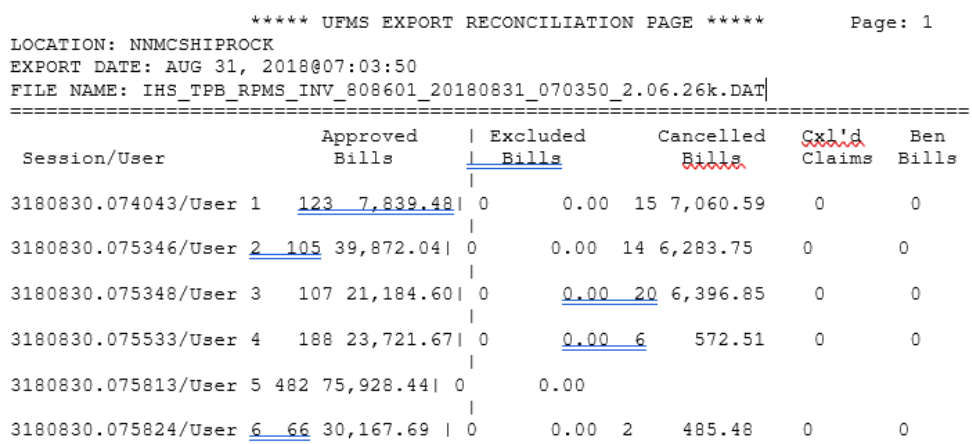

TOADLENA HEALTH STATION

MEDICARE FI<br>MEDICARE HMO<br>THE LATE CONTROL

DZILTH NA O DITH HLE HEALTH CT

MEDICAID FI MEDICARE FI

MCR PART D MEDICAID FI

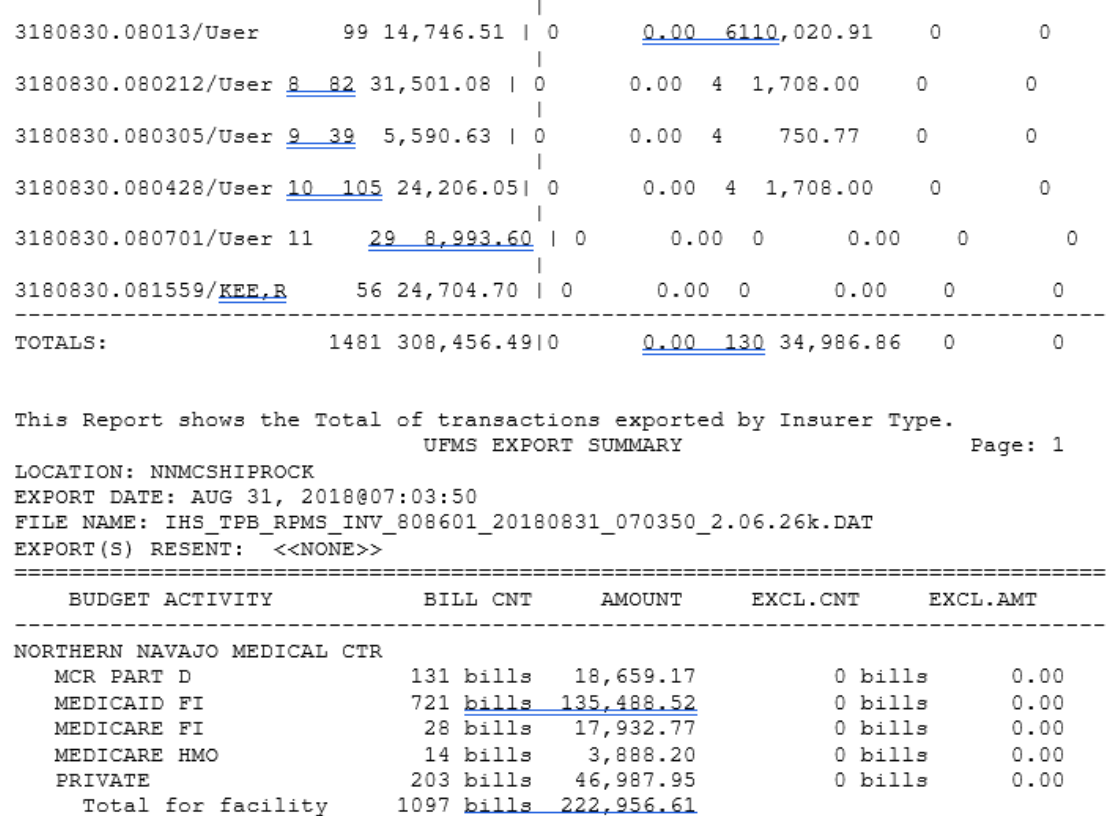

EDICAID FI 7 bills 2,434.60 0 bills 0.00<br>
EDICARE FI 1 bill 383.00 0 bills 0.00<br>
EDICARE HMO 2 bills 732.00 0 bills 0.00<br>
Total for facility 10 bills 3,549.60

29 bills 3,893.00<br>66 bills 19,911.38

0 bills

0 bills

 $0.00$ 

 $\ensuremath{\text{o}}$  .  $\ensuremath{\text{o}}$  0

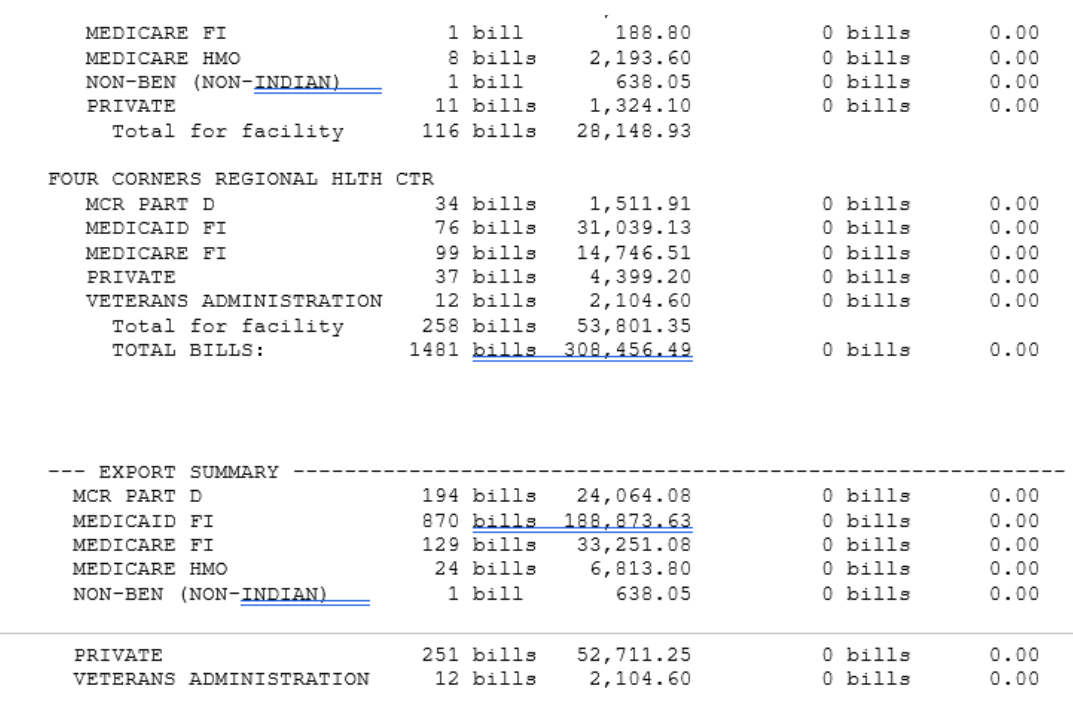

### **Timeline of RPMS/HUB/UFMS Reconciliation:**

- RPMS Transmission frequency occurs on a consistent schedule at the Area's discretion.
	- o Smaller sites might have less frequent transmissions.
	- o The larger facilities may need to transmit daily to avoid system errors.
- HUB Reports are created daily.
	- o If no RPMS data file was transmitted, there will be no data in the HUB Report.
	- o Certain users are designated to receive these reports via email.
- Final transmission of the week must be performed before Sunday 12:00pm (noon) MT, 2:00pm EST.
- Headquarters "picks up" all transmitted files, and completes the weekly processes and collection runs & forwards data to Budget Execution (BE).
- UFMS Reports are created weekly and received at the beginning of the week for prior week's transmissions.
	- o Certain users are designated to receive these reports via email.
- Advice of Allowance (AoA) are received at the beginning of the week for prior week's transmissions.
- o Allotments are only received for receipts posted and successfully transmitted from RPMS to the HUB to UFMS. Allotments are not received until they have been successfully processed in UFMS.
	- (HQ>Allotment>Area>Allowance>Service Unit>\$\$)
- UFMS/FBIS reports can be run once Headquarters notifies all Areas via email.

### **Advantages of RPMS/HUB/UFMS Reconciliation:**

- RPMS balances UFMS
- Service Units receive total collected Allowance
- Easy detection/resolution of errors
- Minimal Suspense Amount

### **If you do not Reconcile, the following impacts can occur:**

- RPMS does not balance with UFMS
- Service Units do not receive total collected Allowance
- Hard to detect errors
- Increases Suspense Amount Suspense (unreconciled Treasury Deposits) can increase if daily, weekly, monthly, and ongoing reconciliation does not occur

### **TRANSMISSION FLOW – Reconciliation Reports (one scenario):**

- 1) AR Reconciliation Worksheet
- 2) RPMS Reports (Business Office)
- 3) HUB Portion (Business Office)
- 4) UFMS Portion (Finance)
- 5) After weekly collection run
- 6) RPMS Reports = AR Reconciliation Worksheet
- 7) UFMS Export Reconciliation/UFMS Export Summary
- 8) Grand Total All Files Report
- 9) Receipts & Adjustments
- 10) HUB Report
- 11) FBIS Reports (Finance)

# **AR File Reconciliation Worksheet Sample:**

### Indian Health Service **Accord Properties Accord Properties Accord Properties Accord Properties Accord Properties**

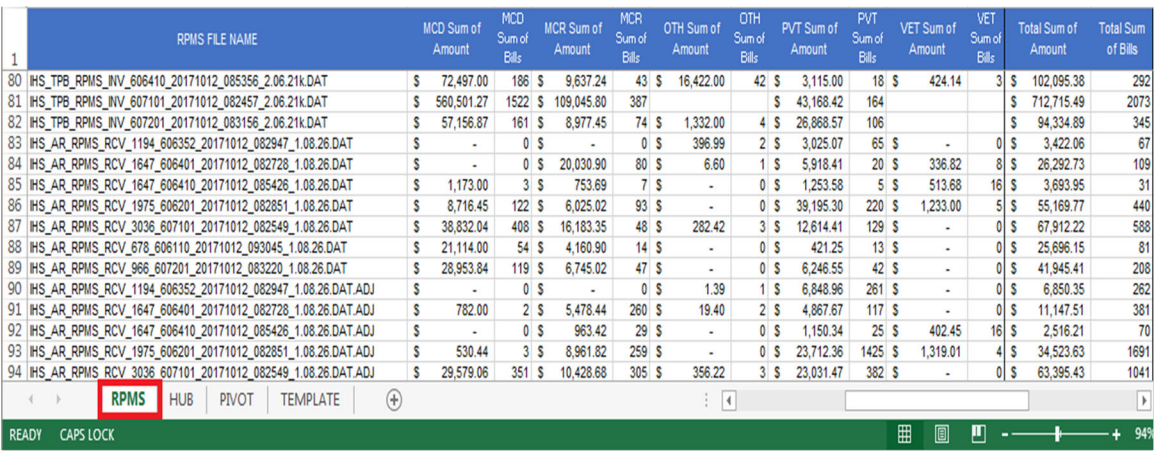

# **RPMS TRANSMISSION:**

- Sending files consistently ensures that the financial system contains current information.
- Area/Business Office to identify ONE person to perform both transmissions.
	- o Recommend two Alternates as back-up.
- Data is transmitted for Medicaid, Medicare, Private Insurance, Veterans Administration and Other.
- Transmissions should occur in this order to avoid HUB Errors:
	- $\circ$  1<sup>st</sup> RPMS Third Party Billing (TPB) = Invoices
	- o 2nd RPMS Accounts Receivable (AR)
- Receipts (Collected and Posted in RPMS).
- Adjustments.
- Once files are transmitted, an email notification from the HUB (do-not [reply@ihs.gov\)](mailto:reply@ihs.gov) is sent within minutes after transmission.
	- o Two notifications will be sent one for TPB and AR.

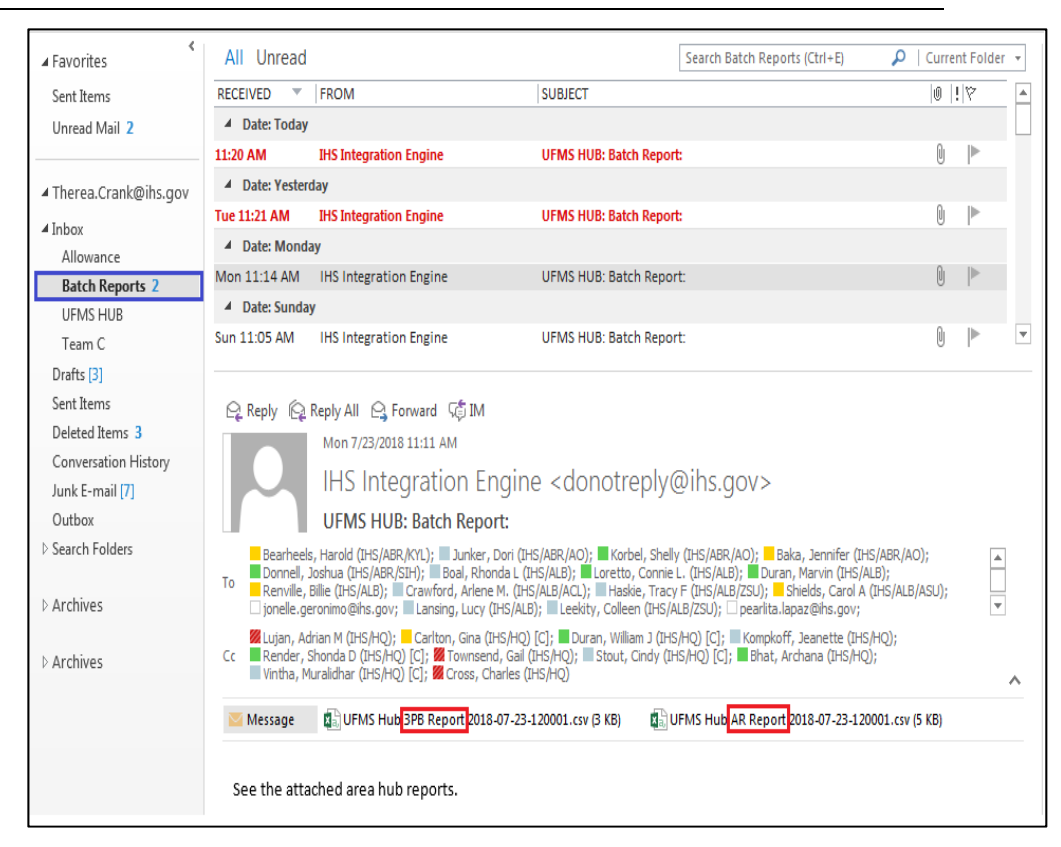

- If no email notification is received by the transmitter, contact will need to follow the tier contact process below to see if the file was received at the HUB Integration Engine.
	- $\circ$  Tier 1 = Service Unit IT
	- $\circ$  Tier 2 = Area IT
	- $\circ$  Tier 3 = OIT Helpdesk
- Possible reasons the file did not make it to the HUB:
	- o System issues at the Service Unit.
	- o Local server maintenance.
	- o RPMS server went down during the export process.
	- o Directory not set-up correctly or with the proper permissions for the submitting user.
	- o IHS network goes down.
- Each Transmission is assigned a RPMS Filename.
	- $\circ$  Example RPMS File Name TPB (INV) and AR (REC/ADJ)
	- o One TPB File and One AR File per location

IHS\_TPB\_RPMS\_INV\_808401\_20180917\_060313\_2.06.26k.DAT

IHS – Third Party Billing - RPMS Invoice File – ASUFAC of Facility – Date – Time – Version of TPB Package

IHS\_AR\_RPMS\_RCV\_3877\_808401\_20180917\_060415\_1.08.28.DAT IHS – Accounts Receivable – RPMS – User ID – ASUFAC of Facility – Date – Time – Version of AR Package

- Steps required to complete a successful file transmission:
	- a) Cashiering Option
	- b) Supervisory Function
	- c) View Cashiering Sessions (See chapter 5 for details)
	- d) Reconcile/Close Sessions
	- e) Transmit Sessions
		- **Transmitter designated at sites discretion**
	- f) File was sent successfully
	- g) Print Export Summary (See chapter 10 for details)
		- **TPB>UCSH>SUP>REC**
		- AR>CSH>SUP>Select by Status
	- h) RPMS Reports (See chapter 10 for details)
	- i) UFMS Export Reconciliation Page TPB
	- j) UFMS Export Summary TPB
	- k) Grand Total All Files Report AR
	- l) Not Sent AR
	- m) Period Summary Report AR
	- n) Age Summary Report for All Allowance Category(s)
	- o) UFMS Age Summary Report by FY

### **HUB TRANSMISSION:**

- RPMS file names are assigned UFMS file names.
- Merges files by ASUFAC to One AREA File.
- **A**=Area, **SU**=Service Unit, **FAC**=Facility
	- o Creates three files INV, REC, ADJ
- The RPMS INV File is one file.
- The RPMS REC File is split into two files. One for Receipts and One for Adjustments.
- o Provides a HUB Report after each transmission.
- Count and Amounts with subtotals and totals.
- HUB Website:<http://home.ihs.gov/3pbar/>
	- o Categorizes Data into Medicaid, Medicare, Private Insurance, Veterans Administration and Other.
	- o Assigns Accounting Codes Budget Accounting Program (BAP).
- **Website Link**: [http://home.ihs.gov/3pbar](http://home.ihs.gov/3pbar/)/

### **Example UFMS RPMS HUB File Name:**

 Date – Time SUCCESSFUL TRANSACTION RECORDS IHS\_AR\_RPMS\_**INV**\_N\_20180917\_120530.dat IHS – AR – RPM – Invoice – Area Initial – Date – Time IHS\_AR\_RPMS\_**RCV**\_N\_20180917\_120704.dat IHS – AR – RPMS – Receipts – Area Initial – IHS\_AR\_RPMS\_**ADJ**\_N\_20180917\_120758.da IHS – AR – RPMS – Adjustments – Area Initial – Date – Time

### **RPMS and UFMS "Mapping" TERMINOLOGY:**

 $RPMS = UFMS$ Bills = Invoices Payments = Receipts  $Adjustments = Adjustments$ Insurers = Customer  $CANS = BACS$ Clinic Codes = Cost Centers Type of Insurer = Budget Activity Code ASUFAC = Location Code

Budget Accounting Point (BAP) **54**0121 = Medicare **54**0222 = Medicaid **54**0515 = Private Insurance **54**0000 = Veterans Administration **54**0109 = Other

Whereas, '**54**' is the Accounting Point

### Screenshots:

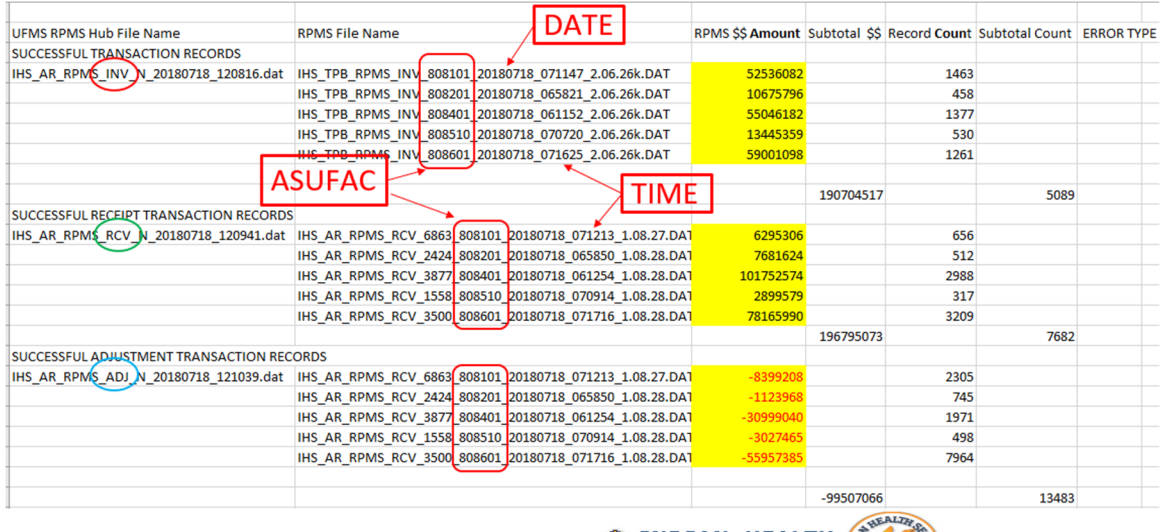

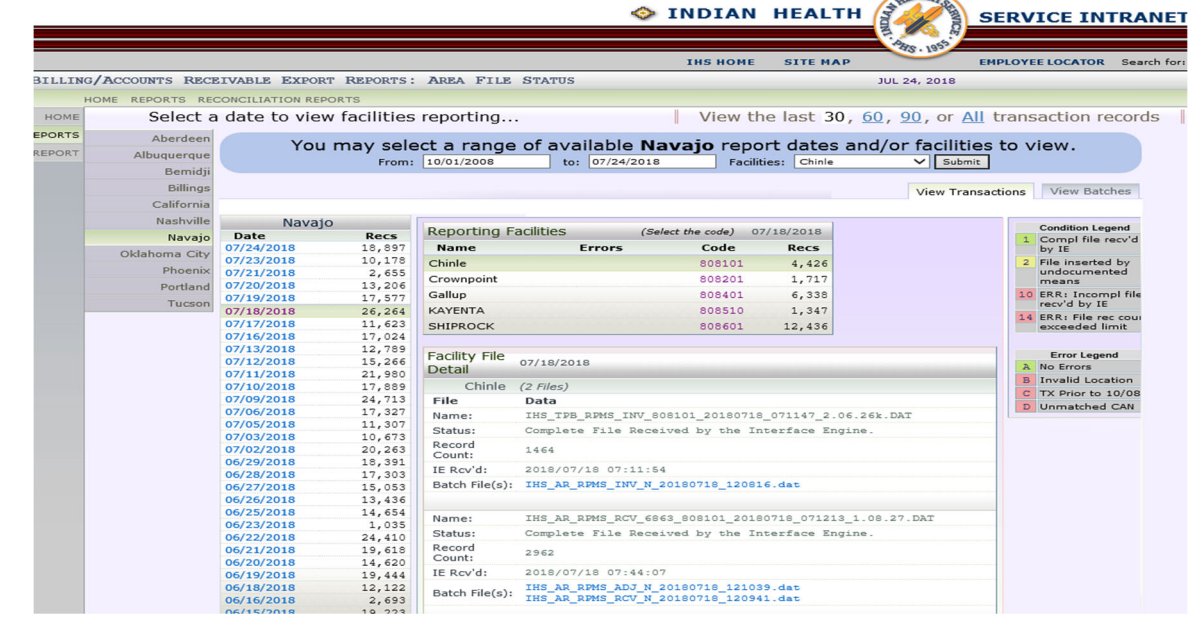

### **FBIS IHS RPMS Invoice File Reconciliation Report**

- Provides count an amount of RPMS invoice entries made for a specified UFMS File Name.
- Generates details of the invoice from staging area for specific prompts.
- Aid with reconciliation and tracking missing invoice records between RPMS and UFMS.

### **FBIS IHS RPMS Receipts File Reconciliation Report**

- Provides count and amount of RPMS receipt entries made for a specified UFMS File Name.
- Generates details of the receipts from staging area for specific prompts.
- Aid with reconciliation and tracking missing receipt records between RPMS and UFMS.

## **FBIS IHS RPMS Adjustments File Reconciliation Report**

- Provides count and amount of RPMS adjustment entries made for a specified UFMS File Name.
- Generates details of the adjustments from staging area for specific prompts.
- Aid with reconciliation and tracking missing adjustment records between RPMS and UFMS.

### **FBIS IHS RPMS Cumulative Receipts Allowance Report**

• Provides the cumulative allowance amounts from RPMS for receipts that have been processed for a given location and ASUFAC code.

**Note:** FBIS Error Reports exist for invoice, receipts, and adjustment transactions.

#### $9.2$ **Accounts Receivable Reconciliation**

Open Accounts Receivable Reconciliation is the act of comparing and confirming that the AR Individual Accounts have been successfully transmitted from RPMS to the HUB, and to UFMS. The objective is to reconcile variances and ensure the two systems – RPMS and UFMS – are in balance.

RPMS and UFMS AR accounts should not only reconcile, but you need to ensure that your accounts are not outstanding beyond an acceptable timeframe. If we are billing, collecting, posting, transmitting, reconciling and implementing debt management within guidelines, we should not have outstanding debt beyond a reasonable limit.

Medicaid is considered Non-Federal according to Department Policy. Because of this, Medicaid is viewed as an account that should not be sitting open on the books beyond a certain timeframe. It is **recommended, that at a minimum, all previous year accounts should be balanced, reconciled, and "adjusted accordingly" at the end of each Fiscal Year.** 

**Note:** The exception to this process or timeframe pertains to payors timely filing requirements. If it exceeds one year, adjustments must be made to your process in order to address this issue.

One Example of AR Account Balance Clean Up is as follows:

- 1) Determine why there are still open balances in accounts.
- 2) Set a specific deadline for Reconciling all Previous Year accounts.
	- a) RPMS Open Balances match UFMS Open Balances.
		- i. Post accordingly in RPMS and the Adjustments will be transmitted to UFMS.
		- ii. Rerun Reports to see differences.
		- iii. Repeat 1-2.
	- b) RPMS Open Balances do not match UFMS Open Balances.
		- i. UFMS has a higher balance than RPMS in AR.
			- (a) Post all you can in RPMS and transmit adjustment.
			- (b) Rerun Reports to see differences.
			- (c) Finance will have to post a manual adjustment directly against the UFMS Invoice.
			- (d) Repeat a-c.
		- ii. RPMS has a higher balance than UFMS in AR.
			- (a) Post all you can in RPMS and transmit adjustments.
			- (b) Rerun Reports to see differences.
			- (c) Finance will have to post an upward adjustment directly against the UFMS Invoice to allow for the remaining Accounts to be posted in RPMS.
			- (d) Repeat a-c.
	- iii. UFMS has a balance and RPMS doesn't.
		- (a) Finance will have to post an adjustment directly against the UFMS Invoice closing out the UFMS Balance.

When doing any type of reconciliation/clean up, research *must* be done and documented to ensure that RPMS Accounts, UFMS Account, and TDN (Cash) are accounted for properly. RESEARCH is KEY.

**Note:** The previous process can be applied to any reconciliation process (Private Insurance, Medicare, VA, Other), but remember, Non-Federal Accounts should pass through the Debt Management Process.

### **Acronyms:**

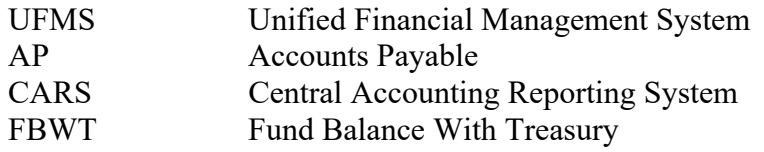

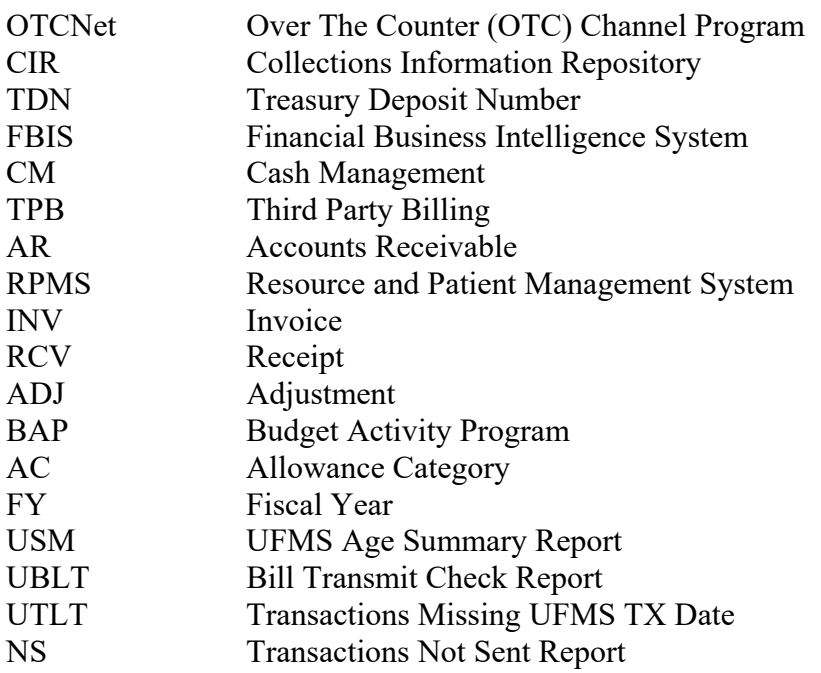

Steps to creating an Open Accounts Receivable (A/R) Reconciliation Worksheet:

# **RPMS REPORTS**

- Reports should be run after the last RPMS Transmission for the week
- Sites should set-up a schedule when to run their reports.
- Each facility should assign this responsibility to someone trained on the process.

# 1) **RPMS USM Detail Report for all FY's**

- a) Path: AR>RPT>ARM>USM
- b) Report Parameters:
	- i. Enter FISCAL YEAR for the Report: FY08-FY-XX//
	- ii. Select Visit LOCATION: ALL
- iii. Select criteria for sorting: 5
- iv. Select TYPE of ALLOWANCE CATEGORY to Display: ALL
- v. Select REPORT TYPE: 1??3
	- FILE, LOG SESSION, name file, save to location as .txt DEVICE: HOME//;;99999 > Press Enter
- c) Report displays a list of all aging by fiscal year
- d) RPMS uses the export date
- e) Key data required
	- i. RPMS Bill Number
	- ii. Allowance Category
- iii. Balance

# 2) **UBLT Report**

- a) Path: TPB>UCSH>SUP>UBLT
- b) Date range: October 1, 2008 to current date

# 3) **UTLT Report**

- a) Path: AR>CSH>SUP>RPT>UTLT
- b) Date range: October 1, 2008 to T-1
- c) Do not request OIT to re-queue PENDING and GENERAL transaction, they will never re-queue these from RPMS to UFMS
- d) Transactions on this report do not affect the balance of the invoices
- e) Research will need to be completed prior to making any requests to OIT to verify the transactions need to be re-queued

# 4) **NS Report**

- a) Path: AR>CSH>SUP>RPT>NS
- b) Date range: October 1, 2008 to current date
- c) Provides a listing of transactions that were not sent from RPMS to UFMS for various reasons
	- i. TP bill not sent
	- ii. Negative balance on bill
- iii. Over-posting of checks
- iv. Duplicate bills
- d) UTLT and the NS Report are not the same
- e) The NS Report contain transactions that we "told" the system not to send

# **UFMS/FBIS REPORTS**

- Reports should run after the AR upload is completed by Headquarters (normally scheduled the following Monday).
- Not all Areas use ONLY these reports listed below. Others have found additional reports to be beneficial in the reconciliation process (example: Receipt Register Report).
- For details on additional UFMS/FBIS Reports, communicate with your Area Finance office.
- For screenshots of the UFMS/FBIS Reports, reference Appendix UFMS/FBIS Reports.

# 1) **AR – IHS – RPMS Aging with Manual Adjustments Report – RPMS Detail**

a) Report displays corresponding invoice location budget activity program

and aging information for manual adjustments. This report allows the user to refine their search by transaction timeframe.

- b) Report considers both RPMS transactions and manual adjustment transactions.
- c) UFMS uses the approval date.
- d) Report will combine all FY's.
- e) Recommend filtering by the Fund Year.
	- i. If all RPMS exports were completed the same FY, this should separate the data without any reconciling items between FY's.
- f) Key data required:
	- i. RPMS Bill Number
	- ii. Fiscal Year
	- iii. Budget Activity Program
	- iv. Total Amount
	- v. Invoice Number
	- vi. Master Invoice Number
- vii. Transaction Date
- viii. Fund
	- ix. Location Code

# 2) **AR – IHS – Transaction Register Report**

- a) Report provides transactional details on AR Invoices from UFMS AR module.
- b) Can be used to reconcile the Master Invoices created in AR against RPMS Invoice file reconciliations.
- c) Ability to calculate the open balance on the Master Invoices.
- d) Manual Adjustments will reflect in these Balances.
- e) Displays Old and New Master Invoice balances by Allowance Category and by FY and/or month.
- f) Key data required:
	- i. Fiscal Year
	- ii. Budget Activity Program
- iii. Balance
- iv. Master Invoice

# 3) **IHS RPMS Invoice Error Report**

- a) Provides detailed information and amounts of invoice errors from transactions that were unable to process and residing in the staging area.
- b) Area code prompt will display only those that have errors.
- c) Refer to AR Cheat sheet for resolution.

# 4) **IHS RPMS Receipt Error Report**

a) Provides detailed information and amounts of receipt errors from

transactions that were unable to process and residing in the staging area.

- b) Area code prompt will display only those that have errors.
- c) Funds not included in the weekly allotment.
- d) Refer to AR Cheat sheet for resolution.

# 5) **IHS RPMS Adjustment Error Report**

- a) Provides detailed information and amounts of adjustment errors from transactions that were unable to process and residing in the staging area.
- b) Area code prompt will display only those that have errors.
- c) Refer to AR Cheat sheet for resolution.

# **Open AR Reconciliation Spreadsheet Tabs**

- Using a combination of the referenced RPMS and UFMS Reports, a spreadsheet can be established to reconcile all Open Accounts Receivable.
- Main objective is to ensure RPMS = UFMS.
- Reconciliation should be set-up by Service Unit/Location.
- Reconciliation should be completed at the end of each month to coincide with the AR Metrics submitted to Headquarters.

# **TABS**

- 1) RPMS USM Detail
- 2) AR IHS RPMS Aging with Manual Adjustments Report RPMS Detail
- 3) Fiscal Year Reconciliation Tab
	- a) Filter data by FY/Tab
- 4) AR IHS Transaction Register Report
- 5) UBLT Report
- 6) UTLT Report
- 7) Not Sent Report
- 8) IHS RPMS Invoice Error Report
- 9) IHS RPMS Receipt Error Report
- 10) IHS RPMS Adjustment Error Report

### 9.3 **Cash Management**

Cash Management (CM) provides information relating to cash flow of the organization, by processing and analyzing all cash and bank transactions, arising out of payment of supplier's invoices, receipt from sales invoices, standalone payments, and/or unallocated payment/receipts.

- It allows analyzing financial transactions for a given period of time and provides information regarding Accounts Receivable Suspense balances.
- Within UFMS (IHS Financial Management System), CM enables the user to track cash transactional activity, and reconciliation and resolution of differences with Treasury at the Appropriation and Treasury Deposit Number (TDN).
	- o **Note:** For the purpose of this document, "Treasury Deposit Number" is used in place of the "Schedule Number."
- CM Reconciliation plays a vital role in the File and Open Accounts Receivable Reconciliation sections.
- CM is integrated with the following UFMS Accounting modules:
	- $\circ$  Accounts Payable (AP)
	- o Accounts Receivable (AR)
	- o General Ledger (GL)
- AR and AP Suspense Count and Amount are displayed on the IHS Executive Dashboard and on the Agency's Scorecard.

### 9.4 **Central Accounting Reporting System (CARS)**

In March 2015, the Central Accounting Reporting System (CARS) replaced Treasury's legacy central accounting system known as STAR (Central Summary Standard General Ledger). The Department of Health and Human Services (HHS) implemented CARS reporting in December 2017.

- CARS handles accounting and reporting for all federal agencies.
- CARS supports General Ledger accounting for government cash and monetary assets.
- Repository for Monthly Treasury statements and the U.S. Government Combined Statement.
- Provides agencies with an account statement of their Cash balances account.
- Allows agencies access to transaction detail in order to support research and reconciliation.
- Provides agencies with one-stop access to both provide and retrieve data and information from Treasury.
- Improves the usability and currency of government-wide financial information.
- Minimizes data redundancy and enhances data sharing between agencies and Treasury.

### 9.5 **Cash Management (CM) and Central Accounting Reporting System (CARS) Reconciliation**

 the TDN level differences within two months of occurrence. The purpose of reconciling is to ensure the accuracy and timeliness of deposit and disbursement data are reflected in the Treasury cash account i.e., **Fund Balance with Treasury (FBWT). The reconciler must ensure that all treasury receipts are accounted for in UFMS.** Per Treasury policy, IHS should identify and clear

# **Fund Balance with Treasury Requirements:**

- Requires that agencies reconcile their cash accounts on a regular and recurring basis to ensure the integrity and accuracy of their internal and governmentwide financial report data.
- Agencies must reconcile budget clearing account balances on a monthly basis, as suspense account balances are subject to scorecard performance standards.

# **Fund Balance with Treasury**

- Per Treasury policy, FBWT Reconciliations should be completed within 20 days after month-end and identified discrepancies corrected within 60 days.
- Corrective action plans are required for differences older than 60 days.
- The FBWT reconciliation is reviewed and signed off on by the Director of the Division of Systems Review and Procedures.

# **Suspense**

- Suspense account is an account in which transactions are entered temporarily before allocation to the correct or final account.
- Suspense accounts must be reconciled monthly to ensure detailed document balances align to the general ledger balance, and that the general ledger balances in the financial management system align with the fund balance with the FBWT for Suspense appropriations.
- Discrepancies must be corrected within 60 days.
- Accounting centers must be able to identify all payment and collection schedules that make up suspense account balance in the general ledger and Treasury.
- The suspense reconciliation is reviewed and signed off on by the Director of the Division of Systems Review and Procedures.

### 9.6 **Responsibilities**

# **Headquarters**

 Responsible for executing and monitoring the Weekly/Monthly CARS Processes for Schedule reconciliation.

- Responsible for syncing the Area level balances to Treasury on a weekly basis and during month-end.
- Responsible for communicating the status of CARS processes to Areas, as it completes on a weekly basis and during month-end.
- Responsible for assisting Areas to resolve problems/issues outside of user control.

## **Area Office**

- Responsible for executing FBIS.
- Responsible for the timely resolution of unreconciled schedules and assisting service unit personnel with RPMS and UFMS collection related issues.
- Responsible for escalating any items that have a technical requirement for reconciliation.
- Responsible for executing web-based application reports:
	- $\circ$  Collection Information Repository (CIR) Treasury Reporting System to download your Treasury Deposit Numbers
	- $\circ$  OTCNet web-based application to assist in identifying deposit types

# **Service Unit Business Office**

- Responsible for timely resolution of unreconciled RPMS schedules.
	- $\circ$  Designee must post all receipts and adjustments to the RPMS A/R no later than three business days after the receipt of all supporting documentation. For additional information, please reference the IHM Part 5, Section 5.1.1: [https://www.ihs.gov/ihm/pc/part-5/chapter-1-third-party-revenue](https://www.ihs.gov/ihm/pc/part-5/chapter-1-third-party-revenueaccounts-management-and-internal-controls/)[accounts-management-and-internal-controls/](https://www.ihs.gov/ihm/pc/part-5/chapter-1-third-party-revenueaccounts-management-and-internal-controls/).
- Responsible for escalating any items that have a technical requirement for reconciliation through the Tier level:
	- $\circ$  Tier 1 = Service Unit IT
	- $\circ$  Tier II = Area IT
	- $\circ$  Tier III = OIT Helpdesk

# **Service Unit Finance**

- Responsible for timely resolution of unreconciled UFMS schedules.
	- o Designee must post all receipts and/or credit memos no later than the last day of the same accounting month the collections were received.
- Responsible for executing FBIS reports.
- Responsible for providing updates to their respective Area Finance Offices on their unreconciled RPMS and UFMS Collection schedules.

### 9.7 **Reports**

# **FBIS Cash Reconciliation Reports**

- CM.01 report displays all Pre CARS schedules prior to November 30, 2017.
- CARS CM.01 report displays all Post CARS schedules after December 1, 2017.
- Both reports display a list of TDN that have a variance.
	- o The variance amounts contribute to the Agency's suspense.
- CM.03 and CARS CM.03 Report:
	- $\circ$  Displays all AR and AP (if any) Detail transactions posted to a specific Schedule number.
- AR-IHS-Receipts Register Report:
	- o Report is used to display receipts created from the AR module.
	- o Can be used to reconcile the receipts created in AR module against RPMS receipt file reconciliations.
	- o Can be used when there are mismatches between UFMS Open AR vs RPMS Open AR for any manual receipt reversals/unapplied receipts in AR.
- IHS RPMS Receipts Detail Report:
	- o RPMS Receipts Detail Report provides all RPMS collection details in UFMS.
	- o Report tabulates collections in UFMS for a RPMS/UFMS file by BAP and location to help to reconcile collections.
	- o In case of variances between collection and allowances, the "detail" section of the report can be used to identify collections against expired funds.

For more information on UFMS/FBIS Reports, communicate with your Area Finance office.

### 9.8 **Accounts Receivable Dashboard**

The AR Dashboard provides metrics at an Agency, Area, and Service Unit level for period to date (PTD) and year to date (YTD) timeframes. This report derives data from the UFMS module and uses the RPMS data (metrics) sent by the area office. This report is generated monthly to help analyze AR metrics. It serves as a productivity and receipt monitoring tool and indicates the differences between the RPMS AR balances and UFMS AR balances for reconciliation purposes.

# **Sources for the report are derived from:**

# **UFMS**

YTD Billed Amounts – RPMS Invoices PTD Billed Amounts – RPMS Invoices for the Period YTD Collections Amounts – RPMS Receipts PTD Collections Amounts – RPMS Receipts for the Period YTD Adjustments Amounts – RPMS Adjustments PTD Adjustments Amounts – RPMS Adjustments for the Period Open Receivables – Only RPMS Invoices Invoice, Receipt and Adjustment Errors

# **10. Account Management Reports**

# *Contents*

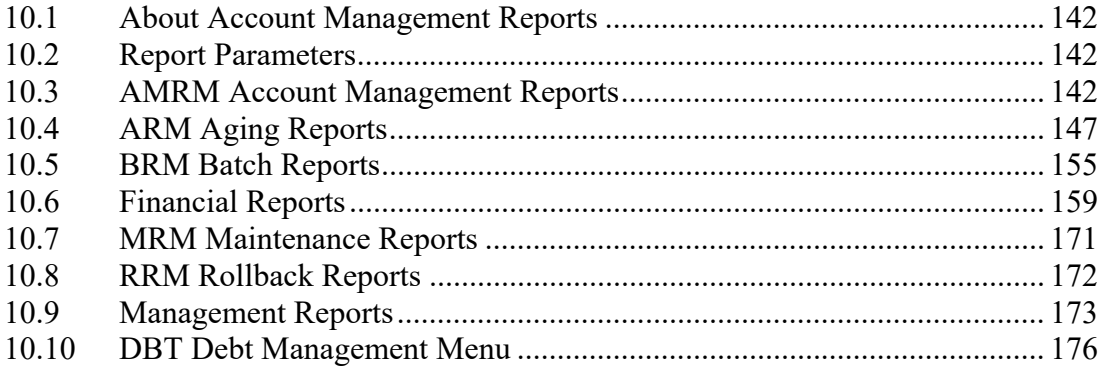

#### $10.1$ **About Account Management Reports**

 identify gaps in the revenue cycle, trend activity, and look at the overall success of Account Management Reports are used to Monitor, Trend, Project, and Manage all aspects of the Accounts Receivable Process. Some Reports can also be used to meet the requirements set forth by the Third Party Resource and Account Management Internal Control Policy. Other reports can be used my Managers (at all levels) and End Users to monitor activity, productivity, project revenue, your Revenue Cycle.

This section of the Revenue Operations Manual will provide the path, description, when to use, when to run, and a screen shot sample of all RPMS Accounts Receivable Reports.

### $10.2$ **Report Parameters**

Every canned report in the Accounts Receivable Module was designed for a specific need. These canned reports were designed with specific outcomes in mind, resulting in different sets of Parameters to report from. It is important for the user to know what they are trying to report on in order to understand the right parameters to choose from.

For more information and general assistance in running AR Reports, selecting parameters etc., reference the RPMS Accounts Receivable User Manual.

#### $10.3$ **AMRM Account Management Reports**

Use this option to access the Bills List report (BLS), Bill Negative report (NEG), and Small Balance List (SBL).

The Account Management Reports provide Management with unique situations and specific details of certain accounts that may need managing. These reports help with reconciliation and overall Account Management.

# **BLS Bills Listing Report (A/R**  $\rightarrow$  **RPT**  $\rightarrow$  **AMRM** $\rightarrow$ **BLS)**

**Description:** Provides the user with a list of bills regardless of outstanding balance. This report may be generated as a detail report or summary but provides the user with all bills uploaded from Third Party Billing to the Accounts Receivable System.

 for posting and reconciliation purposes. **When to use the Report:** When looking for all the TPB Bills that should exist as AR Bills

### **When to run the Report:** As needed.

```
======
                     SEP 27,2018@14:05 Page 1
DETAIL Bills Listing Report
for ALL BILLING SOURCE (S)
```
at ALL Visit location under 2017 CMS HOSPITAL Billing Location with VISIT **DATES** from 08/01/2018 to 08/30/2018 ====== Bill Number DOS Amount Billed Balance Patient -----Visit Location: 2017 CMS HOSPITAL Visit Type: OUTPATIENT A/R Account: SOUTH DAKOTA MEDICAID BEN, ANN MARIE 402519A-CMS-804516AUG 05, 2018 128.73 1 A/R Account C ------------- -----------Visit Type C Visit Type: AMBULANCE A/R Account: WELLCARE OF NEBRASKA 599.61 5 FRAKER, SABER SULLI 402527A-CMS-127511AUG 01, 2018 452.21 4 FRAKER, SABER SULLI 402527B-CMS-127511AUG 01, 2018 452.21 4 \_\_\_\_\_\_\_\_\_\_\_\_\_\_\_\_\_\_\_\_\_\_\_\_\_\_\_\_\_\_\_\_\_ A/R Account Count: 3 Total:  $1,504.03$  1,504.03 Visit Type Count: 3 Total: 1,504.03 1,504.03 Visit Type: DENTAL A/R Account: DELTA DENTAL WDS DEMO, HELEN R 402518A-CMS-120102AUG 16, 2018 176.00 176.00 A/R Account Count: 1 Total: 176.00 176.00 Visit Type Count: 1 Total: 176.00 176.00 Visit location Count: 5 Total:  $1,808.76$  1,808.76 \_\_\_\_\_\_\_\_\_\_\_\_\_\_\_\_\_\_\_\_\_\_\_\_\_\_\_\_\_\_ Report Totals Count: 5 Total: 1,808.76 1,808.76 \*\*\*\*\* REPORTCOMPLETE \*\*\*\*\*

# **LBL Large Balance List (A/RRPTAMRMLBL)**

### **Description:**

- Calculates and displays bills that have large open balances
	- o Default large balance of \$5,000.00 but may be modified per Table Maintenance
	- o Reports by insurer

**When to use the Report:** Following up for large-balance accounts. These accounts may

take special time and resources to resolve, but the outcome (gain) may exceed the cost to resolve these open balances. This report also shows how long the Account has been aging. This may assist in resolving billing, payer, or system issues. **When to run the Report:** At least Monthly to manage outstanding large balance. WARNING: Confidential Patient Information, Privacy Act Applies Large Balance List over \$50,000.00 AUG 17,2010@21:50 Page 1 for ALL BILLING SOURCE(S) at ALL Visit location regardless of Billing Location BILL NUMBER DOS DATE BILLED DTB BILLED AMT BALANCE AGE VISIT LOCATION: INDIAN HEALTH HOSPITAL A/R ACCOUNT: AETNA LIFE AND CASUALTY 21316A-IH-9235 04/25/2002 07/15/2003 3036 50,496.00<br>21316B-IH-9235 04/25/2002 04/28/2004 3036 50,496.00 50,496.00 2590 50,496.00 2302 ---- ------------- ------------- ----AR Account Subotal (\$) and Average (#): 3036 100,992.00 100,992.00 2446 A/R ACCOUNT: BCBS OF NEW MEXICO 20880A-IH-1072 04/05/2002 04/25/2002 3056 48.00 445,566.00 3036 AR Account Subotal (\$) and Average (#): 3056 48.00 445,566.00 3036 A/R ACCOUNT: MEDICARE 23839-IH-1515 01/26/2004 02/25/2004 2395 50,000.00 50,000.00 2365 08/24/2005 09/19/2006 1819 204,784.73 28869B-IH-5094 204,784.73 1428 ---- ------------- ------------- ----AR Account Subotal (\$) and Average (#): 2107 254,784.73 254,784.73 1897 \_\_\_\_ \_\_\_\_\_\_\_\_\_\_\_\_\_ \_\_\_\_\_\_\_\_\_\_\_\_\_\_\_\_ Visit Loc Subotal  $(\$)$  and Average  $(\#)$ : 2668 355,824.73 801, 342. 73 2344 Report Total  $(\$)$  and Average  $(\#)$ : 2668 355,824.73 801, 342. 73 2344
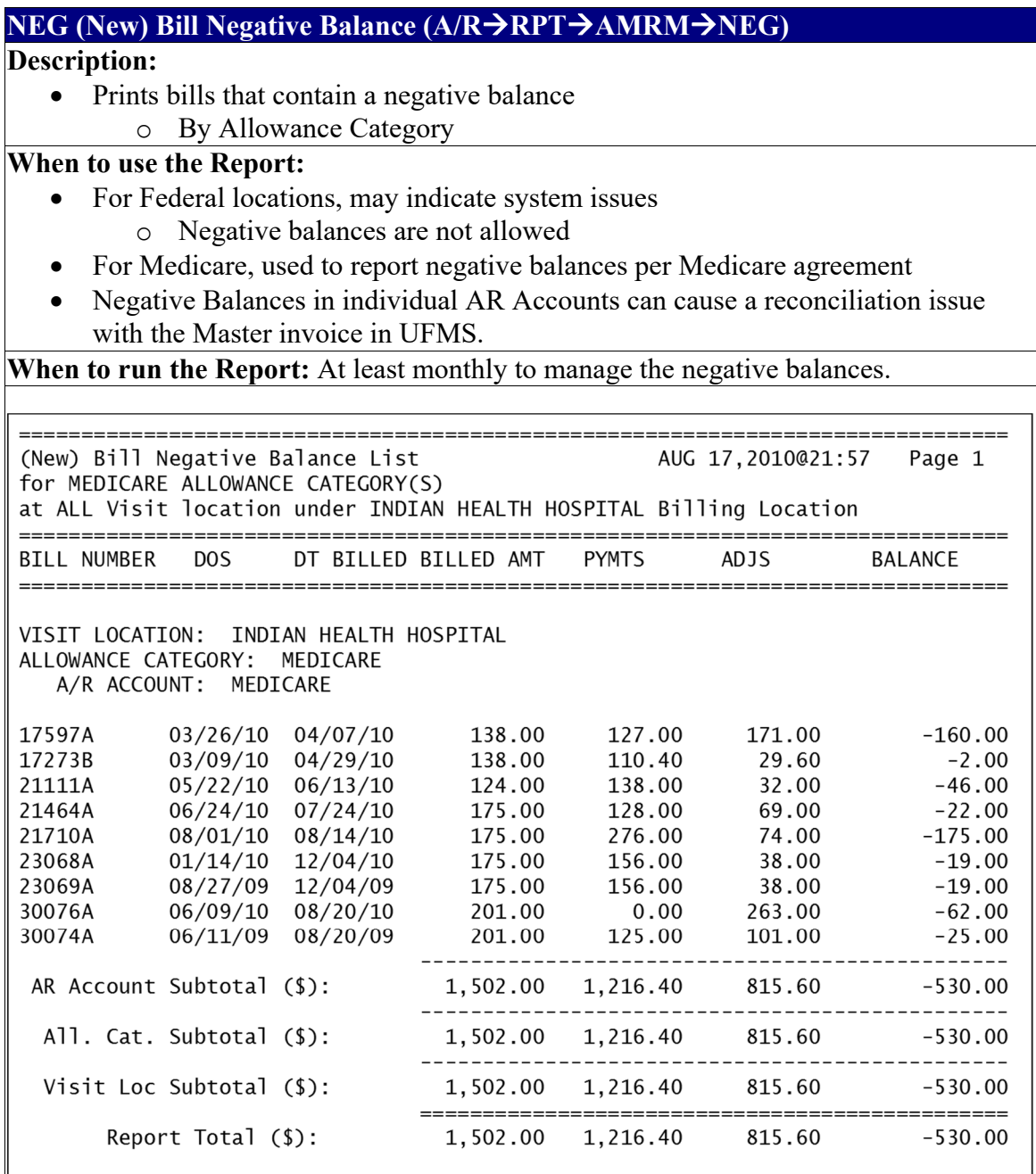

### **SBL Small Balance List (A/R** $\rightarrow$ **RPT** $\rightarrow$ **AMRM** $\rightarrow$ **SBL)**

**Description:** Prints a list of accounts that contain a user-set limit (usually \$5.00 or under) for accounts that have an open balance. The report will generate a detailed list.

When to use the Report: Cleaning up your AR balances. Determine if these small balances are "worth" the efforts and resources to collect on. Management can decide (and approve) to eliminate these balances due to cost to collect exceeds the amount gained by collecting. This report can also be used to look for any payment posting errors. Small balances often mean the EOB was not posted to the fullest.

#### **When to run the Report:** At least monthly to manage small balances

WARNING: Confidential Patient Information, Privacy Act Applies ====== Small Balance List under \$5.00 SEP 27,2018@14:09 Page 1<br>for ALL BILLING SOURCE(S) at ALL Visit location regardless of Billing SEP 27,2018@14:09 Page 1 Location  $=======$ BILL NUMBER DOS DATE BILLED BILLED AMT BALANCE AGE ====== VISIT LOCATION: PYRAMID LAKE TRIBAL HLTH CTR A/R ACCOUNT: BENEFIT PLANNERS 340007A-PL 03/09/2005 05/06/2005 95.50 1.00 4892 AR Account Subotal (\$) and Average (#): 95.50 1.00 4892 A/R ACCOUNT: EXPRESS SCRIPT RX AR Account Subotal (\$) and Average (#): 163.81 40.16 4673 A/R ACCOUNT: HOMETOWN HEALTH PLAN-HMO 0.08 4983<br>1.54 4784 4.50 4734 4.00 4671 5.00 4538 -------------- ------------- ----AR Account Subotal (\$) and Average (#): 810.58 15.18 4784 A/R ACCOUNT: HUMANA DENTAL 0.28 4880 -------------- ------------- ----(\$) and Average  $(\#):$  239.08<br>------------ ------------ ----AR Account Subotal (\$) and Average (#): 9.88 4781

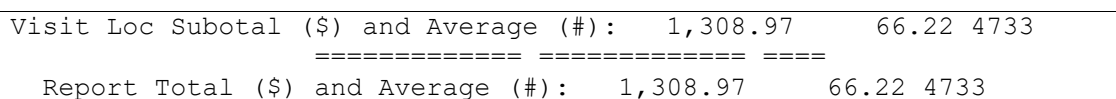

### **PVCR Provider Visit Count Report (A/R→RPT→AMRM→PVCR)**

**Description:** Created as a MACRA reporting tool, this report will display all provider payments by payer group. This will help for audits where to support audited data such as provider incentive payments received.

**When to use the Report:** Upon Request to Verify Data Counts that has been reported **When to run the Report:** Upon Request to Verify Data Counts that has been reported

```
 
--- - - -Provider Visit Count Report SEP 27, 2018@14:16 Page 1
For Medicare
at ALL Visit Locations under 2017 CMS HSP Billing Location
with VISIT DATES from 01/01/2018 to 09/27/2018
for ALL BILL TYPES
======
Provider
             Bill Count Amount Billed Amount Paid
======
MATTHEWS, LINDA E 16 4, 605.81 779.08
Bill Type: 131
 Bill Type: 831
 Visit Type: 999 PROFESSIONAL COM 1 306.00 0.00
Total: 2017 CMS HOSPITAL 16 4,605.81 779.08
REPORT COMPLETE
```
#### $10.4$ **ARM Aging Reports**

Use this option to access the Age Day Letter and List, Age Detail report, Age report, Age Open Items report, and Age Summary report. Bills will age by approval date regardless of export date.

The Aging Reports will allow Management and the end users to analyze the overall picture of all aging accounts, how long they have been aging, and allow for snap shots and/or working documents to analyze/work all accounts. These reports help in understanding what revenue may still be coming, and provide tools to work with payers to ensure proper follow up on aged accounts is occurring.

### **ADL Age Day Letter & List (A/RRPTARMADL)**

#### **Description:**

- Locked with *BARZ ADL REPORT* key due to policy holder display
- May not work with all payers
- Follow up staff will print accordingly based on success rate with payers

### **When to use the Report:**

- Used to follow up on outstanding payers.
	- o Provides a cover letter to accompany bills list
	- o Provides a listing of bills that can be sent to the payer

**When to run the Report:** It is not necessary to print this report on a monthly basis, but when working with certain payers, it is a useful tool.

> Department of Health and Human Services Indian Health Service IHS INDIAN HEALTH HOSPITAL Business Office

DATE: 10 AUG 2010

- $TO:$ NEVERPAY INSURANCE PO BOX 38738 JERSEY CITY, NJ 84728 PRIVATE
- FROM: BUSINESS OFFICE address for payments PO BOX 34982 PASADENA, CA 91110-0655

Regarding Past due bills over 120 days totaling \$ 1,053.00

The above past due has been calculated as of this date. A detailed listing of claims is attached for your reference and information. Please review and advise us as to the status of the past due claims.

If you have questions or concerns, please call the Business Office at 505-555-3456. We appreciate your cooperation.

Sincerely

Joe Manas Chief of Business Operations

Indian Health Service **Revenue Operations Manual** 

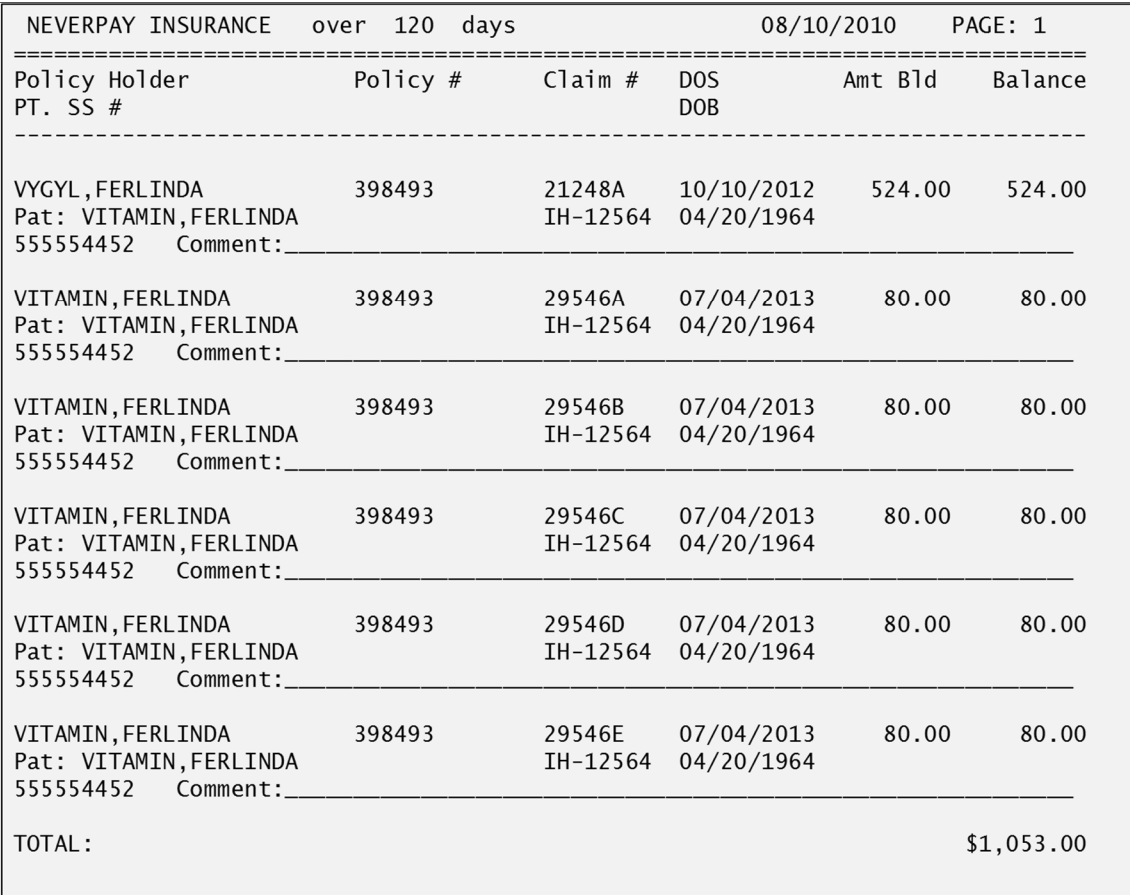

# **ADT Age Detail (A/R→RPT→ARM→ADT)**

### **Description:**

- Provides an itemized listing of all outstanding bills.
	- o By Visit Type or Clinic Type

**When to use the Report:** When working your Aged Accounts. This report provides more detail to help identify if you have certain Visit/Clinic types that are outstanding for a particular payer. This can help in outreach and follow up with specific payers.

**When to run the Report:** When working your aged accounts

WARNING: Confidential Patient Information, Privacy Act Applies

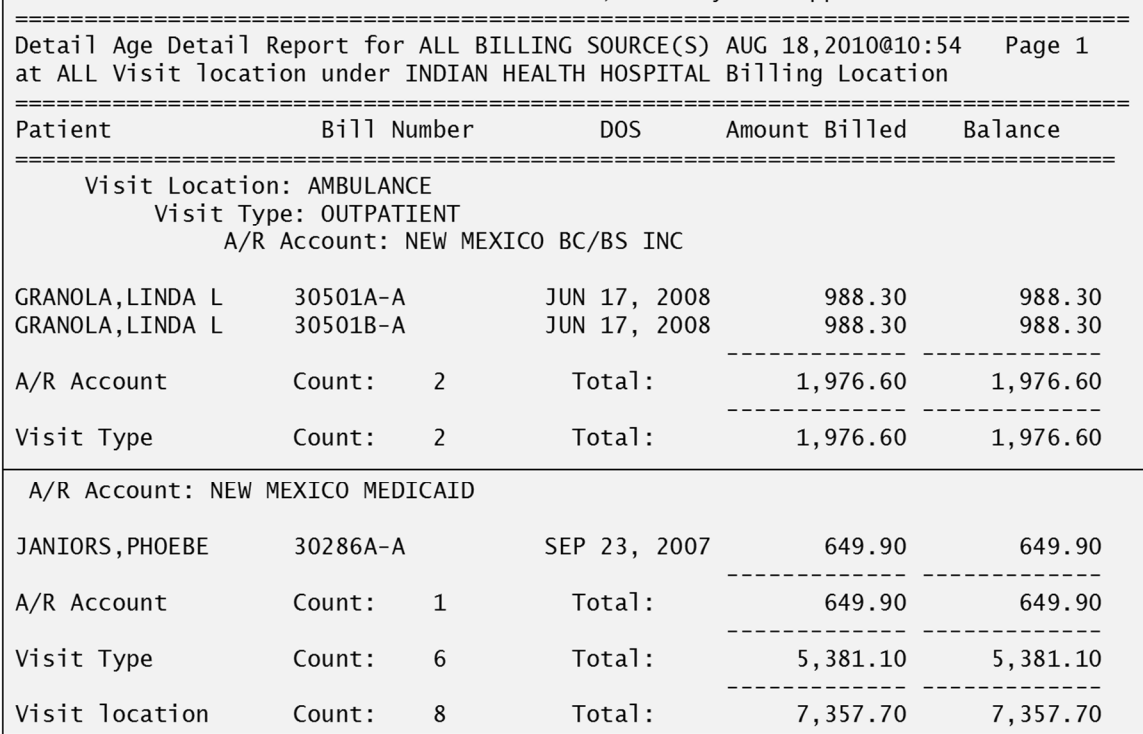

# **AGE Age Report (A/RRPTARMAGE)**

**Description:** Provides an extended list of outstanding patient accounts by insurer or by patient. The report will print the data for open balances and place the balance in the appropriate age column.

**When to use the Report:** This report will show you how long certain accounts (by insurer or patient) have been aging. This allows you to ensure that you are working your older accounts that should now enter the final stages of the Debt Collection (Management) Process.

**When to run the Report:** When working aged account, and detail is needed.

#### Indian Health Service **Revenue Operations Manual**

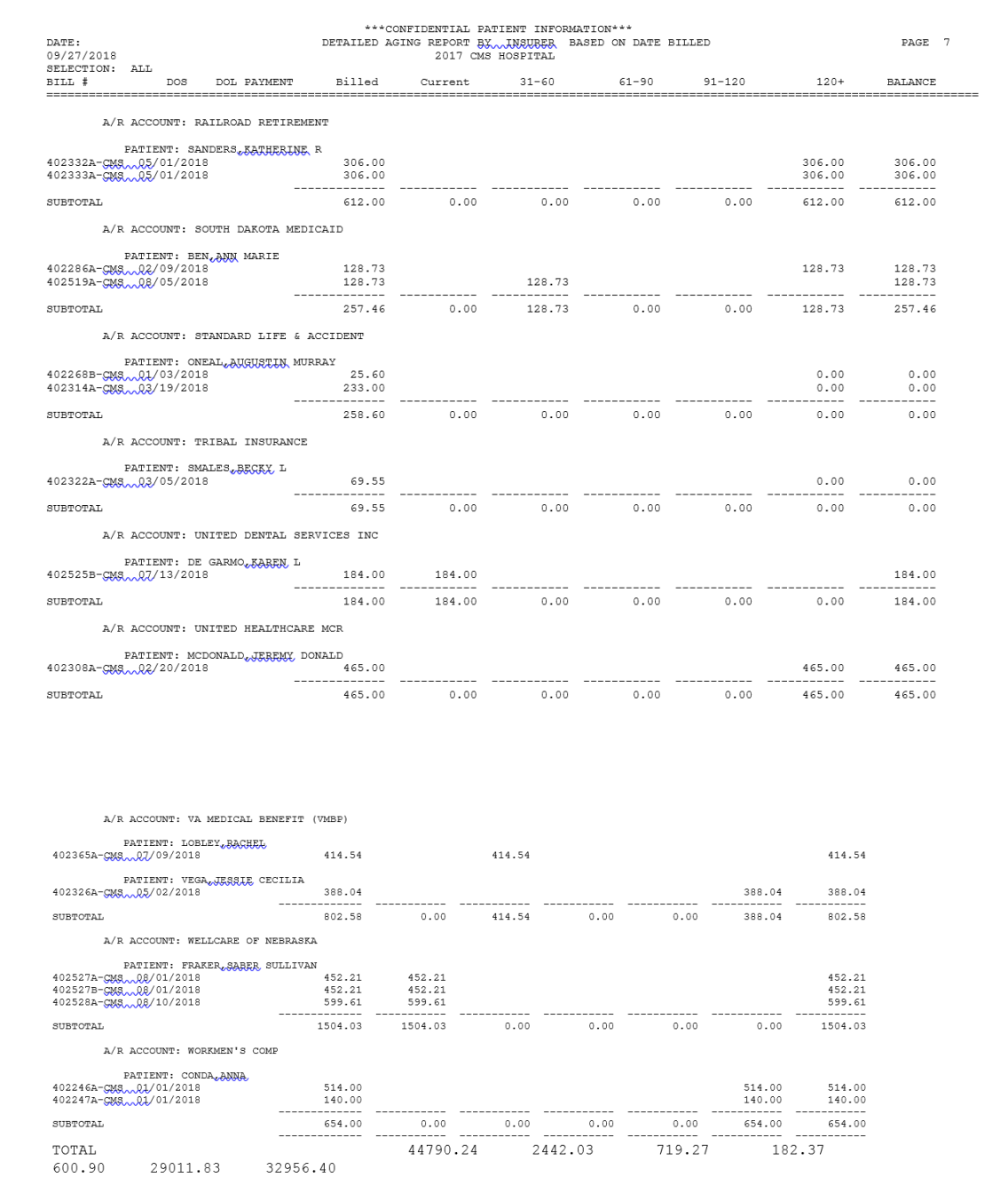

### **AOI Aged Open Items Report (A/RRPTARMAOI)**

**Description:** Generates a list of claims that have an open balance but generates by aged category (30-day buckets).

**When to use the Report:** This report shows you Aged Accounts with an open balance for a particular age range. Used for prioritizing those accounts that may be falling within the timely filing limit, or should be in the Debt Collection (Management) Cycle.

**When to run the Report:** When working your Aged Accounts

WARNING: Confidential Patient Information, Privacy Act Applies

 Aged Open Items Report SEP 27,2018@14:49 Page 1 for Bills 91-120 days old at 2017 CMS HOSPITAL Visit location(s) under 2017 CMS HOSPITAL Billing Location PATIENT NAME BILL NUMBER DOS 91-120 VISIT Location: 2017 CMS HOSPITAL A/R Account: BC/BS FED EMP PROG \* BC/BS FED EMP PROG TOTAL 342.64 A/R Account: NEW MEXICO MEDICAID \_\_\_\_\_\_\_\_\_\_\_\_\_ \* NEW MEXICO MEDICAID TOTAL 258.26 \_\_\_\_\_\_\_\_\_\_\_\_ \*\* 2017 CMS HOSPITAL TOTAL 600.90  $\qquad \qquad \overbrace{\qquad \qquad }= \qquad \qquad \overbrace{\qquad \qquad }= \qquad \qquad \overbrace{\qquad \qquad }= \qquad \qquad \overbrace{\qquad \qquad }= \qquad \qquad \overbrace{\qquad \qquad }= \qquad \qquad \overbrace{\qquad \qquad }= \qquad \qquad \overbrace{\qquad \qquad }= \qquad \qquad \overbrace{\qquad \qquad }= \qquad \qquad \overbrace{\qquad \qquad }= \qquad \qquad \overbrace{\qquad \qquad }= \qquad \qquad \overbrace{\qquad \qquad }= \qquad \qquad \overbrace{\qquad \qquad }= \qquad \qquad \overbrace{\qquad \qquad }$ \*\*\* REPORT TOTAL 600.90

## **ASM Age Summary Report (A/R→RPT→ARM→ASM)**

#### **Description:**

- Provides an aging summary by:
	- o Allowance category
	- o Insurer Type
	- o Clinic of Visit Type
- Shows trends in outstanding balances
- Allows management to question aging in certain buckets for certain payers

#### **When to use the Report:**

- Used for month-end reconciliation
	- o Used with Period Summary Report to 'balance to RPMS'
	- o Allows Management to see what is outstanding and what can be expected for collections

**When to run the Report:** Month-end. This report must be ran after the last working transaction of the month.

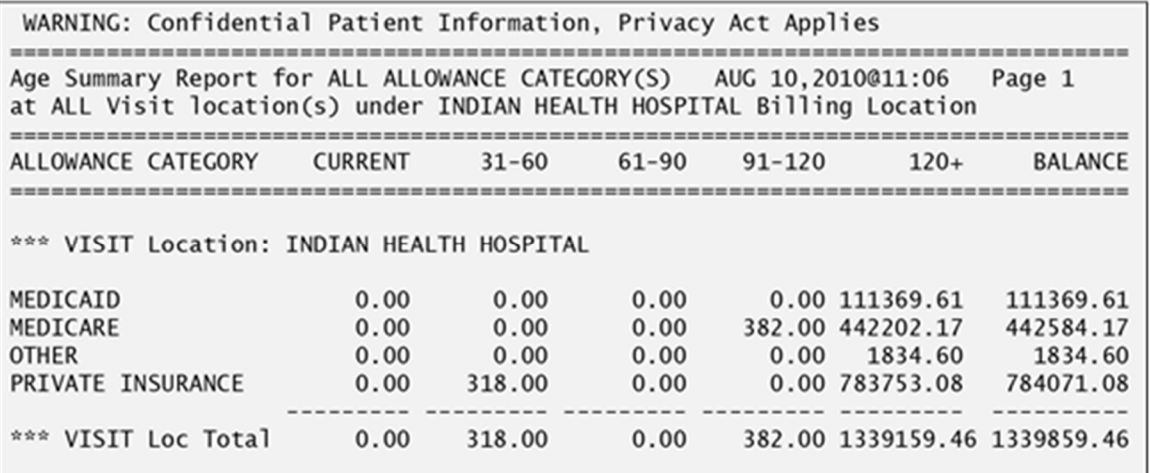

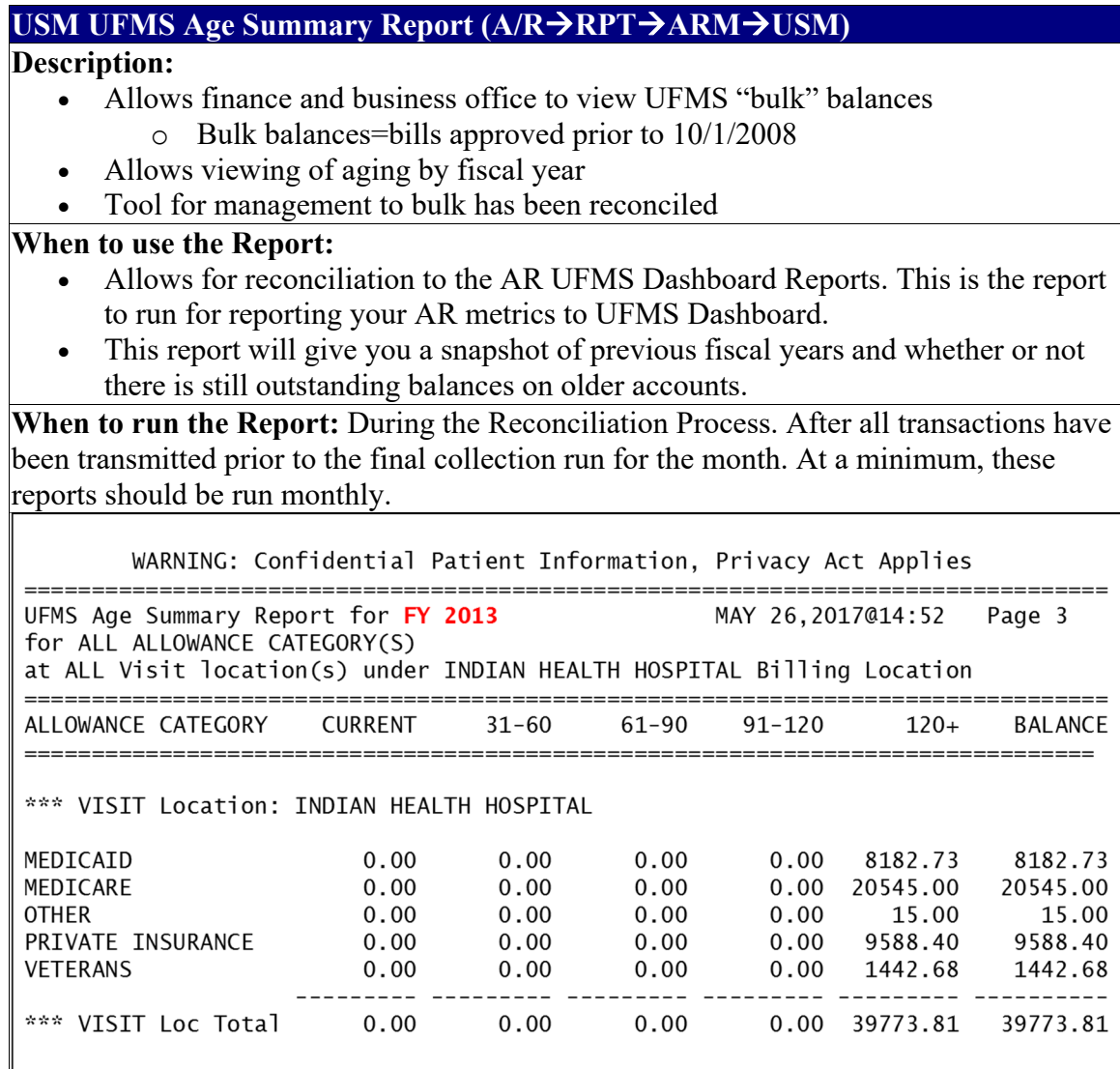

#### 10.5 **BRM Batch Reports**

Use this option to run either the Batch Posted Payments or the Batch Statistical reports. The Batch Reports can be utilized for all things Batched. These reports are designed to assist in the accountability, recording, and reconciliation of all collections/zero pays that have been recorded in the RPMS AR System.

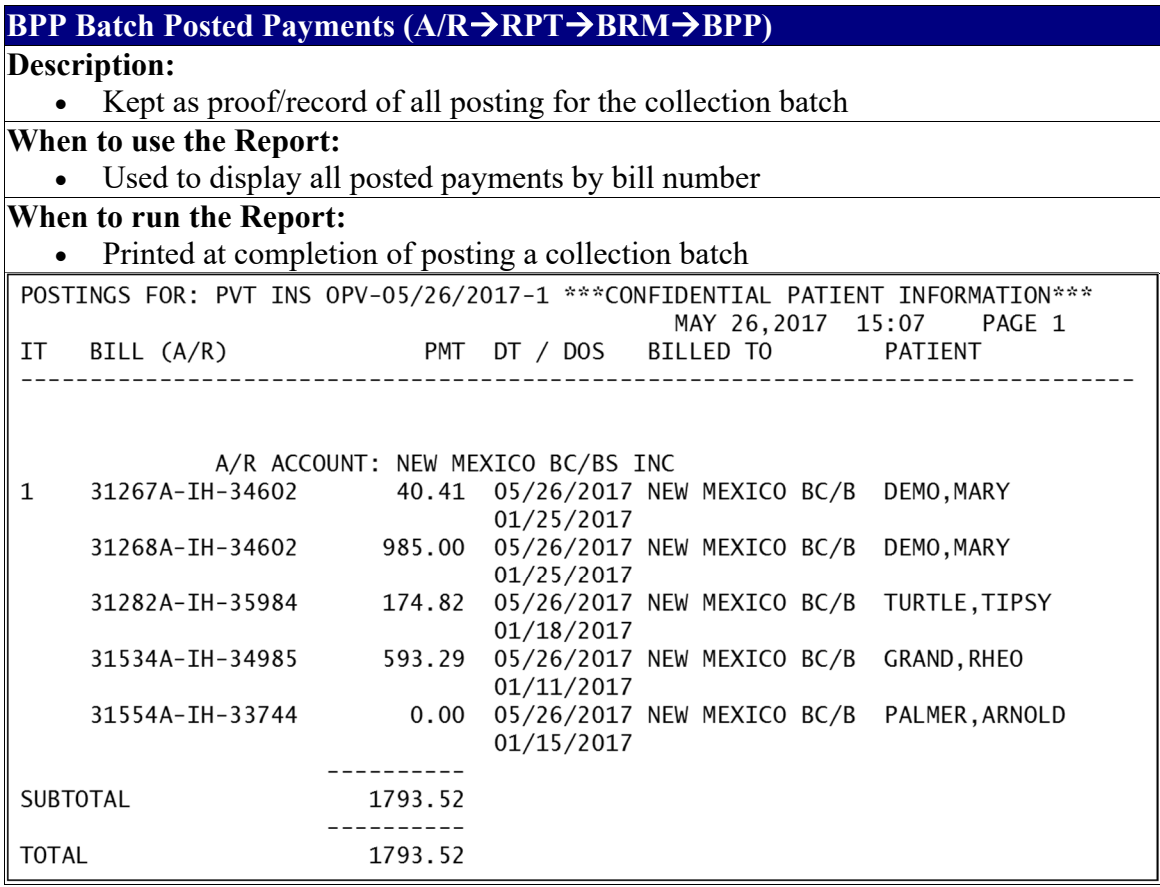

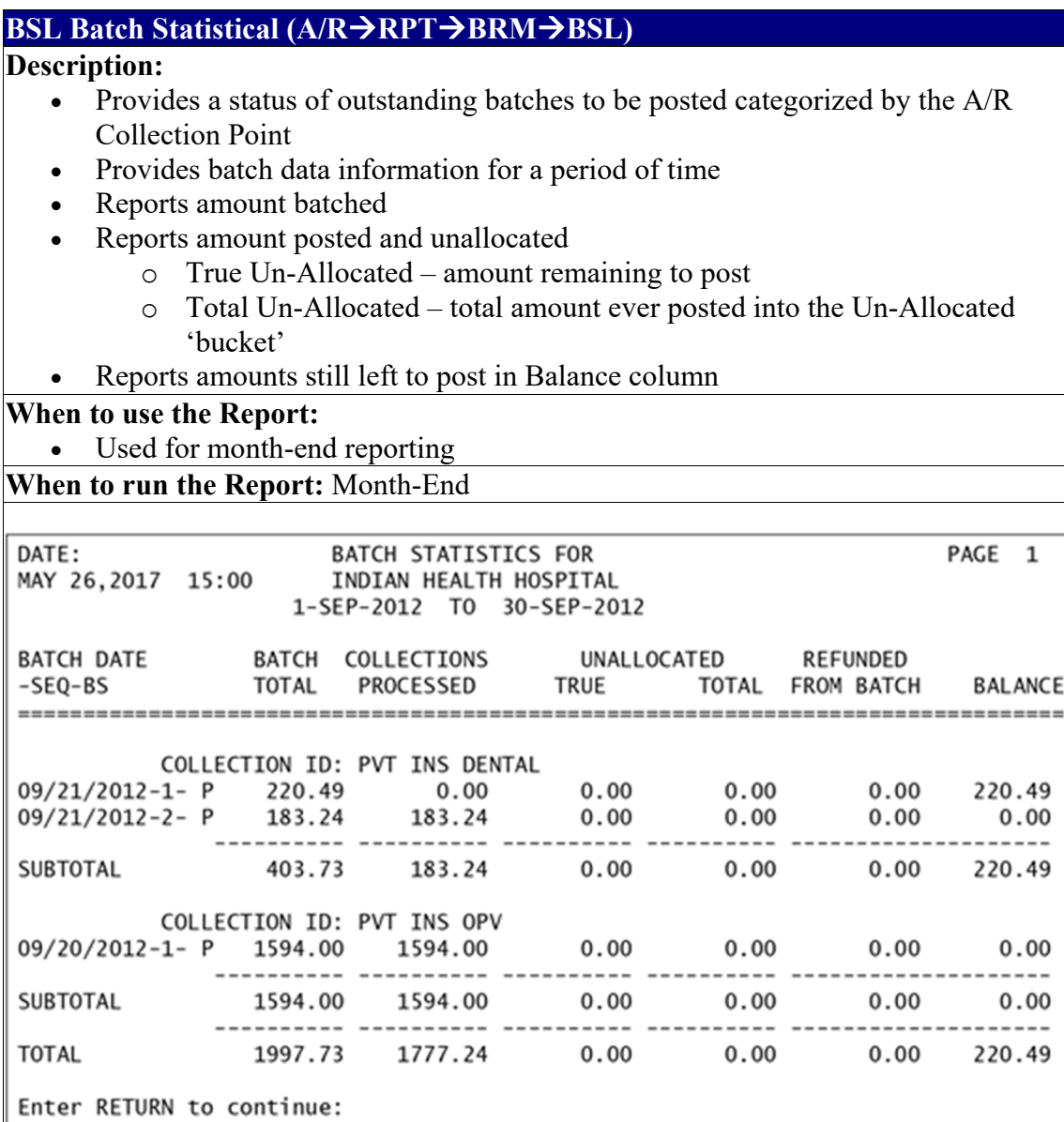

# **RPRT Re-Print Finance Letters (A/R→RPT→BRM→RPRT)**

**Description:** Allows the user to reprint a refund request letter. The refund request letter is generated when an amount in Un-Allocated has been submitted to finance for a refund request.

**When to use the Report:** As Needed

**When to run the Report:** As Needed TRANSFER LETTER DATE: SEP 27,2018 FROM: STOUT, CINDY 2017 CMS HOSPITAL

 $TO:$ Finance Office

RE: Transfer for PARKER HOSP for the total of 5.15 COLLECTION BATCH NAME: FY17 PVT ADJ-12/30/2016-1

CHECK NUMBER: 002331077 TREASURY DEPOSIT/IPAC #: 545830

The above information is provided as a notification of a third party payer balance posted from the RPMS Unallocated bucket in which there is no corresponding account. The check amount belongs to another facility. This letter is to notify Finance to transfer the funds accordingly.

```
-------------------------------------
```
Date: UFMS Entry by: Date:

### **TDN Collection Batch Validation Report (A/R→RPT→BRM→TDN)**

**Description**: This report will go through A/R payment transactions posted from 10/1/07 forward and print collection batch information about every batch that was posted to.

**When to use the Report:** This Report is used as a Reconciliation Tool. The User can sort/filter this report by TDN, Batch, etc. and will allow more audit trail to resolve any reconciliation differences.

**When to run the Report:** Can be used during weekly, monthly reconciliation.

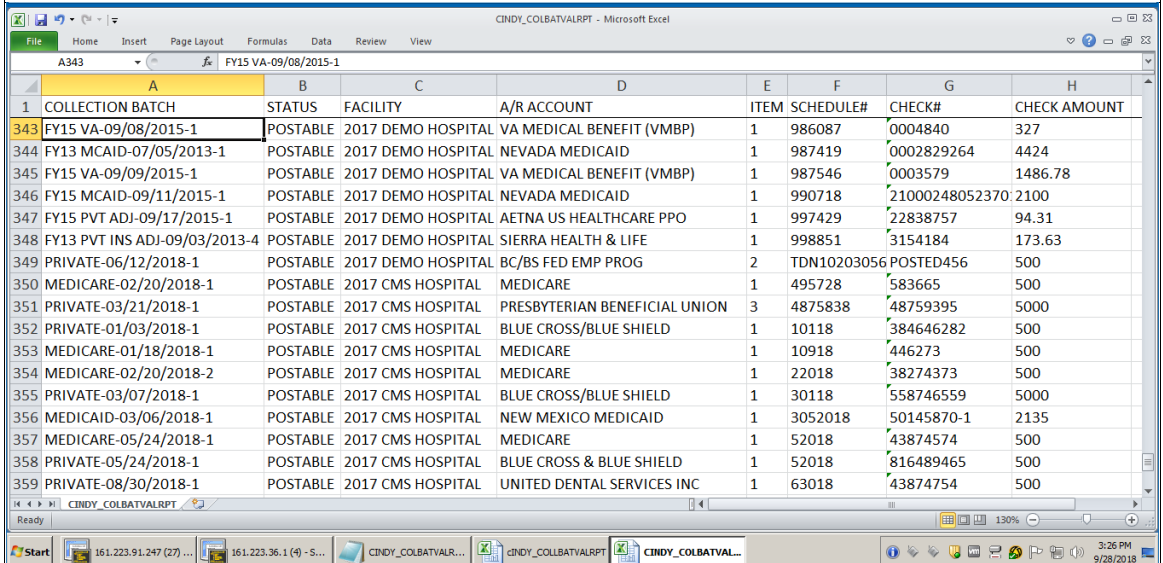

### **TDR Deposit # Reconciliation Report (A/R→RPT→BRM→TDR)**

#### **Description:**

- Allows for research by Treasury Deposit Number (TDN) or IPAC
- TDN/IPAC search limited by search dates

# **When to use the Report:**

• Allows user to see which collection batches were used to post against the referenced TDN/IPAC

# **When to run the Report:** When working TDN/Cash Reconciliation Differences. As Needed

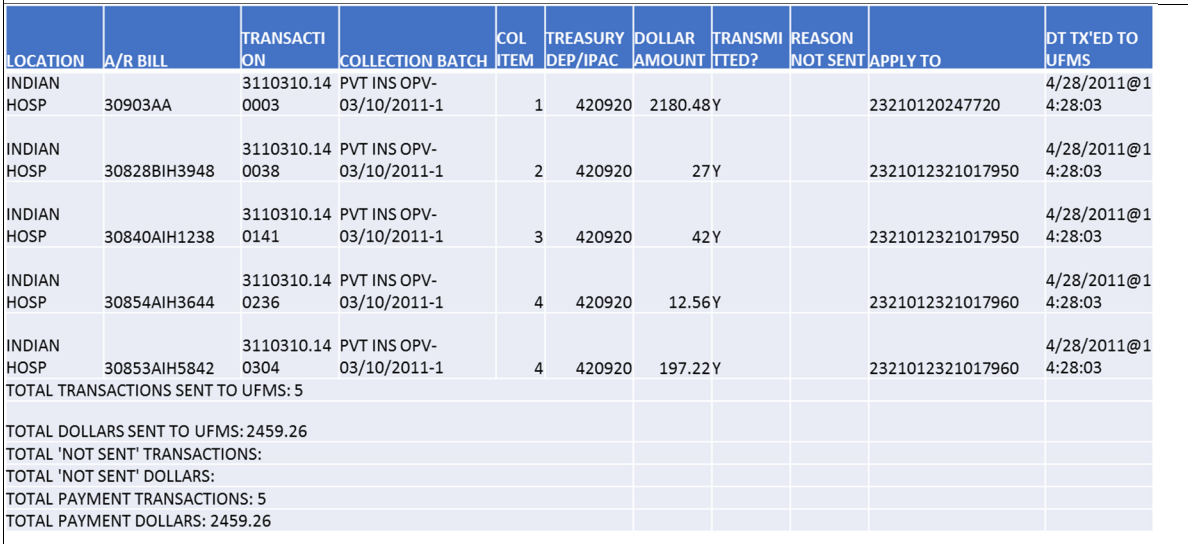

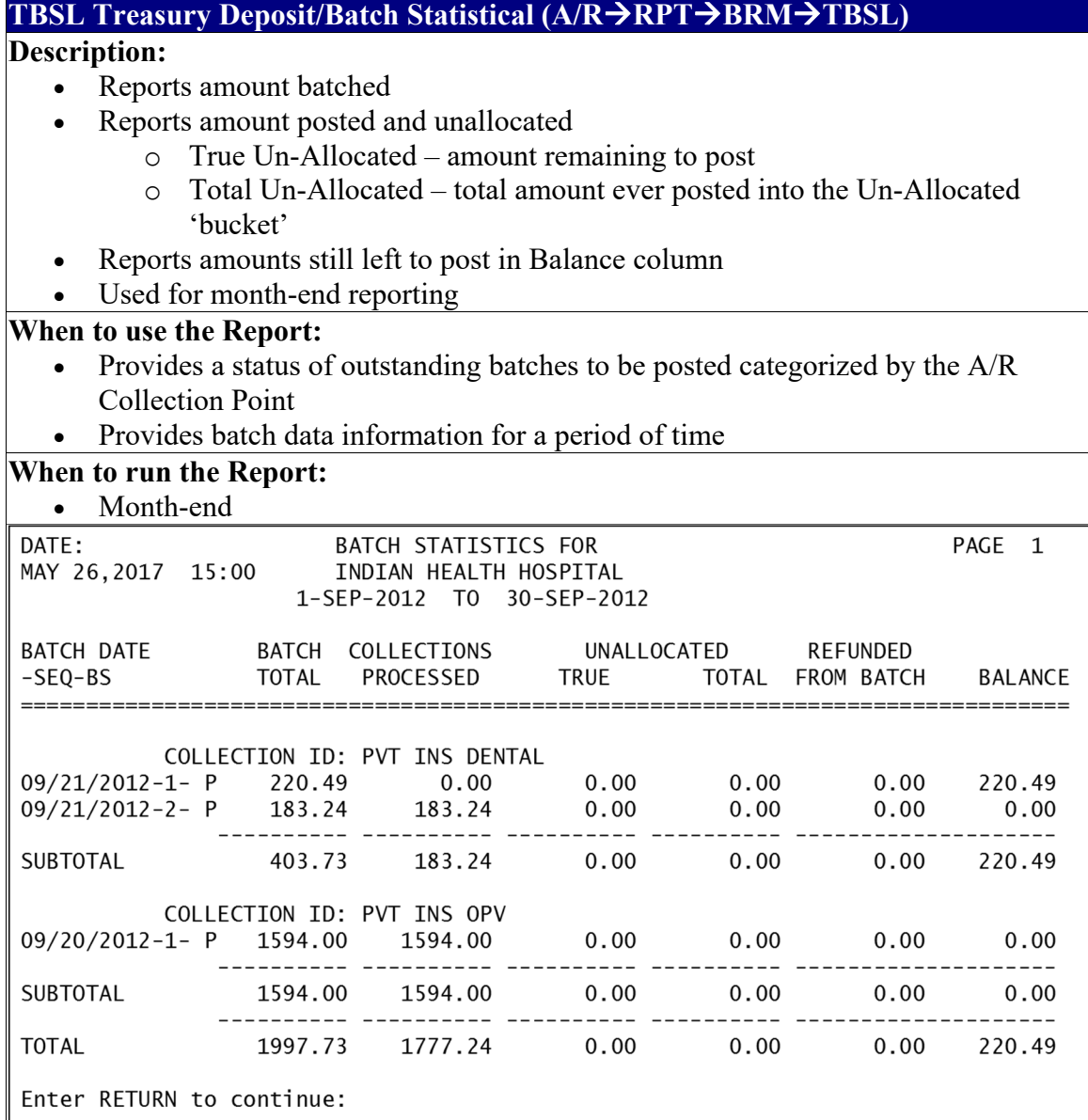

#### 10.6 **Financial Reports**

These reports cover a lot of different types of actives. They can be used for analyzing all collections, productivity, certain financial transactions (refunds, adjustments, etc.), reconciling files, collections, and AR accounts, and assisting with the overall monitoring, analyzing and reviewing the Revenue Cycle*.* 

### ADA Advise of Allowance (A/R→RPT→FRM→ADA)

**Description:** Provides a list of accounts with a posted payment for a period of time. Used at one time to report payment amounts for auditing purposes.

**When to use the Report:** As Needed

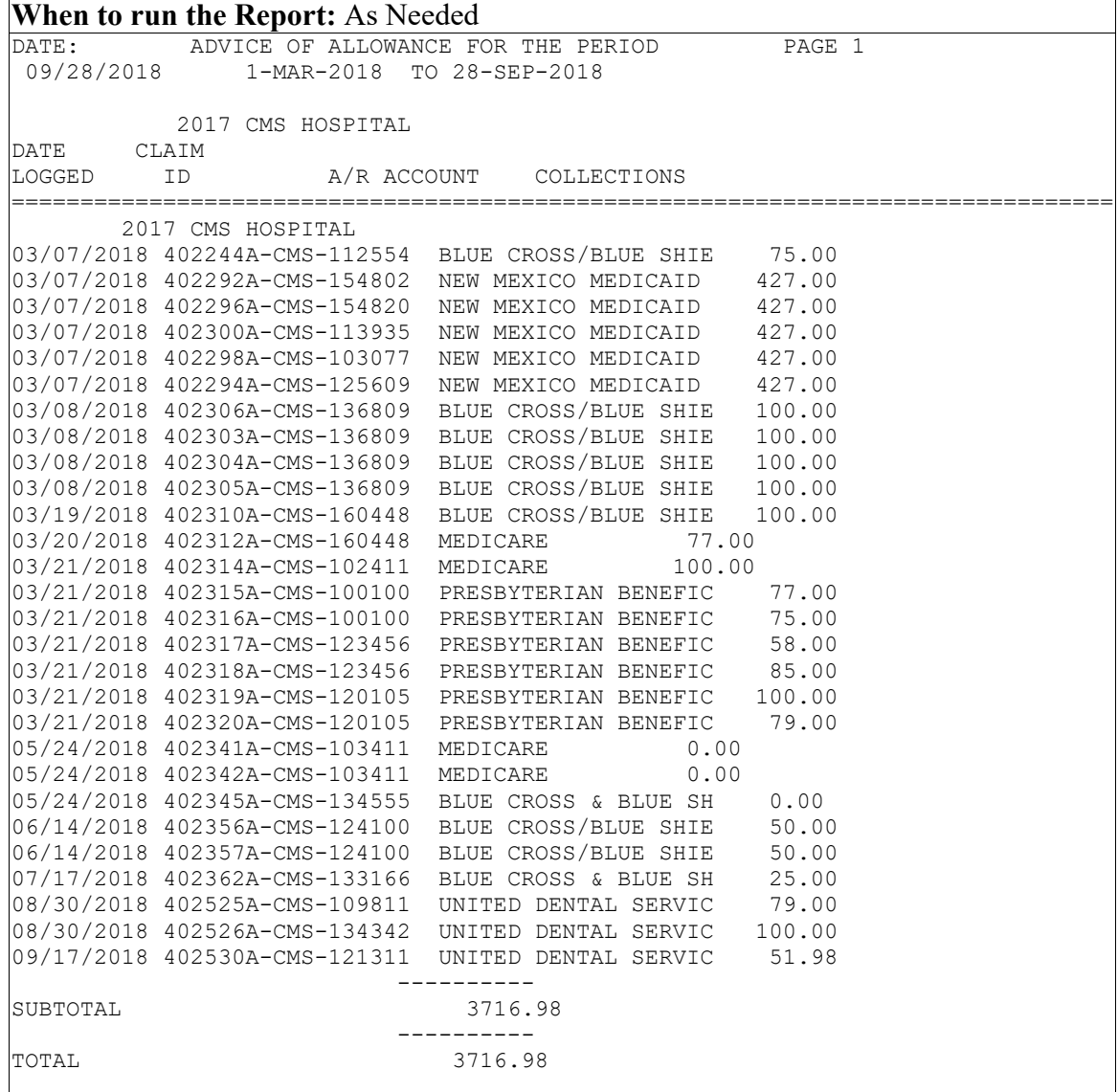

### **IPDR Inpatient Primary Diagnosis Report (A/R** $\rightarrow$ **RPT** $\rightarrow$ **FRM** $\rightarrow$ **IPDR)**

**Description:** Provides payment and adjustment data by primary diagnosis for inpatient admissions.

**When to use the Report:** This report is used for audit, budgeting, and reporting purposes.

#### **When to run the Report:** As Needed

WARNING: Confidential Patient Information, Privacy Act Applies 

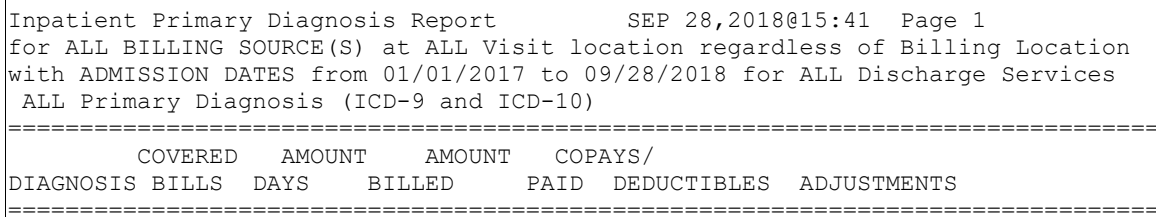

 $\Gamma$ 

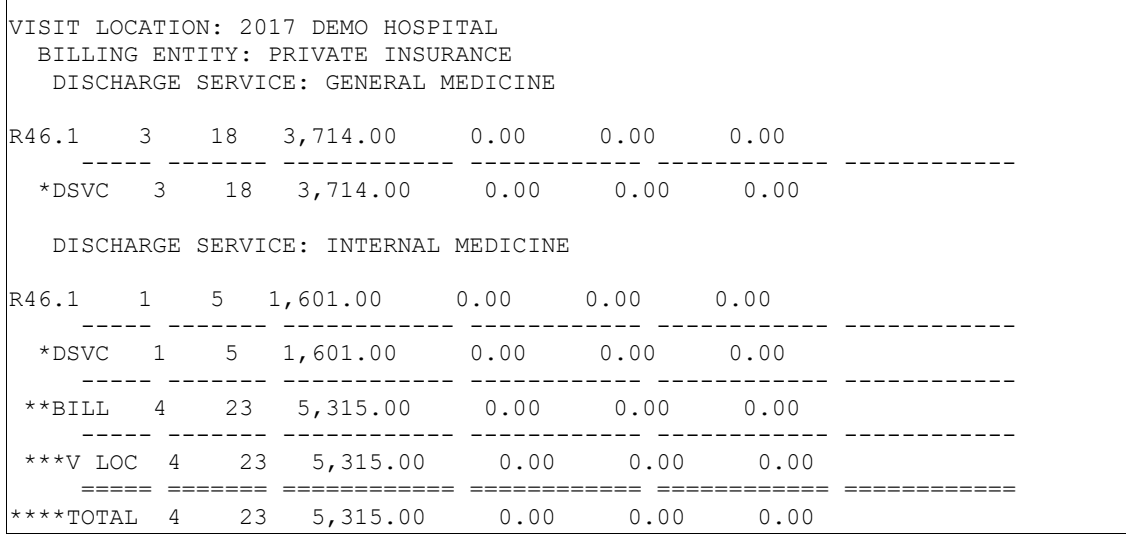

### **PRP Payment Summary Report by Collection Batch (A/R→RPT→FRM→PRP) Description:**

- Provides a listing of service dates that have been paid for in a period in time
- Displays collection batches used to compile the data
- Allows billing staff to see when claims they submit for are paid

### **When to use the Report:**

 May be used to identify what dates of service a payment was made for. Allows the user to determine how long it is taking insurers to make payment.

**When to run the Report:** As needed

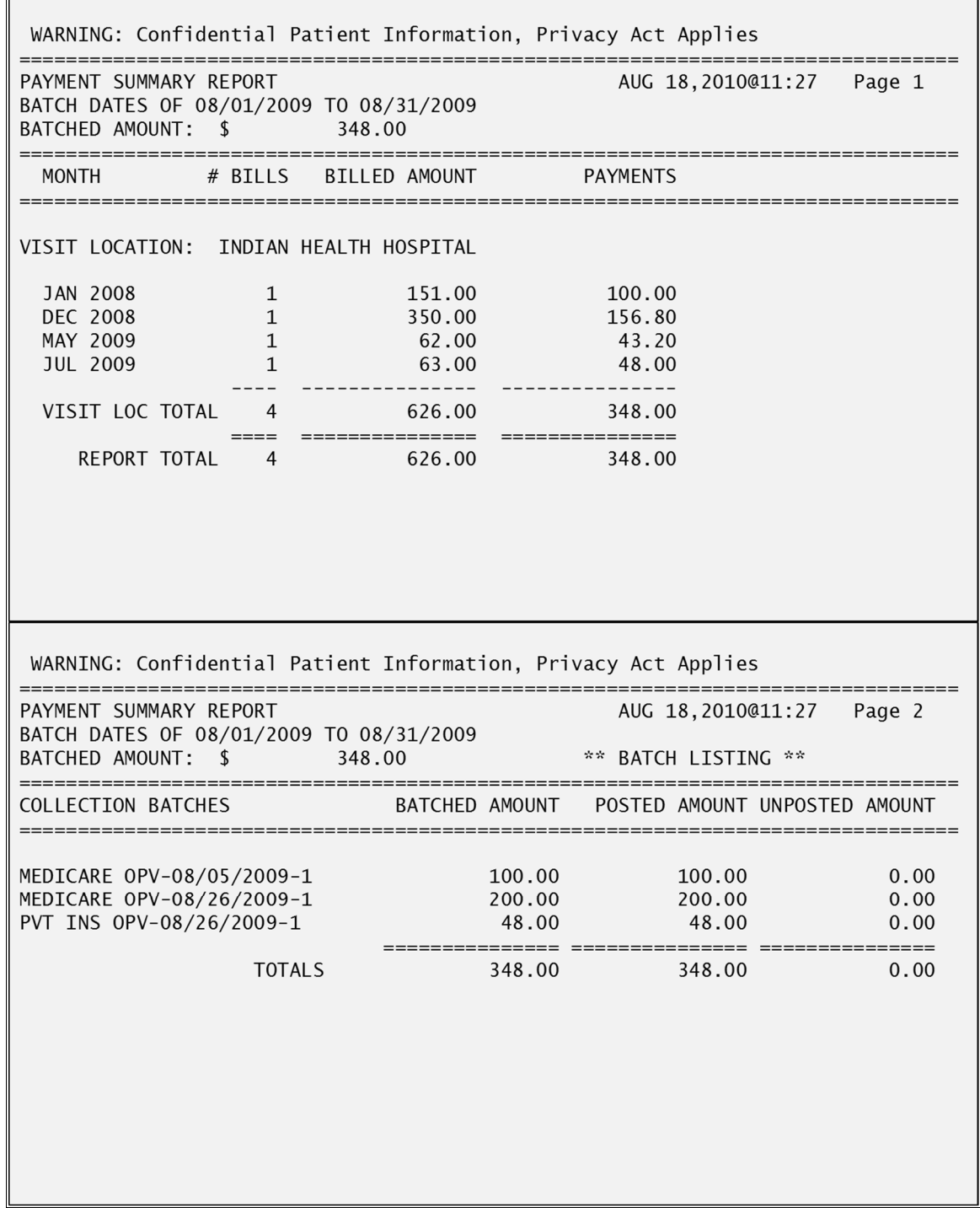

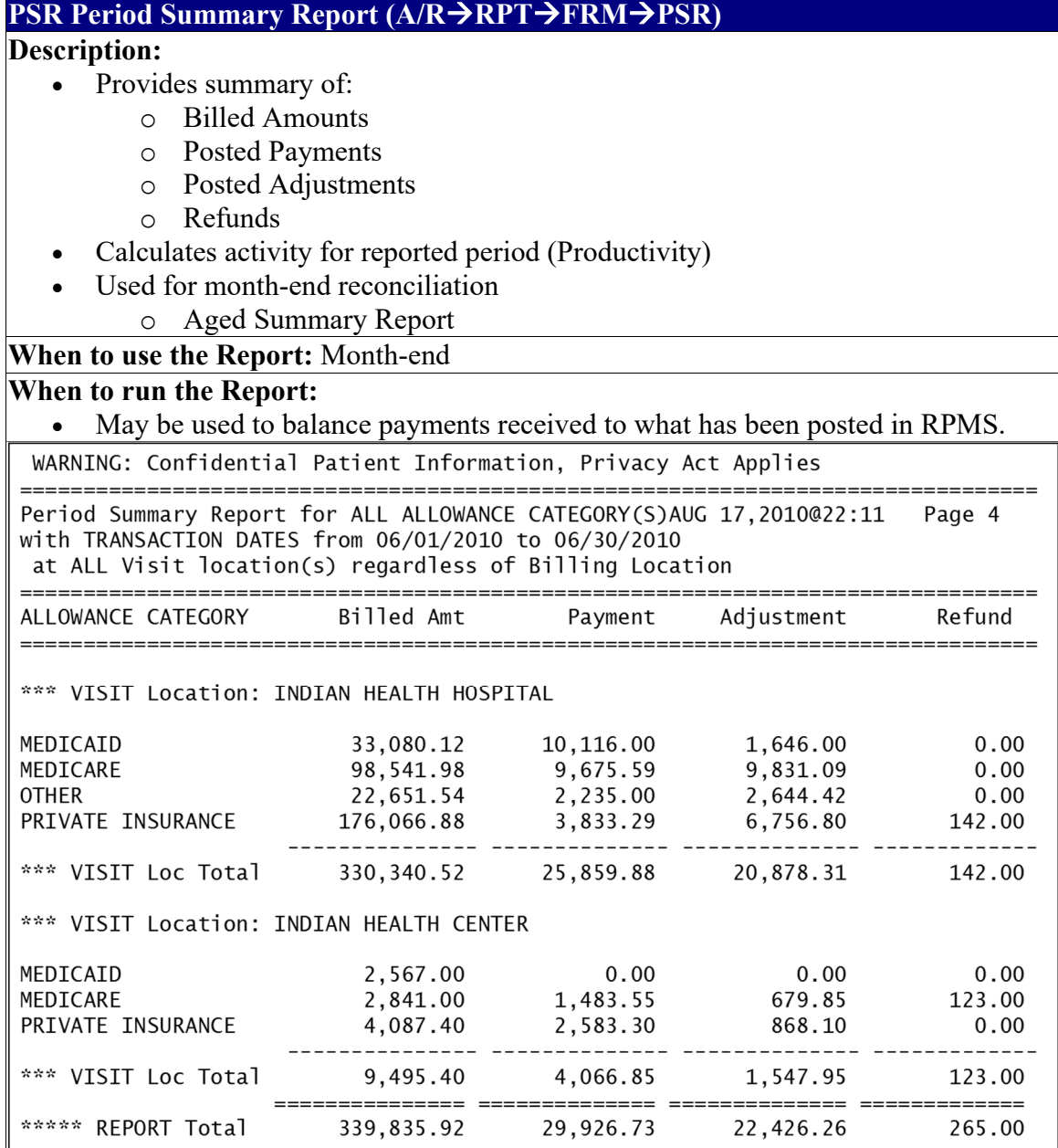

# TDN Payment Summary Report by TDN (A/R<sup>></sup> RPT<sup>></sup>FRM<sup>></sup>TDN)

Description: This Report is used to run a report by Location, One or More TDN's, and/or Date Range. It will display the current balances of a specific TDN and/or a Date Range. Report can be run with or without delimiter.

**When to use the Report:** Researching Open TDN(s)

**When to run the Report:** n/a

 $\overline{+}$ 

```
 
     ACCOUNTS RECEIVABLE SYSTEM - VER 1.8p28
          Financial Reports Menu
            CIHA HOSPITAL
```
 30-OCT-2018 2:22 PM User: USER, DSTUDENT **BUSINESS OFFICE** NOTE: This report will contain data for the BILLING location you are logged into. Selecting a Visit Location will allow you to run the report for a specific VISIT location under this BILLING location. INCLUSION PARAMETERS in Effect for Payment Summary Report by TDN: ===== Select one of the following:  $\mathbf{1}$ **LOCATION**  $\overline{2}$ One or more TDN's  $\overline{z}$ DATE RANGE Select ONE or MORE of the above INCLUSION PARAMETERS: 2 One or more TDN's<br>Select TDN\*\*: I-12345678 IPAC-10/16/2018-1 IPAC I-12345678 INCLUSION PARAMETERS in Effect for Payment Summary Report by TDN: ====================== - TDN Selected.........: I-12345678 Select Another TDN: INCLUSION PARAMETERS in Effect for Payment Summary Report by TDN: - TDN Selected.........: I-12345678 Select one of the following: **LOCATION**  $\mathbf{1}$  $\mathbf{2}^{\prime}$ One or more TDN's  $\overline{3}$ DATE RANGE Select ONE or MORE of the above INCLUSION PARAMETERS:<br>Output to Text Delimited File? ? N// YES DEVICE: HOME// VT Right Margin: 80// LOCATIONATDNACOLLECTION BATCH NAMEABATCHED AMOUNTAPOSTED AMOUNTATRUE **UNALLOCATED** AREFUND AMOUNTATRANSFER AMOUNTAUNPOSTED AMOUNT CIHA HOSPITALAI-12345678AIPAC-10/16/2018-1A1314.4A0A0A0A0A1314.4 REPORT TOTAL

### **STA A/R Statistical Report (A/R→RPT→FRM→STA)**

#### **Description:**

- Provides summary billed, payment and adjustment data by Visit Type or Clinic Code
- Different than Period Summary Report as this report provides statistics for billed amounts

#### **When to use the Report:**

- May be used to provide stats by clinic or visit type
- RPMS Set Up critical to results provided
- Compares "apples to apples" because it shows billed amounts and the activity (payment and adjustment) for those particular bills.

**When to run the Report:** Used for management reporting of services provided.

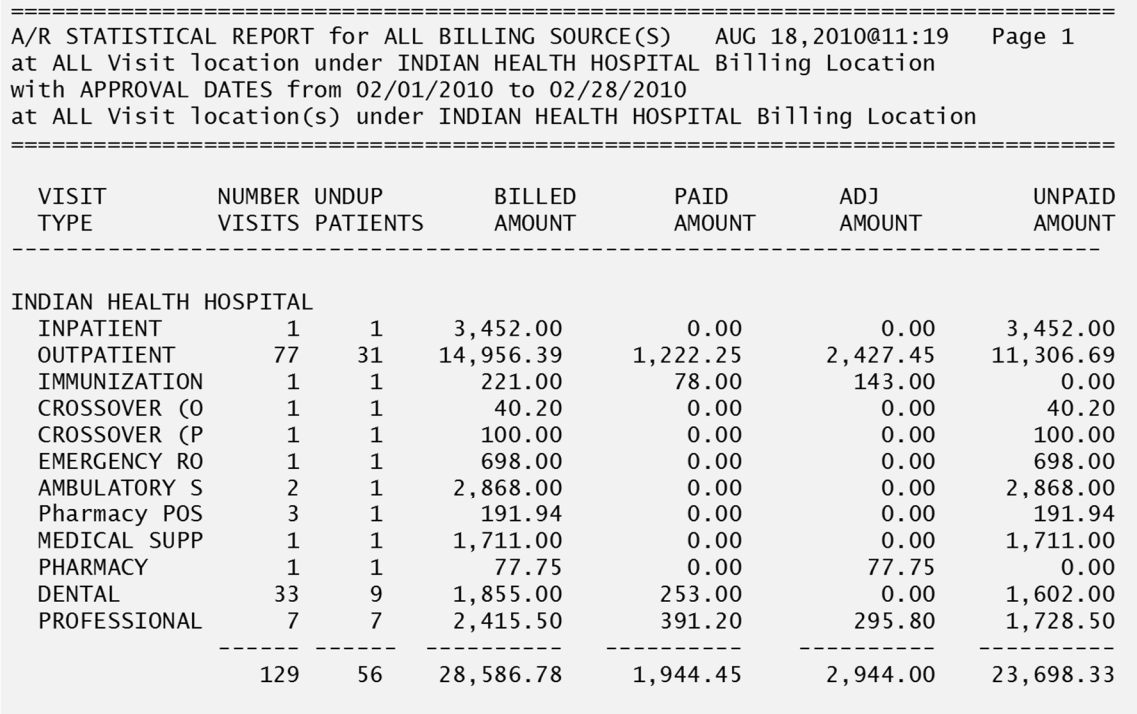

TOTAL COVERED INPATIENT DAYS 2

### **TAR Transaction (A/R→ RPT→FRM→TAR)**

**Description:** Provides transaction data by collection batch for a user-defined period of time. All amounts are reflected by transaction date. Transactions posted but not linked to a collection batch will be reported.

 **When to run the Report:** When needed **When to use the Report:** This Report can be used for Reconciliation and Audit Trails.

```
                
   \overline{\phantom{a}}DETAIL Transaction Report for ALL BILLING SOURCE(S)SEP 30,2018@17:48 Page 1
at ALL Visit location under INDIAN HEALTH HOSPITAL Billing Location
with TRANSACTION DATES from 05/01/2017 to 05/31/2017
Bill Number PAY-AMT PRV-CRD REFUND PAYMENT BILL AMT ADJUSTMENT
Visit Location......: INDIAN HEALTH HOSPITAL
   Collection Batch....: MEDICARE PART B-05/12/2017-1
   Collection Batch Item: 1
   Visit Type..........: PROFESSIONAL COMPONENT
   A/R Account.........: MEDICARE
31296A-IH-5084 48.20 0.00 0.00 48.20 106.00 57.80
\overline{\phantom{a}}                              

 Item Tot: 48.20  0.00  0.00  48.20  106.00  57.80
 Batch Tot: 48.20  0.00  0.00  48.20  106.00  57.80
   Collection Batch.....: PVT INS OPV-05/25/2017-1
   \overline{\phantom{a}}Collection Batch Item: 1
```
ı

 $31305A-IH-6045 \t101.87 \t0.00 \t0.00 \t101.87 \t333.33 \t231.46$  $\overline{\phantom{a}}$  Item Tot: 101.87 0.00 0.00 101.87 333.33 231.46 Collection Batch.....: PVT INS OPV-05/26/2017-1  $\overline{\phantom{a}}$ Collection Batch Item: 1 Visit Type..........: EMERGENCY ROOM A/R Account.........: NEW MEXICO BC/BS INC 31268A-IH-3460 985.00 0.00 0.00 985.00 1,598.72 613.72 Visit Tot 985.00 0.00 0.00 985.00 1,598.72 613.72 Visit Type..........: PROFESSIONAL COMPONENT A/R Account.........: NEW MEXICO BC/BS INC 31267A-IH-3460 40.41 0.00 0.00 40.41 132.53 92.12 j Visit Tot 40.41 0.00 0.00 40.41 132.53 92.12 Batch Tot: 1,025.41 0.00 0.00 1,025.41 1,731.25 705.84 REPORT TOTAL 1,175.48 0.00 0.00 1,175.48 2,170.58 995.10

### **TSR Transaction Statistical Report (A/R→ RPT→FRM→TSR)**

**Description:** Provides transaction details but lists if the transaction was posted electronically using the ERA or manually with user-intervention.

```
When to use the Report: Used for Reconciliation
```
#### **When to run the Report:** As Needed

```
WARNING: Confidential Patient Information, Privacy Act Applies
   \overline{\phantom{a}}DETAIL Transaction Statistical Report SEP 30,2018@17:51 Page 1
for ALL BILLING SOURCE(S)
at ALL Visit location under INDIAN HEALTH HOSPITAL Billing Location
with TRANSACTION DATES from 05/01/2017 to 05/31/2017
Bill Transaction Memount Transaction DOS
Number Date Insurer Billed Amount
Visit Location......: INDIAN HEALTH HOSPITALPAYMENT
   Visit Type..........: EMERGENCY ROOM
31268A-IH-3460 05/26/2017 NEW MEXICO BC/B 1,598.72 985.00e 01/25/2017
                                   ‐‐‐‐‐‐‐‐‐‐   ‐‐‐‐‐‐‐‐‐‐
         Visit Type Tot: 1,598.72 985.00
   Visit Type..........: PROFESSIONAL COMPONENT
```
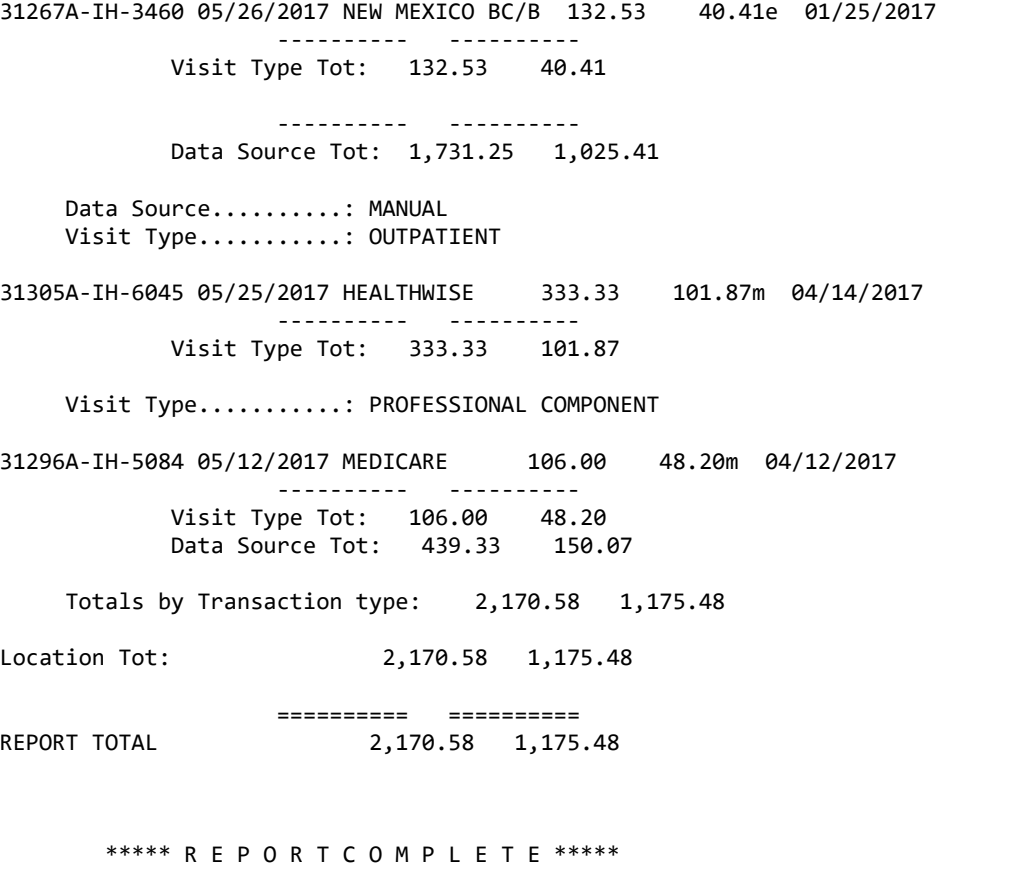

# **DAYS Days in AR (A/R→RPT→FRM→DAYS)**

### **Description:**

- Tracks 'life cycle' averages for all visits within a user-specified range
- Averages days based on:
	- o Days from DOS to PCC entry
	- o Days from DOS to Coding Queue date
	- o Days from DOS to approval date
	- o Days from DOS to receipt of check
	- o Days from DOS to date payment first posted

### **When to use the Report:**

- Identifies coding/data entry backlogs
- Identifies billing bottlenecks
- Identifies potential revenue loss/hold up

**When to run the Report:** This report is very important to use for identifying possible risk Areas in the Revenue Cycle. Should be run and reviewed on a Monthly basis.

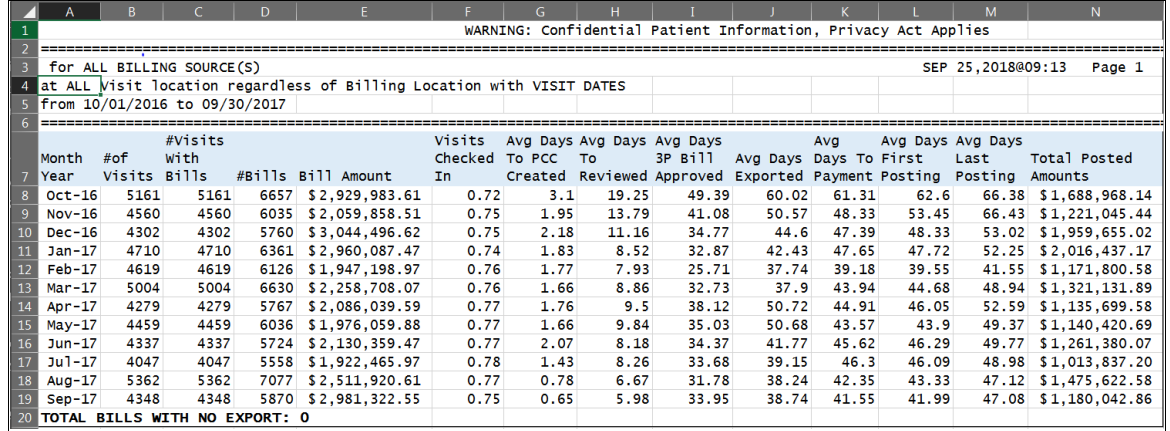

### **ADJA Adjustment & Refund Report by Bill Approve Date**   $(A/R\rightarrow RPT\rightarrow FRM\rightarrow ADJ)$

#### **Description:**

- Originally created for OIG audit to provide an idea of the amount of adjusted posts by bill approve date during a period in time
- Data can be exported to an Excel spreadsheet

### **When to use the Report:**

Provides a detailed or summarized report of all adjustments and refunds posted

**When to run the Report:** When analyzing your adjustments/denials

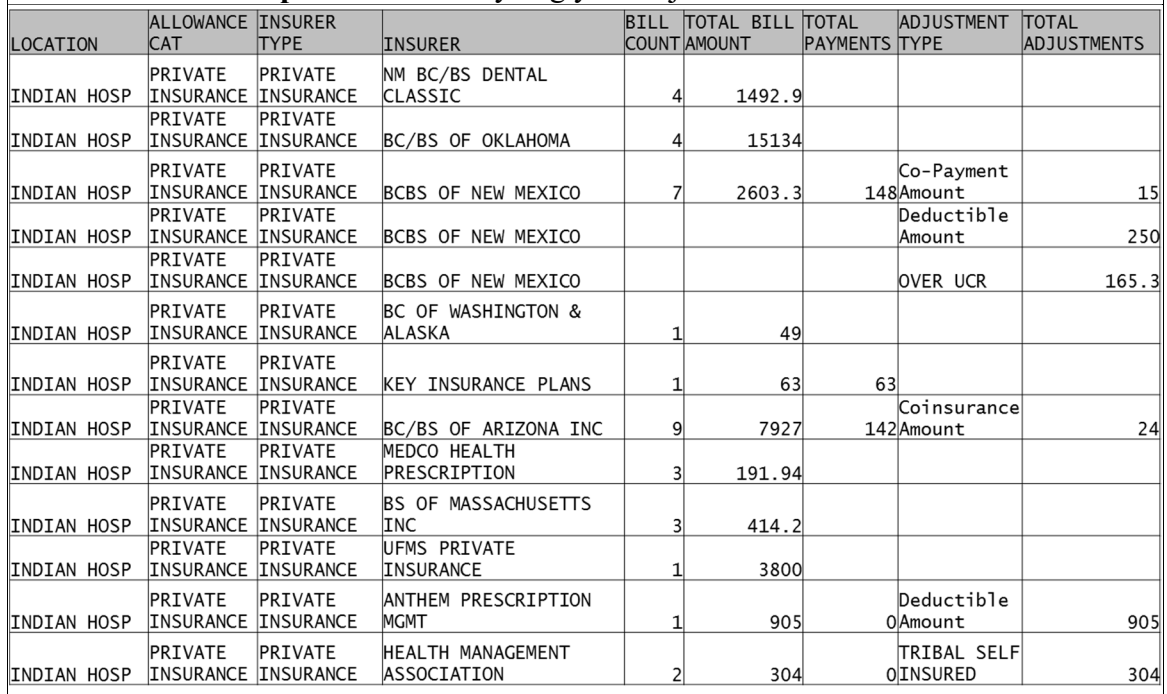

# **ADJT Adjustment & Refund Report by Transaction (A/RRPTFRMADJ)**

### **Description:**

- Originally created for OIG audit to provide an idea of amount of adjusted posts by transaction during a period in time
	- Data can be exported to an Excel spreadsheet

**When to use the Report:** 

Provides a detailed or summarized report of all adjustments and refunds posted

**When to run the Report:** Can be used when analyzing your adjustments/denials.

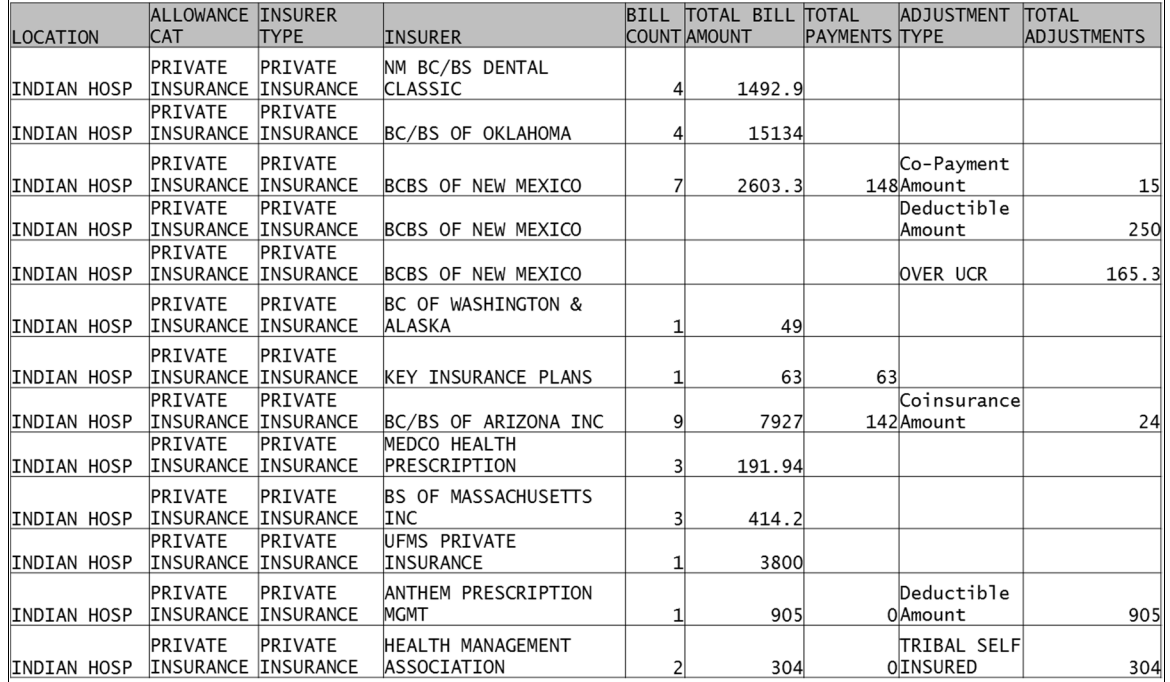

### **PAY Top Payer (A/R→ RPT→FRM→PAY)**

**Description:** Provides a list of top paid amount by payer. The user may decide how many entries they wish to see and may print by approval date, export date, transaction date or batch date.

**When to use the Report:** This report can be used for budget and management purposes. This report can be compared to Eligibility Reports from Patient Registration.

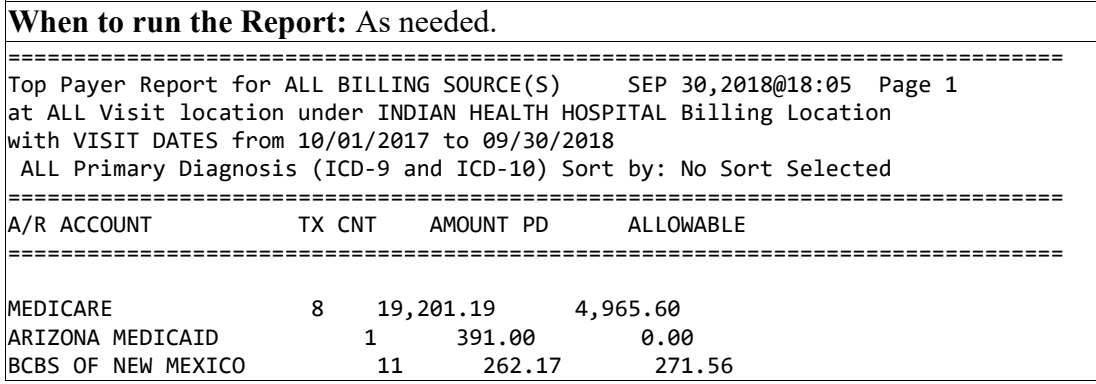

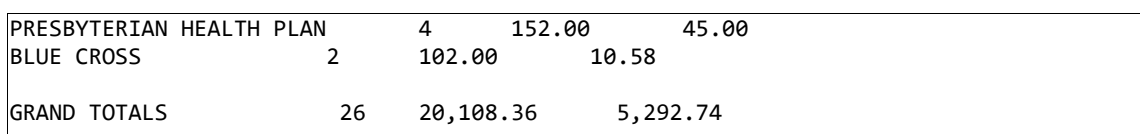

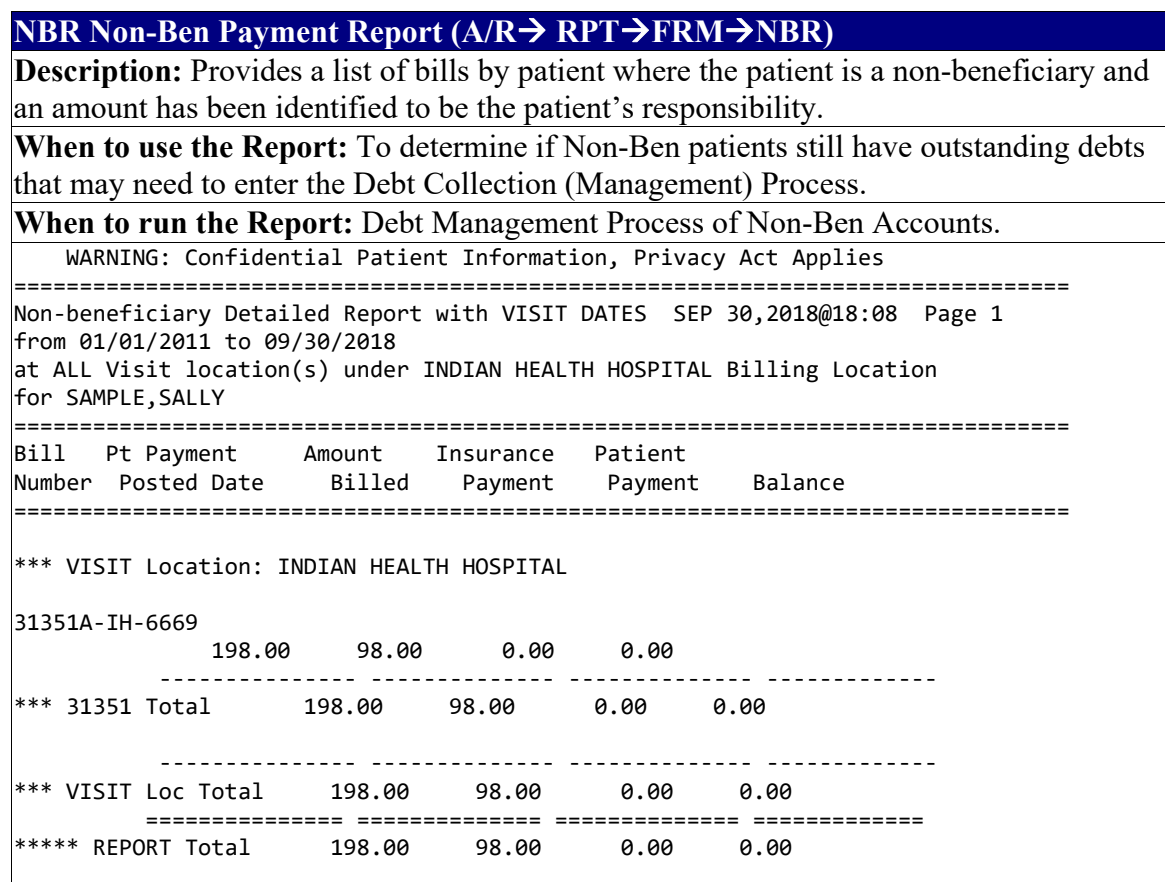

#### 10.7 **MRM Maintenance Reports**

 the Bill Reroll list. This section lists reports which are used to ensure that the Use this option to access the A/R Bill and Transaction Synchronization report, the EOB Training model, 3P Missing Bill list, A/R and 3P Bill Mis-match list, and systems (TPB and AR) are in sync and that all data is accounted for. These reports can assist with reconciliation as well.

### **Description: ATS A/R Bill and Transaction Synchronization (A/R→RPT→MRM→ATS)**  Provides a list of bills that may be out of balance o Compares A/R Bill file to A/R Transaction file

- o Any differences will fall onto the report
- Part of Internal Controls
- Must be report to OIT to correct

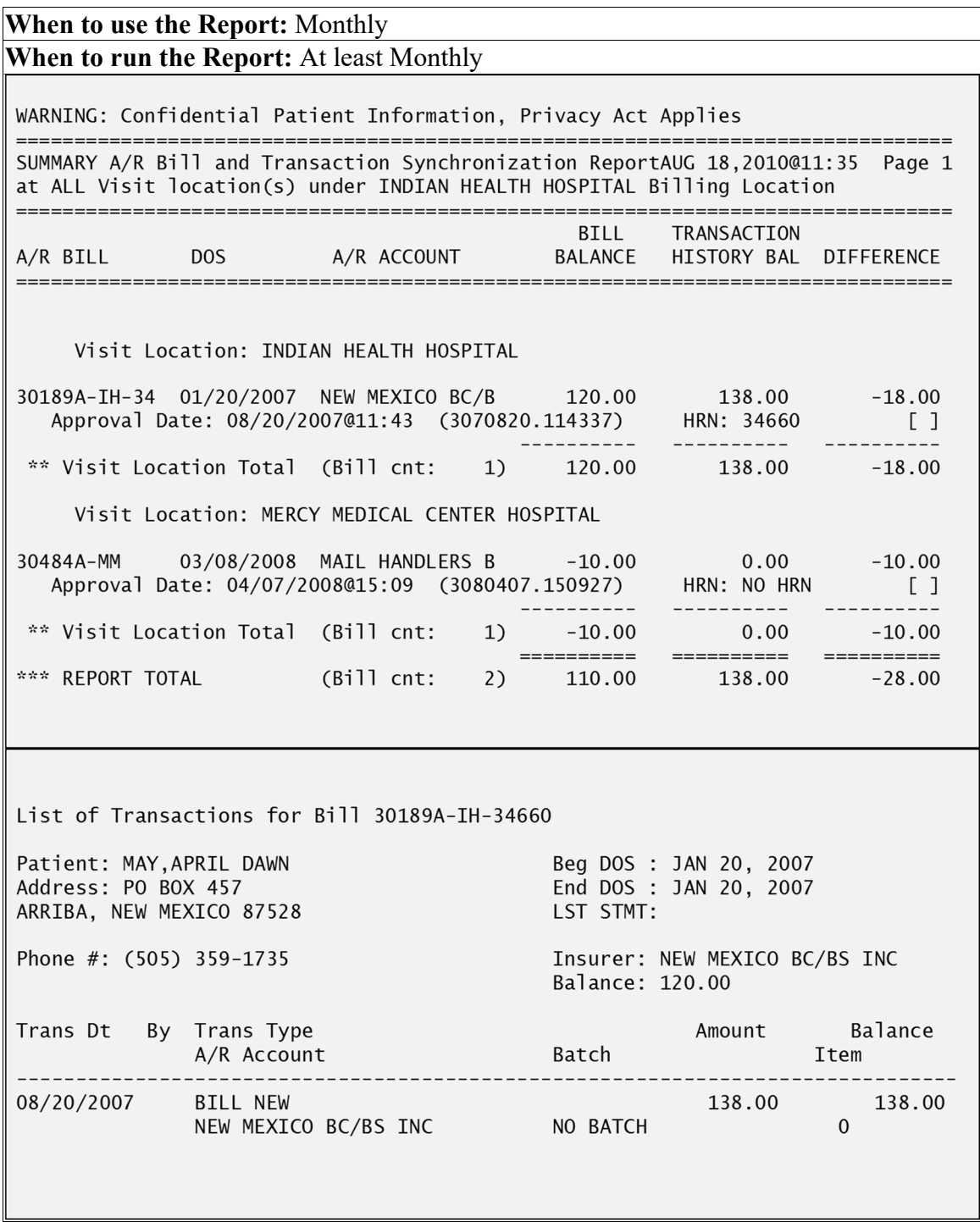

#### 10.8 **RRM Rollback Reports**

The Third Party Billing Package passes information (Invoices/3P Bill) to the Accounts Receivable System (A/R Account/AR Bill). When transactions are posted to those A/R Bills (receipts or adjustments), the A/R package sends the transaction data back to TPB for secondary billing purposes. The following

reports are used to monitor such activity.

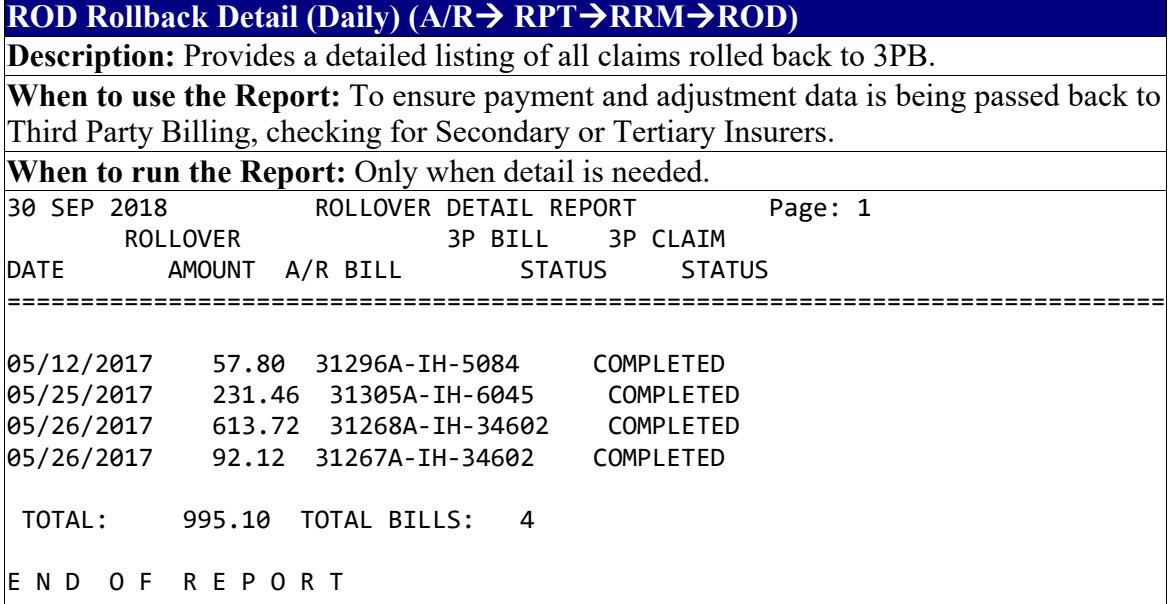

### **ROS Rollback Summary (A/R→ RPT→RRM→ROS)**

**Description:** Provides a summary listing of all claims rolled back to 3PB.

When to use the Report: To ensure payment and adjustment data is being passed back to Third Party billing, and checking for Secondary or Tertiary Insurers. If rolling back daily, you should have an entry for every work day of the month.

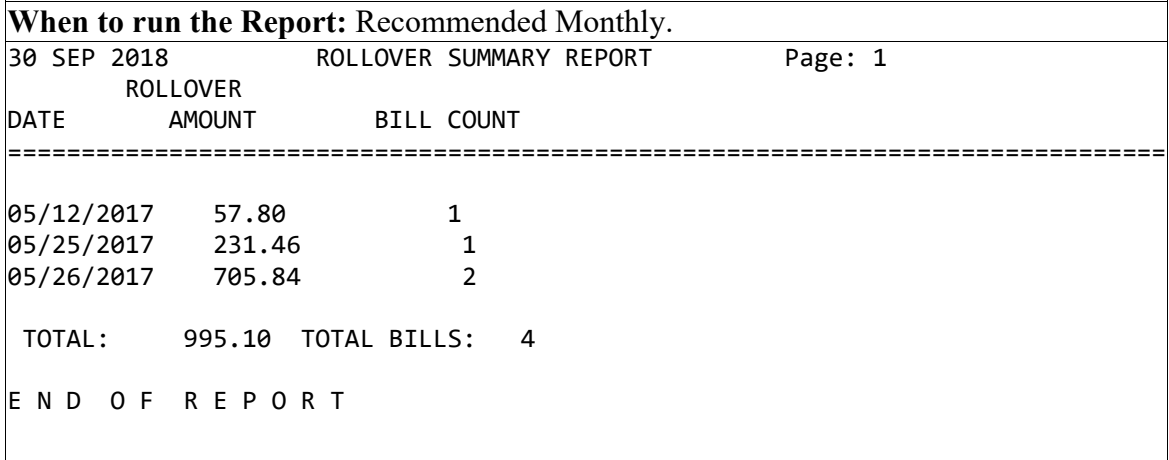

#### 10.9 **Management Reports**

These reports are provided under the Management Option in Accounts Receivable. They are used to monitor and analyze the activities of the Accounts Receivable system. They also assist in maintaining a clean Accounts Receivable system (True Debt) and ensure Audit trails are provided for certain activities.

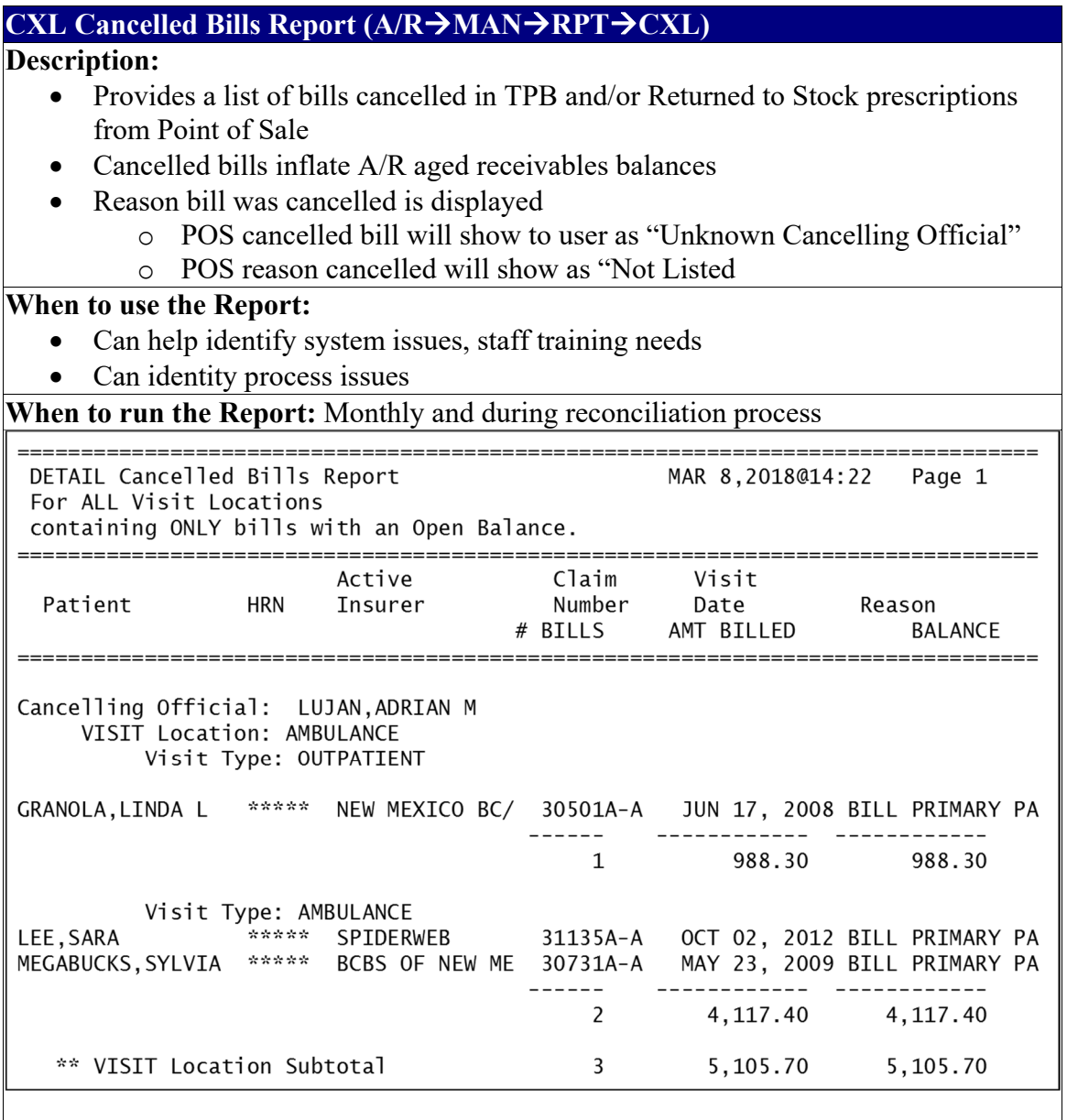

# **SYNC Auto Sync Report (A/R** $\rightarrow$ **MAN** $\rightarrow$ **RPT** $\rightarrow$ **SYNC)**

**Description:** This report displays amounts that were synchronized automatically in 2001 when the A/R System data was analyzed and cleaned up. The report displays data for each run and shows the differences corrected. Details may be listed in the bill history from the report.

**When to use the Report:** N/A

**When to run the Report:** N/A

```
WARNING: Confidential Patient Information, Privacy Act Applies
   \overline{\phantom{a}}Auto Sync Management Report 6 SEP 30,2018@18:14 Page 1
at ALL Visit location(s) under INDIAN HEALTH HOSPITAL Billing Location
```
 $\ddot{\phantom{a}}$ BILL TRANSACTION  $\begin{array}{c} \begin{array}{c} \hline \end{array} \\ \hline \end{array}$ A/R BILL DOS A/R ACCOUNT BALANCE HISTORY BAL DIFFERENCE (As of Auto Sync run on AUG 07, 2002@17:36:59) Visit Location: INDIAN HEALTH CENTER 212999-2001- 10/02/2001 AETNA LIFE AND 1,020.00 20.00 1,000.00  $\ddot{\phantom{a}}$   $\ddot{\phantom{a}}$  **└└└└└└└└└└└└└└└└└└└└└└└└└└└──────** \*\* Visit Location Total (Bill cnt: 3) 862.00 19.00 843.00 j (As of Auto Sync run on MAY 21, 2003@12:07:49) (As of Auto Sync run on JAN 28, 2008@12:49:25) Visit Location: INDIAN HEALTH HOSPITAL l 20880A-IH-1 04/05/2002 BCBS OF NEW MEX 445,566.00 0.00 445,566.00  $\overline{\phantom{a}}$ 28986A-IH-11 06/04/2005 GLASSES LIMITED -20.00 -117.58 97.58 l, 29223A-IH-63 02/28/2006 NEW MEXICO MEDI 0.00 223.00 -223.00 ‐‐‐‐‐‐‐‐‐‐ ‐‐‐‐‐‐‐‐‐‐ ‐‐‐‐‐‐‐‐‐‐ \*\* Visit Location Total (Bill cnt: 5) 445,546.00 360.42 445,185.58  $\overline{\phantom{a}}$ Visit Location: NO VISIT LOCATION ֖֖֖֖֖֖֖֧֧֖֖֧ׅ֧ׅ֖֧֚֚֚֚֚֚֚֚֚֚֚֚֚֚֚֚֚֚֚֚֚֚֚֚֚֚֚֚֡֝֝֟֩֓֡֓֞֡֞֡֟֓֡֬֝֬֝֓֞֝֬֜֞֝֬֝֬֝֬֝֬ 28997A-IH-20 NO DOS NEW MEXICO MEDI 216.00 0.00 216.00 ‐‐‐‐‐‐‐‐‐‐ ‐‐‐‐‐‐‐‐‐‐ ‐‐‐‐‐‐‐‐‐‐ \*\* Visit Location Total (Bill cnt: 1) 216.00 0.00 216.00 (As of Auto Sync run on NOV 24, 2010@13:20:08) Visit Location: INDIAN HEALTH HOSPITAL 30189A-IH-34 01/20/2007 NEW MEXICO BC/B 120.00 138.00 -18.00 j ֚֚֚֡ \*\* Visit Location Total (Bill cnt: 2) 120.00 631.18 -511.18 j Visit Location: MERCY MEDICAL CENTER HOSPITAL ֖֖֖֖֖ׅ֚֚֚֚֚֚֚֚֚֚֚֚֚֚֚֚֚֚֚֚֚֚֚֡֡֟֓֡֟֓֡֡֟֓֡֞֡֡֬֝֬֞֝֬֝֬֝֓֞֬֝֬ ‐‐‐‐‐‐‐‐‐‐ ‐‐‐‐‐‐‐‐‐‐ ‐‐‐‐‐‐‐‐‐‐ \*\* Visit Location Total (Bill cnt: 1) -10.00 0.00 -10.00 (As of Auto Sync run on NOV 24, 2010@13:21:08) \*\*\* REPORT TOTAL (Bill cnt: 12) 446,734.00 1,010.60 445,723.40 j

#### 10.10 **DBT Debt Management Menu**

The Debt Management Menu allows for printing dunning letters for overdue bills in the Accounts Receivable system and then mailing them to the debtor. The dunning letters are printed in four cycles. Each time a letter is printed for an overdue bill, the cycle is incremented until the 4<sup>th</sup>, and final cycle, is reached or the bill balance is brought to zero.

These reports assist managers and end users in managing their Debt Collection process (letters) and provide brief description of DBT Debt Management Menu Reports, including general system information for running reports.

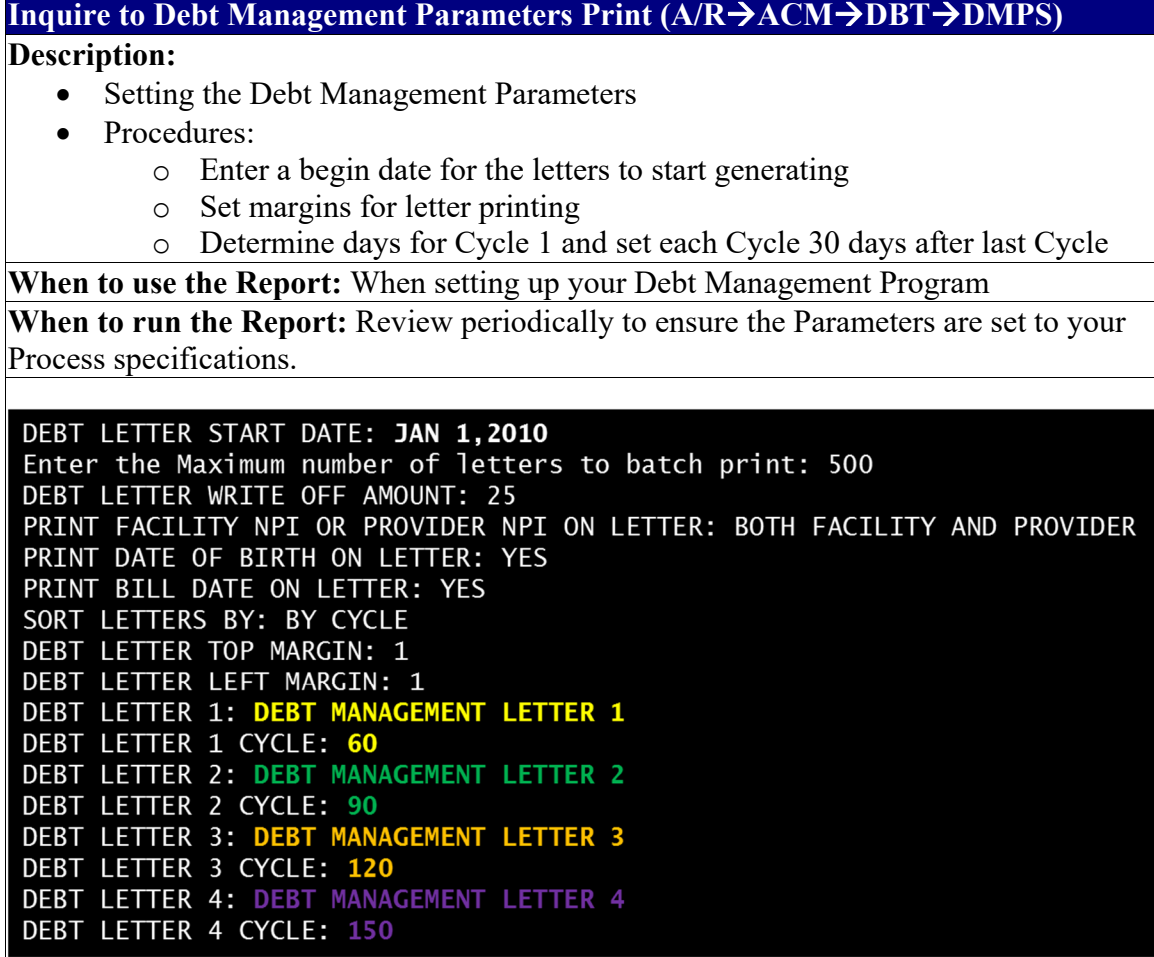

#### **DMVQ Letters in the Queue (A/R→ACM→DBT→DMVQ) Description:**  This option looks for bills that fall into the specified setup parameters and drops those bills with an open balance into the debt letter queue for printing. It also calculates the aging for all cycles. Cycle aging remains current as long as letters are printed in a timely manner. View entries by Insurer Type or by specific Payer (Account). Designate someone in your office to be responsible for running this option on a daily basis, if possible. o Monday through Friday **Procedures**  System calculates when option is accessed Note the entries and make corrections for erroneous entries **When to use the Report:** When identifying bills that fall into the specified setup parameters and drops those bills with an open balance into the debt letter queue for printing **When to run the Report:** Daily (if possible) Select Cycle to View: All//<br>View by Insurer Type: **ALL** View by Account: Searching for overdue bills... Number of NEW overdue bills found: 0 Running calculations for report. **SEQ** CYCLE INS TYPE/INS-ACCOUNT # OF BILLS **AMOUNT** CYCLE 1 PRIVATE/BCBS OF NEW MEXICO  $\mathbf{1}$ 145.00  $\overline{c}$ CYCLE 1 PRIVATE/BS OF MASSACHUSETTS INC  $\mathbf{1}$ 3,380.50  $\overline{3}$ CYCLE 1 PRIVATE/FIRST AMERICAN ADMINISTRATORS  $\mathbf{1}$ 138.00  $\overline{4}$ CYCLE 2 PRIVATE/GLOBE LIFE & HEALTH  $\mathbf{1}$ 82.00  $\overline{5}$ CYCLE 2 PRIVATE/GOV EMPLOYEES HOSPITAL ASSOC 1,722.00  $\overline{a}$ 6 CYCLE 2 PRIVATE/MAIL HANDLERS BENEFIT PLAN  $\mathbf{1}$ 179.00 CYCLE 3 PATIENT/SEVEGA, RAY A.  $\mathbf{1}$ 148.00 CYCLE 3 PRIVATE/FIRST AMERICAN ADMINISTRATORS<br>CYCLE 3 PRIVATE/FIRST AMERICAN ADMINISTRATORS 8 1,981.00  $\overline{7}$ 9  $\mathbf{1}$ 119.88 CYCLE 4 PATIENT/PATIENT, PAUL 10  $\mathbf{1}$ 250.00 CYCLE 4 PRIVATE/FIRST AMERICAN ADMINISTRATORS 11 248.00 CYCLE 4 PRIVATE/GLOBE LIFE & HEALTH<br>CYCLE 4 PRIVATE/WASHINGTON MEDICAID RSN 82.00  $12$ 1 113.00 13  $\mathbf{1}$ Show Detail? N//

# **DMER Letters that Contain Errors (A/R→ACM→DBT→DMER)**

### **Description:**

- This option contains a list of bills in the Debt Letter Queue that contain errors that need to be corrected
- Most errors are caused by missing information in Registration's eligibility pages

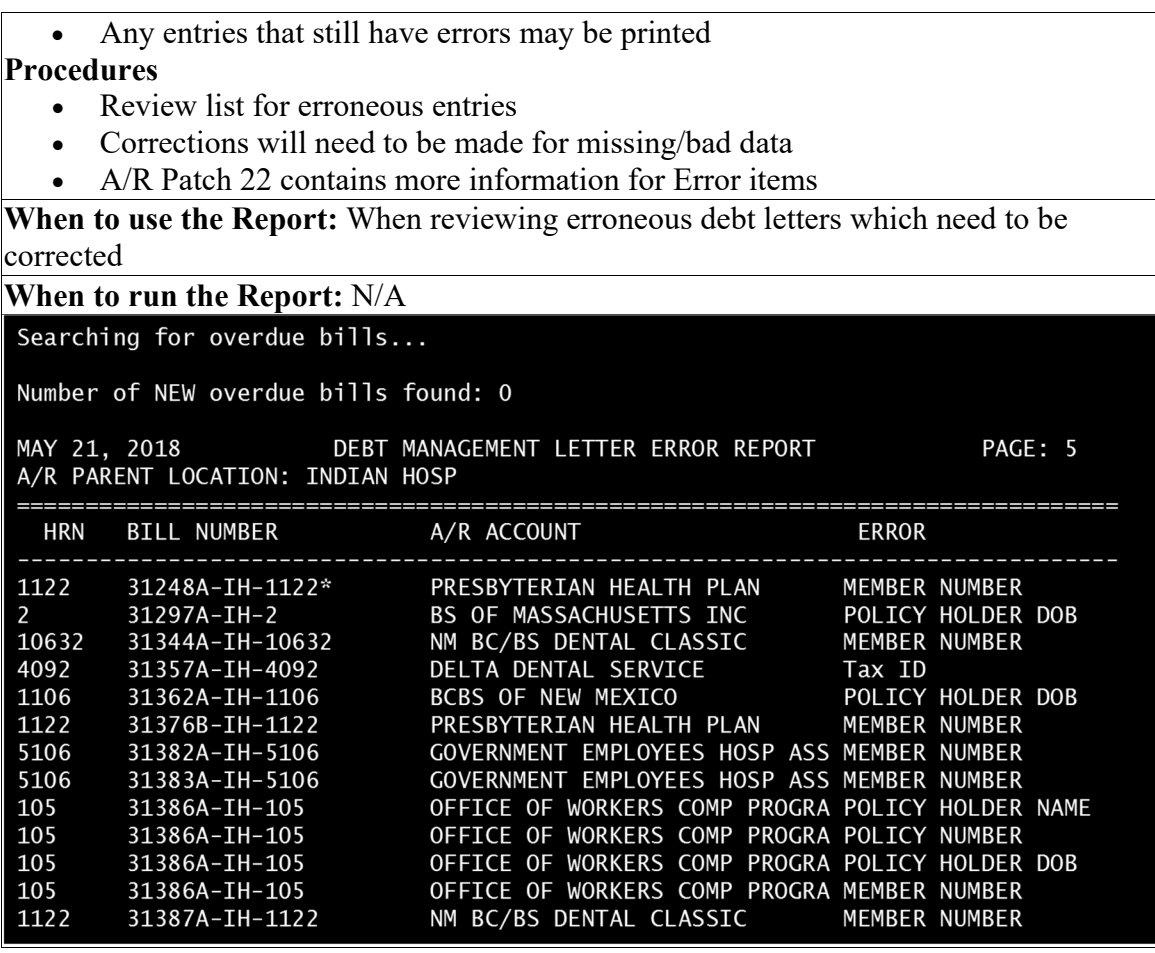

### **DMCP Print the Debt Management Bill Status Comments (A/RACMDBTDMCP)**

**Procedures to Display (Screenshot 1):** 

- Use the Edit Debt Management Bill Status (DMED) to update the bill status
- When a bill falls into the debt letter queue, it is automatically marked with a status of Active.
	- $\circ$  Active status = letter will be generated.
- If a bill balance is brought to zero, it is automatically marked with a status of Paid.
	- $\circ$  Paid status = no more letters will be generated.
	- o Bill is removed from debt letter queue.
- The DMED options allows the user to manually change the status of a bill in the debt letter queue.
	- o Active status can be changed to Paid or Suspended.
		- Suspended status  $=$  no more letters will be generated.
		- Suspended status is generally used if payer/patient agrees to a payment arrangement.
		- **Must enter a comment if changing status to Suspended.**

**Procedures to Print (Screenshot 2):** 

- This option allows for viewing comments that were put on a bill during status change in the DMED option.
- Status changes are also displayed, including the first status of Active, when the bill dropped into the debt letter queue.

**When to use the Report:** When updating and printing bill statuses

**When to run the Report:** When updating and printing bill statuses

```
Edit status of Debt Management Bills for printing letters
If status changes to Suspended you must enter a comment.
```
Enter the Debt Management Bill: 6820 BILL STATUS: ACTIVE// ??

Choose from: **ACTIVE**  $\mathsf{A}_{\mathsf{P}}$ PAID  $\mathsf{S}$ **SUSPENDED** BILL STATUS: ACTIVE// SUSPENDED SUSPENDED COMMENTS: No existing text

==[ WRAP ]==[ INSERT ]==============< COMMENTS >=============[ <PF1>H=Help ]==== Payer is Medicaid and should not have been on the list. 6/11/2018 AL

### **DMRP Print Report of Printed Debt letters (A/R→ACM→DBT→DMLP)**

#### **Description:**

- This option will allow the user to print the letters to a printer
- Printing pre-printed letterhead is recommended
- May print letters with errors
- Keep using this option to print all letters in the queue
	- o Remember the *Maximum Number of Letters* in the set up

### **Procedures**

- A list of payer entries will display to show what will be printed (Screenshot 2)
- A count of letters will also display (Screenshot 2)
- Totals will display by each cycle that displays what will print (Screenshot 3)
- An option to print the details of each cycle payer may be printed (Screenshot 4)

**When to use the Report:** When printing letters to the printer

**When to run the Report:** When printing letters to the printer

```
Select one of the following:
```

```
Print only letters w/o errors
Print only letters with errors
Print Both type of letters
Exit without printing
```

```
Select letters to print: :
```
 $\mathbf{1}$ 

 $\overline{2}$ 

3  $\overline{4}$  Indian Health Service **Revenue Operations Manual** 

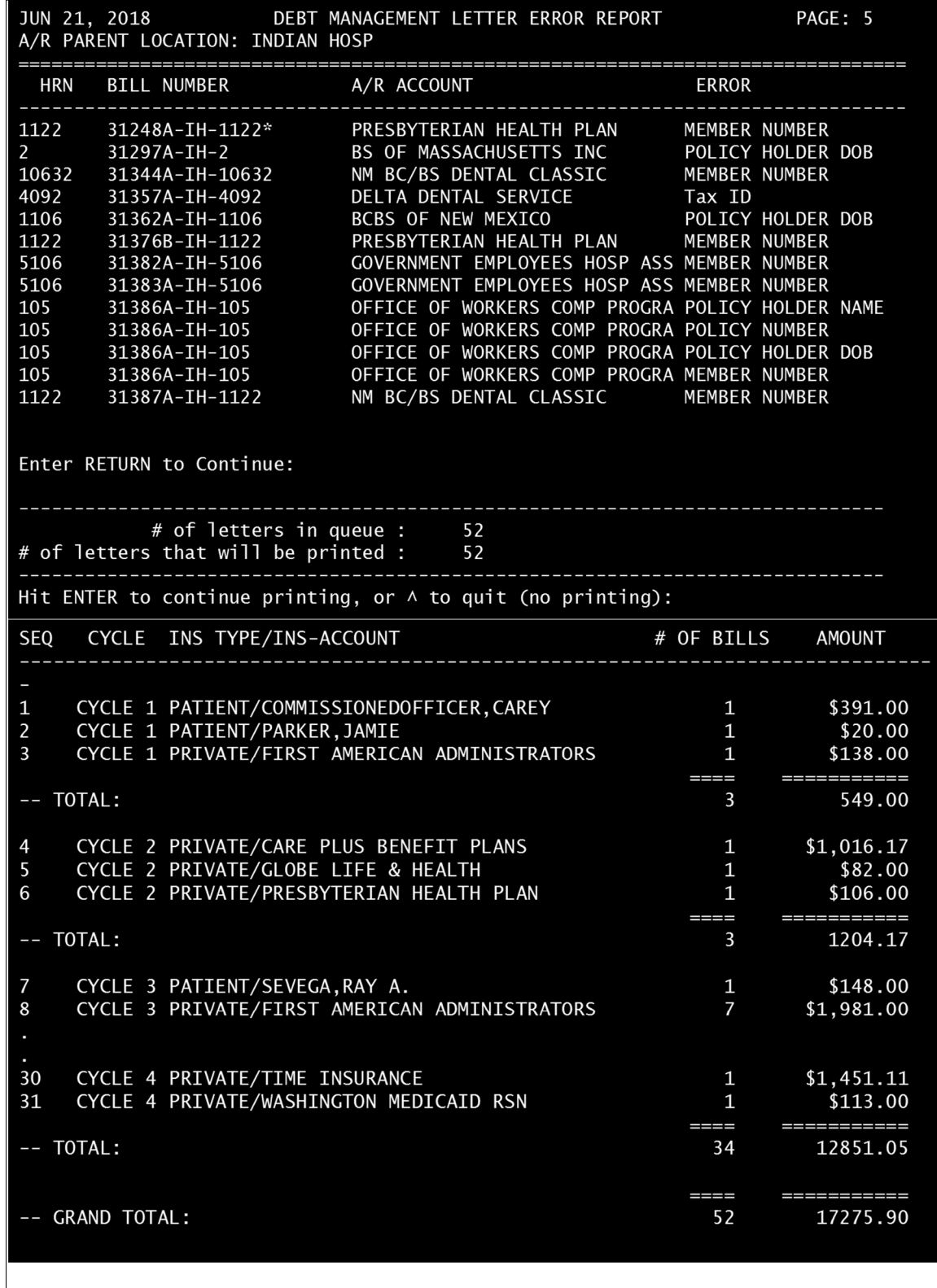
Indian Health Service **Revenue Operations Manual** 

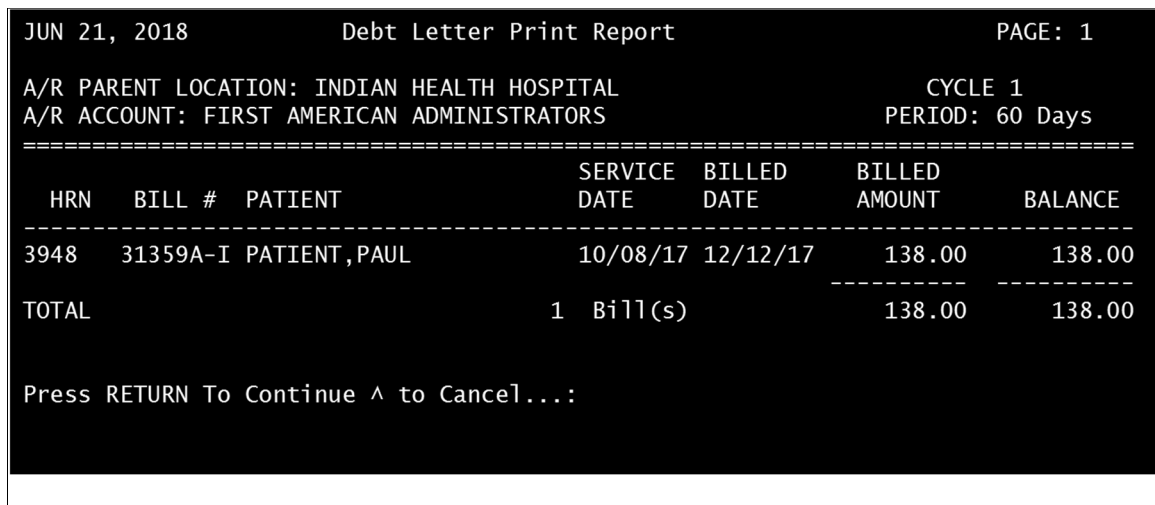

# **Appendix**

## *Contents*

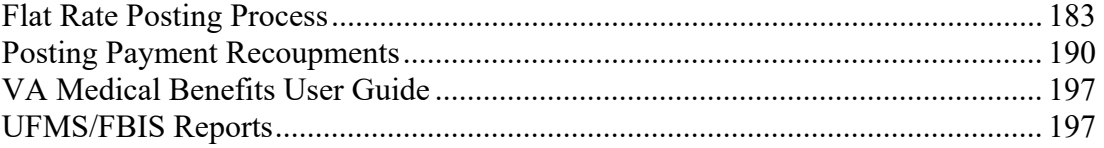

### **Flat Rate Posting Process**

#### **Step 1: Creating a new FRP batch**

- 1) Type FRP at the "Select Posting Menu Option:" prompt.
- 2) Type your signature code at the "Enter Your Current Signature Code:" prompt. The "Select Previously Opened FRP Batch:" prompt will be displayed. To create a new FRP batch press <enter> at this prompt.
	- a) **Note**: If you wish to work an FRP batch that was previously opened but not yet posted, type two questions marks (**??**) to display a list of FRP batches.
- 3) At the "Create new entry?" prompt press <enter> to accept the default answer of Yes. Typing No and pressing <enter> at this prompt ("Create New Entry?") will take you out of the Flat Rate Posting option and back to main Posting Menu.
- 4) At the "Select Batch" field, type the name of the Collection Batch you wish to use for posting and press <enter>. After selecting the Collection Batch, type the Collection Batch Item number and press <enter>.
	- a) Note: Depending on how your A/R Site Parameters are set up, you might be asked to specify a Visit Location.

```
 
              ACCOUNTS RECEIVABLE SYSTEM - VER 1.8p24
                                                    \overline{1}Flat Rate Posting
        +TRIBAL HEALTH CENTER
                ** LOGGED INTO CASHIERING MODE **
        User: CARLTON, GINA
                         BUSINESS OFFICE
                                        18-FEB-2015 4:17 PM
Enter your Current Signature Code: SIGNATURE VERIFIED
Select previously opened FRP batch:
Create new entry? Yes// YES
Select Batch: MEDICARE-02/18/2015-1
   ===> Total Posted: $ 0.00 ===> Remaining Balance: $ 1026.00
Select Batch Item: 1
 ===> Item Total Posted: $ ===> Item Remaining Balance:
0.00 1026.00
```
Figure 1: Creating a new FRP Batch

#### **Step 2: Establishing the payment and/or adjustment amounts**

 You may enter one payment amount to be applied to all bills in the batch, but you may enter as many adjustments as you like to be applied to all bills. When posting flat rate payments, though, it is rare to post an adjustment.

```
P = Payment Amount
         A = Adjustment Amount
         Q = Quit entering payment and adjustment amounts. Q will also
allow you to review what you have entered for payment and adjustment
amounts.
```
Figure 2: Explanation of available commands

- 1) At the "Select Command  $(P/A/Q)$ :" prompt, type P or 1 to enter a payment amount and press <enter>. At the "PAYMENT AMOUNT" prompt, type the dollar amount to be applied to each bill and press <enter>.
- 2) At the "Select Command  $(P/A/Q)$ :" prompt, type A or 2 to enter an adjustment amount and press <enter>. At the "ADJUSTMENT AMOUNT" prompt, type the dollar amount to be applied to each bill and press <enter>.
	- a) At the "Adjustment Category:" prompt type the adjustment category to be used and press <enter>. If you aren't sure what the available choices are type two question marks (**??**) and press <enter> to display a list.
	- b) At the "Adjustment Type": prompt, type the number of the adjustment type to be used and press <enter>. If you aren't sure what the available choices are type and press <enter> to display a list.
	- c) At the "ADJUSTMENT AMOUNT" prompt, press <enter> if there are no other adjustments to be applied. If there are other adjustments to be applied, repeat the steps above until you are done making entries.

```
 
               ACCOUNT RECEIVABLE SYSTEM - VER
                  ECEIVE<br>1.8p24<br>Flat
                       Flat Rate Posting
                 ** LOGGED INTO CASHIERING **
         User: CARLTON, GINA
                         BUSINESS OFFICE
                                         18-FEB-2015 4:41 PM
Enter your Current<br>
Selec Signature batch:<br>
t new entry?<br>
YE
Selec Batch: MEDICARE-02/18/2015-
t i
    Total Posted: $ ===> Remaining Balance: $
Select Batch Item: 1
 ===> Item Total Posted: $ 0.00 ===> Item Remaining Balance: $1026.00
Select Command (P/A/O): P
PAYMENT AMOUNT: 200
Select Command (P/A/Q): A
ADJUSTMENT AMOUNT: 25
```

```
Adjustment Category: CO-PAY
                                    CPAdjustment Type: CO-PAY
                                \cap P
```

```
1 CO-PAY Co-Payment Amount<br>2 CO-PAY Coinsurance Amount
     3 CO-PAY Coinsurance Day
     4 CO-PAY Coinsurance - Major Medical
    5 CO-PAY Low Income Subsidy copay amt
Press <RETURN> to see more, '^' to exit this list,
OR CHOOSE 1-5: 1 Co-Payment Amount
ADJUSTMENT AMOUNT:
Select Command (P/A/Q): Q
   PAYMENT: 200
ADJUSTMENTS: 25
                             CO-PAYCo-Payment
Amount To Post:
                              Remaining Balance:
Select A/R BILL/IHS BILL
```
Figure 3: Entering payment/adjustment information

#### **Step 3: Entering the bill numbers**

options by typing in the bill number  $(\text{step 1})$ , searching by patient name and Bills can be entered the same way they're entered in the PAY and ADJ posting specified date range  $(\text{step 2})$ , or searching bills with a specified date of service  $(\text{step } 3).$ 

#### 1) **Entering by Bill Number**

a) At the "Select A/R BILL/IHS BILL NUMBER:" prompt, or type a bill number and press <enter>. The system will check to see if the bill number has already been entered in the batch and will also check to see if the insurer on the bill is the same as the payer on the collection batch.

```
Select Command (P/A/Q):
    \OmegaPAYMENT: 200
                                              Co-Payment
                            CO-PAYAmount To Post:
                           Remaining Balance:
Select A/R BILL/IHS BILL NUMBER: 31953A-TC-5555 220.00 OPEN
06/09/14PATIENT, DEMO
Amount To Post: 200 Remaining Balance: 826
Select A/R BILL/IHS BILL NUMBER: 31412A-TC-1072 220.00 OPEN
02/22/14 DOE, JOHN
Amount To Post: 400
                        Remaining Balance: 626
```
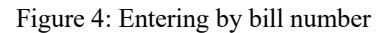

- b) Continue to enter bills until the Amount to Post equals the amount of the Collection Batch Item and the Remaining Balance equals zero. If you make a mistake you can Review, Edit or Cancel by pressing <enter> at the "Select" A/R BILL/IHS BILL NUMBER" prompt.
- "Select A/R BILL/IHS BILL NUMBER:" prompt, at the "Select PATIENT c) When you are finished entering all the bill numbers, press  $\le$ enter $\ge$  at the NAME:" prompt, and at the "Select Bill DOS:" prompt. Go to step 4.
- 2) **Selecting bills by patient name and date of service range.** 
	- a) At the "Select A/R BILL/IHS BILL NUMBER:" prompt press <enter>. The system will display the "Select PATIENT NAME:" prompt.
	- b) Type the patient's name or health record number, or type, the system will display the prompts for beginning and ending dates of service.
	- range you specified. Choose the line number that corresponds to the desired c) Type the beginning and ending dates for the desired service date range. The system will display a list of bills for the selected patient within the date bill and press <enter>.

```
Select A/R BILL/IHS BILL NUMBER:<br>Select PATIENT NAME: BULLWINKLE, ROCKY M 01-26-1962 XXX-XX-5544 THC 130214
Select Beginning Date: 1/1/14 (JAN 01, 2014)
Claims for BULLWINKLE, ROCKY from 01/01/2014 to
                                                         Page:
Balanc
 2 05/13/201 31447A-TC-130214 342.00 MEDICARE
0.004 12/16/201 32041-TC-
                                 0.00 NEW MEXICO BC/BS
20.00
 3 05/13/201 31447B-TC-
                                85.0 NEW MEXICO
75.00
 1 01/23/201 31411A-TC- 220.00 MEDICAR
220.0
    12/28/201 32049A-TC-130214 342.00 MEDICARE
 6<sup>6</sup>325.05  12/16/2014  32050A-TC-  342.00  MEDICARE
0.00Line #: 1Amount To Post:
                         Remaining Balance:
Select A/R BILL/IHS BILL
```
Figure 5: Entering Bills by Patient Name and Date of Service Range

 "Select A/R BILL/IHS BILL NUMBER:" prompt, at the "Select PATIENT d) When you are finished entering all the bill numbers, press  $\leq$ enter $\geq$  at the NAME:" prompt, and at the "Select Bill DOS:" prompt. Go to step 4.

#### 3) **Entering bills by date of service**

- a) Press the <enter> at the "Select A/R BILL/IHS BILL NUMBER:" prompt and again at the "Select PATIENT NAME:" prompt. The system will display the "Select Bill DOS:" prompt.
- b) Type the bill date of service and press <enter>. The system will display claims that match the specified date of service.
- c) Type the line number of the desired bill and press  $\leq$ enter $\geq$ .

```
Select A/R BILL/IHS BILL NUMBER:<br>Select PATIENT NAME:
Select Bill DOS: 5/13/2014 MAY 13, 2014
        \begin{array}{cccc} 1 & 5-13-2014 & 31447A-TC-130214 \\ 2 & 5-13-2014 & 31447B-TC-130214 \\ 3 & 5-13-2014 & 31441A-TC-34345 \end{array}
```

```
Claims for BULLWINKLE, ROCKY from 05/13/2014 to 05/13/2014
                                                              Page: 1
Line # DOS
                Claim #
                              Amount
                                        Billed To
Balance
----------------------------------------------------------------------------
```

```
<sup>-</sup>
      05/13/2014 31447A-TC-130214
 \overline{1}342.00MEDICARE
0.0005/13/2014 31447B-TC-130214
                                          220.00NEW MEXICO MEDICAID
 \overline{2}220.00
Line #: 2Amount To Post: 800
                              Remaining Balance: 226
Select A/R BILL/IHS BILL NUMBER:
```
Figure 6: Entering bills by selecting from a specific date of service

 "Select A/R BILL/IHS BILL NUMBER:" prompt, at the "Select PATIENT d) When you are finished entering all the bill numbers, press  $\leq$ enter $\geq$  at the NAME:" prompt, and at the "Select Bill DOS:" prompt. Go to step 4.

#### **Step 4: Review/Edit/Cancel/Quit**

- 1) **Review**: Batches must be Reviewed before the system will allow posting. This step will allow you to look the details of the FRP batch and decide if any corrections need to be made.
	- a) At the "Select Command  $(R/E/C/Q)$ :" prompt, type **R** to review and press <enter>. This is your opportunity to validate your entries before posting.

```
Select A/R BILL/IHS BILL NUMBER:<br>Select PATIENT NAME:
Select Bill DOS:
You must Review the bills before posting.
                                                        Starting Balance:
       Batch Name: M
1026.00
                                                           Ending Balance:
      Item Number: 1
226.00# of Bills to Post:
     Check Number: E
\overline{4}Payer: MEDICARE
   P
                         \mathbf{Z}Category: CO-PAY
                                                                    Type: Co-Payment
A
                         25 00
Amo
 -tBill #
                      Patient Name
                                             Billed Amt
                                                               DOS
                                                                             Payer
Billed
           TRIBAL HEALTH CENTER
31953A-TC-555523 BUTTERFIELD, PAM
                                                   342.0006/09/2014
                                                                             MEDICARE
31412A-TC-1072
                       CHAVEZ, HENRIETTA
                                                    342.00
                                                               02/22/2014
                                                                              MEDICARE
                       BULLWINKLE, ROCKY
                                                    342.00
                                                               01/23/2014
                                                                              MEDICARE
\mathcal{S}_{\mathcal{S}}31447B-TC-130214 BULLWINKLE, ROCKY
                                                     85.00
                                                               05/13/2014
                                                                               MEDICARE
```
Figure 7: Reviewing flat rate posting batch

 2) **Edit**: This option allows you to add or delete a FRP bill in the batch before posting. If any edits are made, the batch will need to be reviewed again before being allowed to post.

- a) At the "Select Command  $(P/R/E/C/Q)$ " option, type E and press <enter>. The "Select Flat Rate Post BILL:" prompt will be displayed.
- b) To delete a bill, type the bill number or one question mark (**?**) to select from a list. A "Delete?" prompt will be displayed with a default answer of No. Answering Yes will delete the bill from the batch. The new Amount to Post and Remaining Balance will be displayed. Answering No will take you back to the "Select Flat Rate Post BILL:" prompt.
- c) To add a bill, press <enter> at the "Select Flat Rate Post BILL:" prompt. The "Select A/R BILL/IHS BILL NUMBER:" prompt will be displayed. Type the desired bill number in any of the methods previously described in step 3 and <enter>.
- 3) Cancel: Only FRP batches that have NOT been posted can be cancelled. is typically used if you want to start over from the beginning. Cancelling a batch will delete everything that has entered so far. This command
- 4) **Quit**: This command will take you out of the Flat Rate batch and back to the Posting menu. The information entered up to this point will remain in the Flat Rate Posting file but will not be posted.

#### **Step 5: Posting the Transactions**

After you have reviewed the collection batch will you be able to select this command at the "Select Command (P/R/E/C/Q):" prompt.

At the "Select Command (P/R/E/C/Q):" prompt, type P and press <enter>.

 category and type if applicable, and the number of bills being posted. Depending on the size of the batch, it may take a few minutes for the system to finish post. You may The system will display the payment and/or adjustment amount(s), the adjustment minimize the screen and move on to something else if you like.

Once the system is done, a message will be displayed to let you know the process is complete.

```
Select Command (P/R/E/C/Q): POST<br>Payment of 200.00 posted to 3 bills.
Adjustment category CO-PAY Type Co-Payment Amount
                                                                           25.00 posted to
 for bills.
Done Posting.
```
### **Posting Payment Recoupments**

Occasionally a payer will recoup a payment previously made. Rather than request a refund, the payer will often recoup the amount from the bill that was initially paid and apply that payment to a different bill. Users who are working at Federal locations are not able to reverse payments due to UFMS restrictions. Instead, Federal locations will need to use payment credit adjustments to move payment amounts from one bill to another. If there is not any "ACTUAL MONEY" to post to this bill, but the Payer did in fact make a payment on this bill, we will not receive an actual check since we now owe them money.

**Note:** Users can utilize the BAR-RPT-FRM-TSR using adjustments 20/138 & 139 to reconcile the posting of the recoupment.

#### **Original Posting Scenario**

1) Insurance company sends a check for \$200 as payment for bill 1234A and that payment is posted to the bill. Also posted is a \$100 deductible and a \$60 contractual allowance.

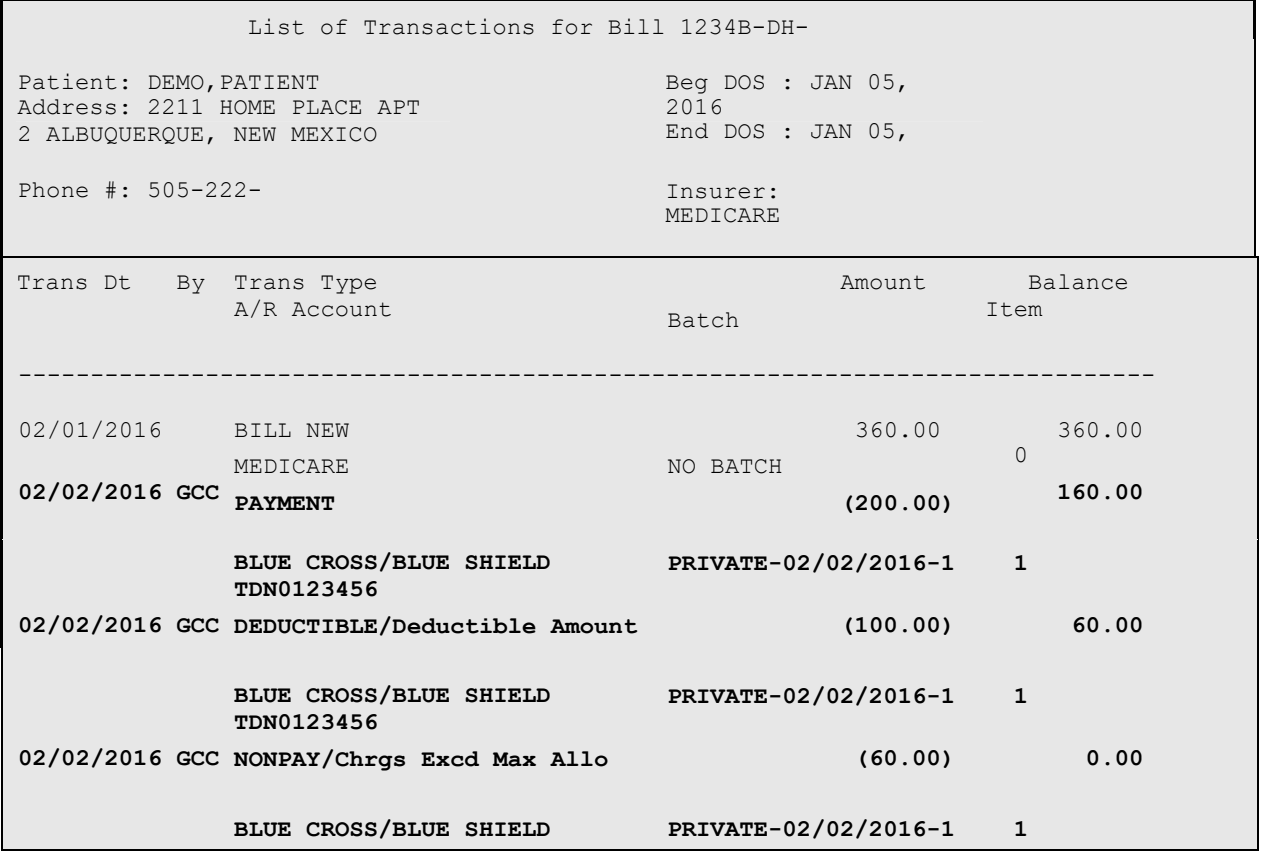

#### **Payment Credit to Other Bill (this is the reversal portion)**

- 1) For whatever reason, the insurance company recoups the \$200 payment. There are a number of reasons they might do this. The patient might have been retroactively terminated or maybe the claim was paid in error for services that actually were not covered, just to name two examples.
- 2) You may post the payment credit by using the PAY option to access the original batch the payment was posted from, or by using the ADJ option. Access the original batch if using PAY and then access the bill, or go right to the bill if using ADJ. It is important to note that accessing the bill using the PAY option will not have an effect on the batch balance since payment credits are adjustment transactions, not payment transactions.
- 3) Using the posting example in the previous section of this document, you would post the payment credit like this:
	- a) Choose A or 2 to post an adjustment.
	- b) Enter an adjustment amount of -200.00.
	- c) Choose Payment Credit for the Adjustment Category.
	- d) Choose Credit To Other Bill for the Adjustment Type.

```
Select Command (Line # 2) :
\overline{A}Adjustment Amount: -200.00
  Choose
          WRITE OFF WO<br>NONPAY NONPA
  from:
  \mathcal{R}4DEDUCTIBL Y
            E CO-PAY
                        \overline{D}1314PENALTY
                          D15GROUPER
                                GRPAL
  16
  20PENDIN PEN
  21GENERAL
                                  GENIN
Adjustment Category: 20 PAYMENT CREDIT
                                     PAYCR
Adjustment Type: ??
  Choose from:
  113 BILLED IN ERROR
  114
            NOT BILLABLE TO
             OTHER (S)
  121
            RECEIVED NO-COL-REGISTER
  132
            POSTED IN ERROR
  137
            ZERO PAY
  138
            CREDIT TO OTHER BILL
  139
             CREDIT FROM OTHER BILL
```
**Note:** When a payer recoups a payment, all adjustments on the bill that are associated with that payment should also be reversed.

 posted to the bill with the payment. It's important to reverse each adjustment e) Use the Adjustment command to reverse any other adjustments that were originally exactly as it was originally posted. In the scenario above, you would enter an adjustment amount of -100.00 to reverse the deductible, and an adjustment amount of -60.00 to reverse the contractual allowance.

The posted transactions should look similar to the transactions in bold below. Keep in mind that posting the reverse adjustments will put a balance back on the bill. You will need to determine what to do with that balance based on why the payment was recouped by the payer.

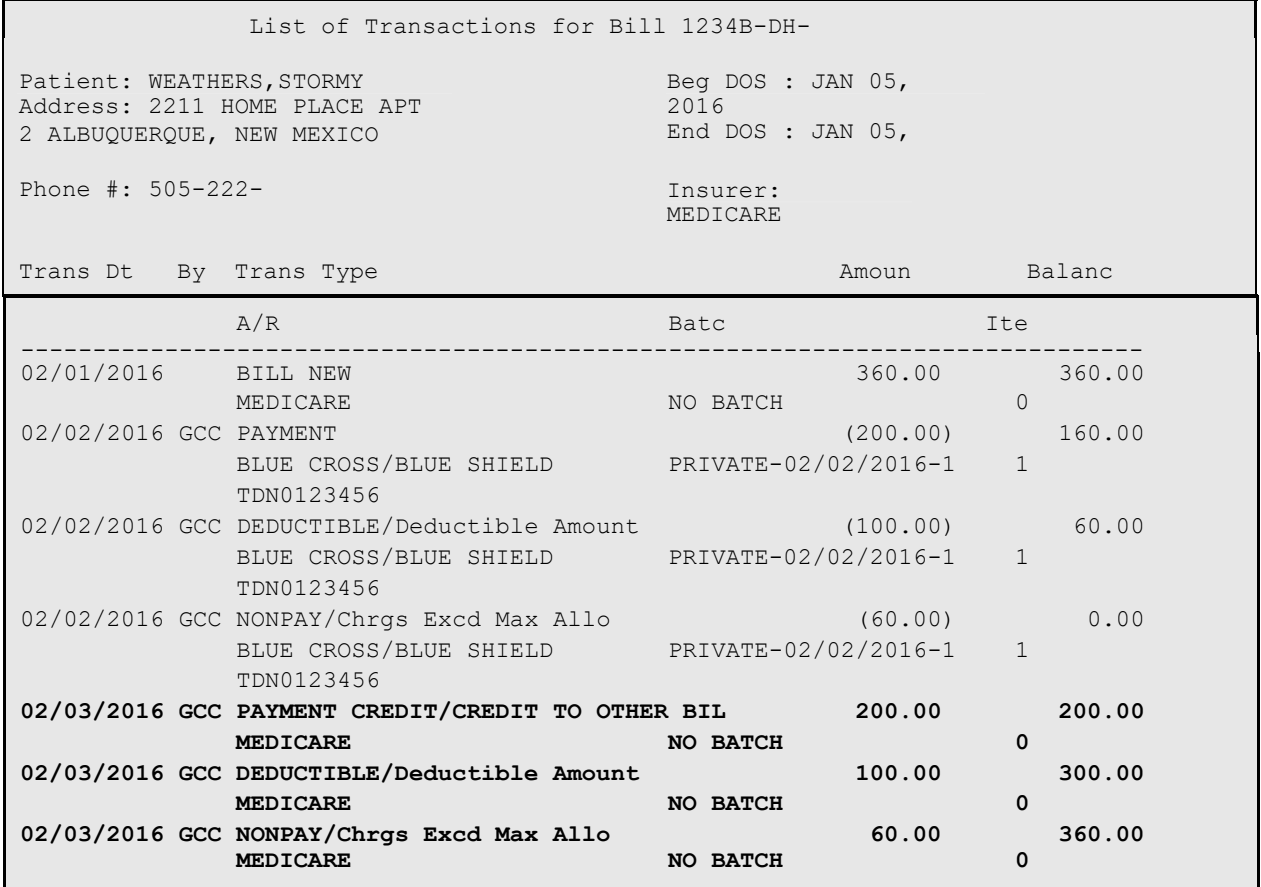

4) Finally, consider attaching a message to the bill indicating the reason for the payment credit. You might also indicate the EOB/RA date and/or number. Ask your supervisor or business office manager to advise on the message details if you are unsure what it should include.

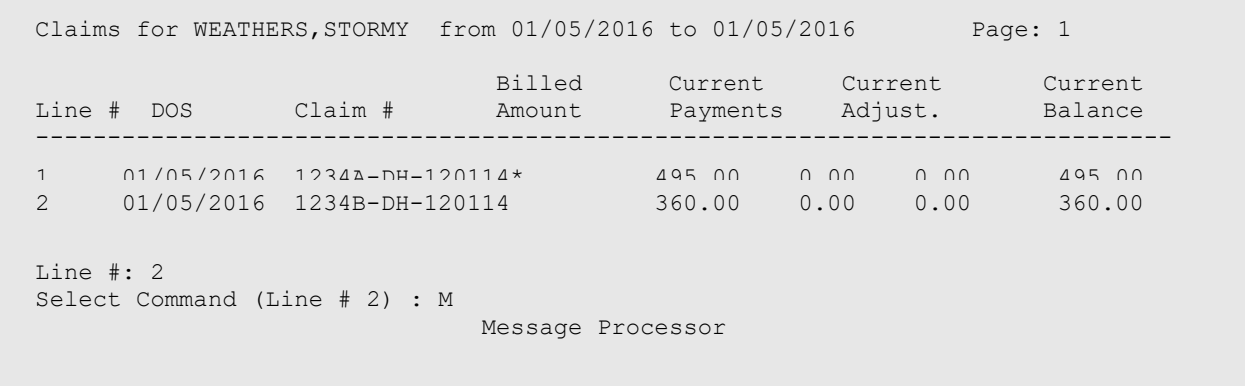

```
Select one of the following:
       1 BILL MESSAGE for bill 1234B-DH-120114
       2 PATIENT MESSAGE for patient WEATHERS, STORMY
       3 ACCOUNT MESSAGE for account MEDICARE
       4 EXIT
       Select Message Level: 1BILL MESSAGE for bill 1234B-DH-120114
       View existing Messages (Y/N): NO//
       Create NEW Message for 1234B-DH-120114
       Create a NEW Message (Y/N) :
          YES// TEXT:
       No existing
          text
          Edit?
          NO// YES
       ==[ WRAP ]==[ INSERT ]===========< TEXT >==============[ <PF1>H=Help ]====
       Payment recouped by insurance and applied to bill 6789A, original
          payment was made in error, Medicare EOB 1/26/2016. GCC
```
#### **Payment Credit from Other Bill (this is where the reversal is applied to another bill)**

- 1) Access the bill using the same menu option you used in the previous step (PAY vs. ADJ).
	- a) Choose A or 2 to post an adjustment.
	- b) Enter an adjustment amount of 200.00.
	- c) Choose Payment Credit for the Adjustment Category.
	- d) Choose Credit From Other Bill for the Adjustment Type.

```
Select Command (Line # 1) :
\overline{A}Adjustment Amount: 200
   Choose
   from:
               WRITE OFF
                               W \cap3 \quad \blacksquareNONPAY NONPA
   \overline{4}DEDUCTIBL Y
   13E CO-PAY D
                E CO-FAI<br>PENALTY<br>CROUPER
                                D14
               FENALIT<br>GROUPER<br>ALLOWANCE<br>PENDIN PEN<br>CROIN PEN
   15
                             \overline{\phantom{a}}GRPAL
   16
   2021GENERAL
                                            GENIN
Adjustment Category: 20 PAYMENT CREDIT
                                               PAYCR
Adjustment Type: ??
   Choose from:
   113
                BILLED IN ERROR
               NOT BILLABLE TO
   114OTHER (S)
               RECEIVED NO-COL-REGISTER
  121
                POSTED IN ERROR
   132
                ZERO PAY
   137
   138
                 CREDIT TO OTHER BILL
   139
                 CREDIT FROM OTHER BILL
```
 The posted transactions should look similar to the transactions in bold below. e) Enter any other adjustments as indicated by the EOB or RA (copayments, deductibles, non-payments, etc.).

```
List of Transactions for Bill 6789A-DH-
Patient: DEMO, HAYDEN
                                               Beg DOS : JAN 26,
Address: P.O. BOX 51
                                               2016
ALB, NEW MEXICO
                                               End DOS : JAN 26,
Phone #: 555-555-
                                               Insurer:
                                               MEDICARE
Trans Dt
           By Trans Type
                                                            Amount
                                                                        Balance
               A/R Account
                                               Batch
                                                                      T \uparrow \varphi m02/03/2016
              BILL NEW
                                                             360.00
                                                                            360.00
               MEDICARE
                                               NO BATCH
                                                                         \circ02/03/2016 GCC PAYMENT CREDIT/CREDIT FROM OTHER B
                                                             (200.00)160.00
               MEDICARE
                                               NO BATCH
                                                                         \Omega02/03/2016 GCC DEDUCTIBLE/Deductible Amount
                                                              (75.00)85.00
               MEDICARE
                                               NO BATCH
                                                                         \mathbf 002/03/2016 GCC NONPAY/Chrgs Excd Max Allo
                                                              (85.00)0.00MEDICARE
                                               NO BATCH
                                                                         \circ
```
2) Finally, consider attaching a message to the bill indicating the reason for the payment credit. You might also indicate the EOB/RA date and/or number. Ask your supervisor or business office manager to advise on the message details if you are unsure what it should include.

```
Claims for DEMO, HAYDEN from 01/26/2016 to 01/26/2016
                                                            Page: 1
                             Billed Current Current<br>DOS Claim # Amount
       Current Line #
      Currenc nine #<br>Payments Adjust.
                            Balance
----------------------------------------------------------------------------
     0.00Select Command (Line # 1) : M
       Select one of the following:
       1 BILL MESSAGE for bill 6789A-DH-112819
       2 PATIENT MESSAGE for patient DEMO, HAYDEN
       3 ACCOUNT MESSAGE for account MEDICARE
       4 EXIT
       Select Message Level: 1 BILL MESSAGE for bill 6789A-DH-112819
       View existing Messages (Y/N): NO//
      Create NEW Message for 6789A-IHS
          --------------------------------- 
      Create a NEW Message (Y/N): YES//
       TEXT:
       No existing
          text
         Edit?
         NO// YES
       == [ WRAP ] == [ INSERT ] ===========< TEXT >============== [ <PF1>H=Help ] ====
       Payment credit applied from bill 1234A, MEDICARE EOB 1/26/2016. GCC
       =
```
## **VA Medical Benefits User Guide**

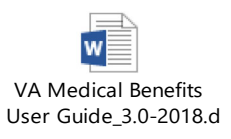

## **UFMS/FBIS Reports**

1) Sign into Access Management System (AMS)

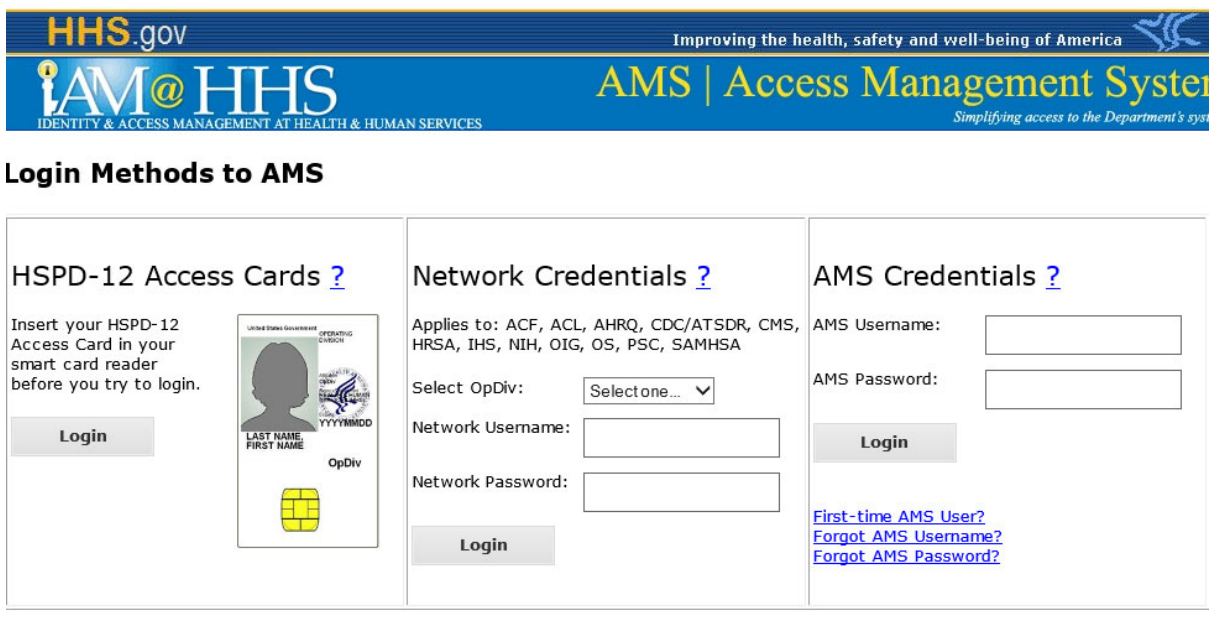

Need Help? | Self-Help Web Portal | HHS Privacy Policy

2) Click on HHS Financial Business Intelligence System (FBIS)

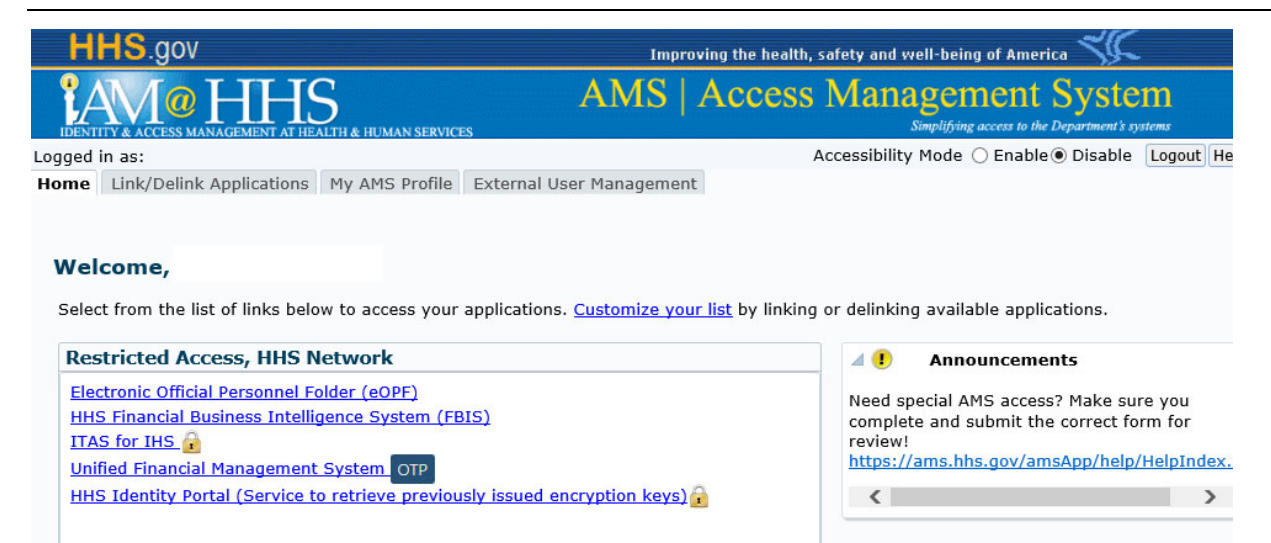

3) Use Keywords in the Search box to find reports on top of the page

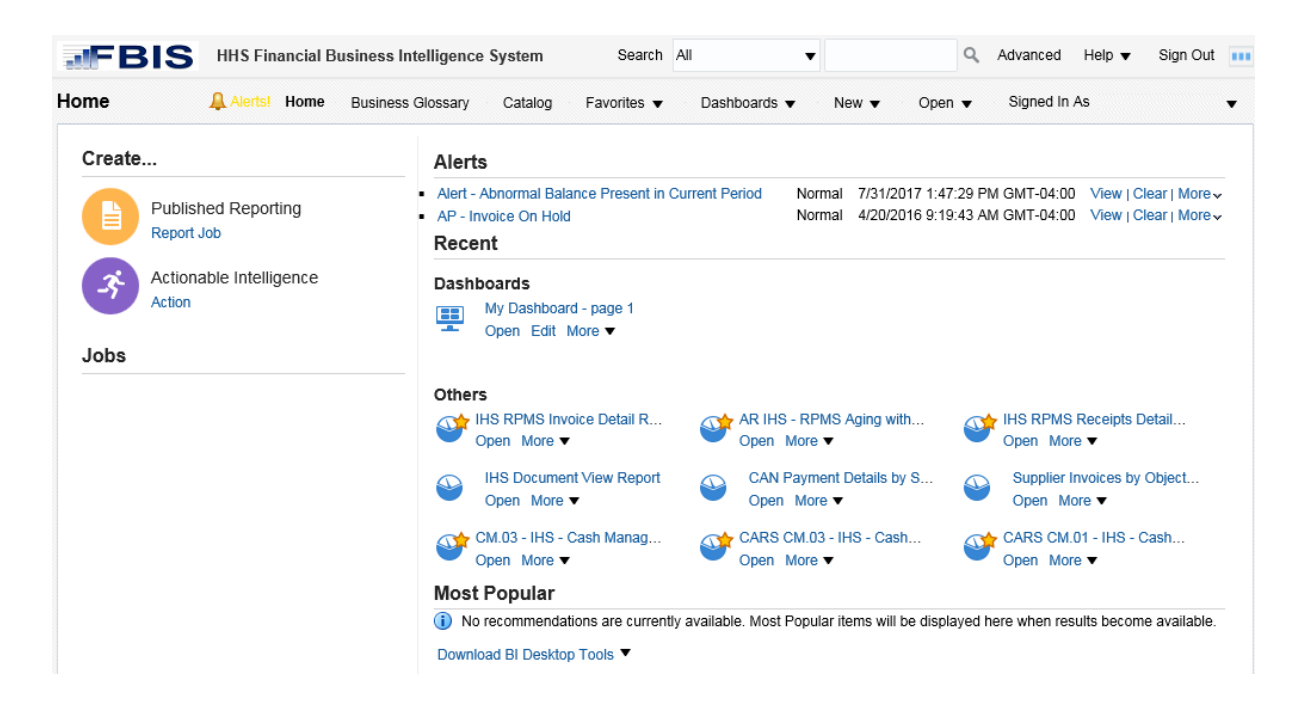

- 4) AR IHS RPMS Aging with Manual Adjustment Report RPMS Detail
	- a) Choose Parameters

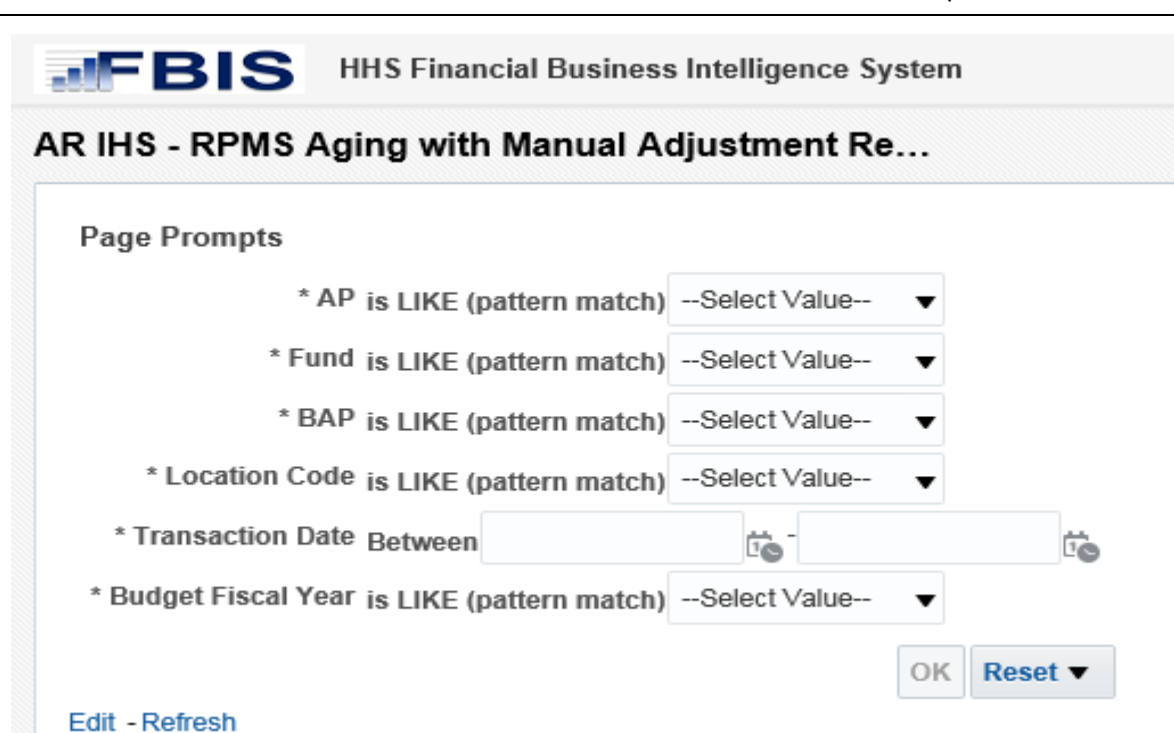

AR\_IHS - RPMS Aging with Manual Adjustment Report - RPMS Detail<br>Source: UFMS<br>Time run: 10/30/2018 2:49:43 PM

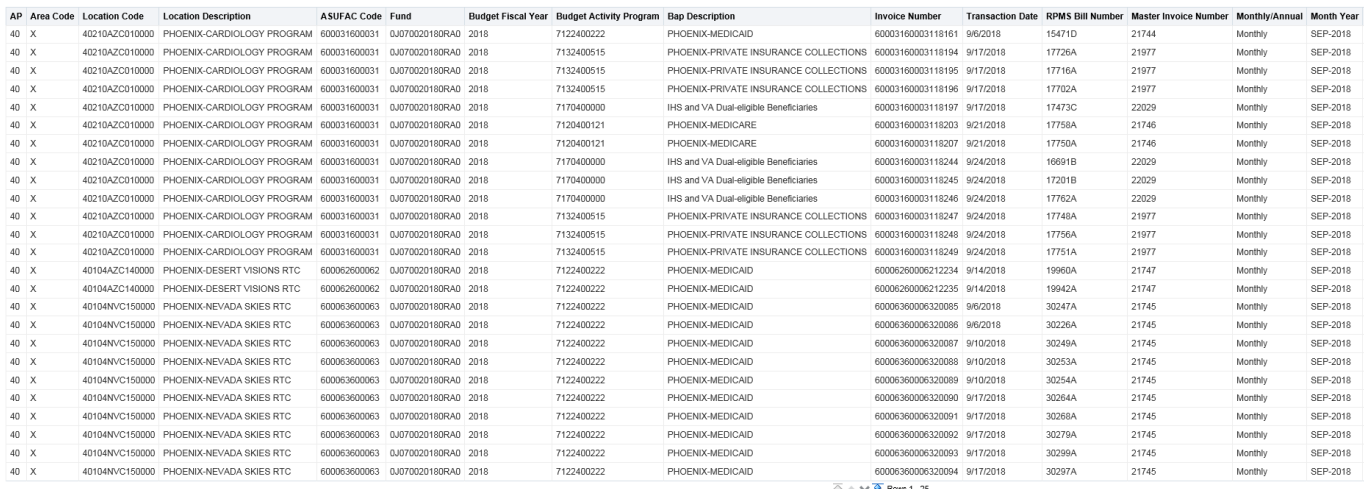

Edit - Refresh - Print - Export

Eur Car & Come in 23<br>Budget Fiscal Year is LIKE (pattern match) 2018<br>and Trx Date is greater than or equal to 09/01/2018<br>and Ap is LIKE (pattern match) 40

- b) Report Column Headers
	- i. AP
	- ii. Area Code
- iii. Location Code
- iv. Location Description
- v. ASUFAC Code
- vi. Fund
- vii. Budget Fiscal Year
- viii. Budget Activity Program
- ix. Bap Description
- x. Invoice Number
- xi. Transaction Date
- xii. RPMS Bill Number
- xiii. Master Invoice Number
- xiv. Monthly/Annual
- xv. Month Year
- xvi. Total Amount
- xvii. Ages 30
- xviii. Ages  $31 60$
- xix. Ages 61-90
- xx. Ages 91-120
- i. Ages 121-180
- ii. Ages 181
- 5) AR IHS Transaction Register Report
	- a) Choose Parameters

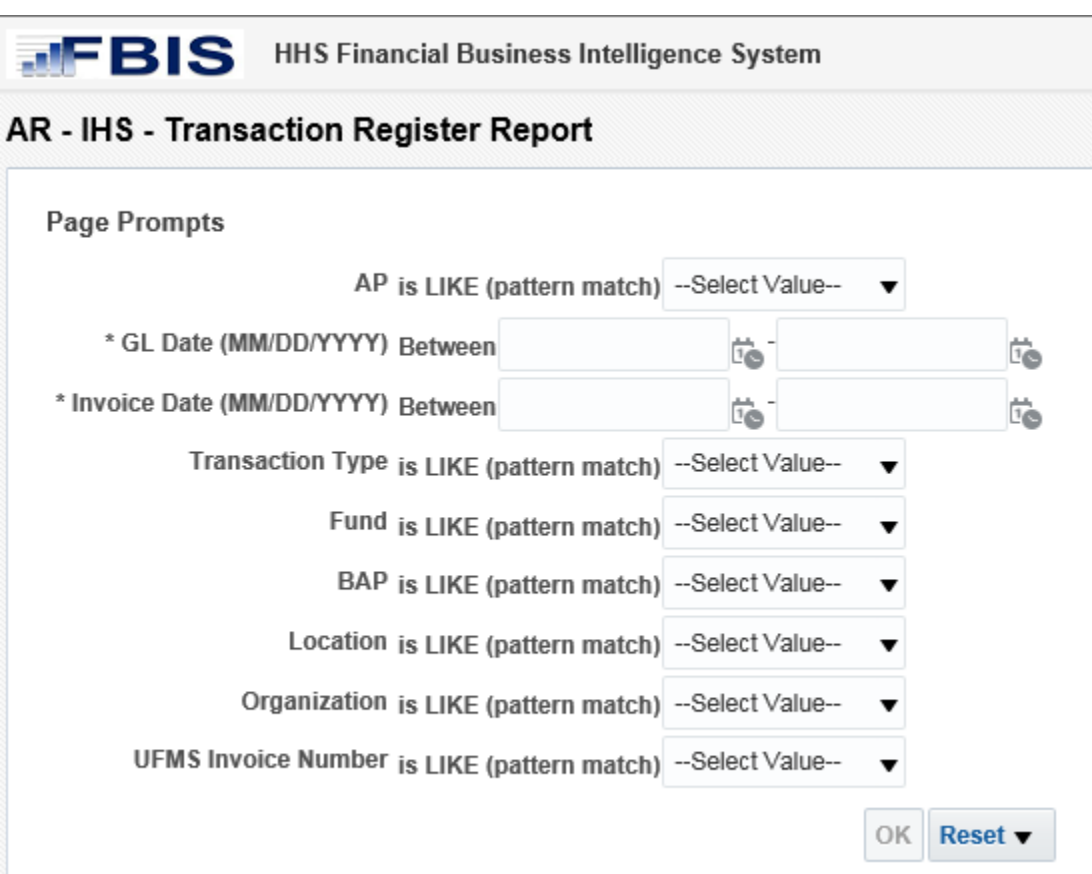

#### **Edit - Refresh**

AR - IHS - Transaction Register Report<br>Source: UFMS<br>Time run: 10/30/2018 2:55:27 PM

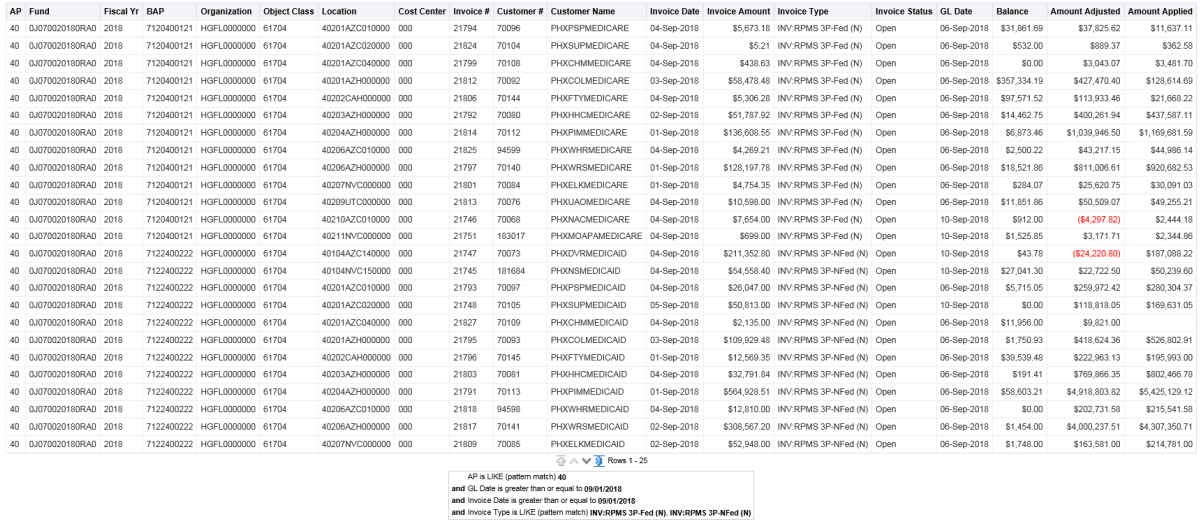

Edit - Refresh - Print - Export

- b) Report Column Headers
	- i. AP
	- ii. Fund
- iii. Fiscal Yr
- iv. BAP
- v. Organization
- vi. Object Class
- vii. Location
- viii. Cost Center
- ix. Invoice #
- x. Customer #
- xi. Customer Name
- xii. Invoice Date
- xiii. Invoice Amount
- xiv. Invoice Type
- xv. Invoice Status
- xvi. GL Date
- xvii. Balance
- xviii. Amount Adjusted
	- xix. Amount Applied
- 6) IHS RPMS Invoice Error Report
	- a) Choose Area Code
		- i. **Note:** If Area Code is not listed, there are no Errors

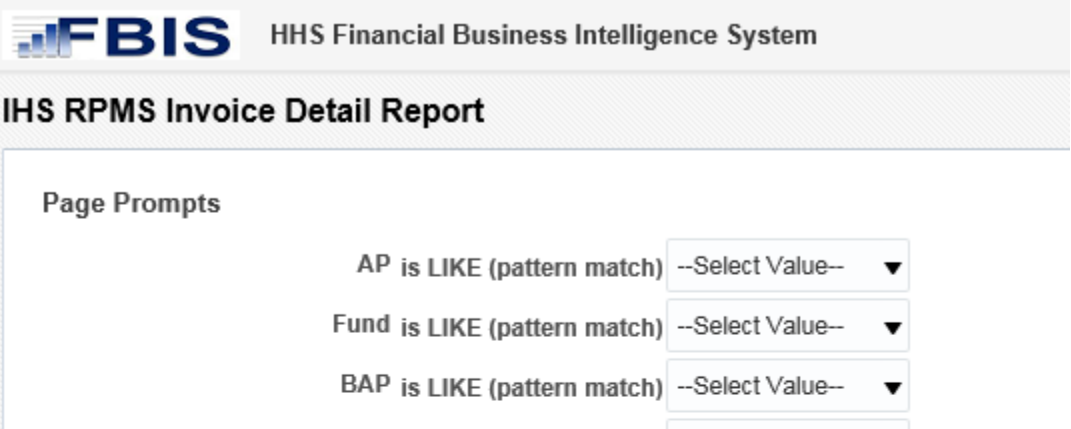

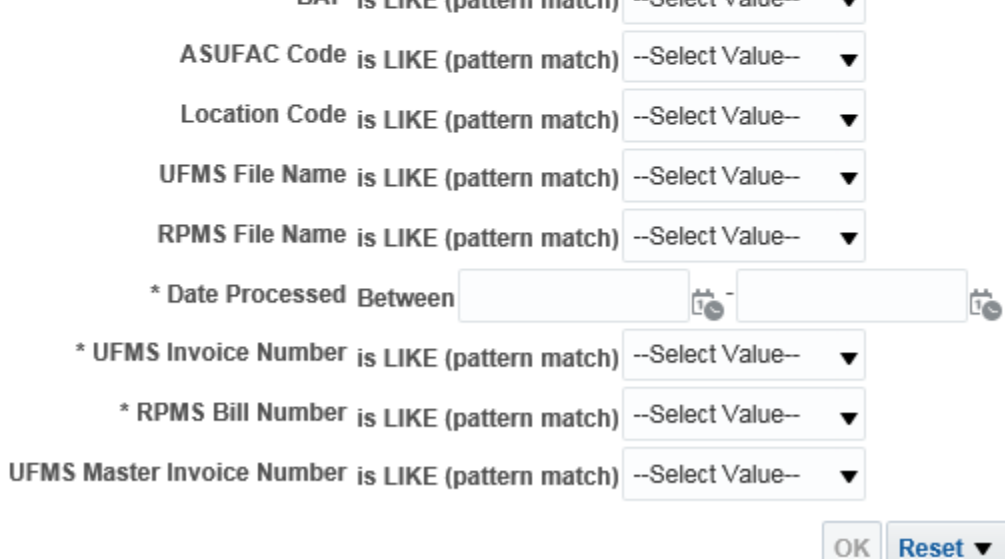

#### Edit - Refresh

- 7) IHS RPMS Receipt Error Report
	- a) Choose Area Code
		- i. **Note:** If Area Code is not listed, there are no Errors

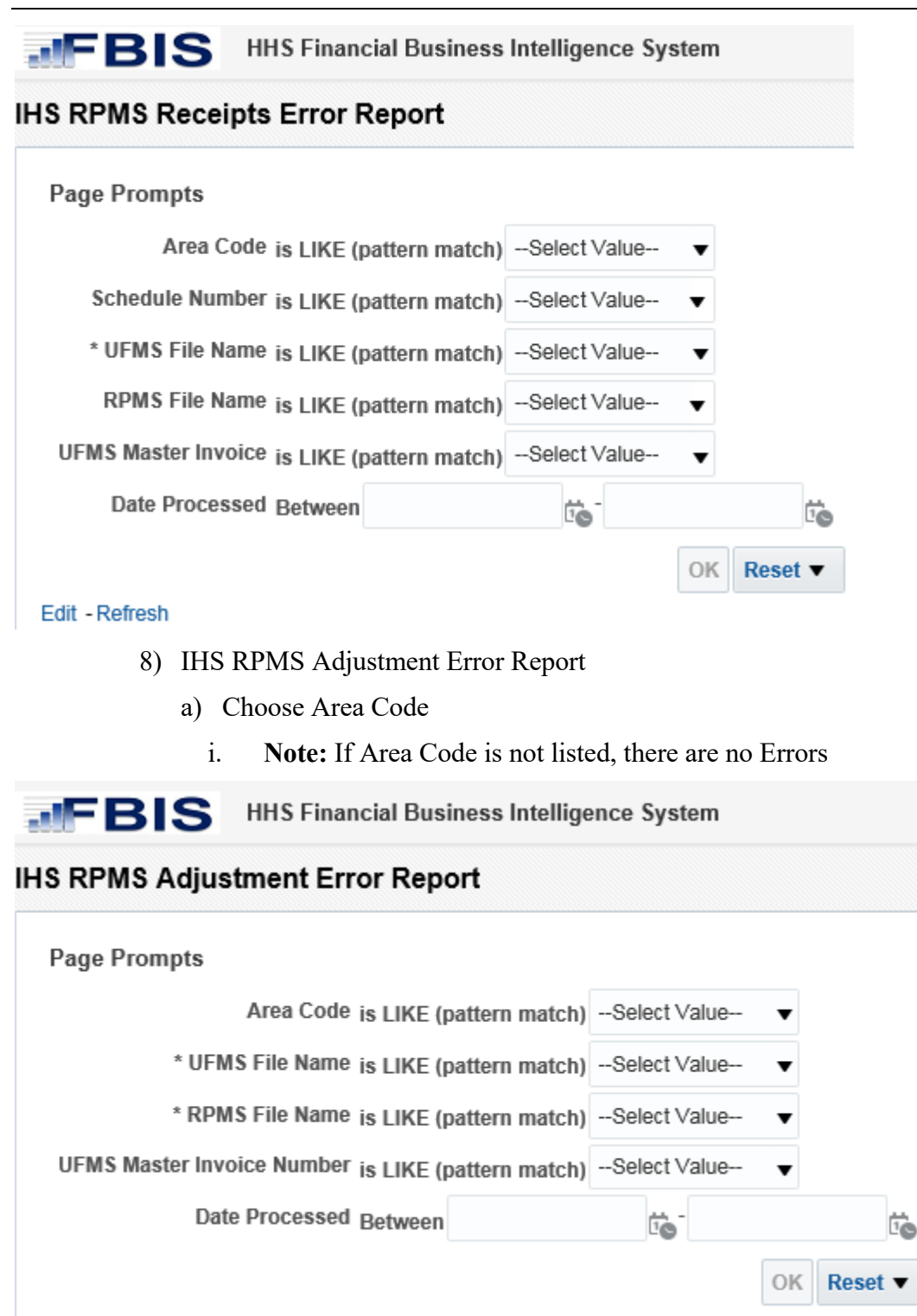

Edit - Refresh